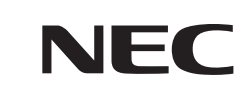

パソコンは、ほかの電化製品とちがって 電源をいれただけでは使えません。 付属品をとりつけ、あなた個人が使うための 設定をし、インターネットにつなぐところまで、 この本の手順にそって、準備してみましょう。

 $\overline{\bf 2}$ 

 $\overline{\mathcal{E}}$ 

**あなたのパソコン」として使うために ◎** 

Ou

**LaVie N** 

もう一台パソコンを買ったときの 内容の移しかえや、設定を最初から やり直す方法も、この本がご案内します。

 $\bm{\widehat{\mu}}$ 

Ħ

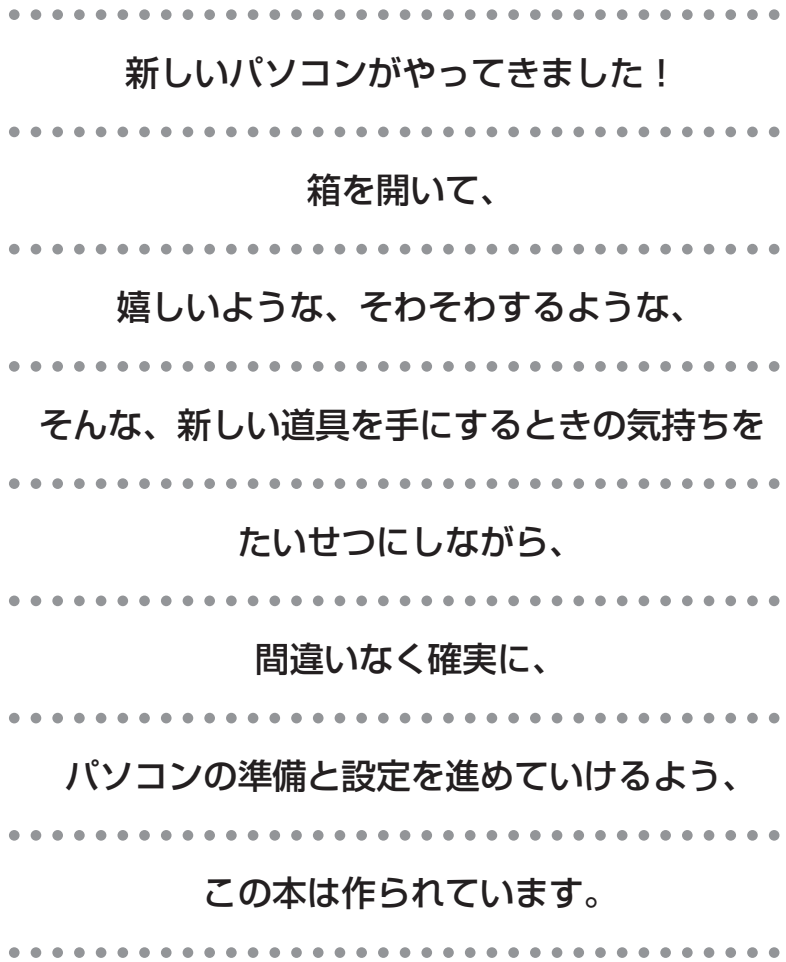

## 『準備と設定』の読み方

### **第1章~第3章まで**

**「箱を開けて最初にすること」「電源を入れる前に接続しよう」「セットアップを始める」**

箱の中の添付品を確認したり、バッテリや ACアダプタを接続する手順、はじめて電源を入れた ときの設定(Windows のセットアップ)手順を説明しています。

### **第4章**

**「基本中の基本の操作」**

電源の入れ方/切り方、音量調節、CD-ROM などのディスクの扱い方など、基本的な操作につ いて説明しています。

### **第5章・第6章**

**「これからインターネットを始めるかたへ」「パソコンを買い替えたかたへ」**

インターネットに接続する方法について説明しています。これまでにパソコンを持っていなかっ たかたは第5章へ、以前に持っていたパソコンでもインターネットを利用していたかたは第6章 へ進んでください。第6章では、以前のパソコンの設定やデータを新しいパソコンに移す方法も 説明しています。

### **第7章**

**「前に使っていたパソコンと一緒に使いたいかたへ」**

複数のパソコンをネットワーク接続して利用したいかたは、この章をご覧ください。

### **第8章**

**「再セットアップする」**

パソコンの調子が悪くなったときなどに、買ってきたときの状態に戻す「再セットアップ」につ いて説明しています。

### **第9章**

**「パソコン内部に取り付ける」**

このパソコンにメモリを取り付ける方法を説明しています。

### **このマニュアルの表記について**

### **◆このマニュアルで使用している記号や表記には、次のような意味があります**

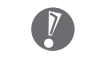

8 ポイント | そのページで説明している手順で、特に大切なことです。

してはいけないことや、注意していただきたいことです。よく読んで注意を守ってください。場 合によっては、作ったデータの消失、使用しているソフトの破壊、パソコンの破損などの可能性 があります。

### **◆このマニュアルの表記では、次のようなルールを使っています**

【 】で囲んである文字は、キーボードのキーを指します。 **【 】**

**CD/DVD ドライブ** | DVD-RAM/R/RW with DVD+R/RW ドライブ(DVD+R 2 層書き込み)を指します。

**『けポートナビゲーター」**| 電子マニュアル |サボートナビゲーター」を起動して、各項目を参照することを示します。 「サポートナビゲーター」は、デスクトップの き (困ったときのサポートナビゲーター)をダブ ルクリックして起動します。

### **◆このマニュアルでは、各モデル(機種)を次のような呼び方で区別しています**

次ページの表をご覧になり、ご購入された製品の型名とマニュアルで表記されるモデル名を確認してください。

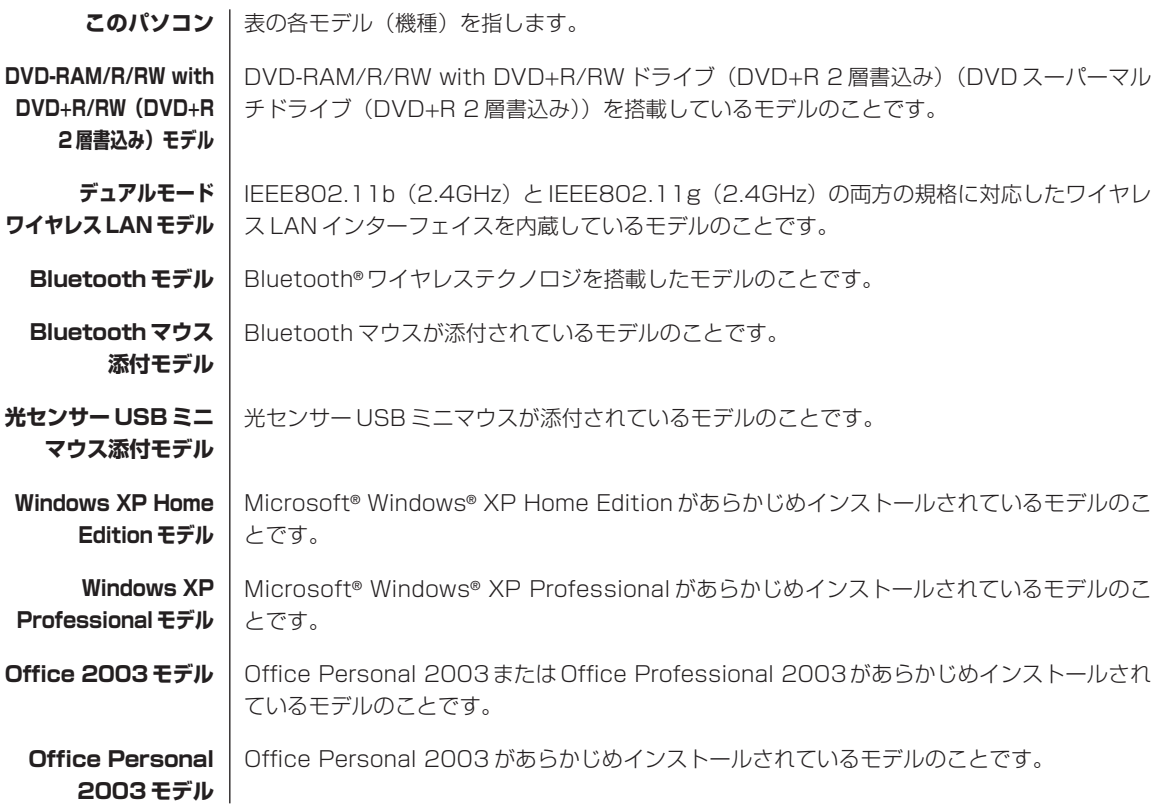

### **Office Professional | Office Professional 2003 があらかじめインストールされているモデルのことです。 2003 モデル**

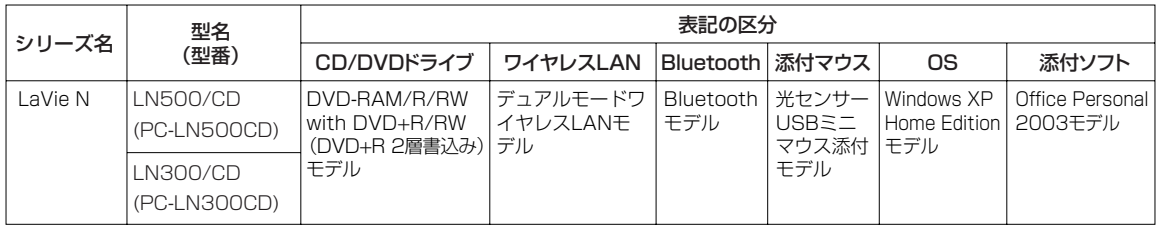

### **◆ LaVie G シリーズについて**

LaVie G シリーズの各モデルについては、添付の『LaVie G シリーズをご購入いただいたお客様へ』をご覧ください。

### **◆本文中の画面やイラスト、ホームページについて**

- ・本文中の画面やイラスト、ホームページは、モデルによって異なることがあります。また、実際の画面と異なることが あります。
- ・記載しているホームページの内容やアドレスは、このマニュアルの制作時点のものです。

この製品は、著作権保護技術を採用しており、米国と日本の特許技術と知的財産権によって保護されています。この著作 権保護技術の使用には、マクロヴィジョン社の許可が必要です。またその使用は、マクロヴィジョン社の特別な許可がな い限り、家庭での使用とその他一部の鑑賞用の使用に制限されています。この製品を分解したり改造することは禁じられ ています。

### **◆このマニュアルで使用しているソフトウェア名などの正式名称**

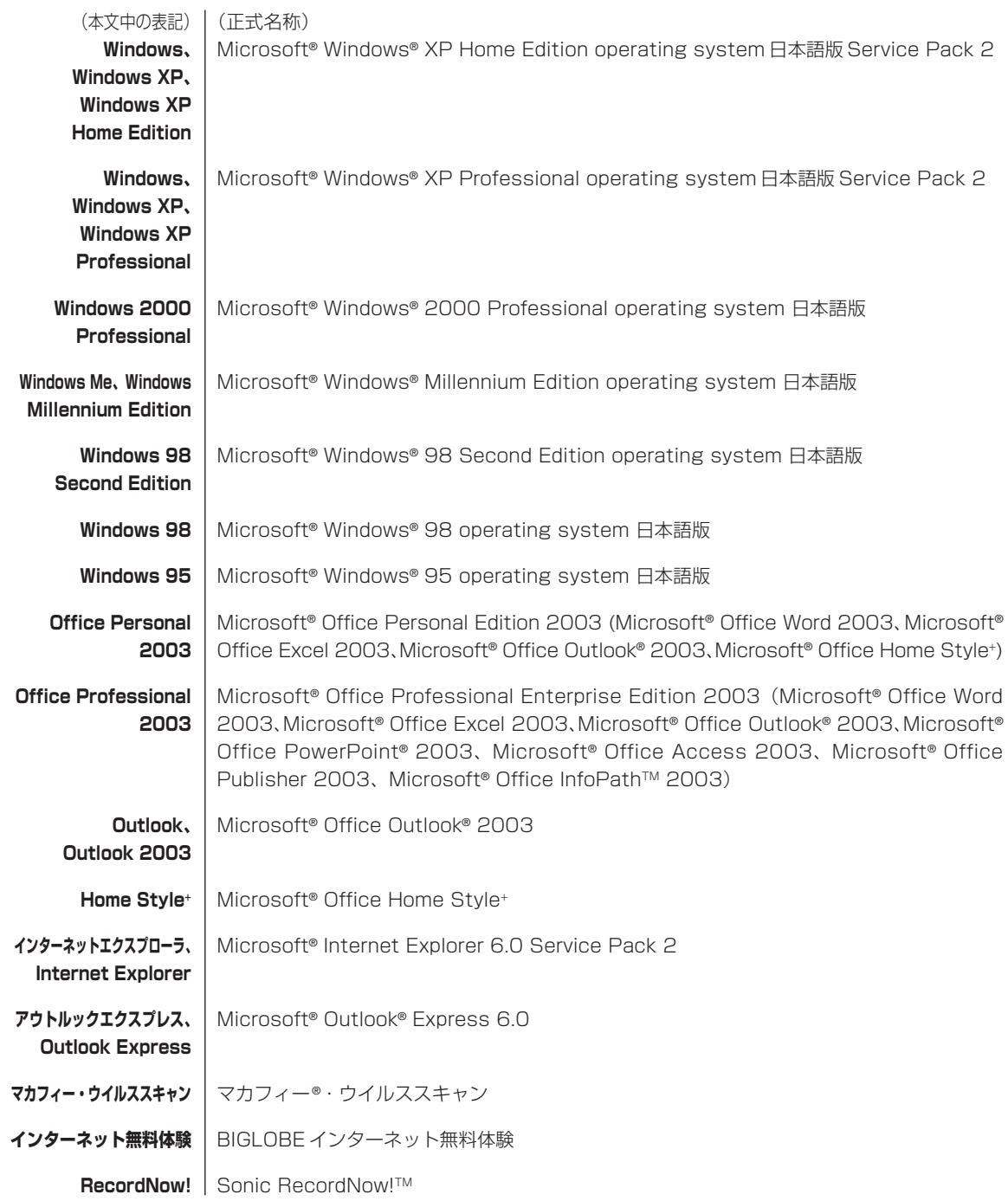

### **ご注意**

- (1)本書の内容の一部または全部を無断転載することは禁じられています。
- (2)本書の内容に関しては将来予告なしに変更することがあります。
- (3)本書の内容については万全を期して作成いたしましたが、万一ご不審な点や誤り、記載もれなどお気づきのことがあ りましたら、NEC 121 コンタクトセンターへご連絡ください。落丁、乱丁本はお取り替えいたします。
- (4) 当社では、本装置の運用を理由とする損失、逸失利益等の請求につきましては、(3) 項にかかわらずいかなる責任 も負いかねますので、予めご了承ください。
- (5)本装置は、医療機器、原子力設備や機器、航空宇宙機器、輸送設備や機器など、人命に関わる設備や機器、および高 度な信頼性を必要とする設備や機器などへの組み込みや制御等の使用は意図されておりません。これら設備や機器、 制御システムなどに本装置を使用され、人身事故、財産損害などが生じても、当社はいかなる責任も負いかねます。
- (6)海外における保守・修理対応は、海外保証サービス[NEC UltraCareSM International Service]対象機種に限り、 当社の定める地域・サービス拠点にてハードウェアの保守サービスを行います。サービスの詳細や対象機種について は、以下のホームページをご覧ください。 http://121ware.com/ultracare/jpn/
- (7)本機の内蔵ハードディスクにインストールされているMicrosoft® Windows® XP Home EditionまたはMicrosoft® Windows® XP Professional、および本機に添付の CD-ROM、DVD-ROM は、本機のみでご使用ください。
- (8)ソフトウェアの全部または一部を著作権の許可なく複製したり、複製物を頒布したりすると、著作権の侵害となります。

Microsoft、Windows、Office ロゴ、Outlook は、米国 Microsoft Corporation の米国およびその他の国における 商標または登録商標です。

McAfee、VirusScan、マカフィーは米国法人 McAfee, Inc. またはその関係会社の登録商標です。

Sonic RecordNow! は、Sonic Solutions の商標です。

BluetoothワードマークとロゴはBluetooth SIG, Inc.の所有であり、NECはライセンスに基づきこのマークを使用し ています。

SD および miniSD ロゴ、およびSAコゴは商標です。

"MagicGate Memory Stick"("マジックゲートメモリースティック")および"Memory Stick"("メモリースティック")、

**MEMORY STICK、< WEMORY STICK PRO. MEMORY STICK DUO.** "MagicGate" ("マジックゲート")、MAGICGATE、 OpenMG はソニー株式会社の商標です。

、「xD- ピクチャーカードTM」は富士写真フイルム(株)の商標です。 BIGLOBE、121 ポップリンクは、日本電気株式会社の登録商標です。

その他、本マニュアルに記載されている会社名、商品名は、各社の商標または登録商標です。

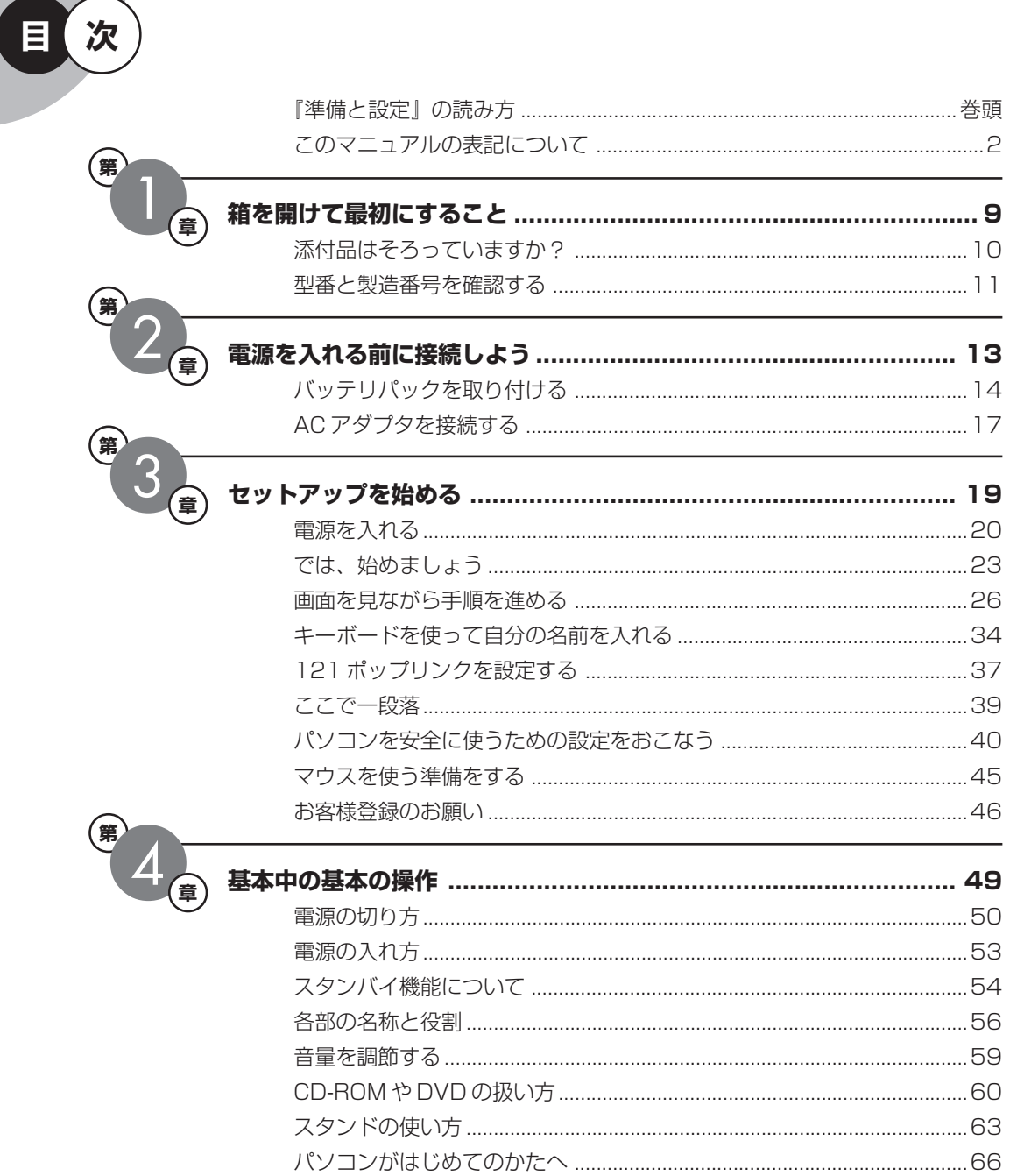

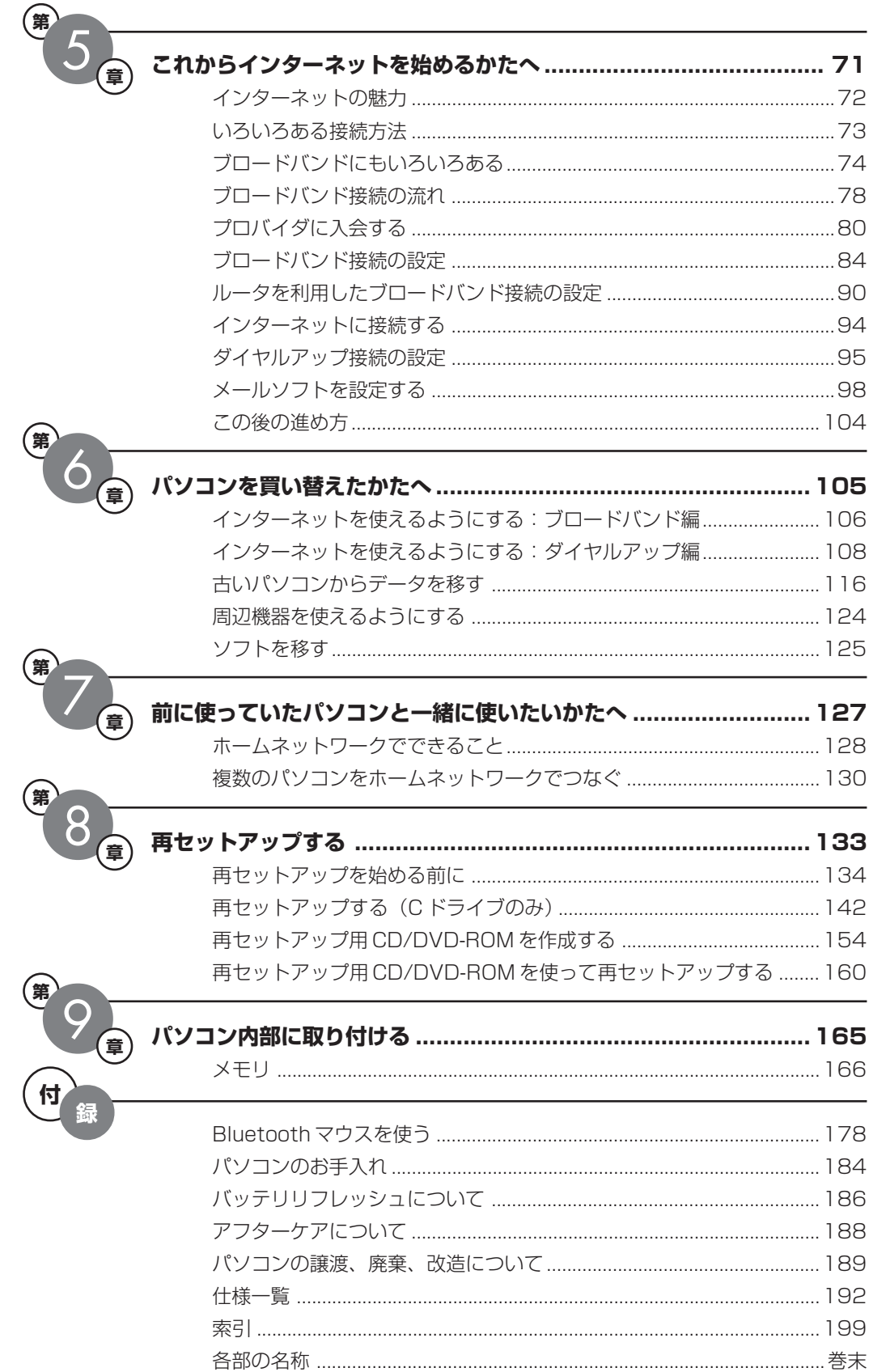

©NEC Corporation, NEC Personal Products, Ltd. 2005 日本電気株式会社、NEC パーソナルプロダクツ株式会社の許可なく複製・改変などを行うことはできません。

#### ■輸出に関する注意事項

本製品(ソフトウェアを含む)は日本国内仕様であり、外国の規格等には準拠していません。 本製品を日本国外で使用された場合、当社は一切責任を負いかねます。 従いまして、当社は本製品に関し海外での保守サービスおよび技術サポート等は行っていません。(ただし、海外保証サー ビス [NEC UltraCare<sup>sM</sup> International Service]対象機種については、海外でのハードウェア保守サービスを実施致 しております。)

本製品の輸出(個人による携行を含む)については、外国為替及び外国貿易法に基づいて経済産業省の許可が必要となる 場合があります。 必要な許可を取得せずに輸出すると同法により罰せられます。

輸出に際しての許可の要否については、ご購入頂いた販売店または当社営業拠点にお問い合わせください。

#### ■Notes on export

This product (including software) is designed under Japanese domestic specifications and does not conform to overseas standards. NEC<sup>\*1</sup> will not be held responsible for any consequences resulting from use of this product outside Japan. NEC<sup>\*1</sup> does not provide maintenance service nor technical support for this product outside Japan. (Only some products which are eligible for NEC UltraCare<sup>sM</sup> International Service can be provided with hardware maintenance service outside Japan.)

Export of this product (including carrying it as personal baggage) may require a permit from the Ministry of Economy, Trade and Industry under an export control law. Export without necessary permit is punishable under the said law. Customer shall inquire of NEC sales office whether a permit is required for export or not.

\*1: NEC Corporation, NEC Personal Products, Ltd.

# <sup>第</sup> **1** <sup>章</sup> 箱を開けて最初にすること

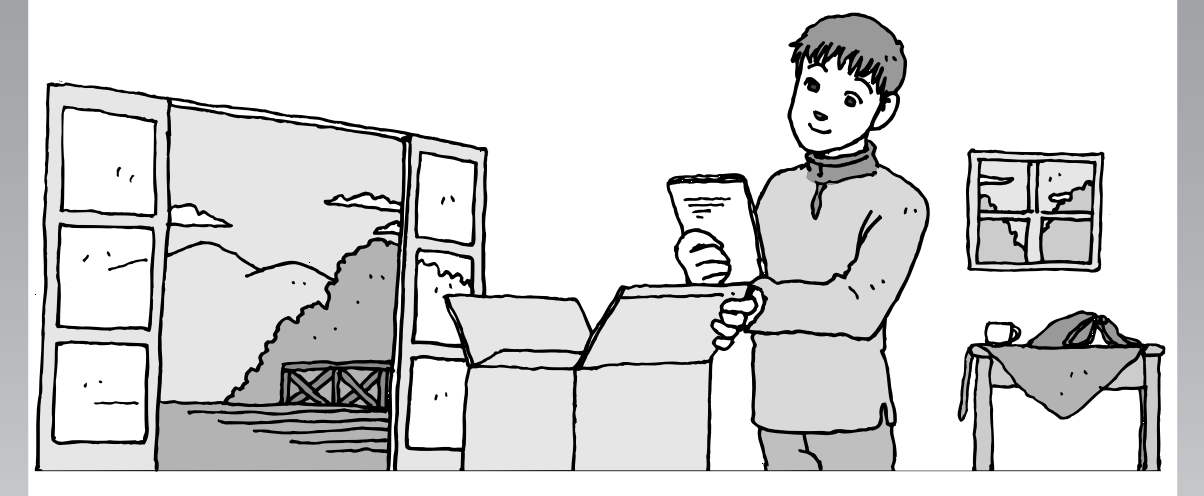

この章には、パソコンの箱を開けて最初にすることが書い てあります。添付品が全部そろっているか、型番や製造番 号が合っているか確認しましょう。

この章の所要時間:約 10 分

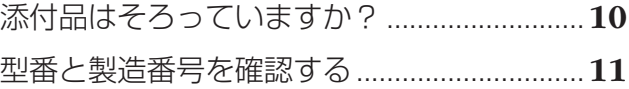

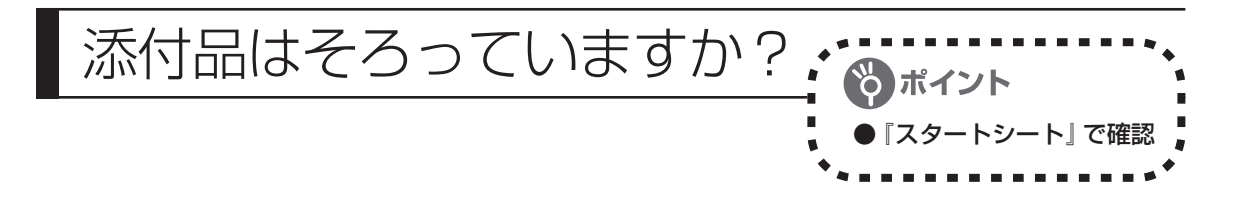

## **1** 『スタートシート』を見る

マニュアルセットの中に『スタートシート』が入って います。『スタートシート』裏面の「添付品を確認する」 を見て、添付品が全部そろっているか確認してくださ い。万一、足りないものがあったり、添付品の一部が 破損していたときは、すぐに下記までお問い合わせく ださい。

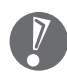

LaVie G シリーズをご購入の場合は、『LaVie G シリーズをご購入いただいたお客様へ』をご覧に なり、添付品を確認してください。

困ったときには… NEC 121 (ワントゥワン) コンタクトセンター 0120-977-121

※電話番号をよくお確かめになり、おかけください。

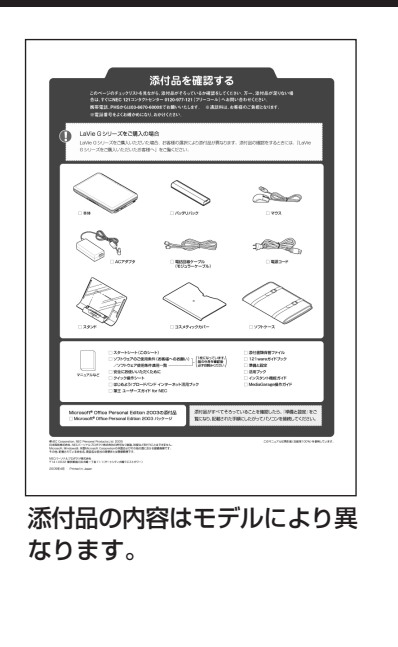

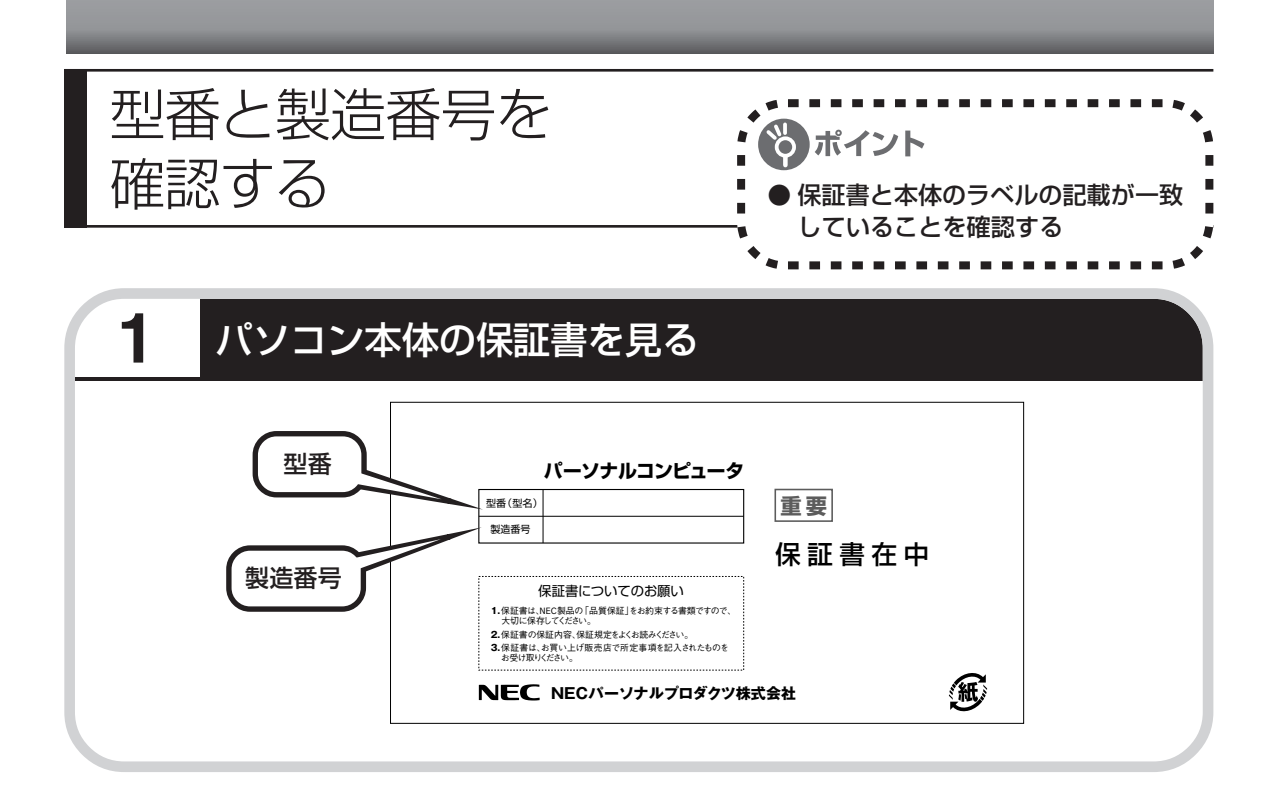

## **2** パソコン底面のラベルと一致しているか確認する

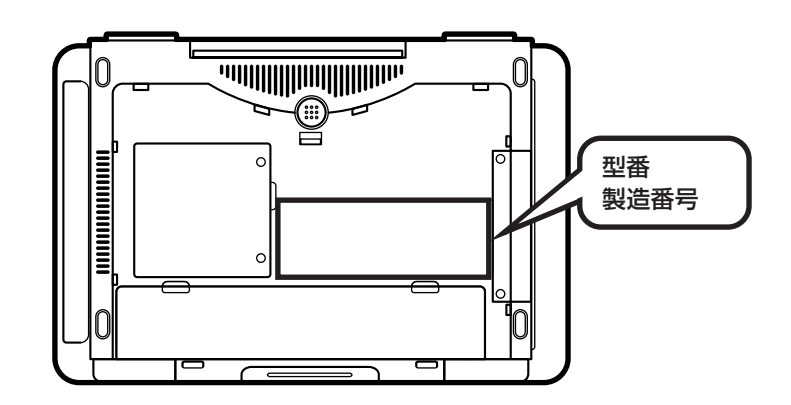

・機器に記載された番号が保証書と異なっている場合、NEC 121コンタクトセンターにお問 い合わせください。

・保証書は、所定事項(販売店名、お買い上げ日など)が記入されていることを確認して、保 管しておいてください。保証期間中に万一故障した場合は、保証書記載内容に基づいて修理 いたします。保証期間終了後の修理についてはNEC 121コンタクトセンターにお問い合わ せください。

## <sup>第</sup> **2** <sup>章</sup>

## 電源を入れる前に接続しよう

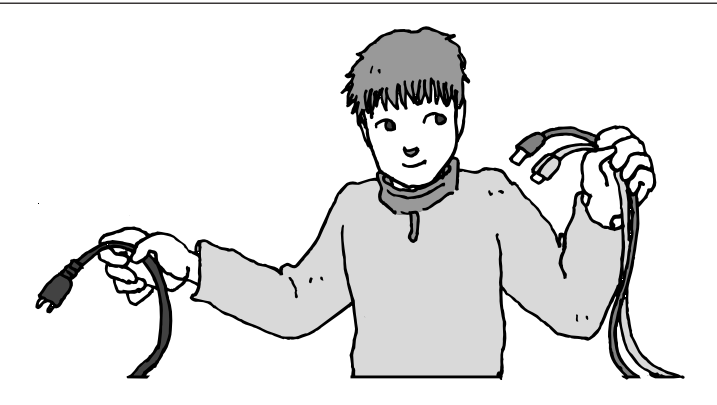

添付品と保証書の内容を確認したら接続です。バッテリと AC アダプタを取り付けましょう。電源を扱うことになる ので、慎重に作業しましょう。次ページから順番に作業を 進めてください。

この章の所要時間:約 5 分

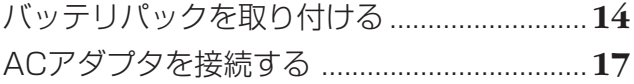

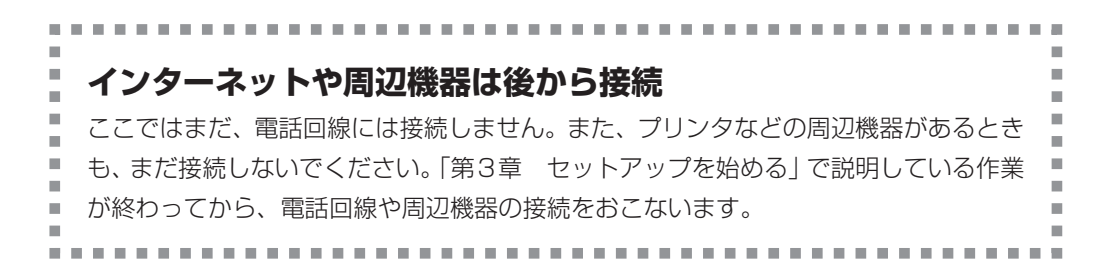

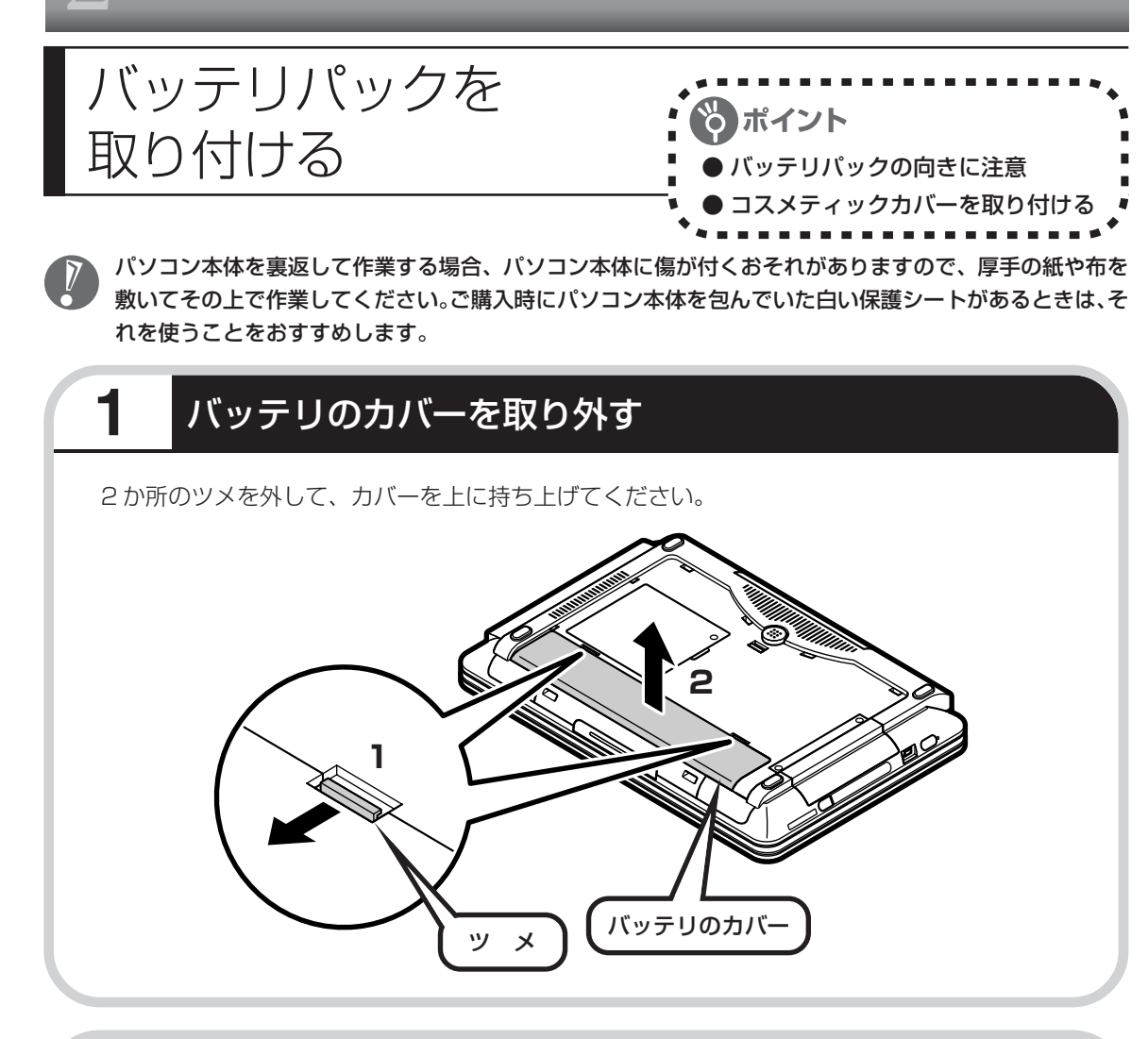

## **2** バッテリパックを取り付ける

バッテリパックを図のようにセットし、カチッと音がするまでしっかり取り付けます。

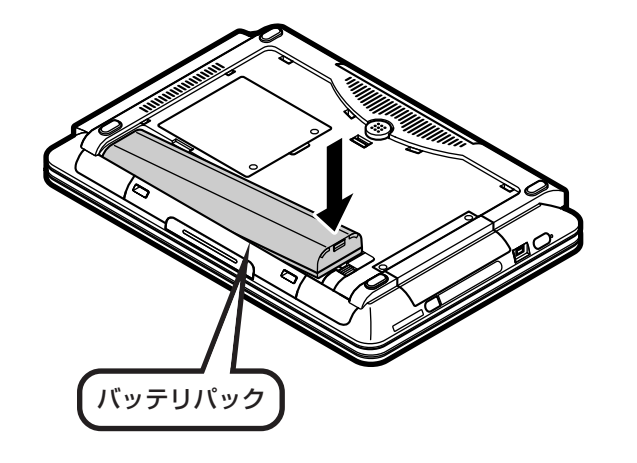

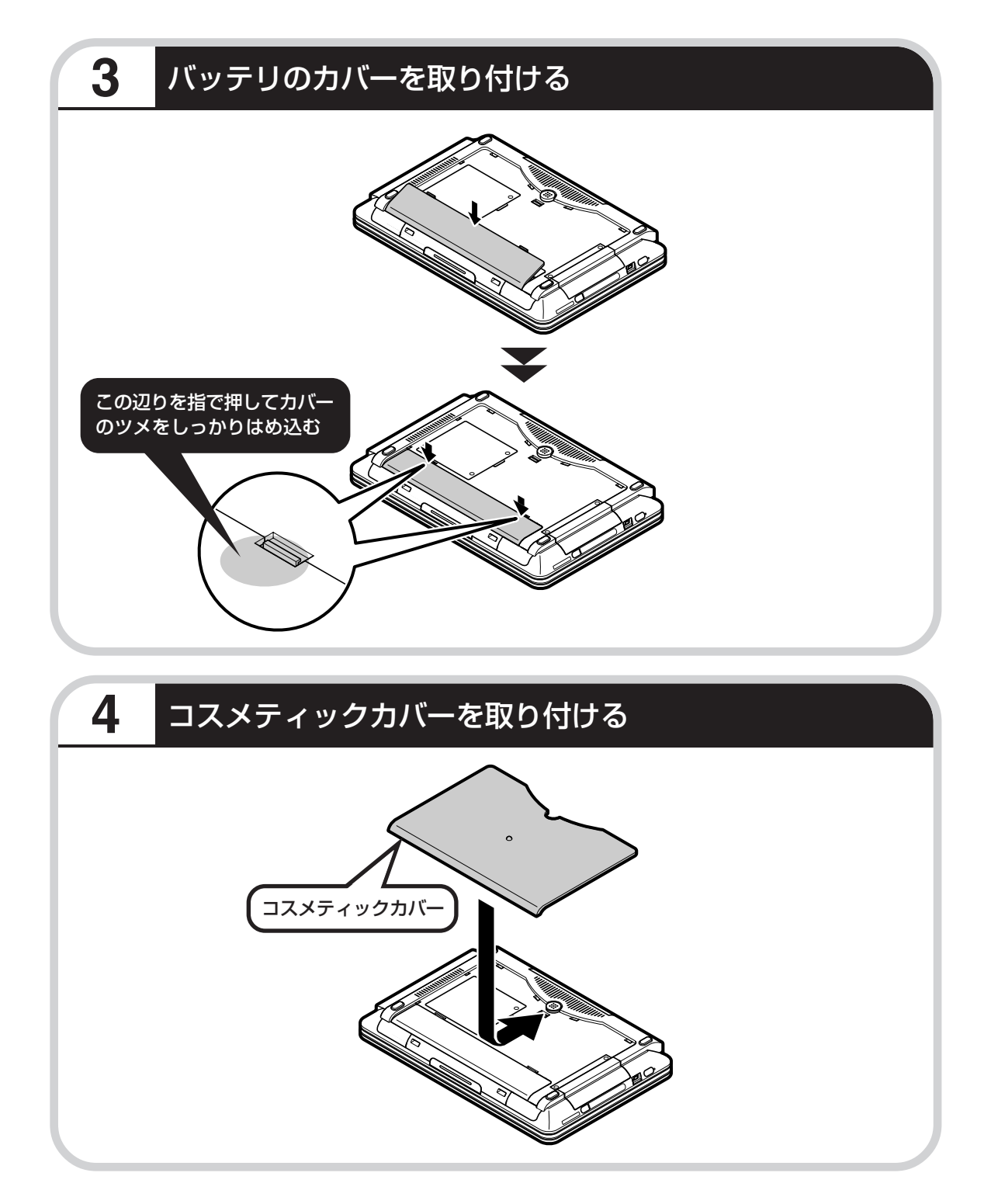

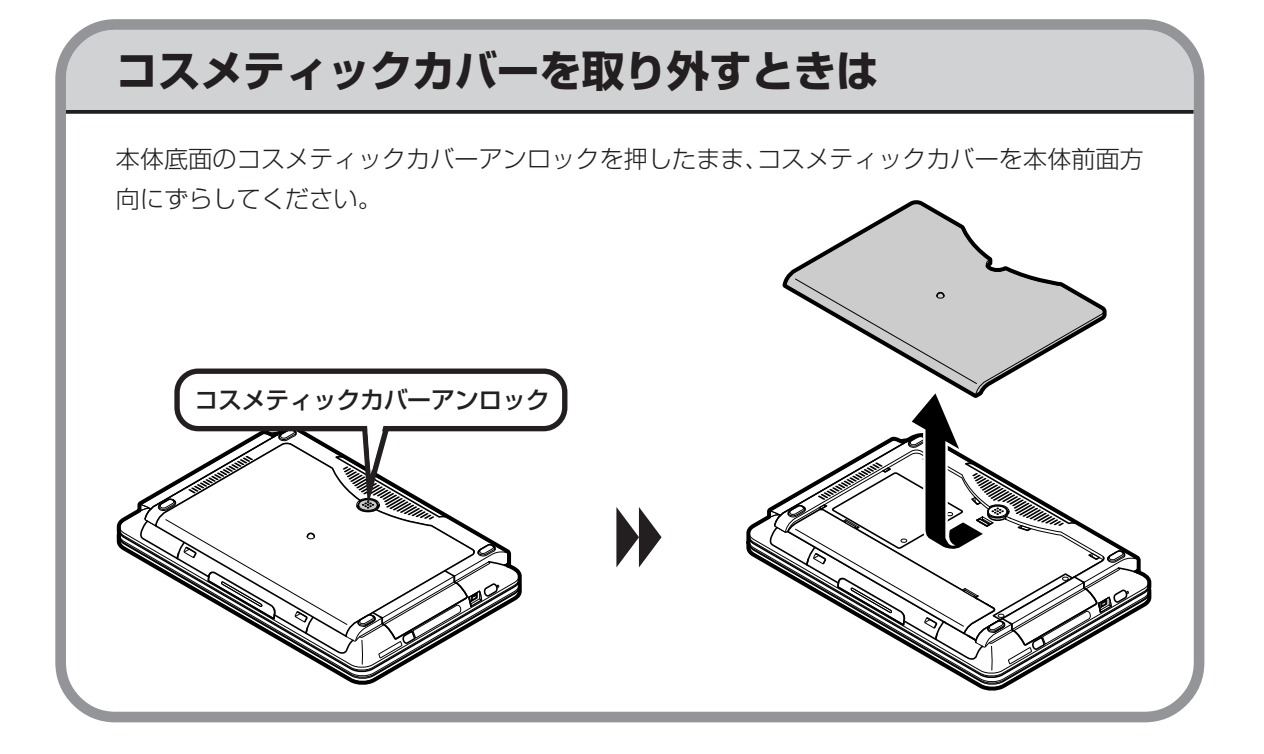

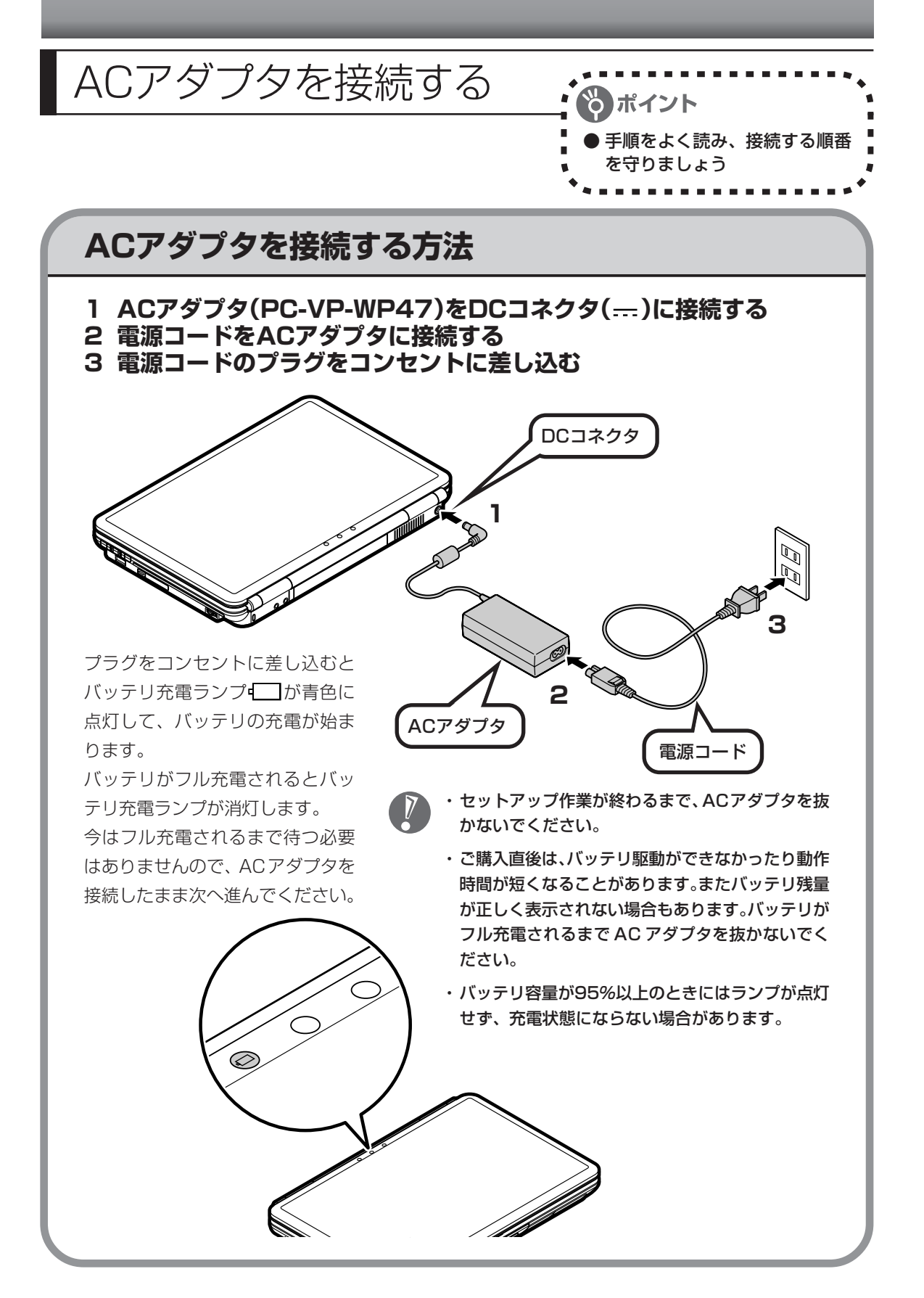

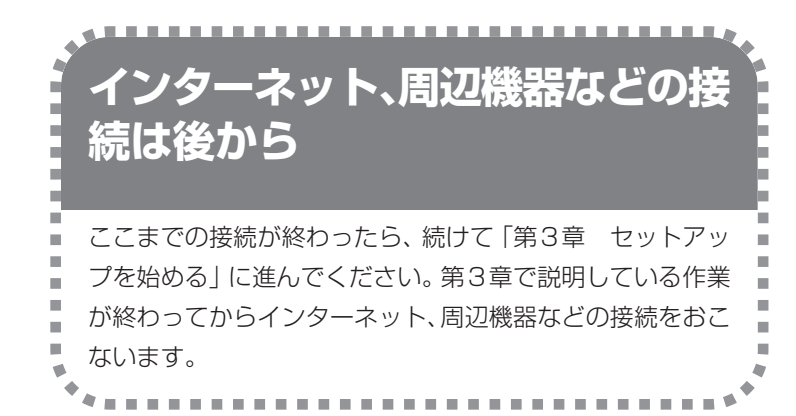

電源コードなどが人の通 る場所にないことを、も う一度確認してくださ い。コードを足に引っか けたりするとパソコンの 故障の原因になるだけで なく、思わぬけがをする こともあります。

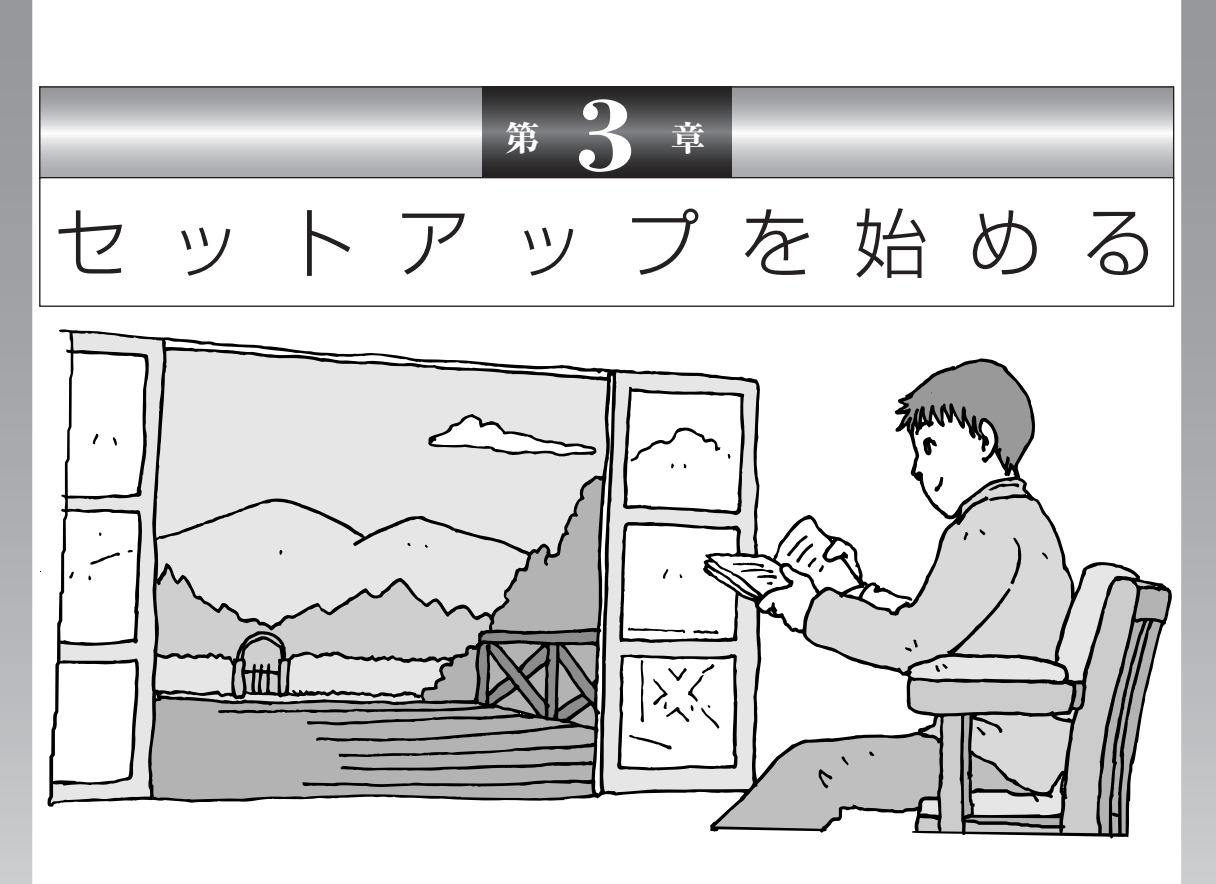

今度は、いよいよパソコンの電源を入れます。最初に電源 を入れるときは、「セットアップ作業」といって、自分の名 前を登録したりする操作が必要です。この後の説明をよく 読んで、ゆっくり確実に操作してください。

この章の所要時間:約 30 分

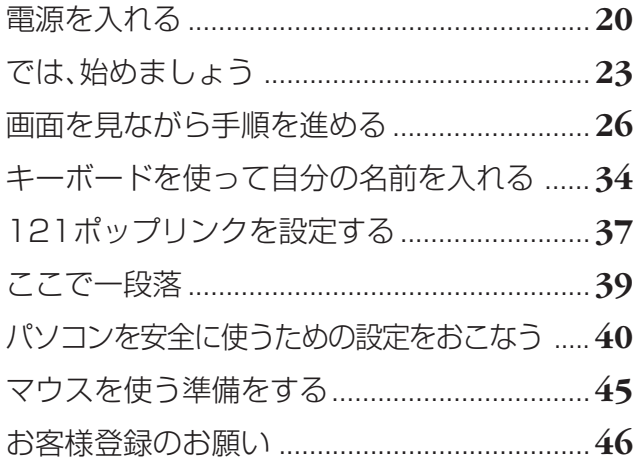

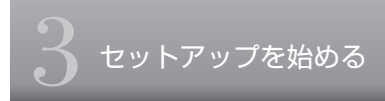

電源を入れる

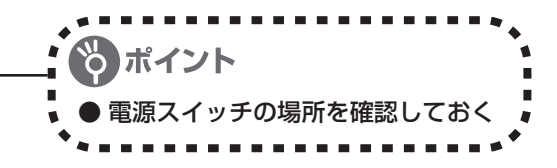

## **1** パソコンのふたを開ける

ロックボタンを押したまま、ふたを持ち上げます。ふたの裏がディスプレイになっています。

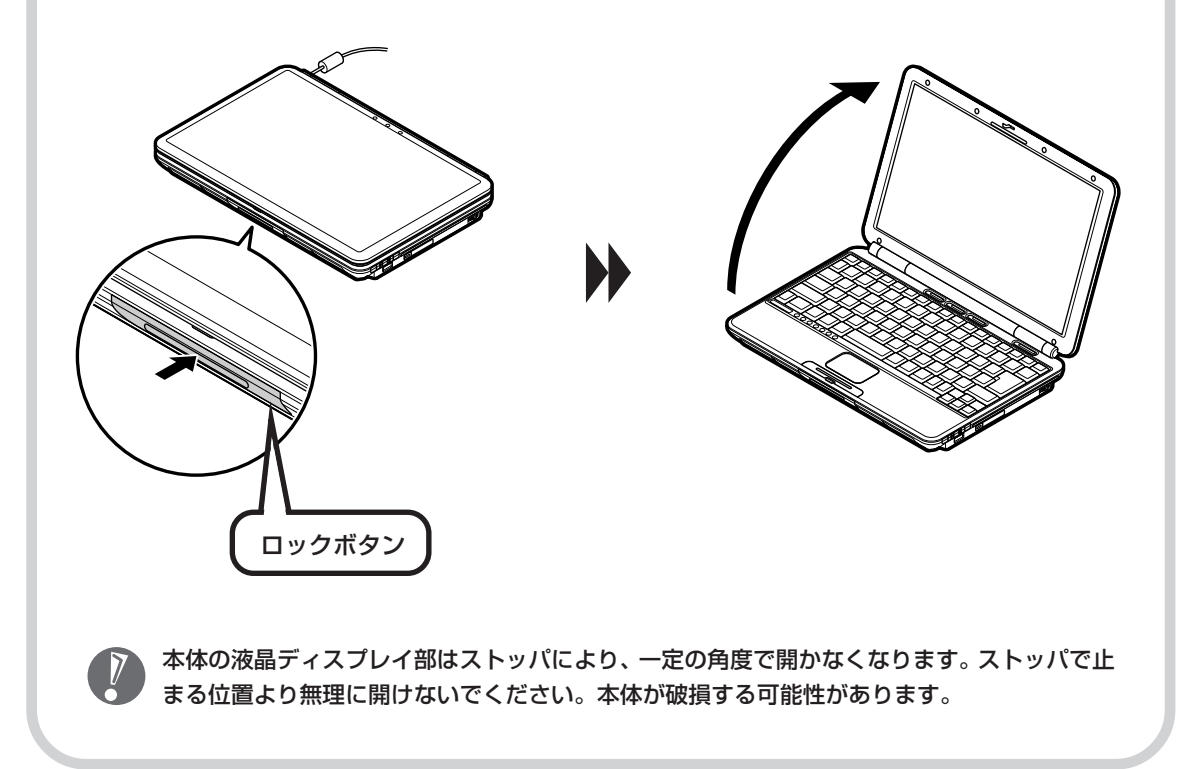

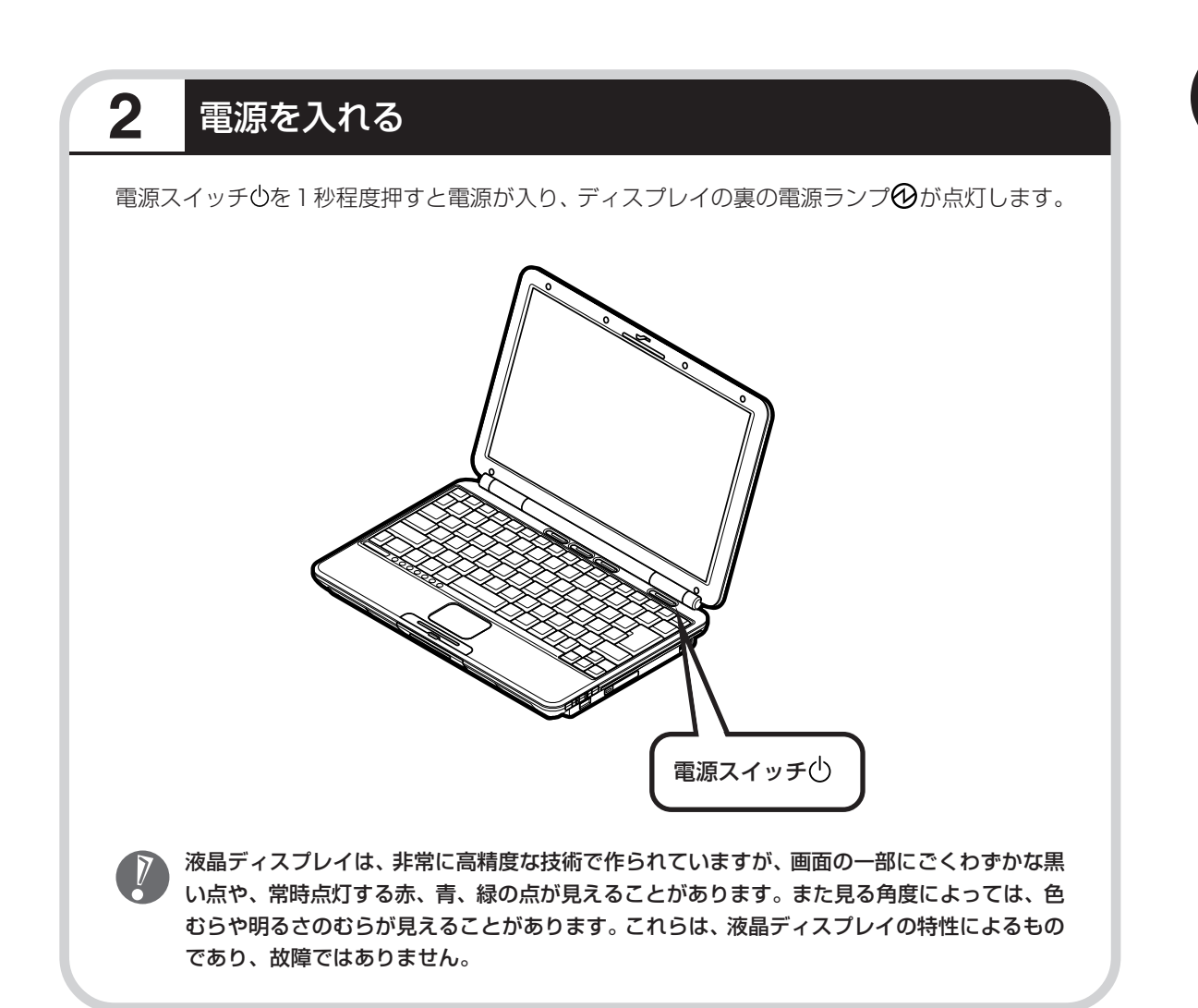

## **画面が表示されるまで数分かかることもある**

電源スイッチを押してから、23ページの画面が表示されるまでに数分かかることがあります。そ の間、NECのロゴ(社名のマーク)やWindows(ウィンドウズ)のマークなどが表示されたり、 画面が真っ暗になったりしますが、故障ではありません。あわてて電源を切ったりせずに、その ままお待ちください。

## **操作の途中では、絶対に電源を切らない!**

セットアップ作業がすべて終わるまでに、約 30 分かかります。39 ページまでの手順が完了す る前には、絶対に電源を切らないでください。電源コードをいきなり抜いたりするのも、絶対ダ メです。セットアップ作業が終わらないうちに電源を切ると、故障の原因になります。

## **停電などのときは**

万一、停電などの理由で電源が切れてしまったときは、一度電源コードをコンセントから抜いて 1分ほど待ち、再度コンセントに差しなおしてから、電源スイッチを押してください。セットアッ プの画面が表示されるときは、その画面からセットアップ作業を続けてください。セットアップ の画面が表示されないときは、NEC 121 コンタクトセンターにお問い合わせください。

## では、始めましょう

ポイント ● 画面の矢印を動かしてみる 「クリック」という操作を覚える

## **1** セットアップの最初の画面を確かめる

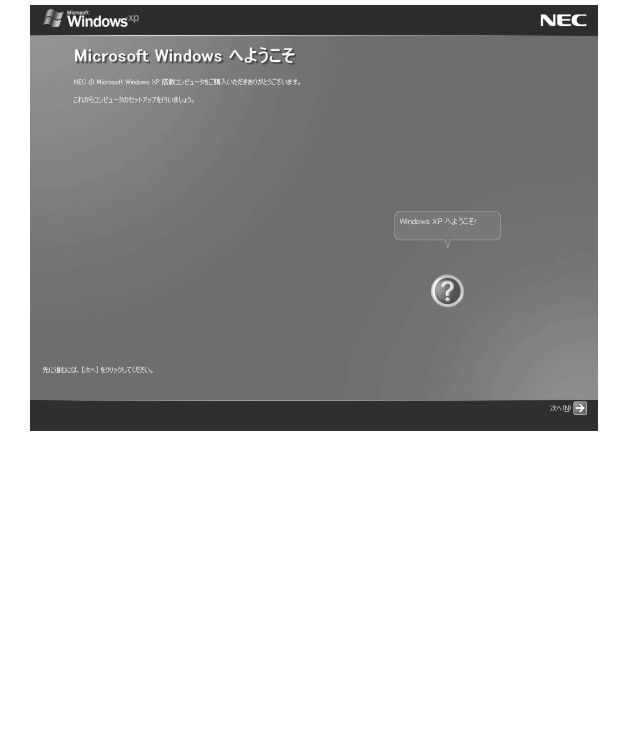

「Microsoft Windows へようこそ」と いう画面が表示されていますね。これが セットアップ作業の出発点です。

### は、「何もしないで待ってて」 の合図

パソコンの内部で何かの処理が進んでい て、操作できないときには、画面に図の マークが出ることがあります。このマーク が表示されているときや、「しばらくお待 ちください」などと文字が表示されている ときは、キーを押したり、NX パッドのボ タンを押したりせずに、待っていてくださ い。

パソコン内部での処理の進み具合を示すグ ラフが表示されることもあります。その場 合も、何も操作せずに待ってください。

# 指を動かすと、その動きに合わせて画面の矢印が動きま す。指がNXパッドの端で止まって、それ以上動かせなく なったときは、一度指を離してNXパッドの中央に戻して 操作すると続けて矢印を動かすことができます。 まだ、NX パッドのボタン を押さないでください。 NX (エヌエックス) パッドの上で指をすべらせます。 NXパッド **2** 画面の矢印を動かす

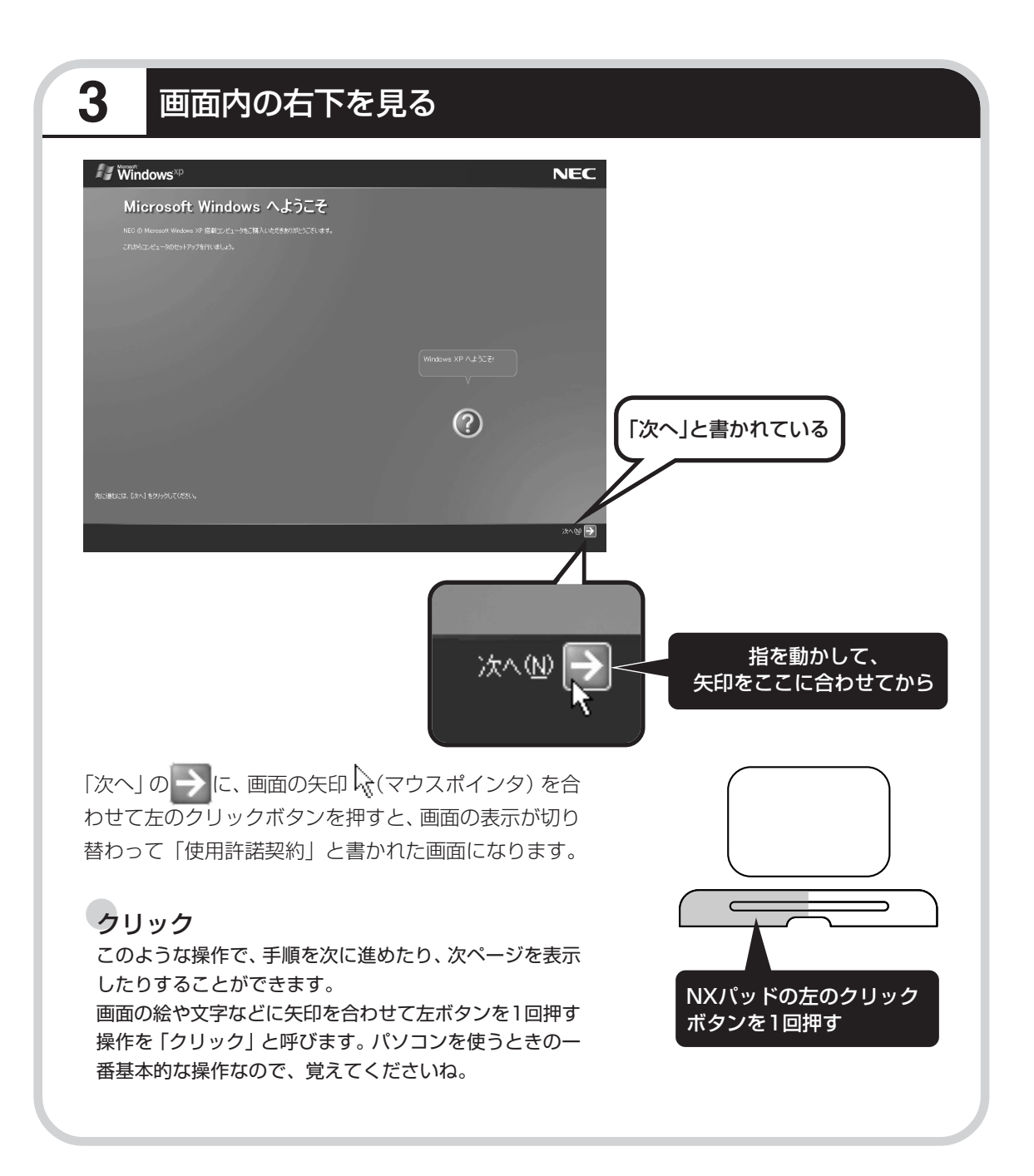

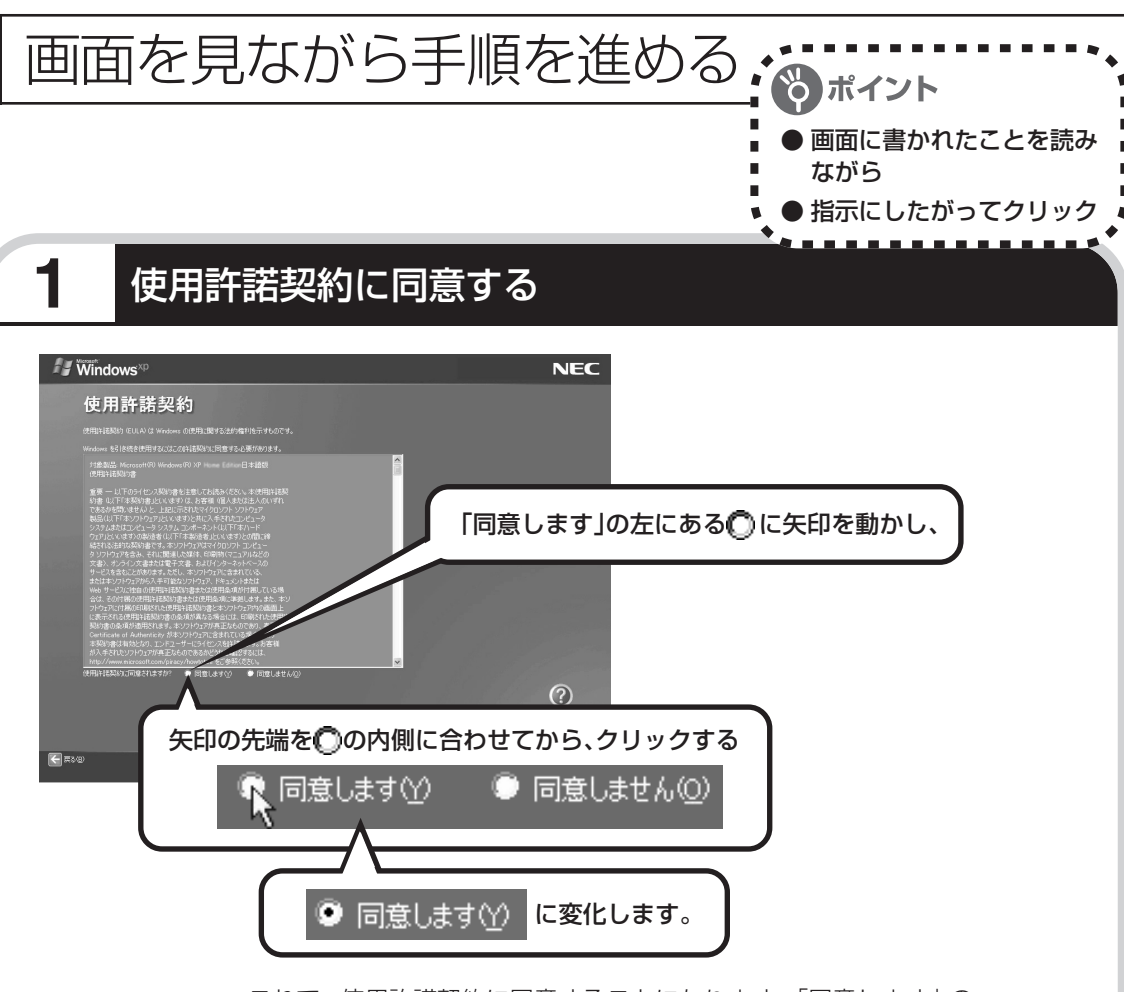

これで、使用許諾契約に同意することになります。「同意します」の 左が○から◎に変わらないときは、矢印がうまく合っていなかった ので、やりなおしてください。

「使用許諾契約」とは、このパソ コンに入っているソフトを違法 にコピーして他人に渡したりし ないという約束をしていただく ことです。この契約に同意して いただけない場合は、パソコン を使うことができません。画面 に表示されている契約文の続き を読むには、文書表示欄の右下 にある ▼ をクリックします。

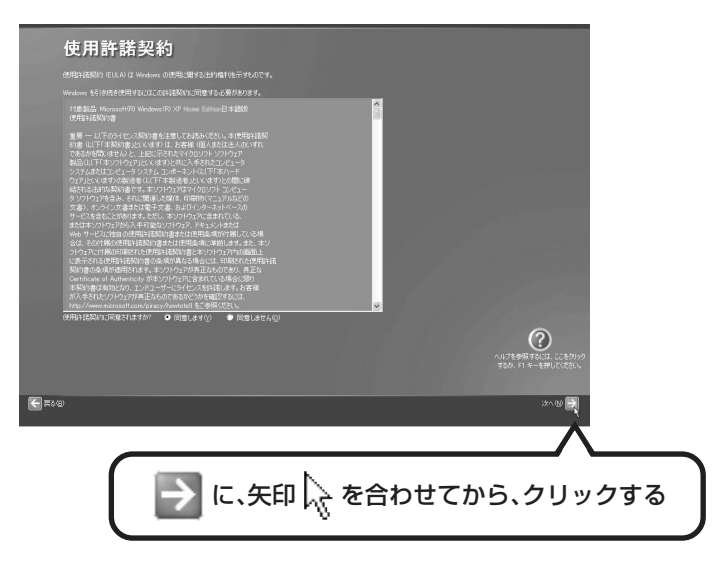

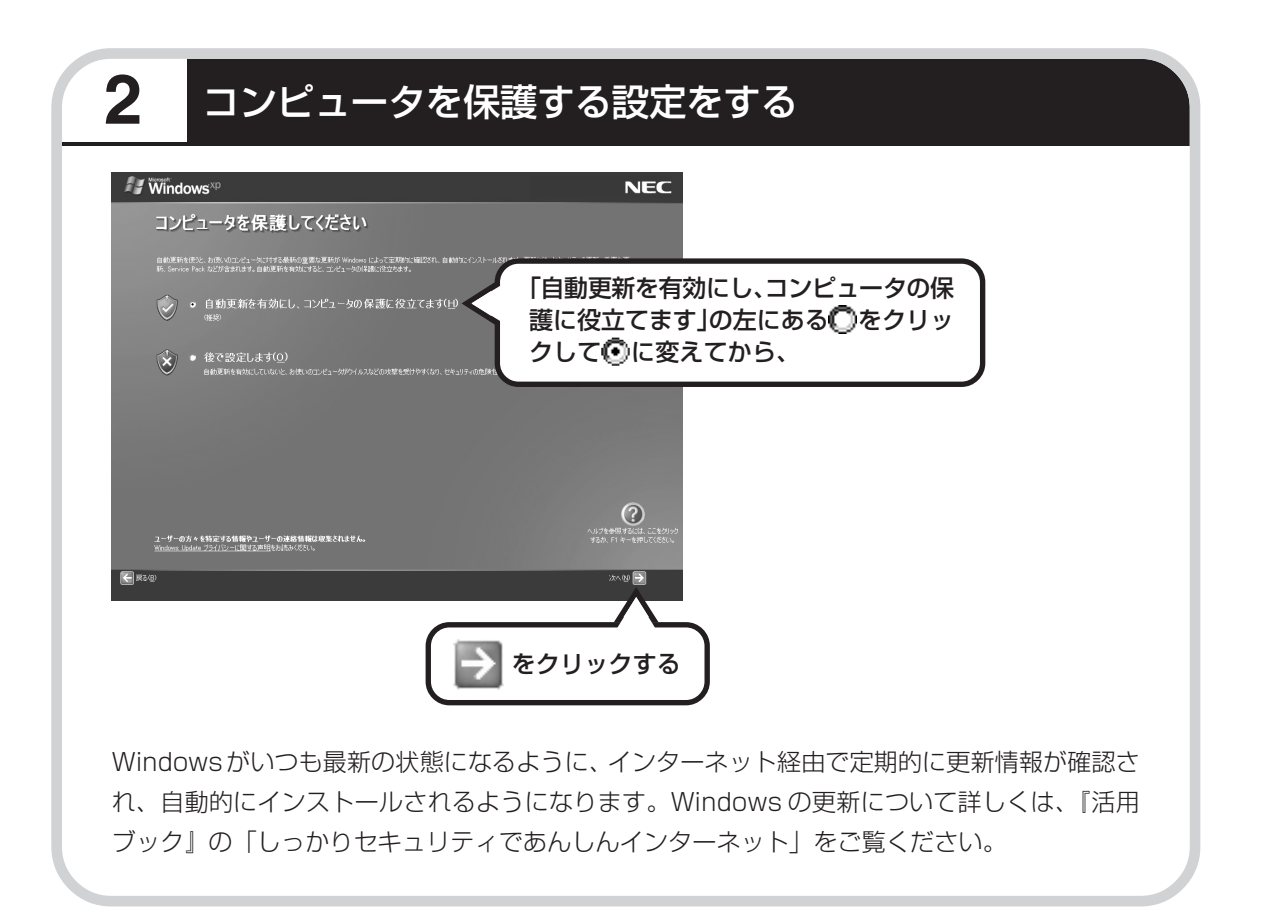

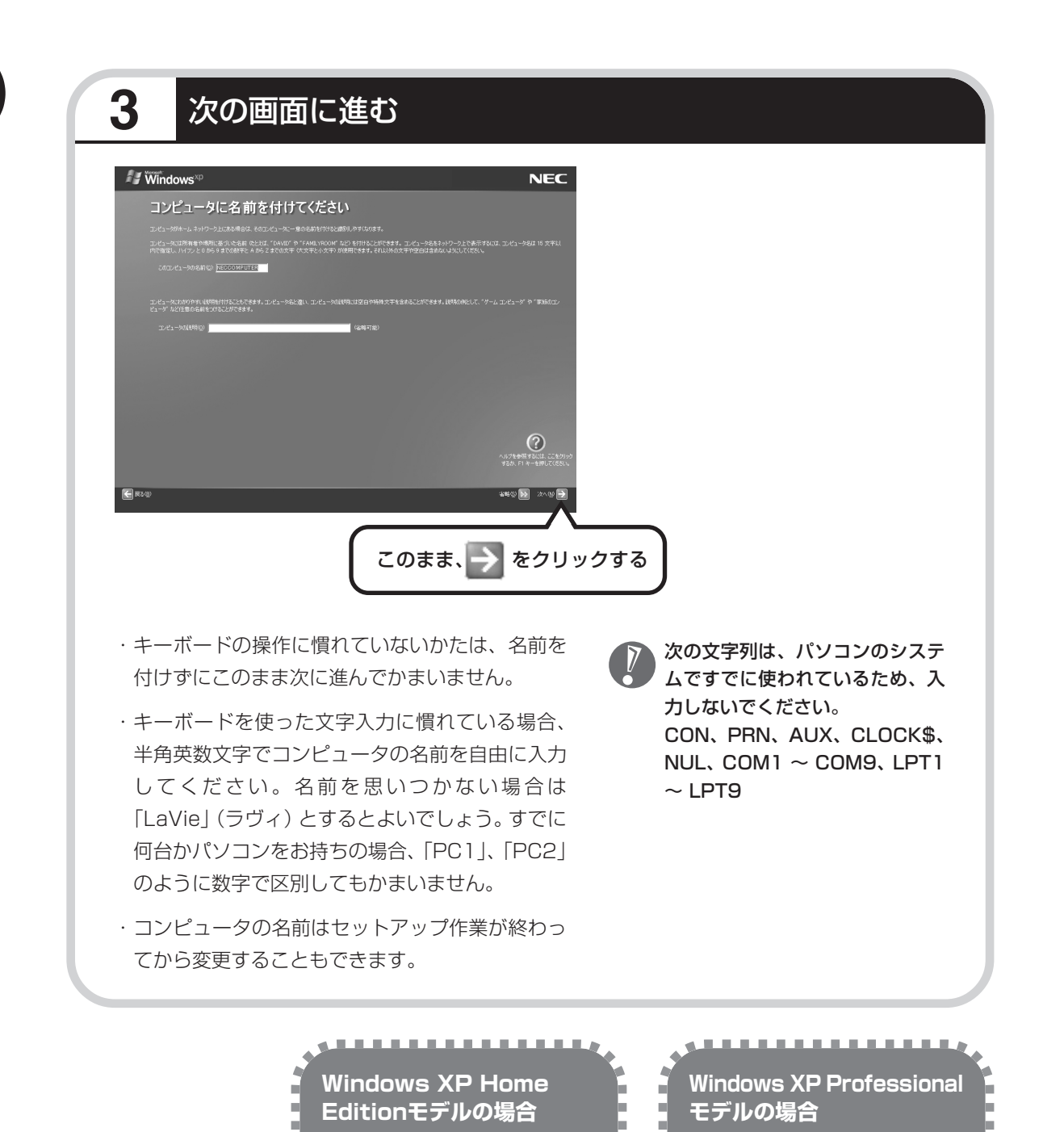

31 ページへ進んでセットアッ プ作業を進めてください。

. . . . . . . . . . . . . . 1

次ページへ進んでセットアップ

. . . . . . . . . . . . . . . .

作業を進めてください。

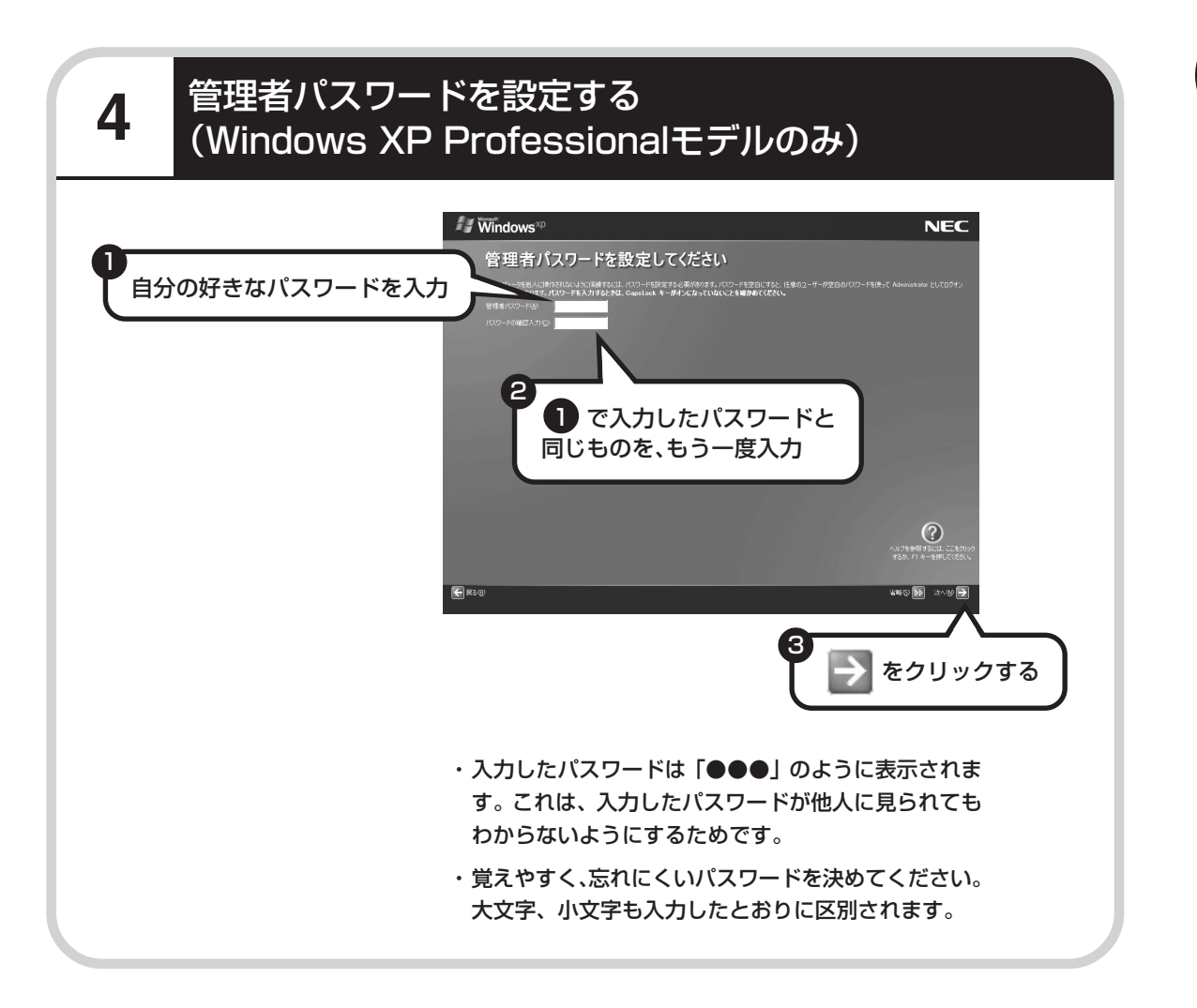

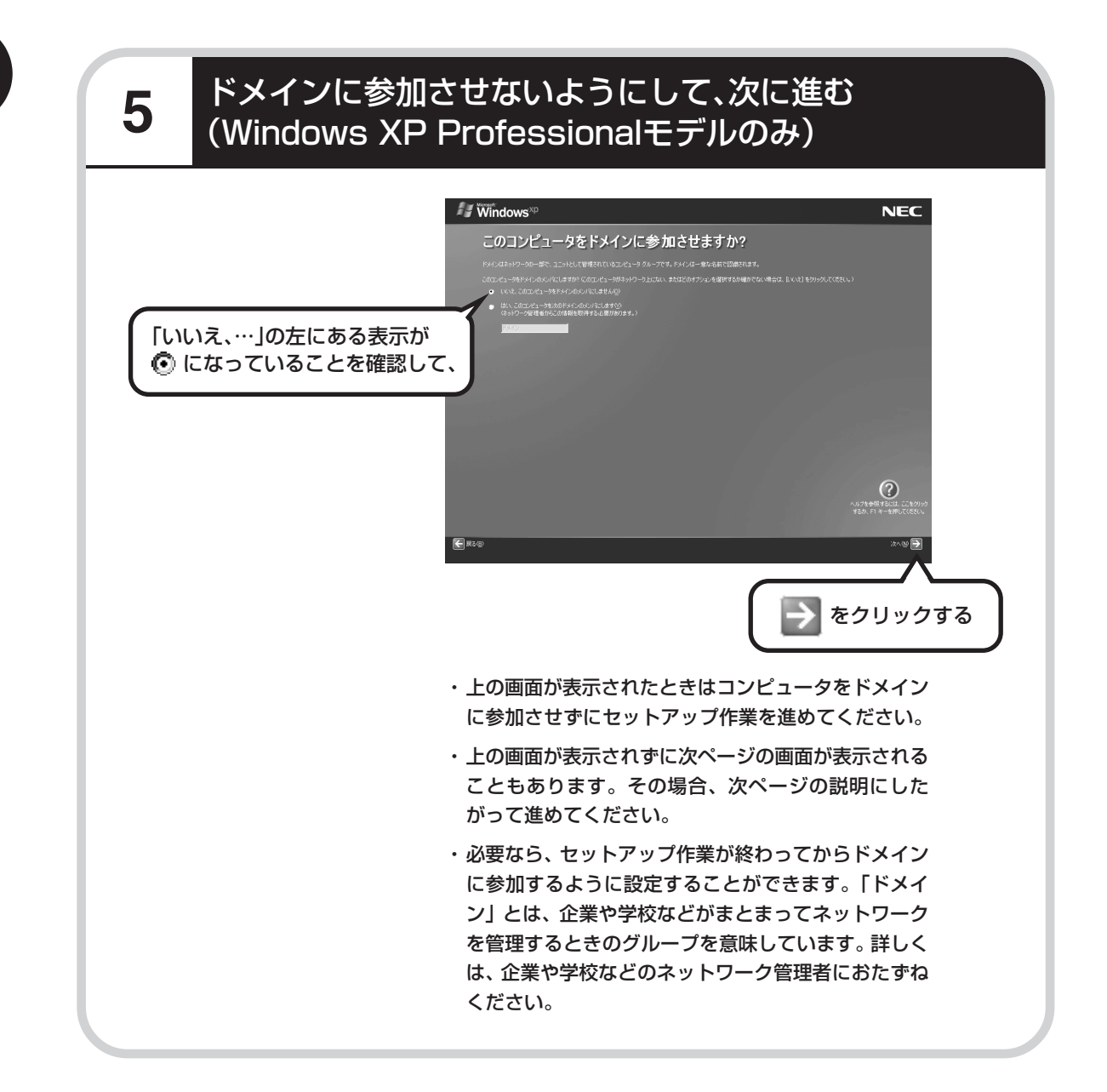

## **6** インターネットの接続方法を省略する

下の画面がどちらも表示されずに次ページの画面が表示された場合、次ページの説明にしたがって進 めてください。

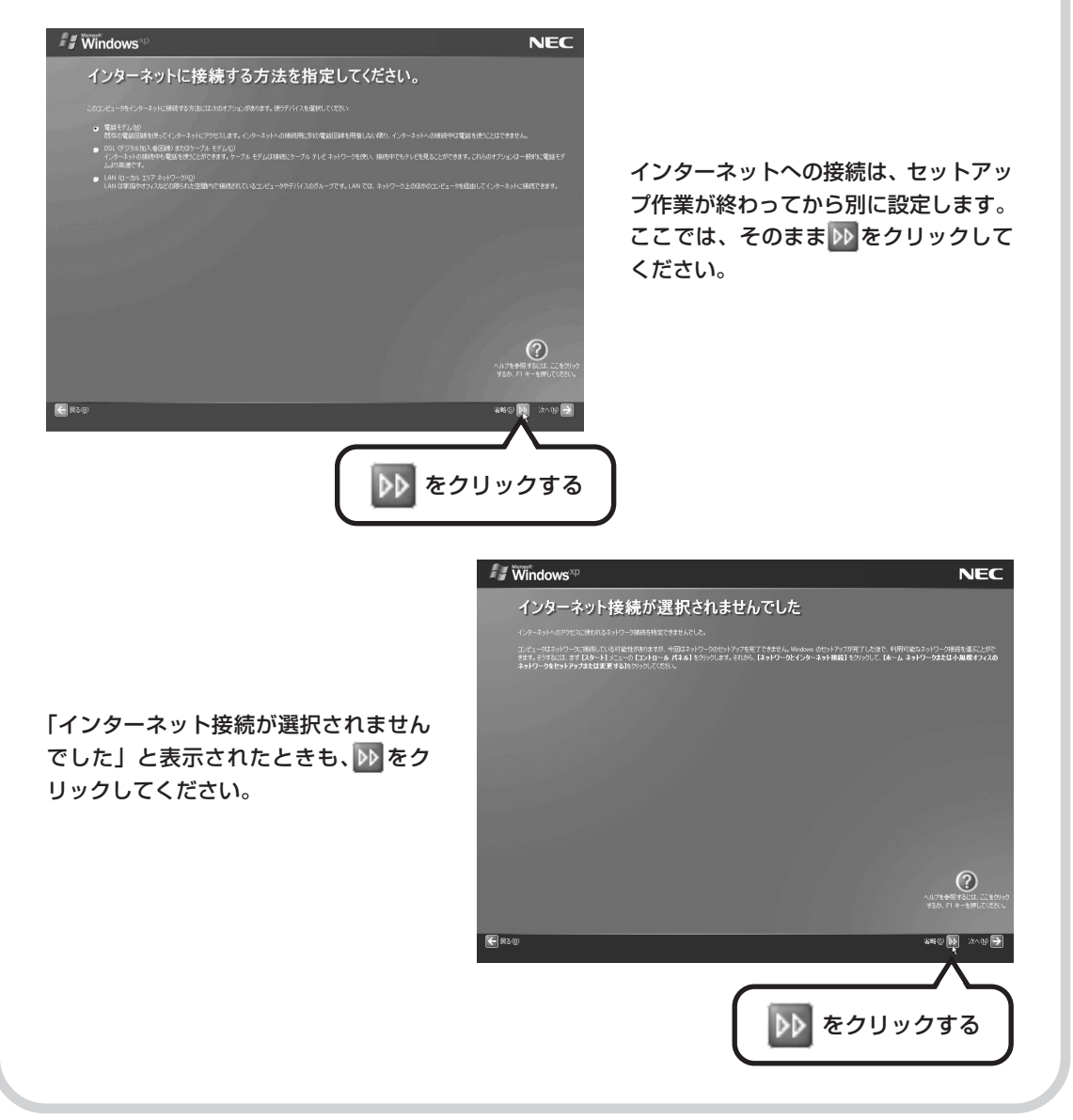

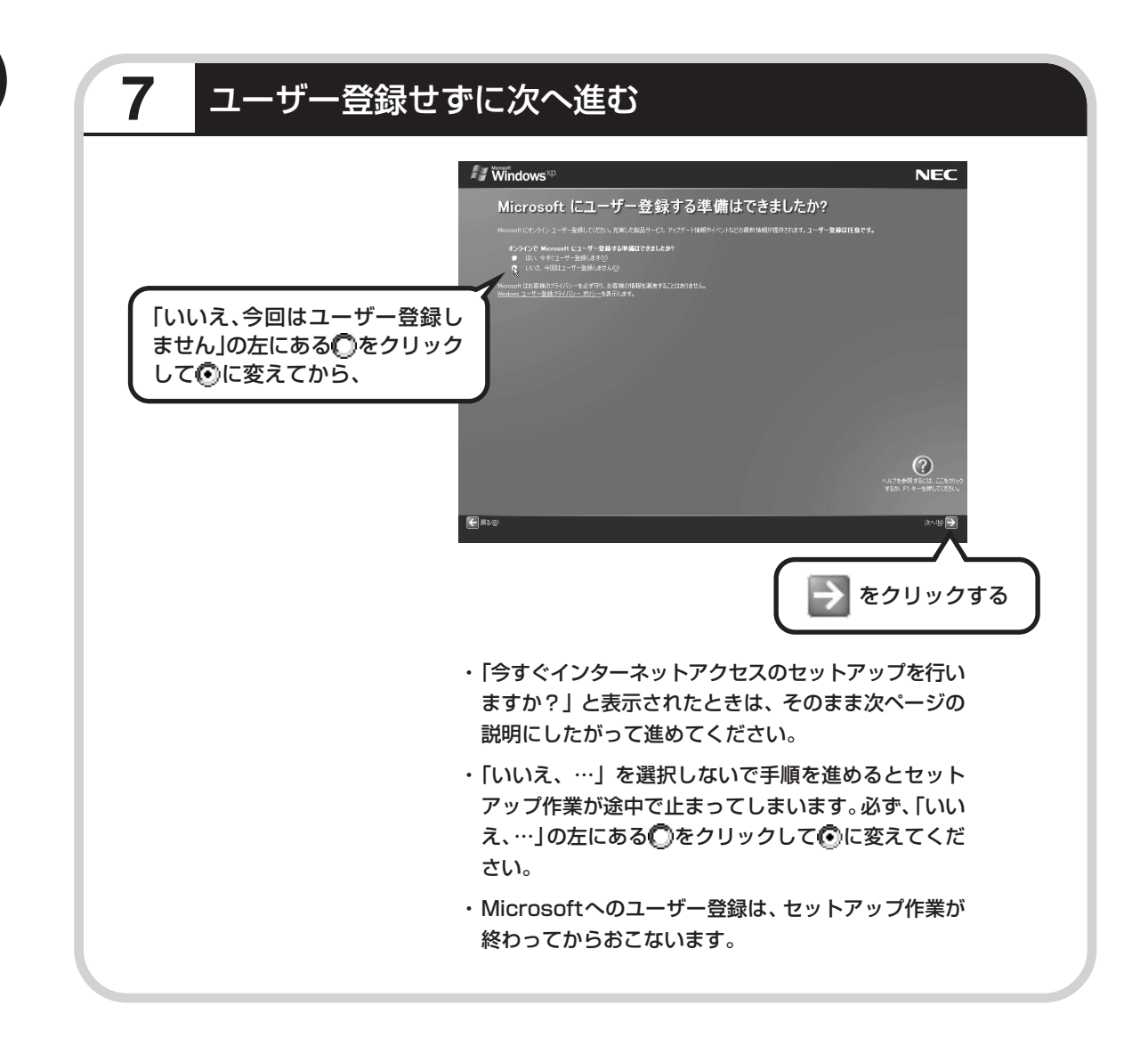

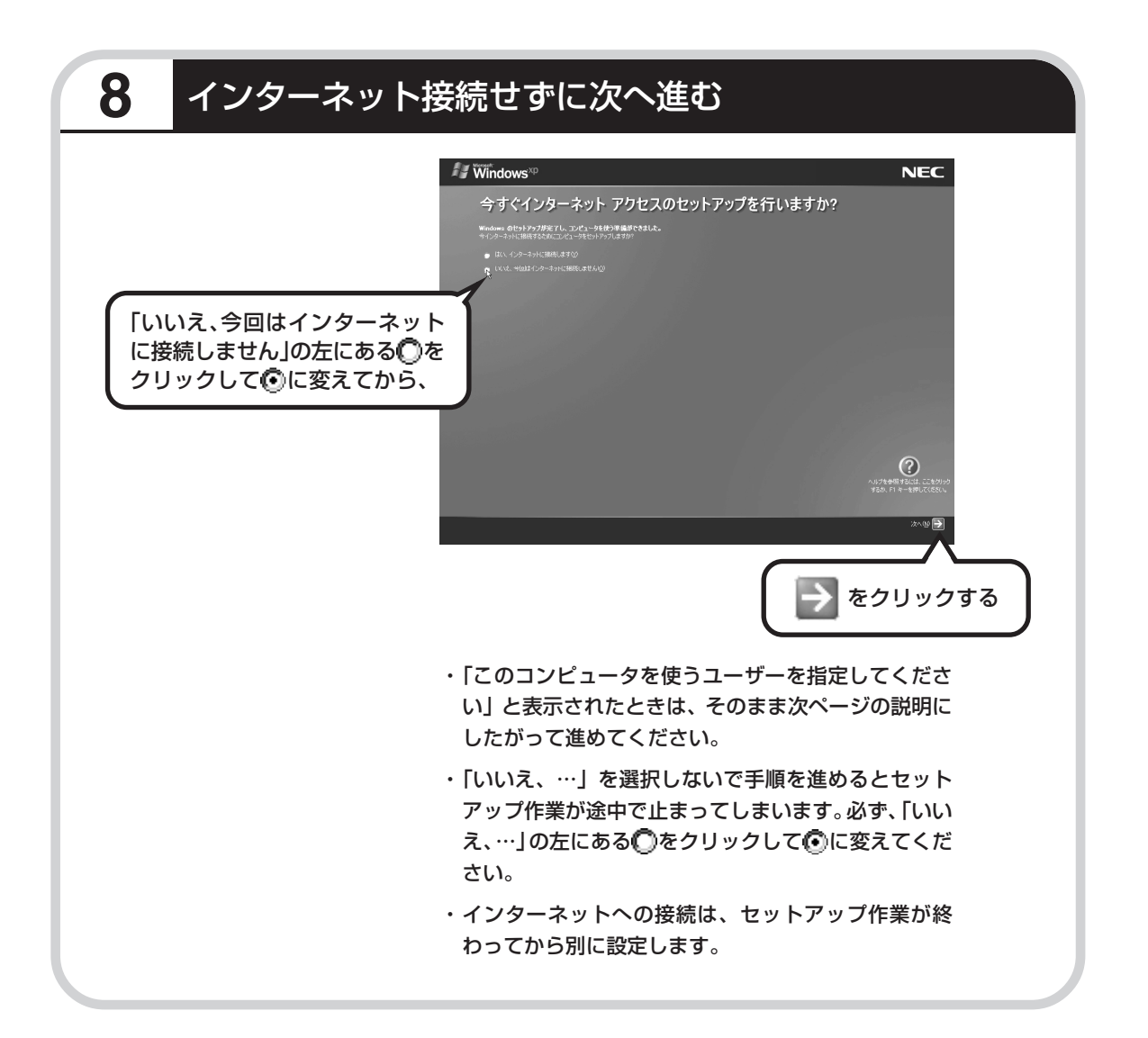

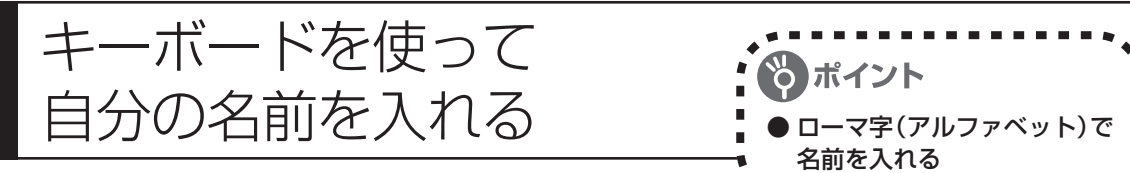

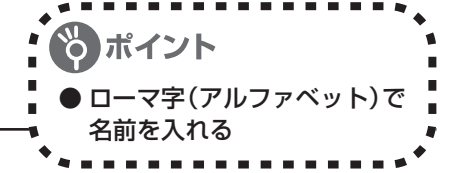

## **1** 「ユーザー1」欄に自分の名前を入れる

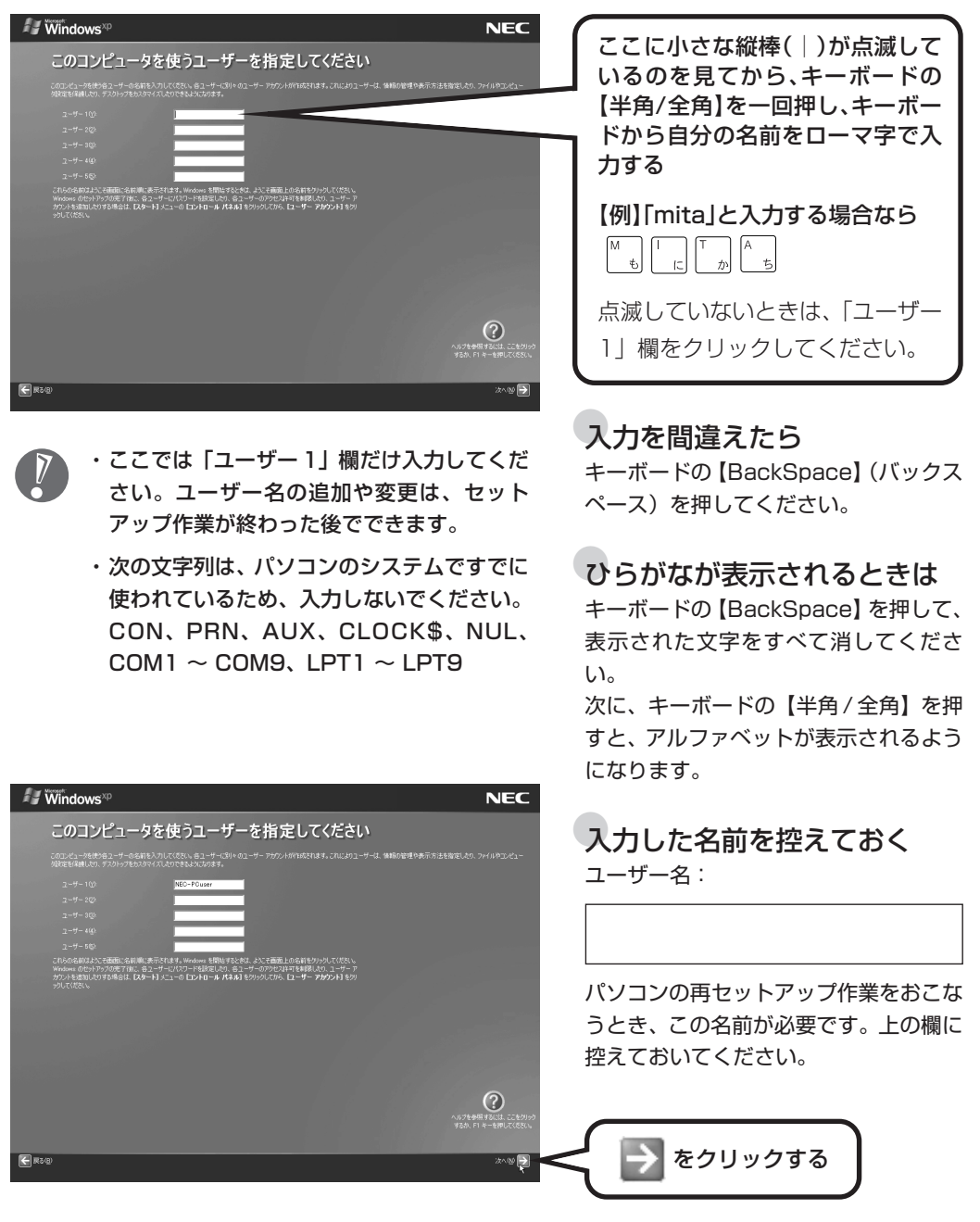
# **2** さらにセットアップ作業を進める  $\sim$  / Windows<sup>xp</sup> **NEC** 設定が完了しました ≪注意!!≫<br>「完了」がクルタクルウルた後、Windowsが再起効ます。<br>再起動中、画面がクーラらはど思っていない状態をすが、問題ありません。<br>電源を995年にそのままお待ちださい、Windowsの再起動後、リヤ/エの設定画面が表示されます。  $\overline{\Omega}$ ■ をクリックする → をクリックすると、しばらくしてからパソコン の電源が切れ、自動的に再度電源が入ります(これを 「再起動」といいます)。 次ページの画面が表示されるまで何も操作せずに待っ ていてください。

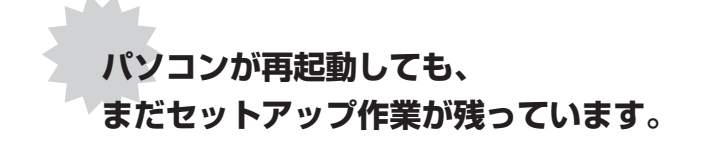

続けて次ページ以降の作業を進めてください。

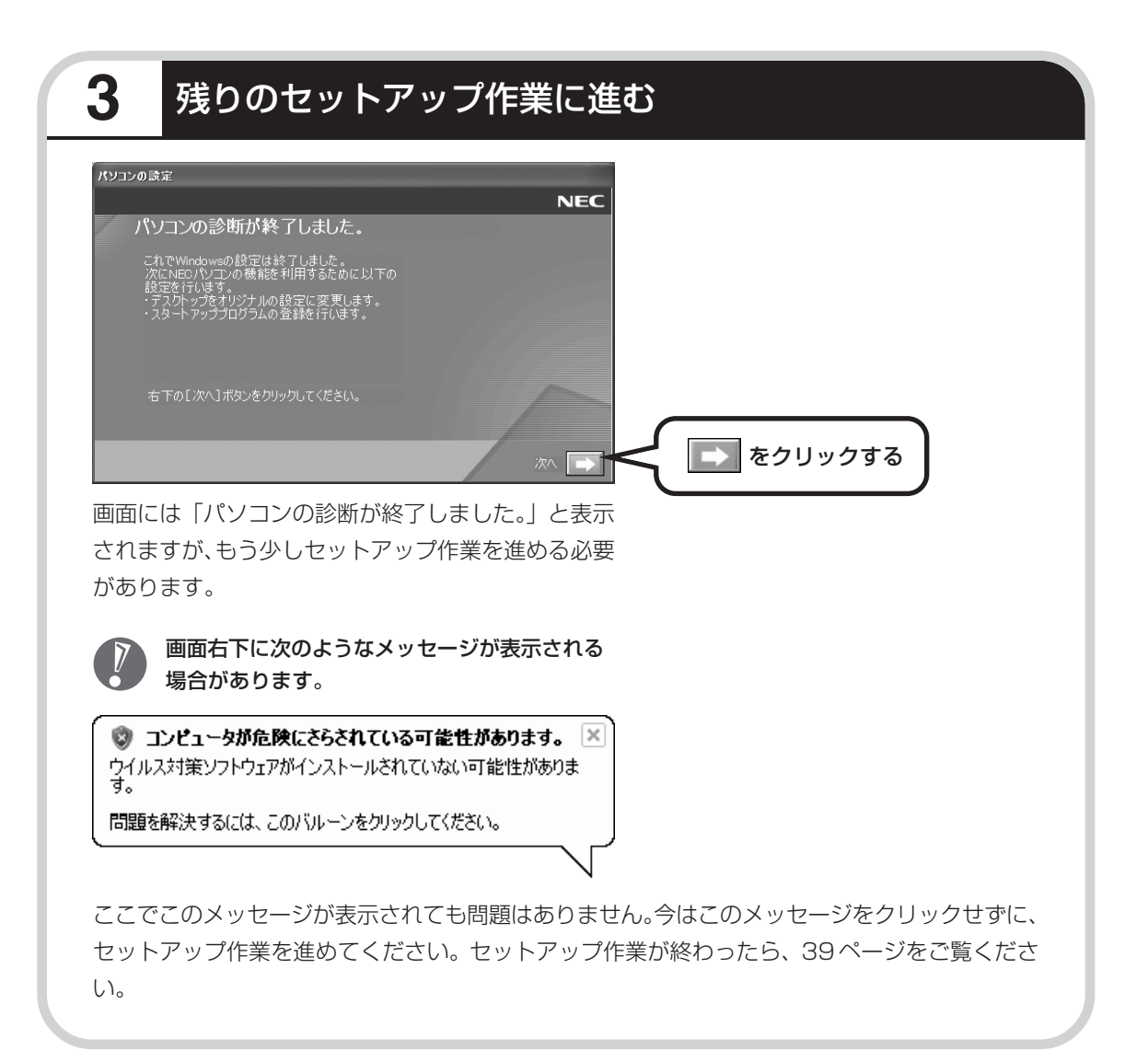

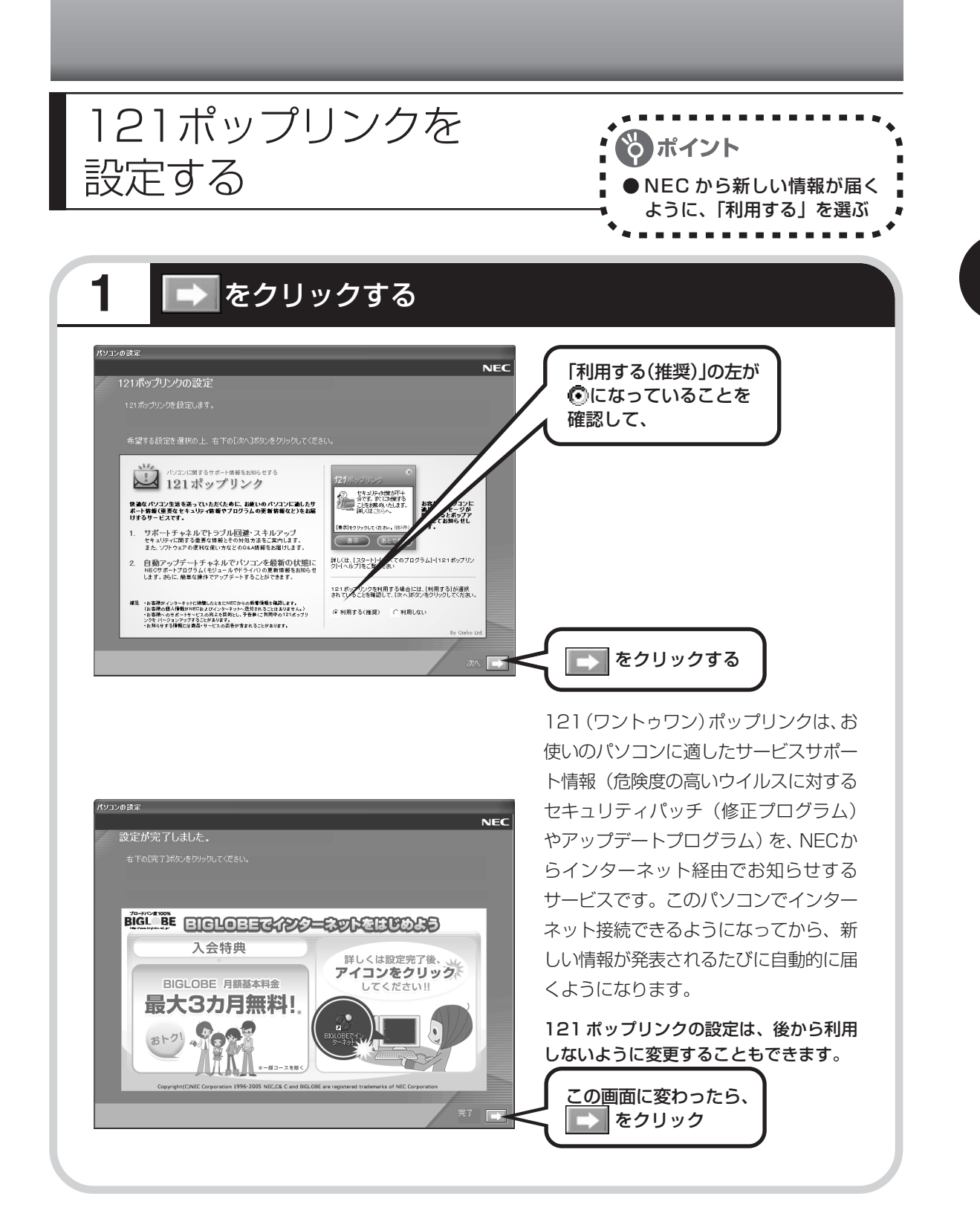

# **2** サポートサービスの映像を見る

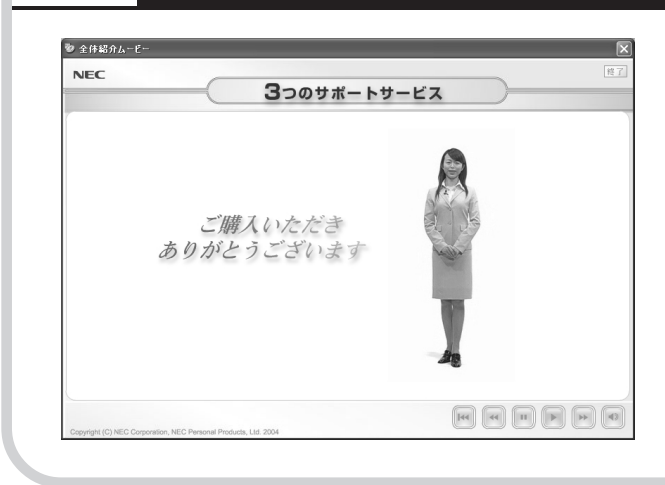

このパソコンの 3 つのサポートサービ スを紹介する映像が流れます。映像が 終了したら、「完了」をクリックしてく ださい。

パソコンの電源が切れ、自動的に再度 電源が入ります(再起動)。

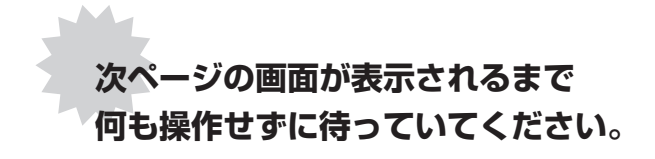

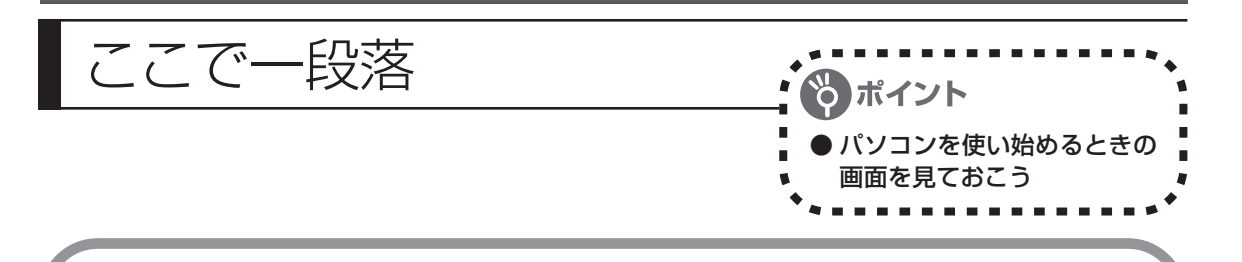

再起動後、「システムの復元ポイントの設定」の画面が表示されます。しばらくすると、もう一 度再起動します。

ここまでの操作で、パソコンに自分の名前などを登録する、最初のセットアップ作業は一段落で す。次回から、パソコンの電源を入れると、1~2分後には、いつもこの画面が表示されるよう になります。

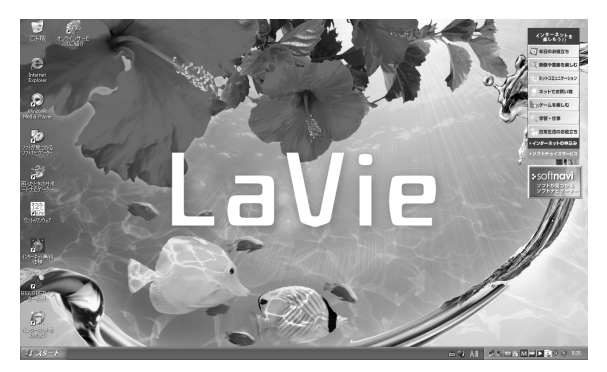

複数のユーザーを登録している場 合、左の画面が表示される前に、使 う人の名前を選択する画面が表示 されます。

画面右下に次のようなメッセージが表示される場合があります。

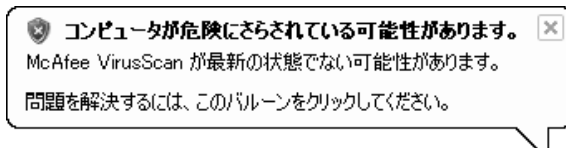

これは、このパソコンに入っているウイ ルス対策ソフト「マカフィー・ウイルス スキャン」が最新の状態ではない可能性 があることをお知らせするものです。 「マカフィー・ウイルススキャン」のアッ

プデート機能を使って、ソフトを最新の状態にする必要があります。41 ページからの説明をご 覧ください。

なお、このメッセージは、一定期間アップデートを実行していないと、再度表示されます。

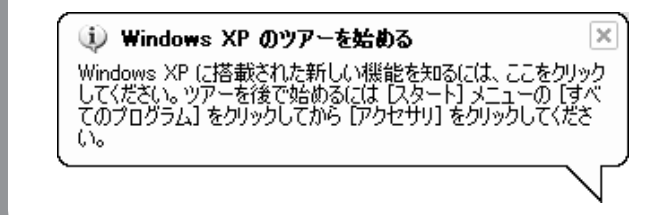

これは、Windows XP の新機能を紹介 するものですが、パソコンの操作に慣れ てから見ることをおすすめします。な お、この表示はしばらくすると自動的に 消えます。

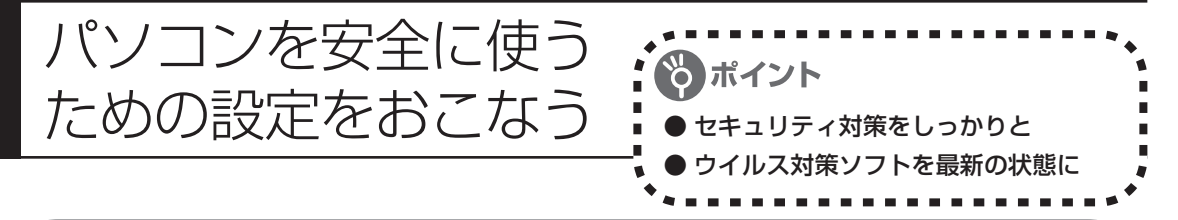

# **パソコンやインターネットを安全に使うために**

パソコンの誤動作や内部のデータ破壊を引き起こす、コンピュータウイルスなどの不正プログラ ムの被害が多くなっています。電子メールのやりとり、インターネット経由のソフト入手、他人 から受け取ったディスクの使用などが原因になって、知らないうちに不正プログラムがパソコン に侵入することもあります。これらの被害を防ぐには、定期的な対策が必要です。 このほか、パソコンやインターネットを安心して使うために注意することを『活用ブック』の 「しっかりセキュリティであんしんインターネット」で紹介しています。 このページと合わせてご覧になり、セキュリティ対策をしてください。

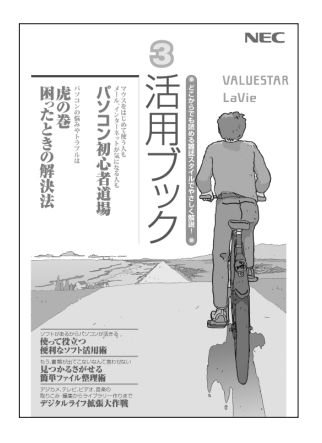

### ●『活用ブック』で紹介していること

・Windows Update インターネットを通じて、Windows の問題点を修復する 「Windows Update」について説明しています。

・ウイルス対策ソフト このパソコンに入っているウイルス対策ソフト「マカフィー・ウイ ルススキャン」について説明しています。この後の「パソコンをウ イルスから守るために」と合わせてご覧ください。

・個人情報を守るために クレジットカード番号などの大切な個人情報が流出するのを防ぐた めに、注意しなければいけないことを紹介しています。

・無線 LAN を使うとき 無線 LAN を使うときに、特に注意しなくてはいけないセキュリ ティの設定を説明しています。

### **パソコンをウイルスから守るために(1)**

ウイルスとは、パソコンに誤動作やデータの破壊などのトラブルを引き 起こす不正プログラムのことです。インターネットやメールからパソコ ンに入り込んだり、CDやDVD、各種メモリカードなどのメディアから 感染する場合もあります。

ウイルスによる被害は、自分のパソコンのデータが破壊されたり個人情 報が流出したりするだけでなく、ほかの人へ大量の電子メールが自動的 に送信されることもあります。自覚がないまま加害者になり得る可能性 もあるのです。

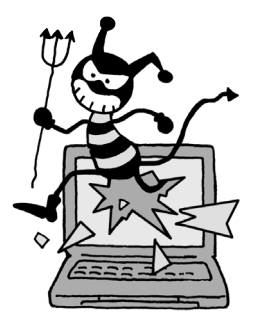

#### ●「マカフィー・ウイルススキャン」を最新の状態に更新する

このパソコンには、ウイルス対策ソフト「マカフィー・ウイルススキャン」が入っていて、パソコン をウイルスから守ることができます。しかし、ウイルスは日々新しいものが出てくるので、新しいウ イルスに対応するために、ソフトを常に最新の状態に更新(「アップデート」といいます)してウイ ルスチェックをしなければなりません。

このパソコンの「マカフィー・ウイルススキャン」では、はじめてアップデートを利用した日から90 日間、無料でアップデートをおこなうことができます。90日間の無料期間を過ぎると、それ以降の アップデートは有料の契約が必要になりますが、ウイルスチェックの機能は引き続き使うことができ ます(ただし、新しいウイルスに対応することができなくなるため、ぜひ有料のアップデートサービ スを契約することをおすすめします)。

有料のサービスについて詳しくは、無料サービスの開始時に登録したメールアドレス宛に配信される メールなどの案内をご確認ください。

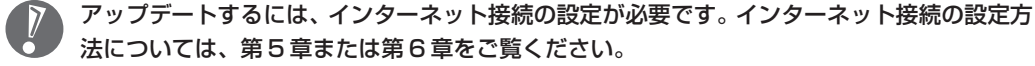

#### ●アップデートのしかた パソコンをご購入後、はじめてアップデートする場合は、まずインターネットに接続をして、90日 間無償サポートを受けるための「登録」が必要です。 インターネット接続の設定が終わった後、画面右下に次のメッセージが表示されたら、「今すぐ登録 する」をクリックしてください。 McAfee SecurityCenter 重要なソフトウェア アッブデー<br>トを使用できます。 VirusScan の重要なセキュリティアッ プデートをダウンロードできます。既知 の新種ウイルスからコンピュータを保護 するために、McAfee に登録し最新のウ イルス情報のアップデートを入手してく ださい。 「今すぐ登録する」を クリック 行する場作 日今すぐ登録する **レコールサーセールして開しる**

登録のしかたや、アップデートの方法などの詳しい手順については、パソコンの画面で見るマニュア ル「サポートナビゲーター」に説明があります。

#### **◆「サポートナビゲーター」で手順を確認**

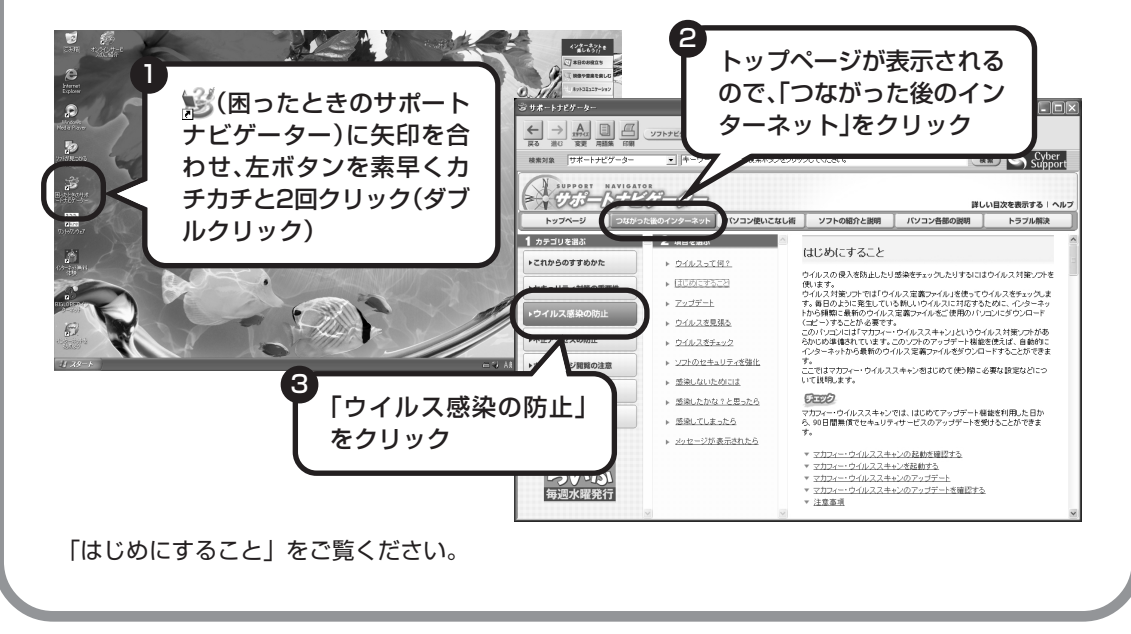

### **パソコンをウイルスから守るために(2)**

#### ●ウイルスの侵入を常にチェックする

「マカフィー・ウイルススキャン」には、ウイルスの侵入を常に監視する機能があります。その機能 を「ActiveShield(アクティブシールド)」といいます。「ActiveShield」を有効にしている間は、 ウイルスの侵入が自動的に監視されます。

ご購入時の状態では、ウイルスの侵入を常に監視する(「ActiveShield」が有効)設定になっていま す。通常はこの状態でお使いください。

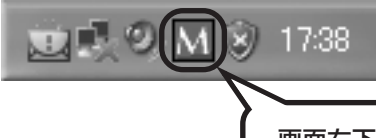

画面右下の M が赤いアイコンで表示され ていたら、「ActiveShield」機能は「有効」

「ActiveShield」を有効にしている間は、ウイルスの検査が頻繁におこなわれるため、ほかのソフト の動作が遅くなることがあります。ウイルスに対して安全な状況であるとわかっている場合、 「ActiveShield」を一時的に無効にすることができます。

また、パソコンや周辺機器の設定、インターネット接続の設定をするときなどに、ウイルスチェック を停止するよう指示が表示される場合があります。その場合も、「ActiveShield」を一時的に無効に 設定してください。

「ActiveShield」の有効 / 無効設定について、詳しくは 「サポートナビゲーター」-「つながった 後のインターネット」-「ウイルス感染の防止」-「ウイルスを見張る」をご覧ください。

#### その他のウイルス対策ソフトを使う

「ソフトチョイスサービス」を利用すると「マカフィー・ウイルススキャン」以外のウイルス対策ソ フトを使うことができます。

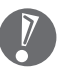

「マカフィー・ウイルススキャン」以外のウイルス対策ソフトを使用する場合は、必ず「マカ フィー・ウイルススキャン」を削除(アンインストール)してください。

### **大切なデータはバックアップを取る**

### ●バックアップとは

パソコンに内蔵されているハードディスクには、大切なデータが保存されています。このハードディス クは、ちょっとした衝撃によって壊れたり、長期間使用するうちに突然動かなくなったりすることがあ ります。このような場合、ハードディスクを交換したり再セットアップすることでパソコンをご購入時 の状態に戻すことはできますが、大切なデータが失われてしまいます。万一のアクシデントに備えて、 データの控えを残しておきましょう。このデータの控えのことを「バックアップ」と呼びます。

#### DVD-R や CD-R などにもバックアップを取っておく

このパソコンに搭載されている「バックアップ-NX(エヌエックス)」というソフトを使って、バッ クアップを取ることができます。

ただし、ハードディスクのDドライブという場所にバックアップを取っておいても、ハードディスク 自体が故障したときは、データをもとに戻すことができません。別売のDVD-RやCD-Rなどにもバッ クアップを取っておくことをおすすめします。

#### 再セットアップ用 CD/DVD-ROM を作成しておく

トラブルがどうしても解決できないときにおこなう「再セットアップ」は、通常、ハードディスク内 にある再セットアップ用データを使います。けれども、ハードディスクが故障した場合は、この方法 で再セットアップすることができなくなります。そのような場合に備え、再セットアップ用 CD/ DVD-ROM を作成しておき、そのディスクから再セットアップすることができるようにしておきま しょう。再セットアップ用CD/DVD-ROMを作成する方法については、154ページをご覧ください。

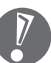

再セットアップ用 CD/DVD-ROM を作成する場合は、Windows のService Pack や 「RecordNow!」(再セットアップ用CD/DVD-ROMの作成に必要なソフト)のアップデート 前に作成してください。ご購入時の製品構成以外では、作成できないことがあります。

### **Windows起動時のパスワードを設定する**

不正アクセス被害防止や情報の保護など、セキュリティ対策のため、Windows 起動時にパス ワードを入力する設定をしておくことをおすすめします。 手順については、き「サポートナビゲーター」 - 「パソコン使いこなし術」 - 「複数の人でパソコン を使う(マルチユーザー機能)」-「パスワードを設定する」をご覧ください。

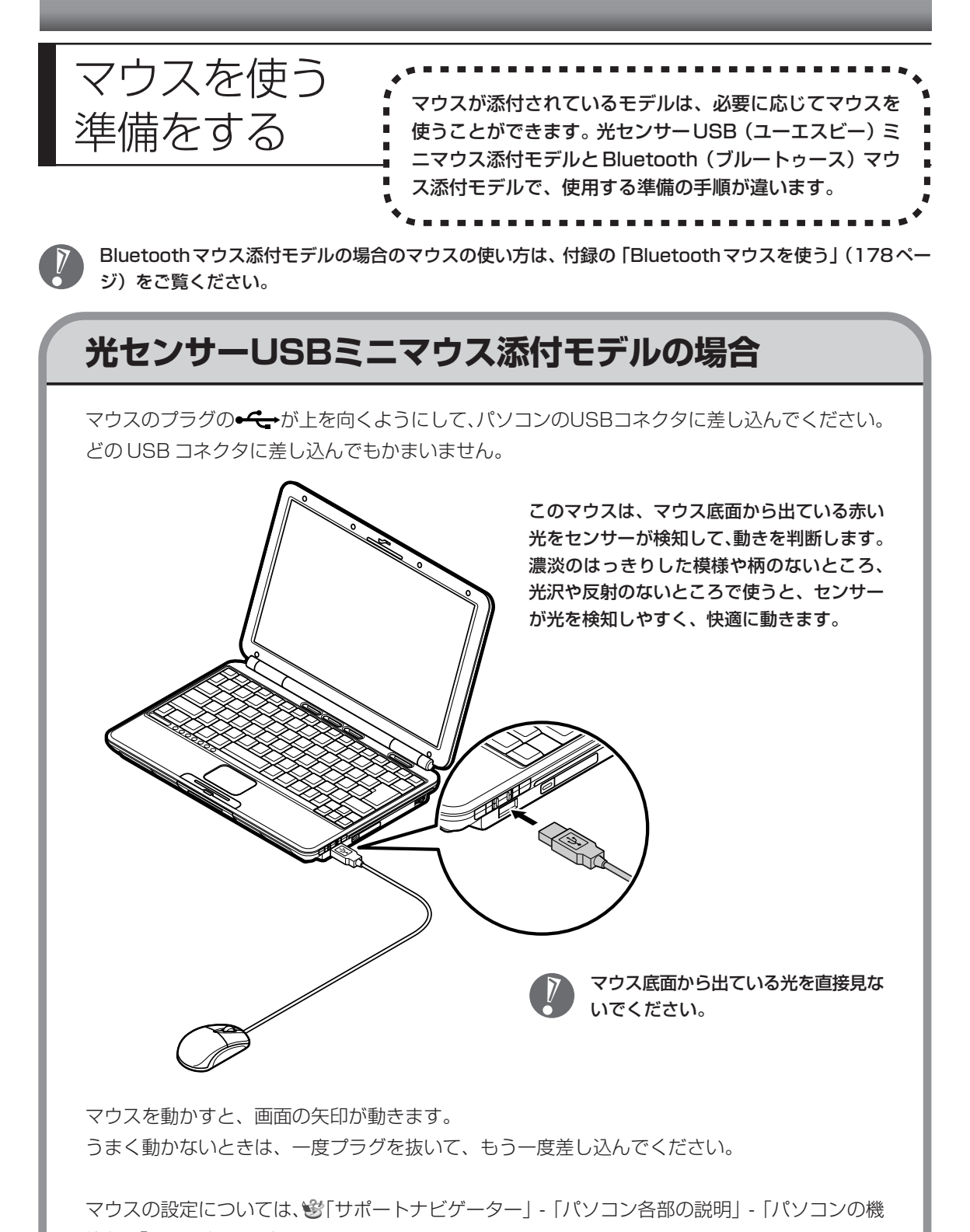

能」-「マウス」をご覧ください。

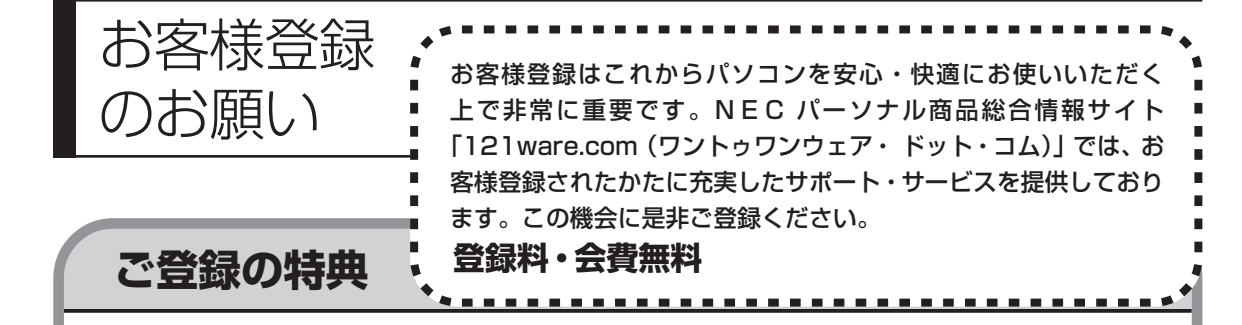

#### 特典 1 電話サポート

商品についての電話相談窓口「121 コンタクトセンター」をご利用いただけます。 詳しくは『121ware ガイドブック』をご覧ください。

#### 特典 2 メールサービス

ご利用製品のサポート情報やキャンペーンのご案内などをメールマガジンにてお届けいたします。 詳しくは『121ware ガイドブック』をご覧ください。

#### 特典 3 インターネットサポート・サービス

121ware.com で「ログイン ID」を取得していただきますと、さまざまなサポート・サービスをご 利用いただけます。詳しくは『121ware ガイドブック』をご覧ください。

ログインIDは、「121ware.com」(http://121ware.com/)およびNECショッピングサイト「NEC Direct」(http://www.necdirect.jp/)で共通にご利用いただける ID です。取得方法については 『121ware ガイドブック』をご覧ください。

#### **◆ 121ware.com でご利用いただけるサポート・サービス**

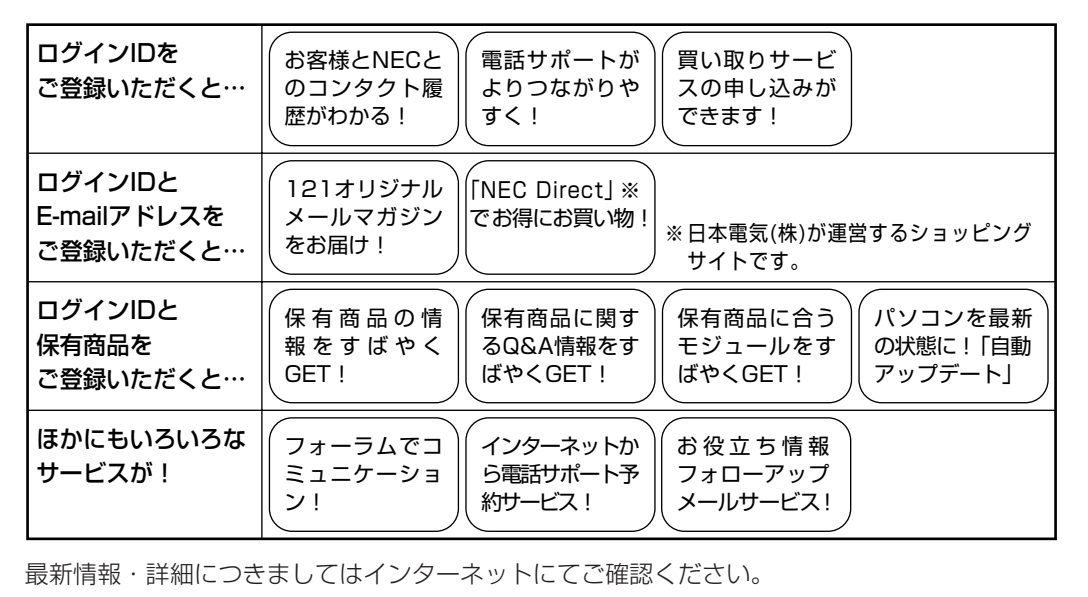

### **お客様登録の方法**

お客様登録をして、電話問い合わせのときに必要な「121wareお客様登録番号」と、インター ネットサポート・サービスをご利用になる際に必要な「ログイン ID」を取得してください。 ご登録いただくことでお客様に合ったサポート・サービスをご提供させていただきます。

#### インターネットによる登録をおすすめします。

「121wareお客様登録番号」と「ログイン ID」を同時に取得でき、すぐにインターネット サポート・サービスが受けられます。

まだインターネットをお使いになれないお客様にはFAX登録をご用意しております。ただ し、FAX からでは「121ware お客様登録番号」のみの取得になり、インターネットでの さまざまなサポート・サービスがご利用いただけません。

インターネットが使えるようになり次第、「ログイン ID」の取得をおすすめします。

#### ●インターネットによる登録

登録の前に、インターネット接続の設定が必要です。設定の方法については、第5章または 第 6 章をご覧ください。

インターネットに接続して、NECパーソナル商品総合情報サイト「121ware.com」のマイアカウ ント(http://121ware.com/my/)から登録します。詳しくは、『121ware ガイドブック』をご 覧ください。

#### ●「FAX」による登録

FAX 用紙は NEC パソコン情報 FAX サービスから取り出してください。

お手持ちの FAX から「0120-977-121」(フリーコール)に電話します。ご希望の窓口案内のア ナウンスが流れますので、FAX 情報サービス窓口である 9 番を押します。 FAX 情報サービスにつながりますので、アナウンスにしたがい、BOX 番号 7612 と#を押し、お 客様登録用紙を取り出してください。必要事項をご記入の上、FAX でお送りください。

※番号をよくお確かめになり、おかけください。

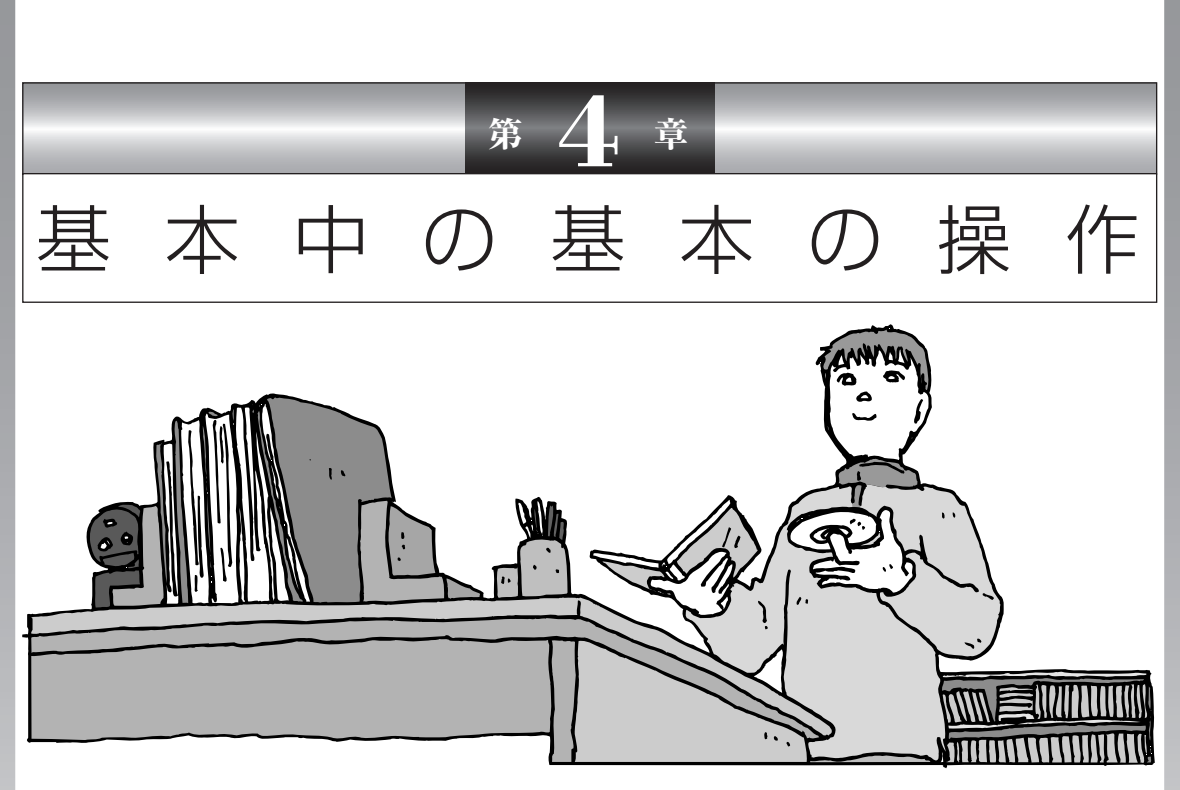

電源の入れ方/切り方、CD-ROM や DVD のディスクを セットする方法など、このパソコンを使うときの最も基本 的な操作を説明します。インターネットの接続や設定に進 む前に、この章に目をとおしておくとよいでしょう。

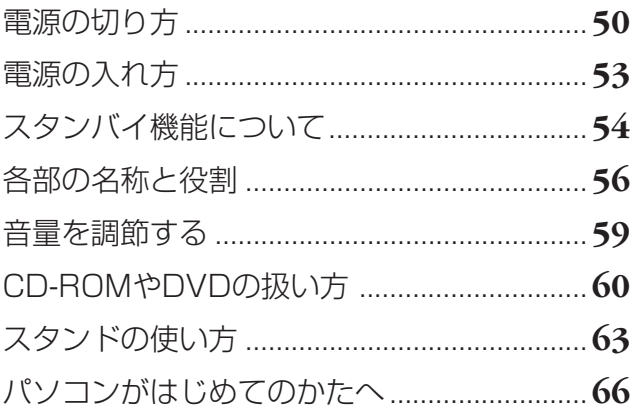

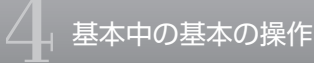

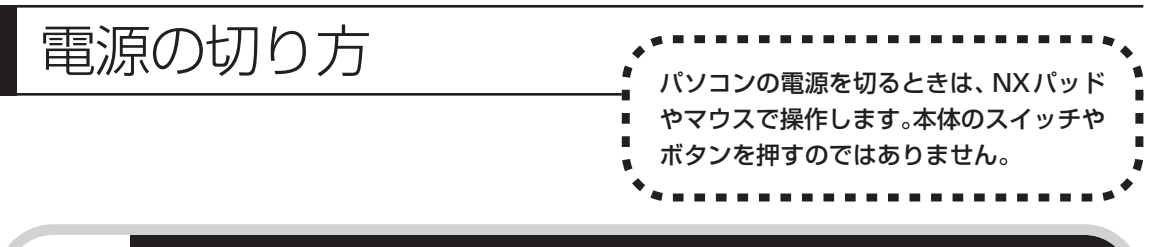

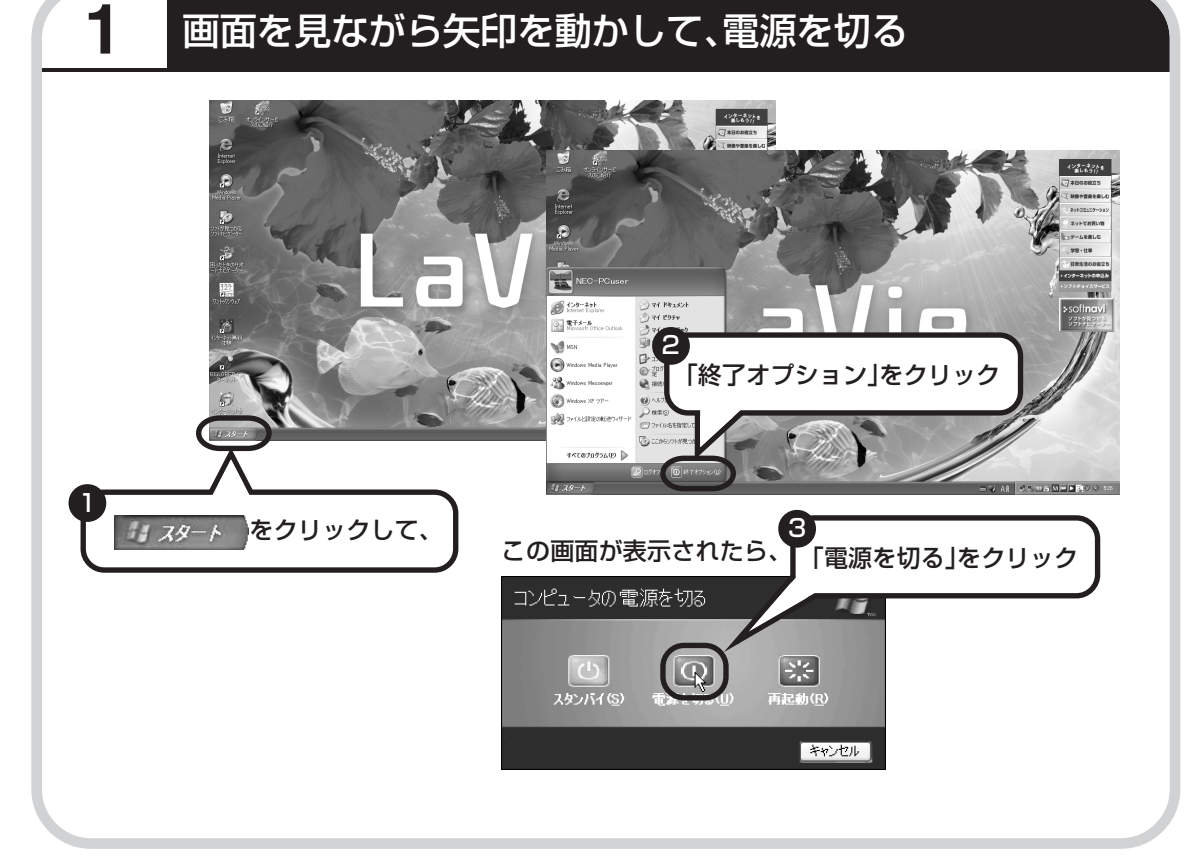

# **2** 電源が切れたことを確認する

数秒後に、ディスプレイの画面が暗くなり、自動的に電源が切れます。ふたを閉じて電源ランプ が消えていることを確認してください。

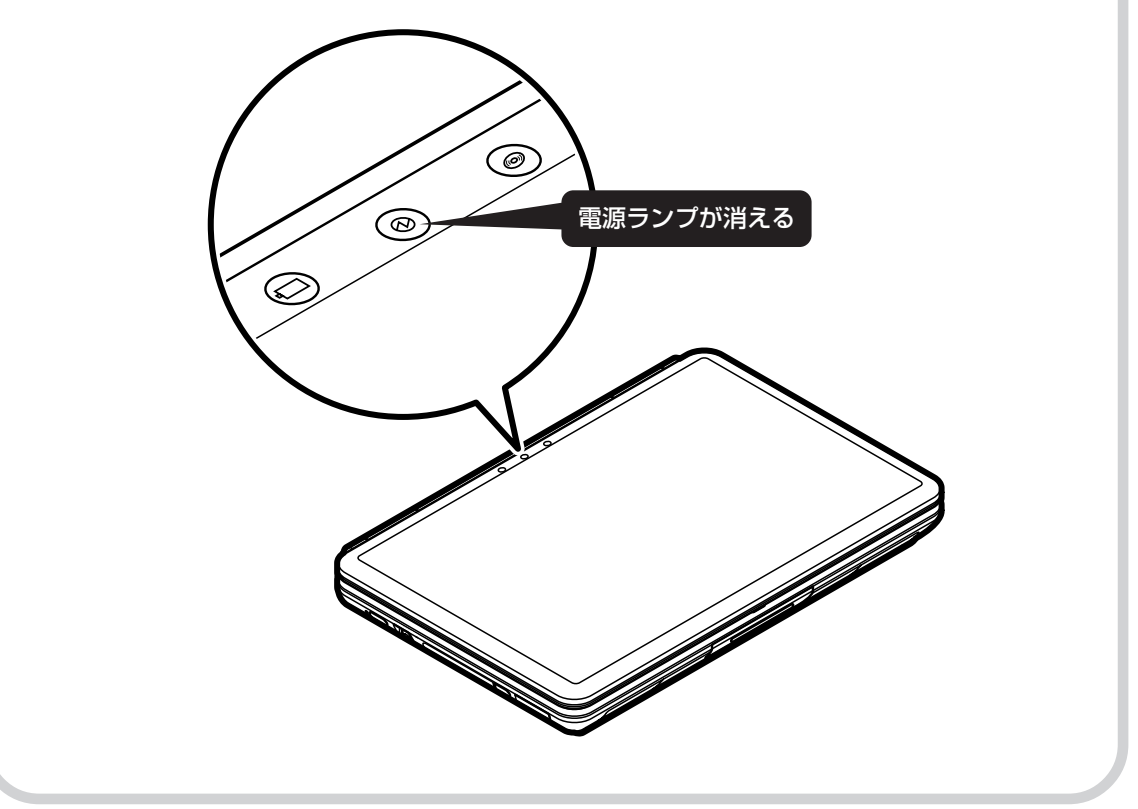

### **電源が切れるまでに少し時間がかかることも**

パソコンの状態によっては、「電源を切る」をクリックした後、電源が切れるまでに数秒以上の 時間がかかることもあります。あわてずにお待ちください。

### **保存していない文書があるとき**

ワープロなどのソフトを使っていて作成中の文書があ る場合、文書を保存してから終了するか、画面にメッ セージが表示されることがあります。 そのままにしていると、数秒後、さらにメッセージが 表示されます。

「プログラムの終了」と左上に書かれた画面が表示され たら、「キャンセル」をクリックすることをおすすめし ます。使用中のソフトを終了させてから電源を切るよ うにしましょう。

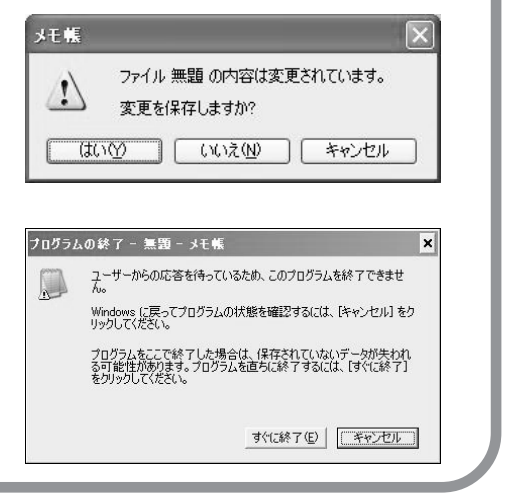

### **画面の操作で電源が切れないとき**

画面の表示が動かなくなったり、操作の途中で NX パッドやマウス、キーボードが反応しなくなったりし て、パソコンの電源が切れなくなってしまうことがあ ります。その場合、パソコン本体の電源スイッチを 4 秒以上押し続けると、強制的に電源を切ることができ ます。強制的に電源を切ったときは、電源が切れてか ら 5 秒以上待ち、もう一度電源スイッチを押してパソ コンの電源を入れなおしてください。パソコンの電源 が入ったら、改めて画面の操作で電源を切ってくださ  $\left\langle \cdot,\cdot\right\rangle _{\circ}$ 

パソコン本体の電源スイッチ を押し続けて強制的に電源を 切ると、パソコンに負担がかか ります。何度も繰り返すと、パ ソコンが起動しなくなってし まうこともあるため、この方法 で電源を切ることは、できるだ け避けてください。

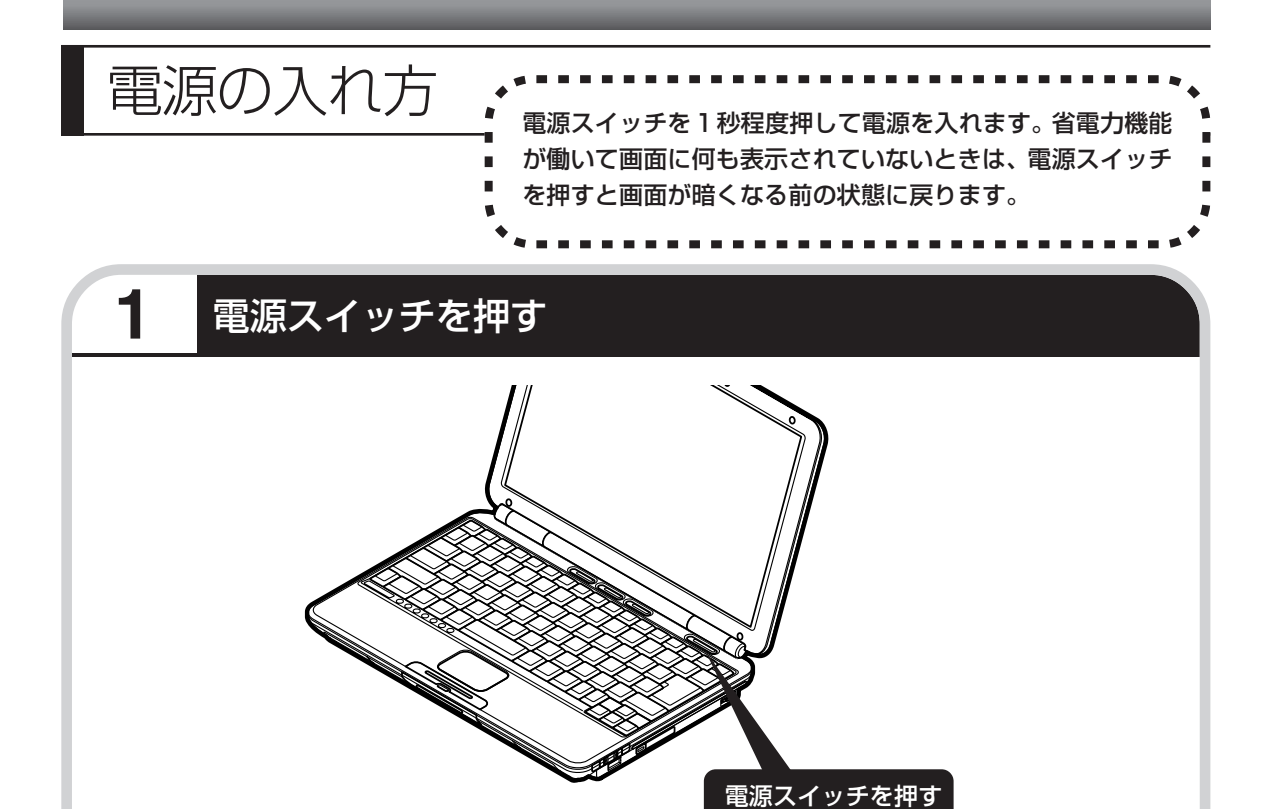

プリンタなどの周辺機器を接続している場合は、パソコン本体の電源を入れる前に周辺機器の電源を 入れてください。

1~2分後に、パソコンを使い始めるときの画面が出てきます。

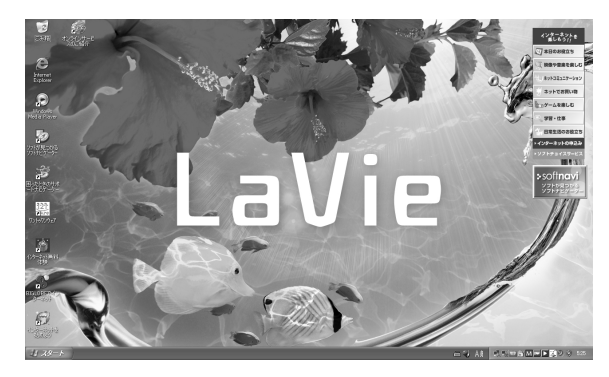

モデルによって、表示される画面の絵柄が異なります。

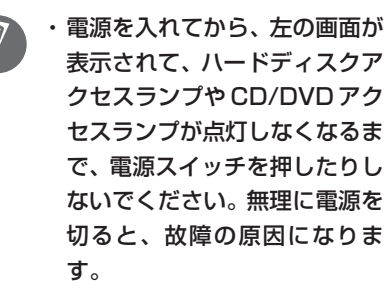

・複数のユーザーを登録している 場合、左の画面が表示される前 に、使う人の名前を選択する画 面が表示されます。

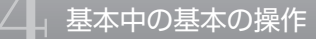

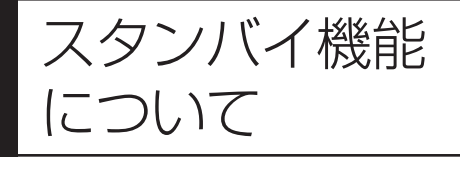

パソコンを使っているとき短時間だけ作業を中断したい 場合、そのつど電源を切っていると、作業の再開に時間 がかかってしまいます。「スタンバイ機能」を利用する と、パソコンの消費電力を抑えながら、すぐに作業を再 開することができます。

### **20分以上使わないと自動的に画面が消える(ご購入時)**

パソコンを操作していない時間が 20分以上 (バッテリのみの場合は5分以上)たつと、画面の 表示が消えて暗くなり、電源ランプが点滅します。この状態を「スタンバイ状態」と呼びます。 ご購入時には、自動的にスタンバイ状態になるように設定されています。 スタンバイ状態では、消費電力を抑えるため、パソコン本体に内蔵されているハードディスクの 電源も自動的に切れます。

### **暗くなった画面をもとに戻すには**

まず、キーボードのキー(【Shift】など)を押してください。キーボードのキーを押しても画面 が暗いままのときは、電源スイッチを軽く 1 回押してください。

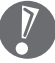

電源スイッチを押し続けないでください。4秒以上押し続けると、パソコンの電源が切れてし まいます。

### **自動的にスタンバイ状態にならないようにするには**

次の手順で、自動的にスタンバイ状態にならないように設定を変えることができます。

### **1 コントロールパネルの画面を表示する**

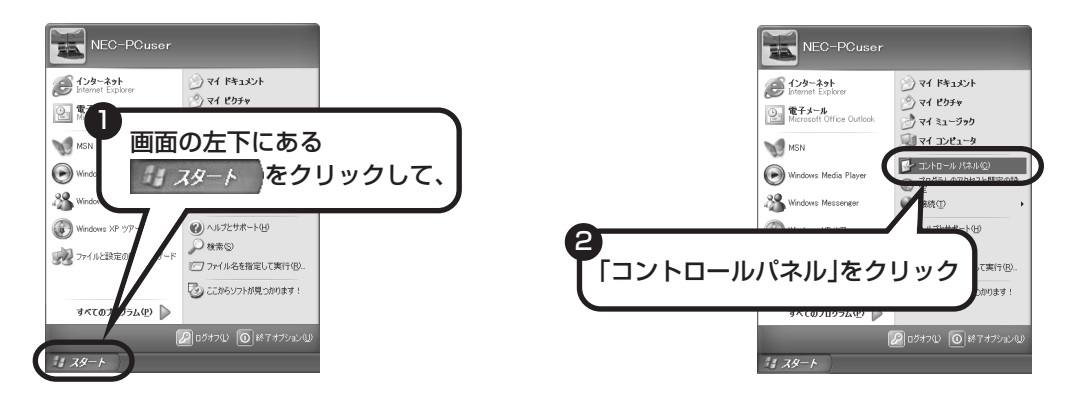

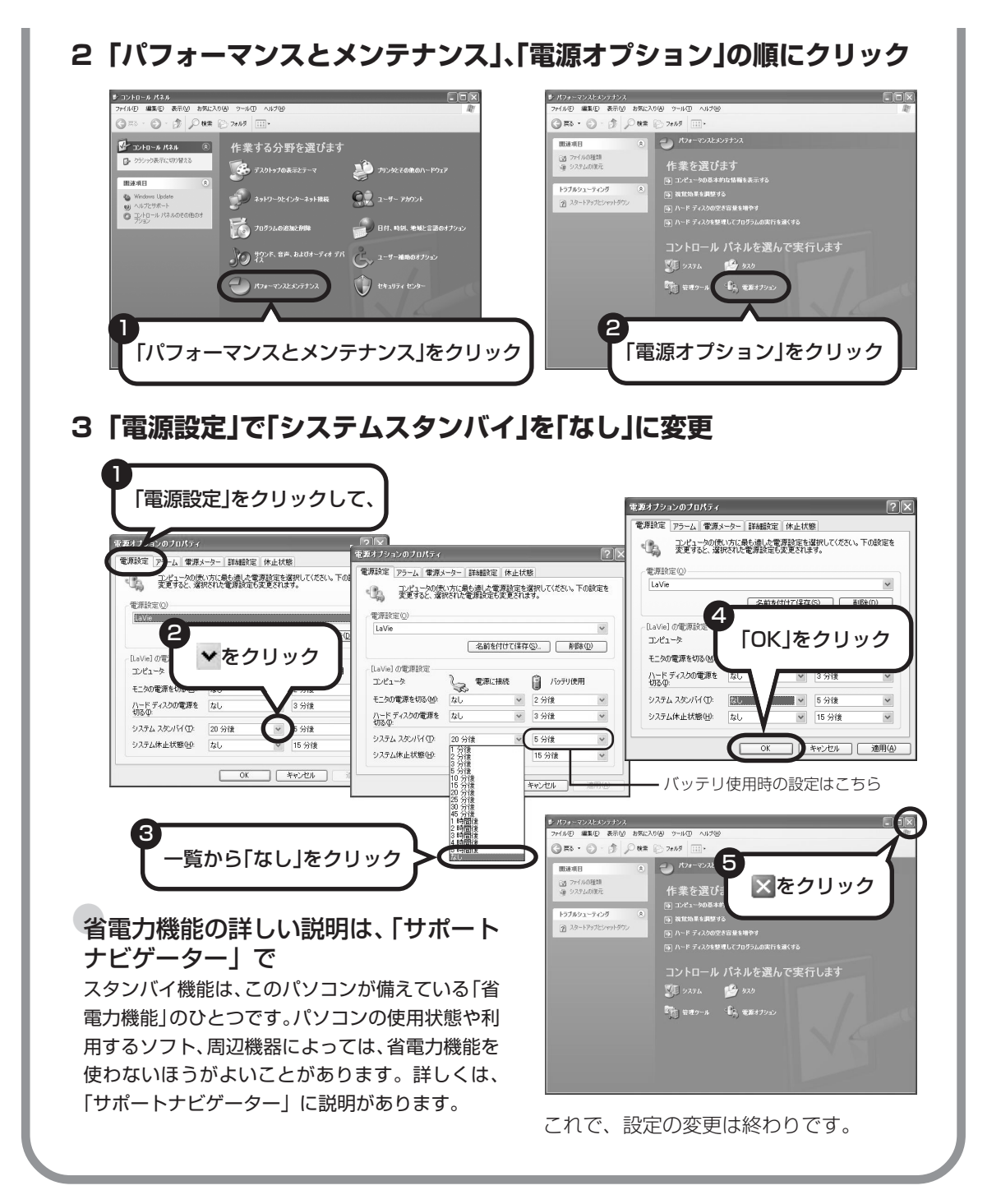

#### 55

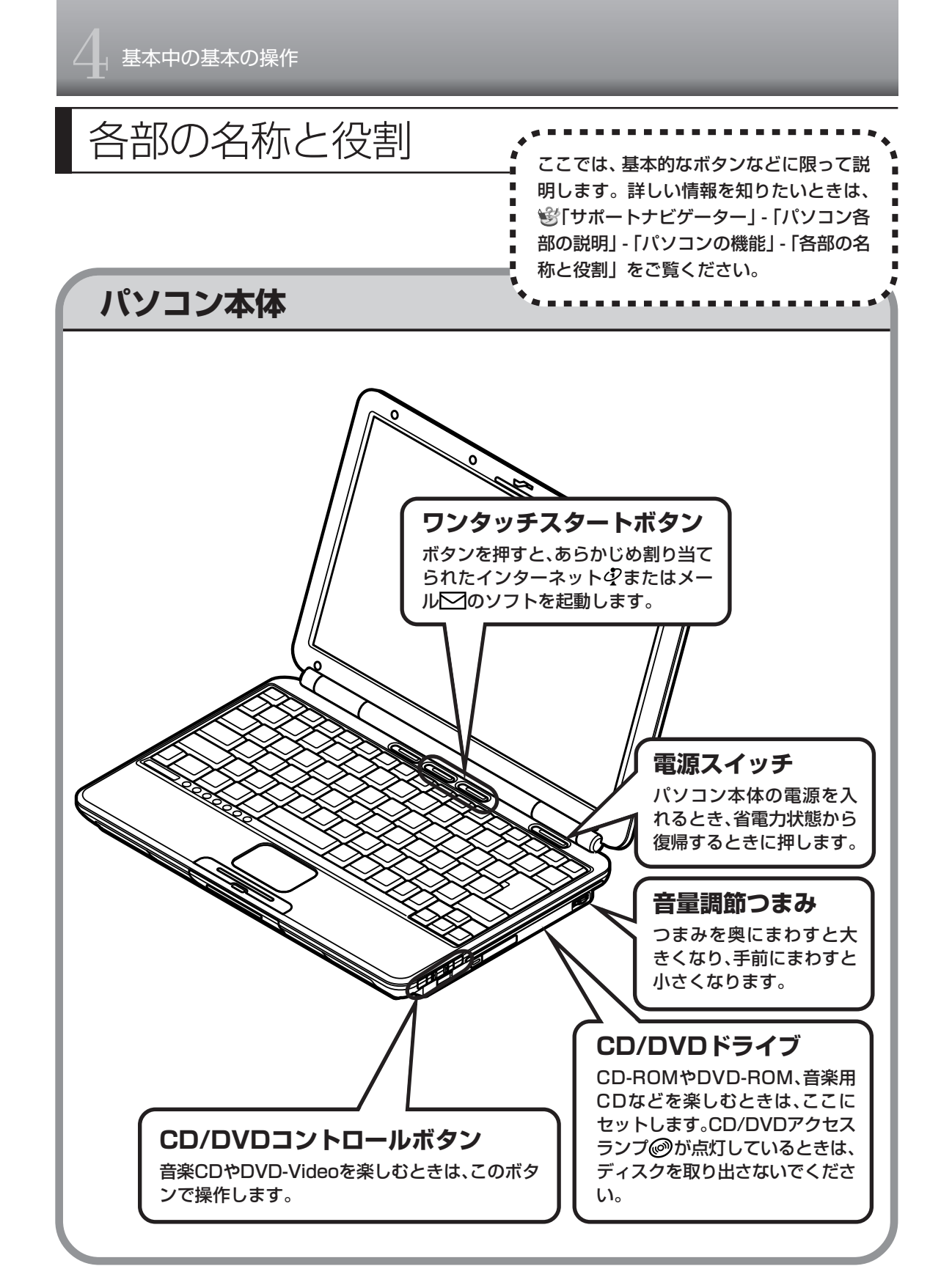

# **詳しい機能については「パソコン各部の説明」**

#### このパソコンのいろいろな部分の機能や使い方を知ろう

ここで紹介しているボタンやドライブについて、もっと詳しく知りたいときには、「サポートナビゲー ター」の中にある「パソコン各部の説明」を見てみましょう。また、ここでは紹介していない部分の 機能や使い方も説明しています。たとえば、次のような機能や使い方について知ることができます。

- ・トリプルメモリースロット 「SDメモリーカード」「メモリースティック」「xD-ピクチャーカード」などが使えます。デジタル カメラで撮影した画像を見たり、音楽 CD の曲を保存するのに便利です。
- ·ワイヤレススイッチ(ワイヤレス LAN 機能のあるモデルのみ) ワイヤレス LAN (無線 LAN)が使えます。パソコンにケーブルをつなぐことなくインターネット へのアクセスができます。

ほかにも、「パソコン各部の説明」では、このパソコンの便利な設定の方法についても詳しく説明し ています。

### ●「パソコン各部の説明」を見るためには

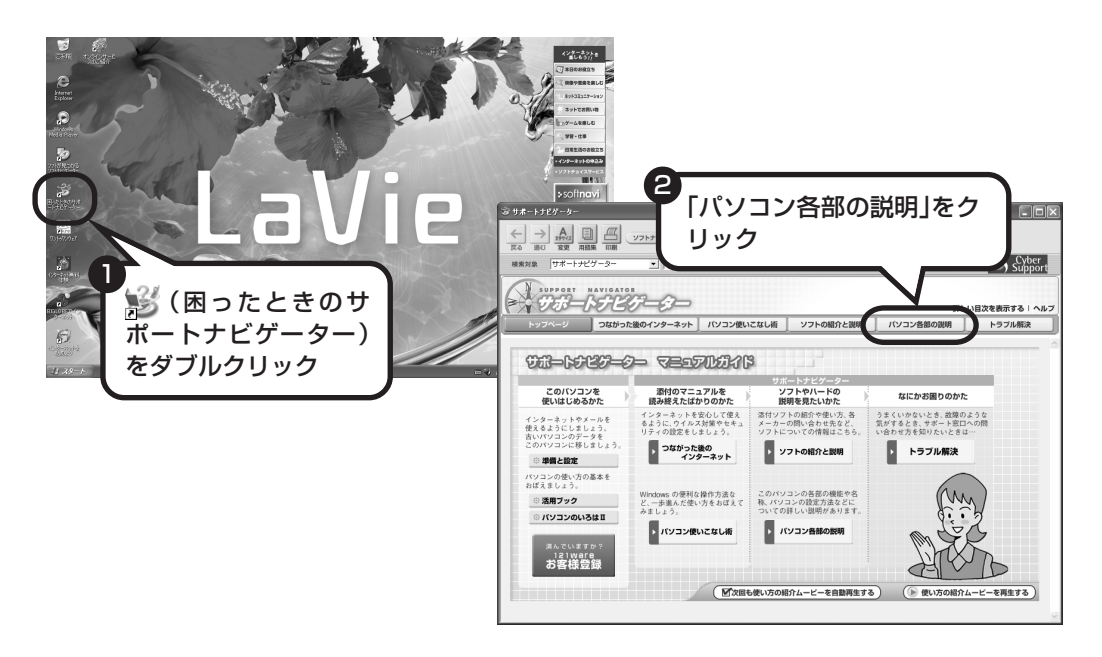

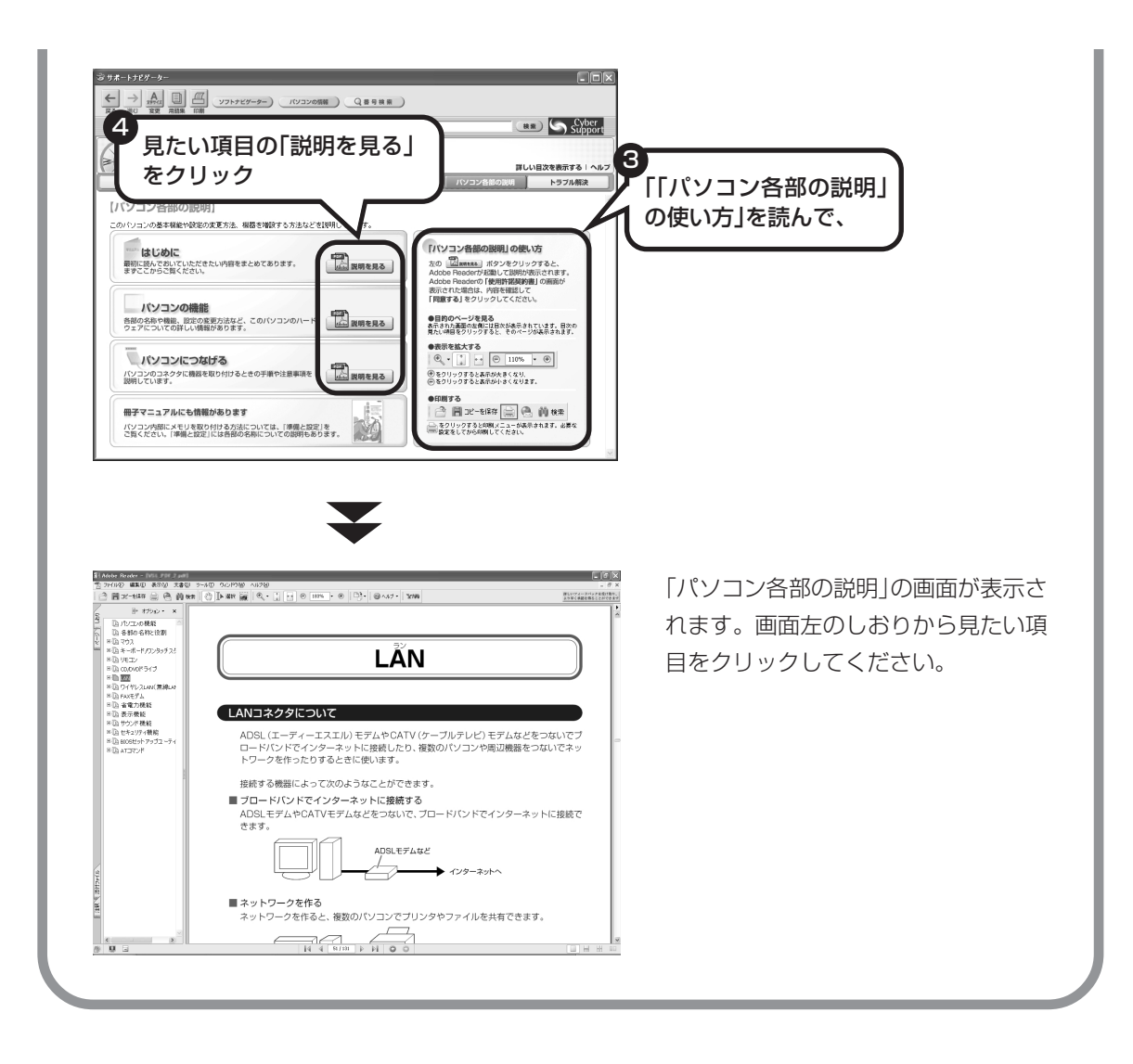

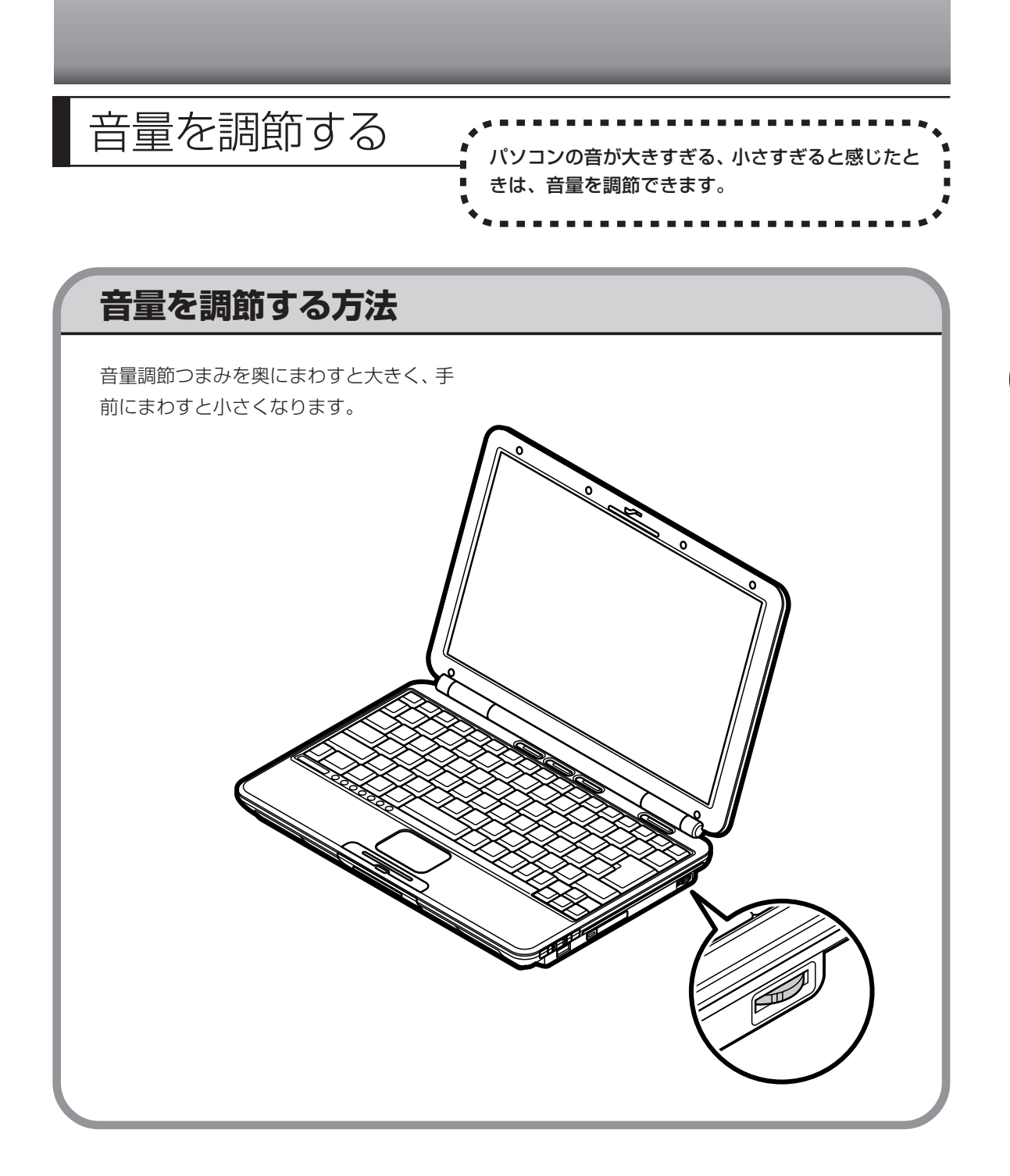

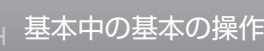

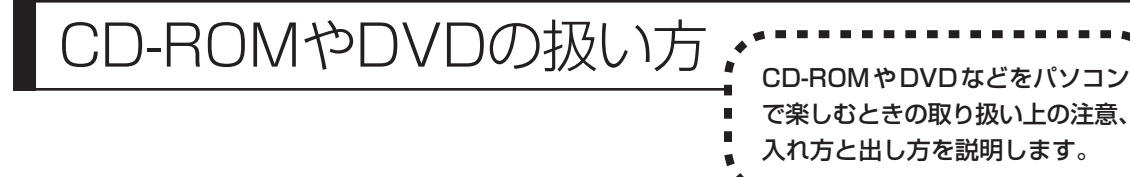

- ・ラベルやテープが貼られているなど、重心バランスの悪いディスクを使用すると、使用時の振動や故障 の原因になります。
	- ・Windows 95/98/Me 対応の CD-ROM は、このパソコン(Windows XP)で使えないものがあるた め、ご購入前に確認してください。
	- ・Macintosh 専用と表示された CD-ROM は使えません。
	- ・使用するディスクによっては、最高速度で書き込み、読み込みができない場合があります。
	- ・このパソコンで使えるディスクについて、詳しくはきダ「サポートナビゲーター」-「パソコン各部の説明」-「パソコンの機能」-「CD/DVD ドライブ」をご覧ください。

### **ディスクを取り扱うときの注意**

次の注意事項を守ってください。

- ・データ面(文字などが印刷されていない面)に手を触れないように。
- ・ディスクにラベルを貼ったり、傷つけたりしない。
- ・ラベル面に文字を書くときは、フェルトペンなどペン先の柔らかいものを使う。
- ・ディスクの上に重い物を載せない。ディスクを曲げたり落としたりしない。
- ・汚れたときは、柔らかい布で内側から外側に向けてふく。
- ・汚れが落ちにくいときは、CD 専用のスプレーを使う。
- ・ベンジン、シンナーなどは使わない。
- ・ゴミやホコリの多い場所で使わない。
- ・直射日光の当たる場所や湿度の高い場所に保管しない。

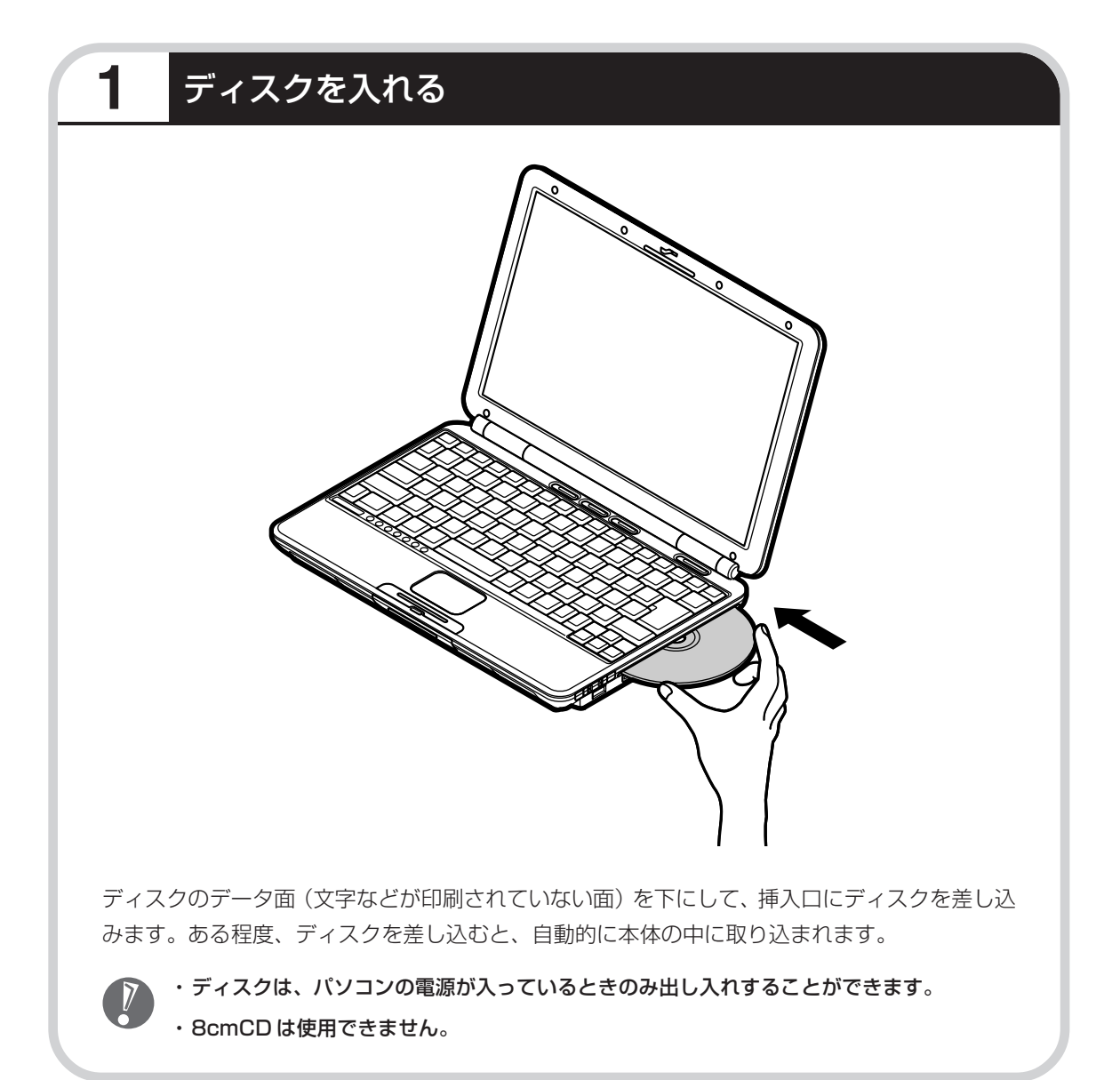

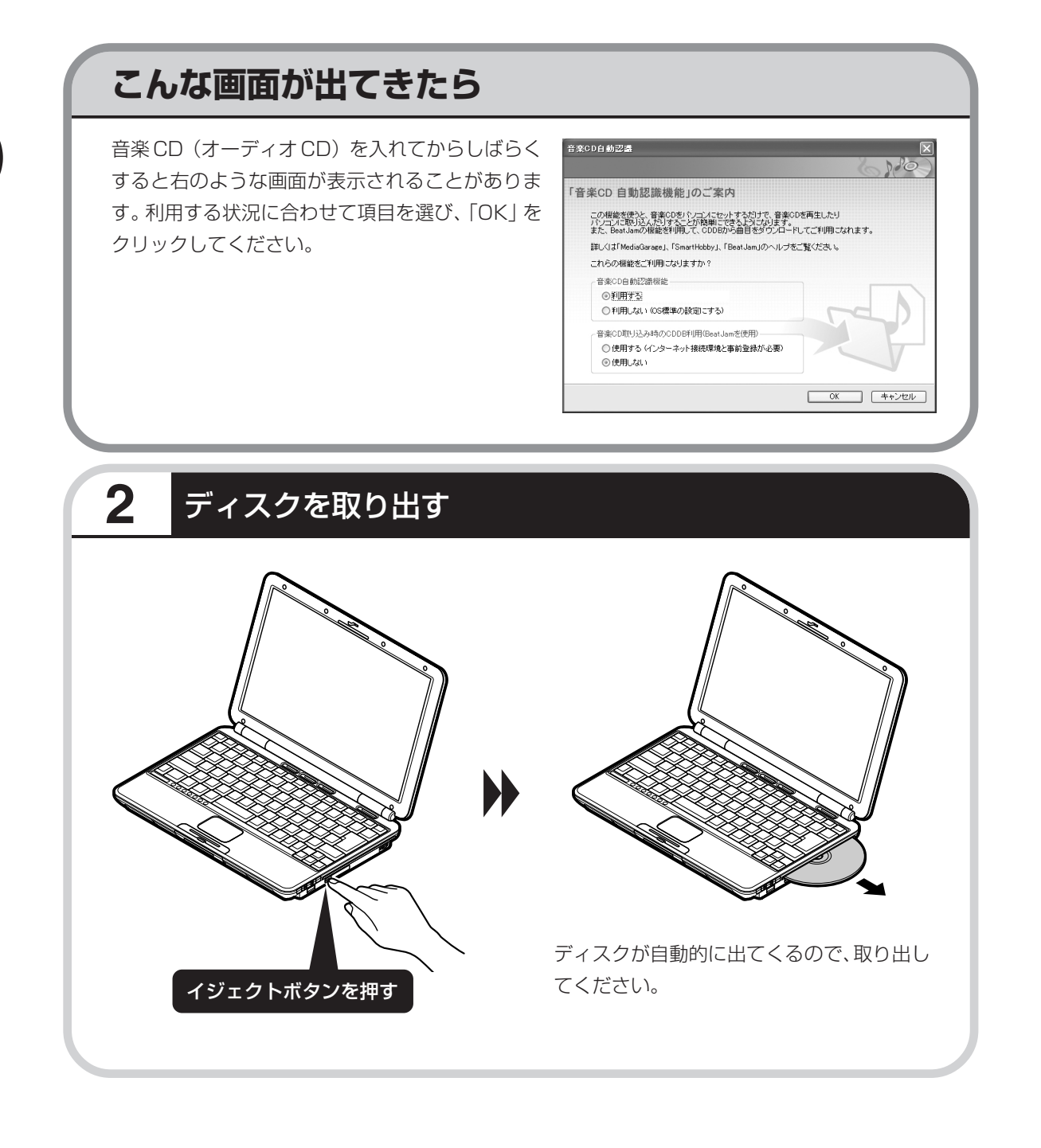

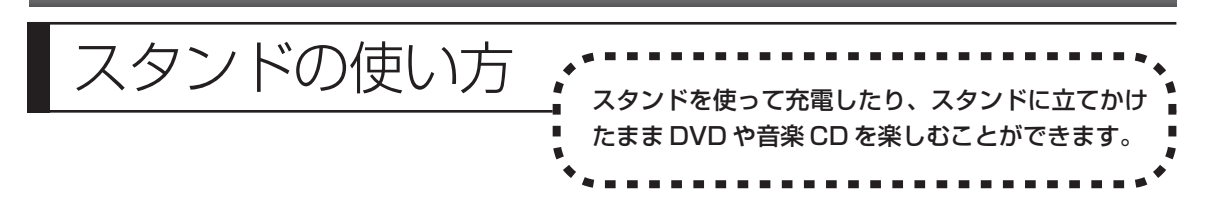

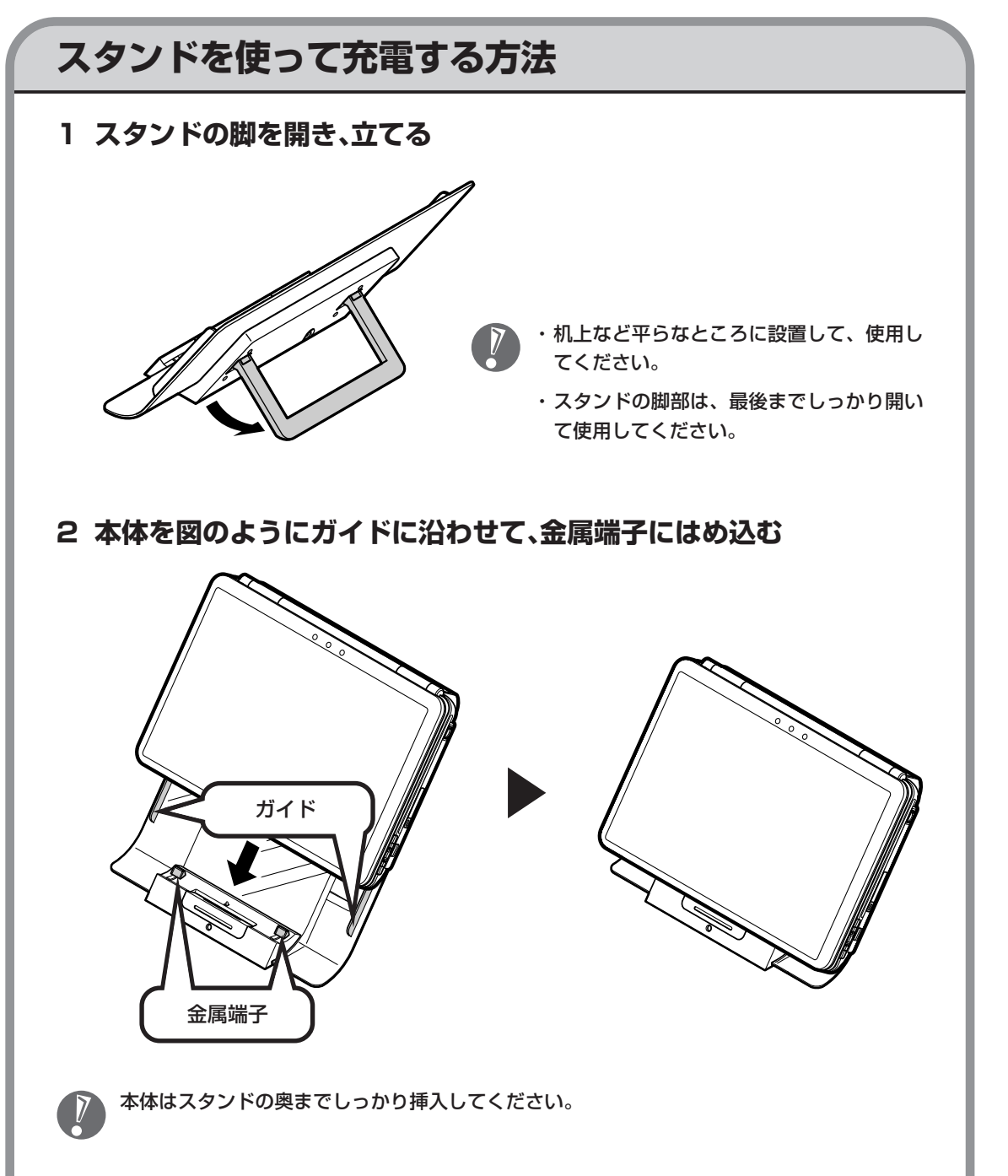

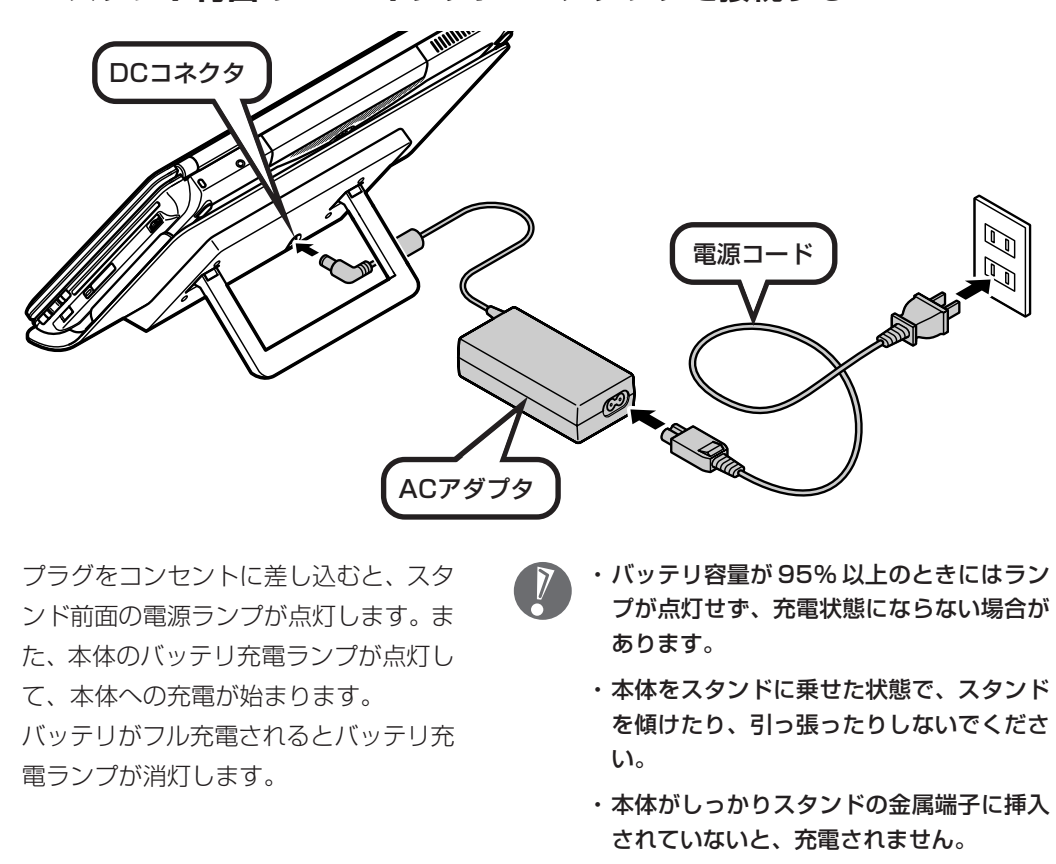

### **3 スタンド背面のDCコネクタにACアダプタを接続する**

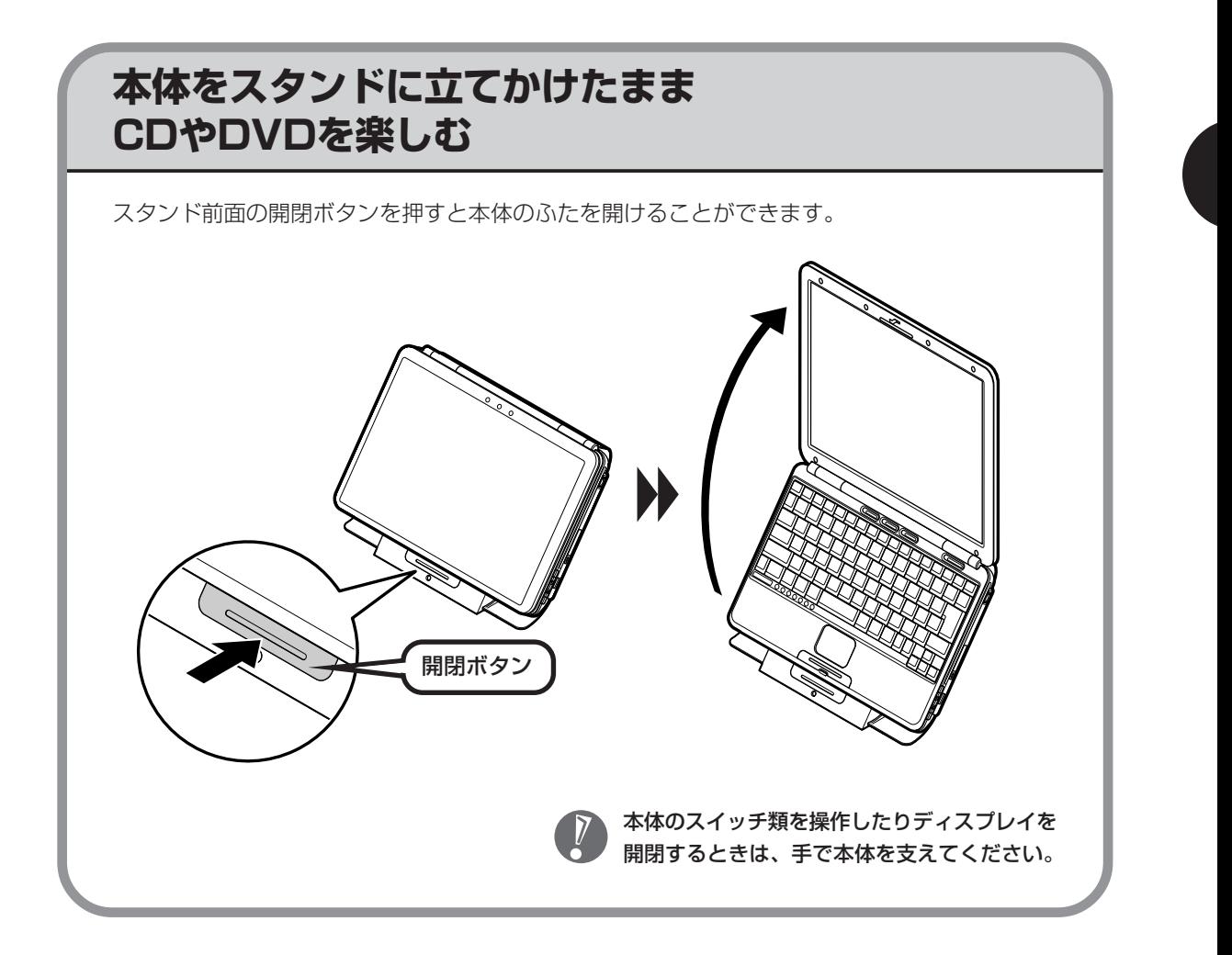

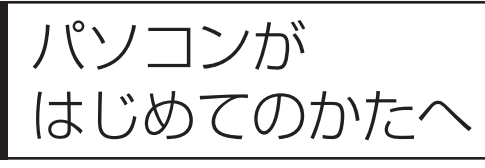

はじめてのかたへ このパソコンに入っている「パソコンのいろはⅡ」 を使って、基本操作を学んでみましょう。パソコン を使うのがはじめてというかたは、インターネット を始める前にキーボードで文字を入力する練習をし ておくことをおすすめします。

### **「パソコンのいろはⅡ」で 操作を学ぶ**

このパソコンには、基本的なことからパソコンの操作が学べる「パソコンのいろはⅡ」が入って います。「パソコンのいろはⅡ」では、文字の入力、電子メールのやりとり、ホームページを見 る方法などを学ぶことができます。パソコンの基本操作を覚えたいかたは、「パソコンのいろは Ⅱ」で学習を始めてみましょう。

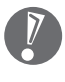

ほかのソフトが起動しているときは、「パソコンのいろはⅡ」を始める前にすべて終了させてく ださい。

# **1** ランプを確認する

このランプが点灯していると、前面に数字や演 算記号のあるキーは、数字や演算記号を入力す ることになり、キー上面の文字は入力されませ  $h_{\alpha}$ 

【NumLock】(ニューメリックロック)を押す と、ランプの点灯 / 消灯が切り替わります。

#### □ ①ランプが消えていること インコン しゅうシプが消えていること

このランプが点灯しているとアルファベットが 大文字で入力されてしまいます。【Shift】(シフ ト)を押したまま【CapsLock】(キャップスロッ ク)を押すと、ランプの点灯/消灯が切り替わり ます。

【Shift】はキーボードに2つありますが、どちら か 1 つを押すだけでかまいません。

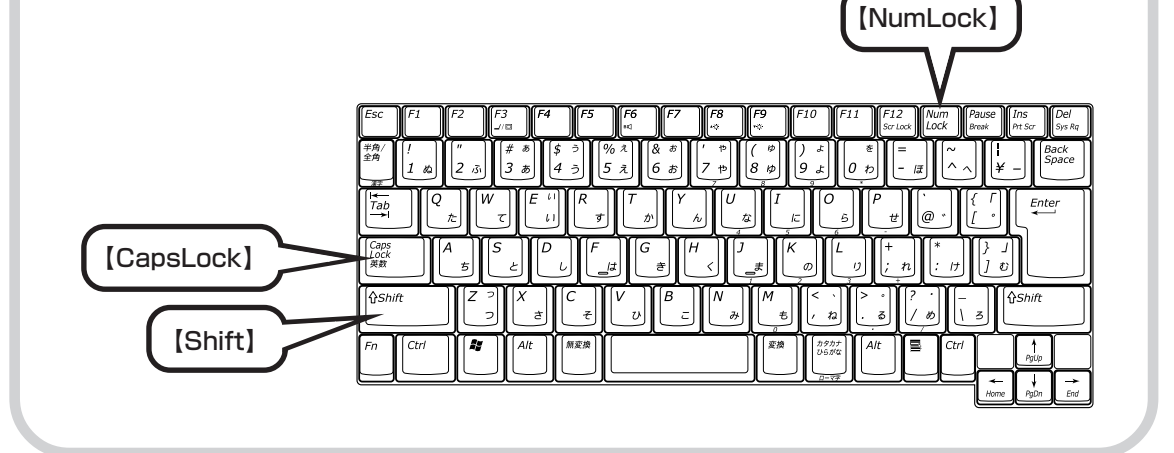

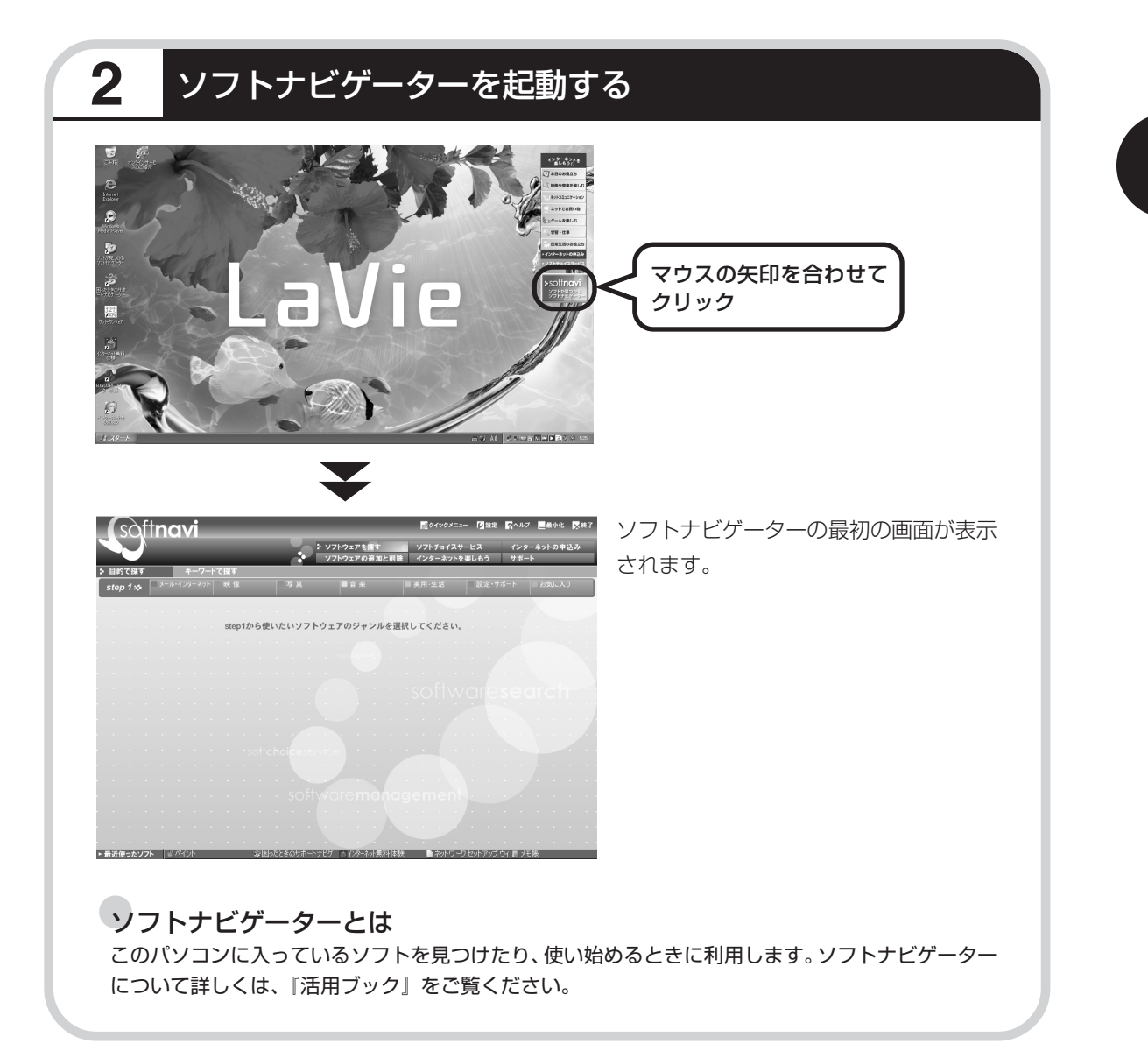

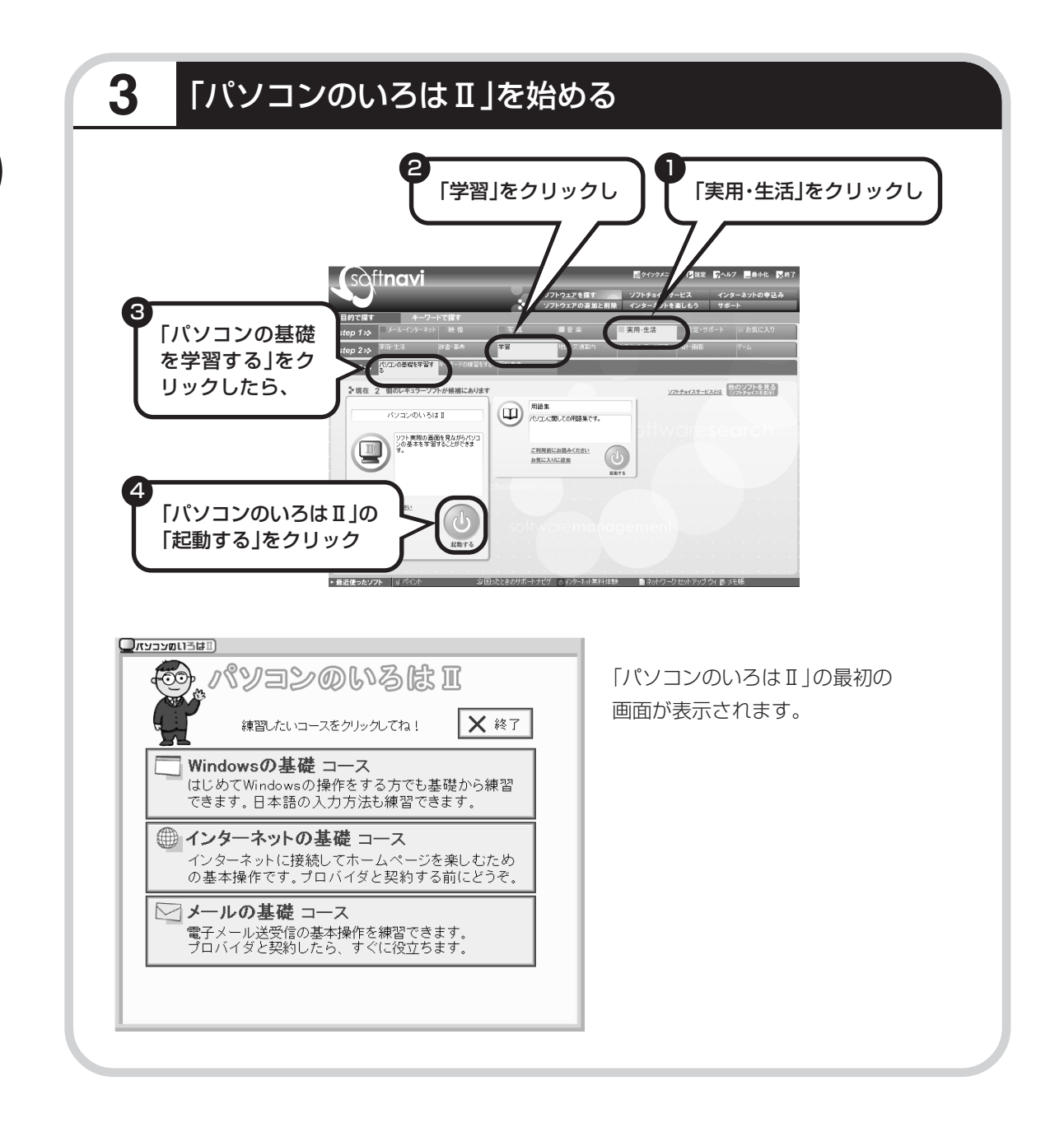

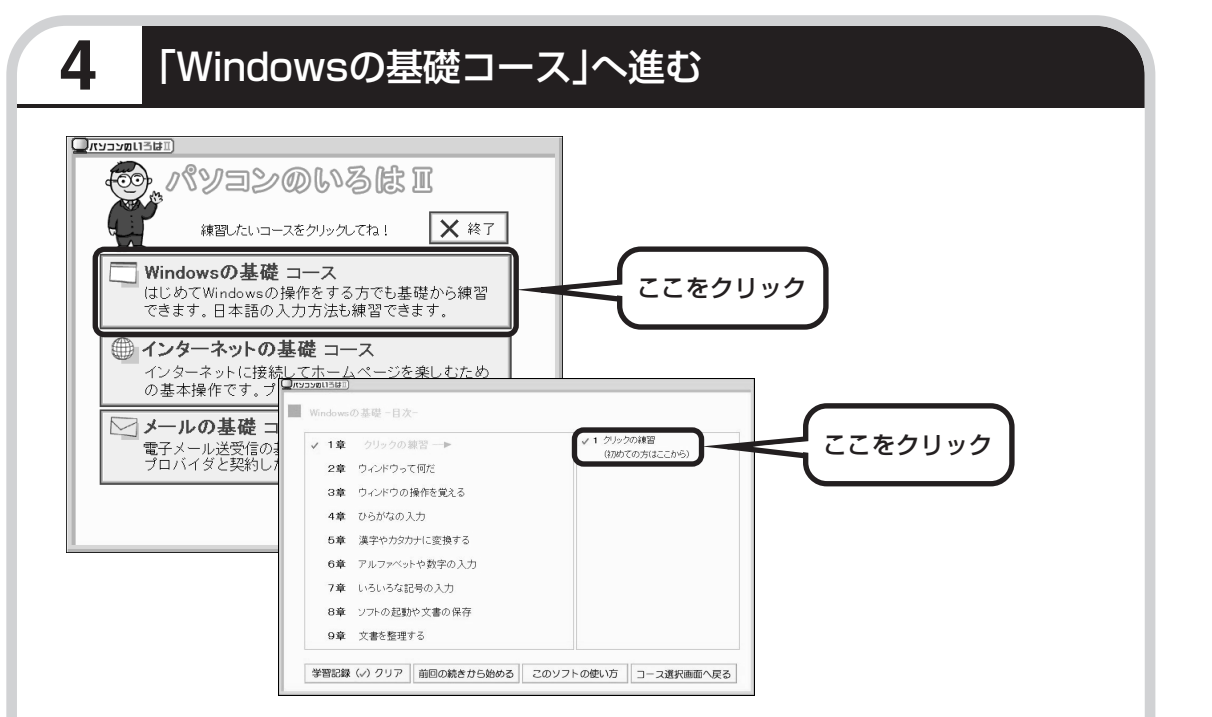

パソコンを使うのがはじめてのかたは、「クリックの練習」から始めてください。1 ~ 2 時間で 文字の入力まで練習することができます。練習の途中で「パソコンのいろはⅡ」を終わることも できます。その場合、画面右上に表示されている「終了」をクリックしてください。画面中央に 「パソコンのいろはⅡを終了します。」と表示されるので、「OK」をクリックします。

「終了」をクリックしても「パソコンのいろはⅡを終了します」と表示されないときは、キー ボードの【Esc】を押してから、再度「終了」をクリックしてください。

#### ●「メールの基礎コース」は、インターネット接続の設定が終わってから

「パソコンのいろはⅡ」には、次の 3 つのコースがあります。

・Windows の基礎コース

・インターネットの基礎コース

・メールの基礎コース

パソコンがはじめてのかたは、「Windowsの基礎コース」から順番に進めることをおすすめします。 「メールの基礎コース」は、メールソフト「Outlook Express(アウトルックエクスプレス)」の設 定が済んでいないと練習することができません。Outlook Expressを使うには、まずプロバイダに 入会して、インターネット接続の設定をする必要があります。入会がまだのかたは、プロバイダに入 会して、インターネット接続ができるようにしてください。

プロバイダへの入会、インターネット接続の設定方法については、第 5 章をご覧ください。 Outlook Expressの設定については、 皆「サポートナビゲーター」 - 「ソフトの紹介と説明」 - 「ソフ ト一覧」-「Outlook Express」をご覧ください。
# <sup>第</sup> **5** <sup>章</sup>

# これからインターネットを始めるかたへ

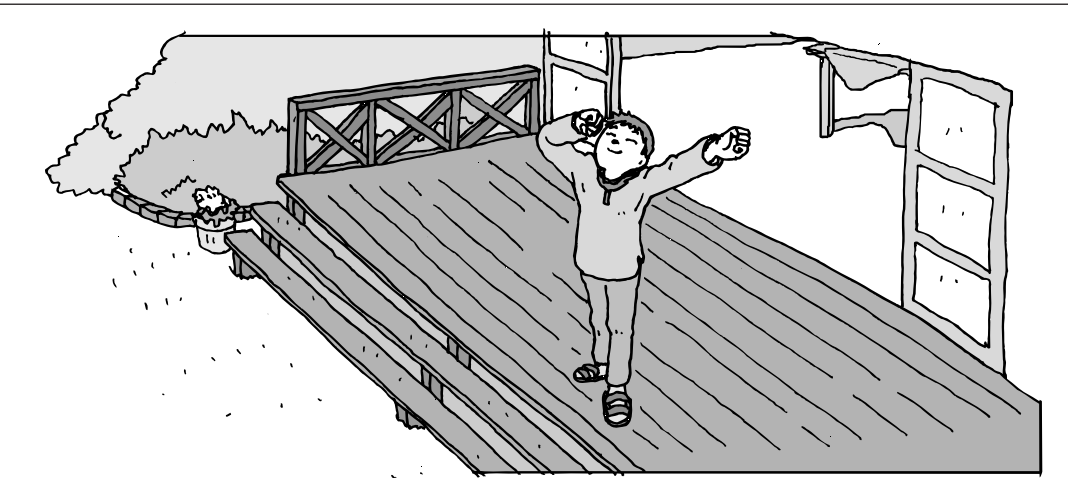

インターネットを利用してホームページを楽しんだり、メールをやりとりするためには、パソ コンを通信回線に接続し、インターネット接続業者(プロバイダ)に入会する必要があります。 ここでは、はじめて自分のパソコンでインターネットを始めるかたを対象に、接続や設定の手 順を説明します。前に持っていたパソコンで、すでにインターネットを利用していたかたは、 「第 6 章 パソコンを買い替えたかたへ」(105 ページ)へ進んでください。

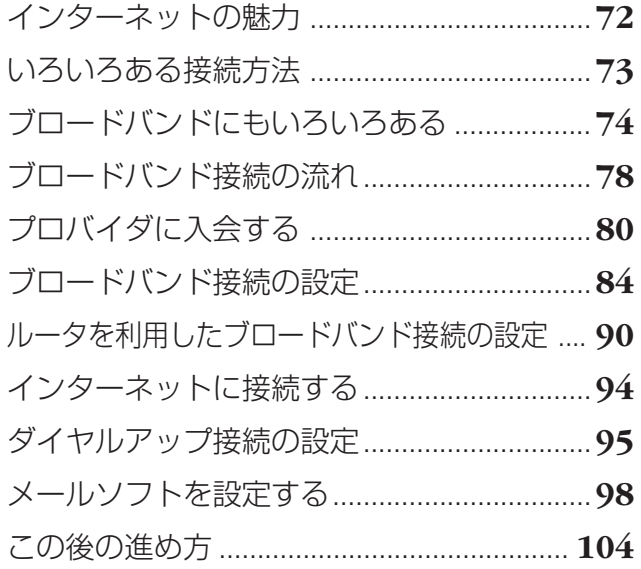

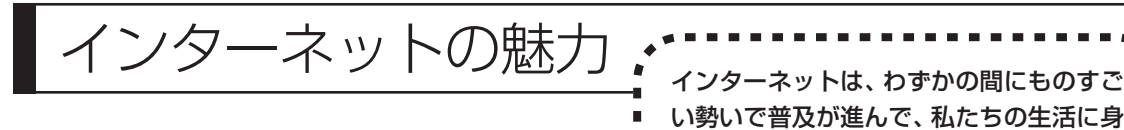

近なものになりました。

## **ホームページ**

インターネットは情報の宝庫です。役所などの公共機関や大 きな企業だけでなく、近所の商店や小さな工場まで、本当に いろいろな人たちが、自分のホームページを持つようになり ました。電車の乗り継ぎや発車時刻をホームページで調べた り、バーゲンセールの目玉商品をホームページでチェックす るなど、インターネットがあれば、生活のちょっとしたこと が便利になります。

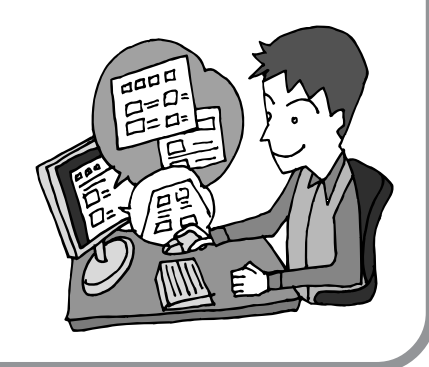

## **メール**

インターネットを利用したメール(「電子メール」とか「Eメー ル」ともいいます)を使うと、家族や友人、仕事や趣味の仲 間たちと手軽に連絡することができます。日本全国どこでも、 世界中のどこにいる人とでも、料金を気にせず用件を伝えら れること。デジカメで撮った写真などをメールと一緒に送信 できること。相手が都合のよいときにメールを見ればよいの で、時間帯を気にしなくてよいこと。このような便利さのた めに、いまでは、たくさんの人たちにとって、メールが欠か せない通信手段になっています。

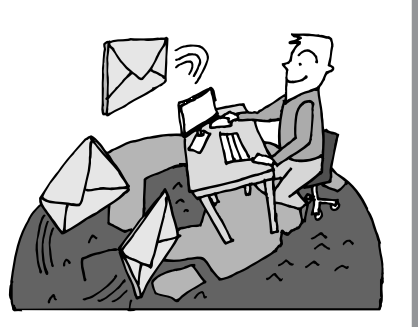

## **まだまだある、インターネットの魅力**

インターネットの通信回線を使って、格安の料金で市外電話 や国際電話を利用することができる「IP電話」というサービ スを利用することもできます。ホームページを経由して、買い 物をしたり(「オンラインショッピング」といいます)、ソフト やデータを自分のパソコンに取り入れたり(「ダウンロード」 といいます)、使う人それぞれにインターネットは活用されて います。

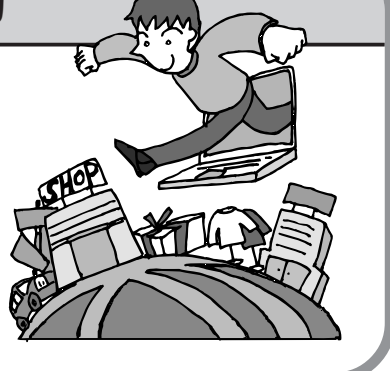

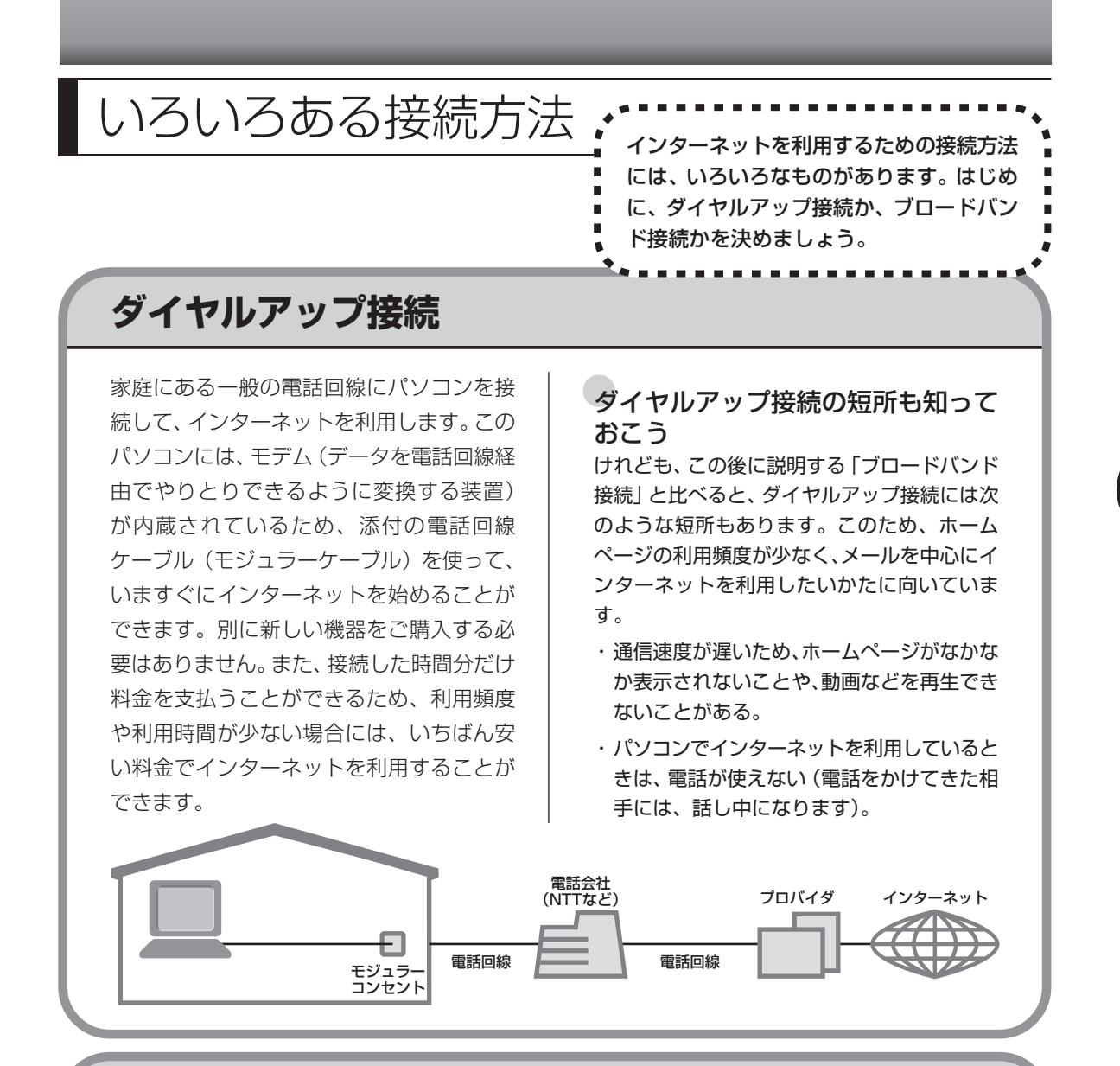

## **ブロードバンド接続**

大量のデータを高速に受け取ることができる通信方式を使って、快適にインターネットを利用で きるようにする接続方法です。次ページで説明するように、ブロードバンド接続にもいろいろな 種類がありますが、おおよそ次のような特徴があります。

・いくらインターネットを利用しても、月額料金が変わらない(定額料金)。

- ・パソコンでインターネットを利用しているときも、電話が使える。
- ·接続するには、別の機器(ADSL モデムなど)が必要になる。
- ・回線の申し込みや工事が必要になることがある。
- ・住んでいる地域によっては、利用できないことがある。

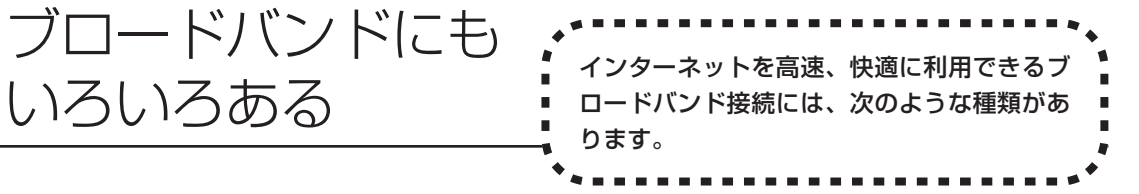

## **ADSL(エーディーエスエル)**

家庭にあるアナログ回線(一般の電話回線)とパソコンの間に「ADSLモデム」という接続機器 を入れることによって、高速な通信ができます。

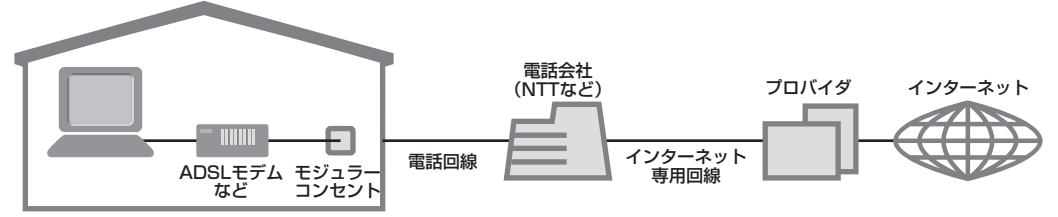

ADSLモデムには、おもに「ブリッジタイプ」と「ルータタイプ」の2種類があります。ブリッ ジタイプのADSLモデムは、1台のパソコンからインターネットに接続できます。ルータタイプ の ADSL モデムは、複数のパソコンからインターネットに接続できます。 また、ブリッジタイプのADSLモデムでも、パソコンとADSLモデムの間に「ルータ」(ブロー ドバンドルータ)という通信機器を入れることで、ルータタイプのADSLモデムを使ったときと 同様に、複数のパソコンからインターネットに接続できるようになります。

## **FTTH(エフティーティーエイチ)**

光ファイバーを使った回線を利用するものです。ほかのブロードバンド方式よりも高速な通信を おこなうことができますが、利用料金はADSLなどに比べて高くなる場合もあります。FTTHを 提供する回線事業者は増えており、サービスの提供地域も広がっています。 ADSLと異なり、受信だけでなく情報を送信する速度も大幅に上がるため、インターネットを利 用したアルバムサービスなど、大きなデータをやりとりする場合にも短時間で処理できます。

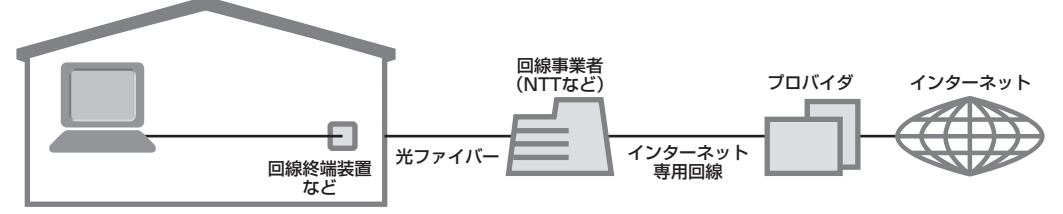

家の中まで光ケーブルを直接引き込み、回線終端装置に接続するという工事をおこなう必要があ ります。回線終端装置とパソコンは、LANケーブルで接続します。複数のパソコンからインター ネットに接続する場合は、回線終端装置とパソコンの間にルータを接続します。 FTTH では、集合住宅向けのサービスも提供されています。

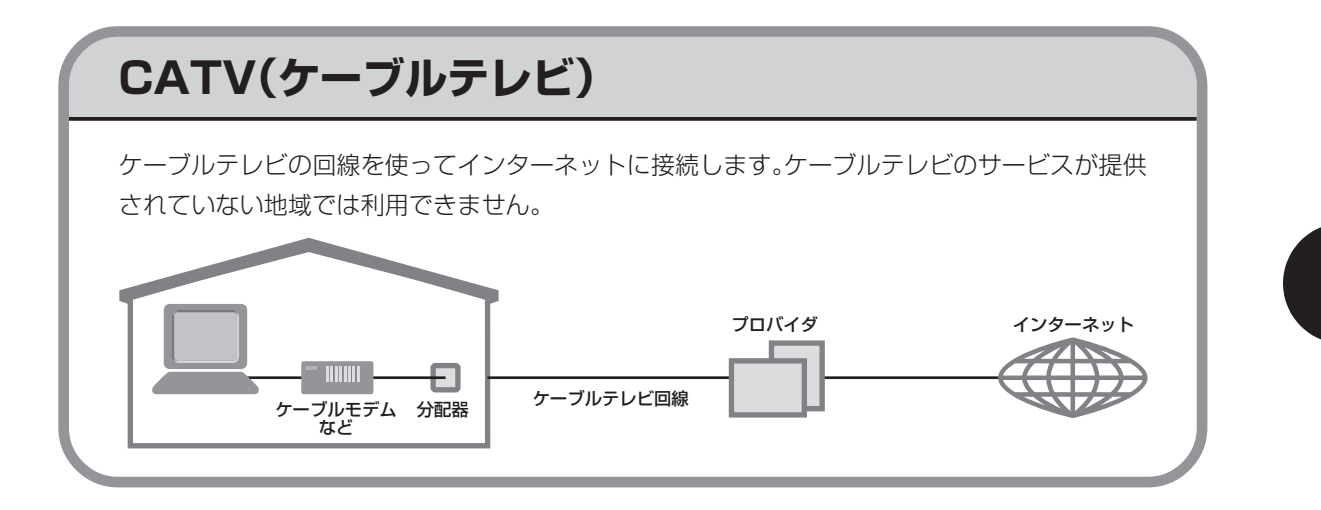

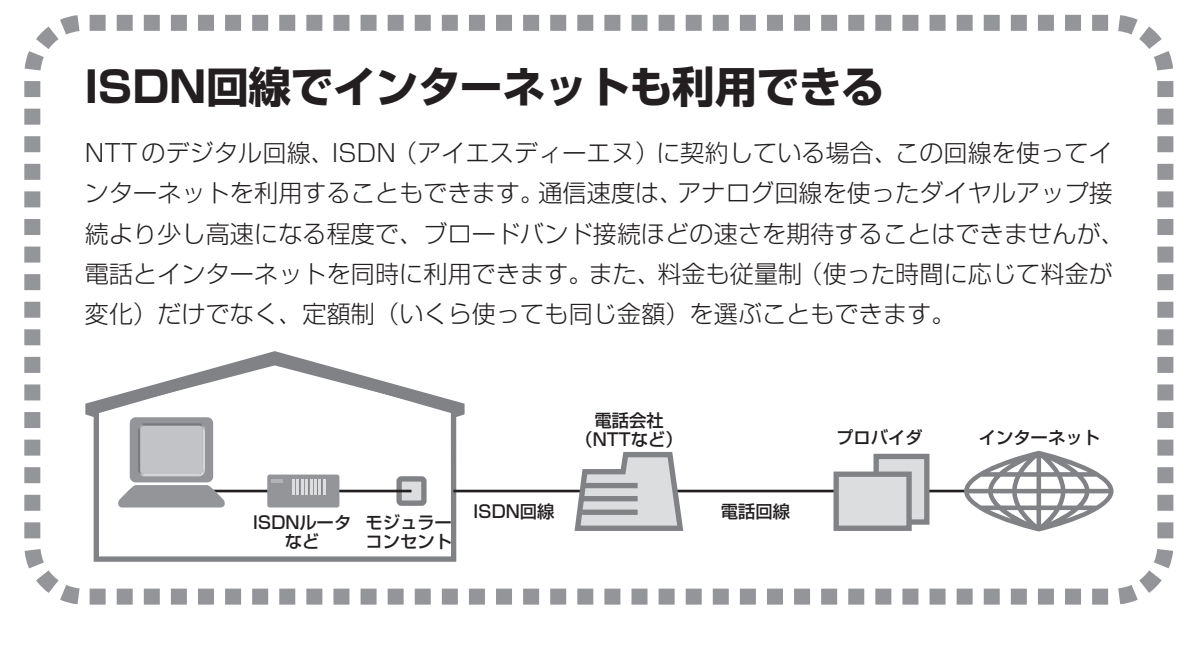

## **ワイヤレスLANでブロードバンドを楽しむ (ワイヤレスLAN機能のあるモデルのみ)**

ワイヤレスLANとは、LANケーブルを無線(ワイヤレス)にしたものです。ワイヤレスLANを 活用すれば、たくさんのケーブルが必要だったインターネット接続が変わります。

#### 家の中で

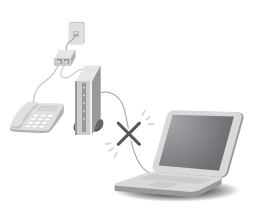

ブロードバンドを利用するときは、パソコンとネットワーク機器を LAN ケーブルで接続します。ワイヤレス LAN を使うと、この部分のケーブル接 続が不要になります。

ワイヤレスLANの規格や使用環境にもよりますが、ワイヤレスLANの電波 は、建物の壁などもある程度越えて、数 10メートル先まで届きます。ワイ ヤレス LANを導入すれば、パソコンの設置場所や持ち運びがもっと自由に なり、使い方が広がります。

外出先で

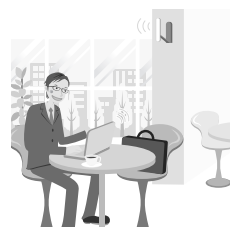

最近は、「無線 LAN スポット」と呼ばれる公衆無線 LAN サービスも増えて きました。これは、ワイヤレス LAN を用いたネットワークをホテルや飲食 店などに設置し、利用客に無料または有料で、インターネット接続環境を提 供するものです。

外出先でも自分のノートパソコンを使ってインターネットに接続できるた め、頻繁にパソコンを持ち歩くかたに便利なサービスです。

ワイヤレスLANは便利ですが、セキュリティの対策をしっかりしないと、外部から勝手にネッ トワークに入られてしまったり、ネットワークを無断で利用されたりする危険があります。そ うならないように、ワイヤレス LAN を使うときは暗号化など、セキュリティをしっかり設定 してください。

ワイヤレス LANのセキュリティについては 「サポートナビゲーター」-「パソコン各部の説 明」-「パソコンの機能」-「ワイヤレス LAN(無線 LAN)」をご覧ください。

## **ワイヤレスLANの種類はいろいろある**

ワイヤレス LAN には現在、IEEE802.11b 、IEEE802.11g、IEEE802.11a の 3 種類があ り、組み合わせによっては接続できない場合もあるので注意が必要です。

デュアルモードワイヤレスLANモデルでは、IEEE802.11b 、IEEE802.11gに対応していま す。IEEE802.11a のみに対応したネットワーク機器は使用できません。

ワイヤレス LAN それぞれの種類には、次のような特徴があります。

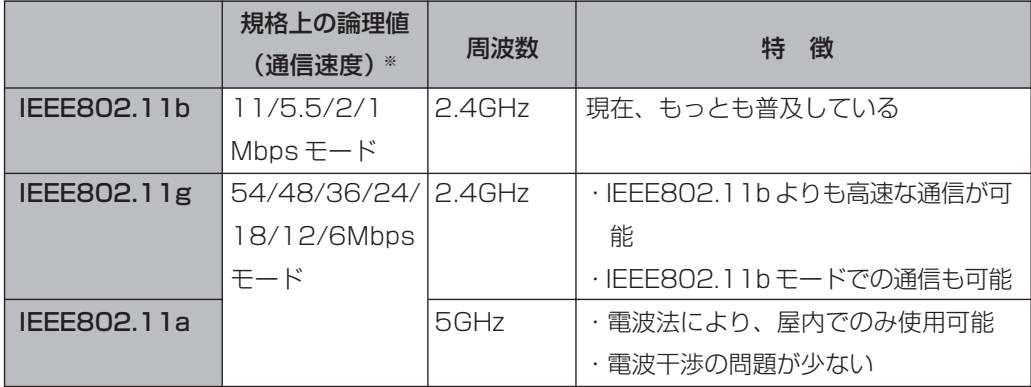

※ 各規格による理論的な通信速度をもとにした通信モード表記です。通信の実効速度はこの通信モードの50%以下になります。 通信速度は、パソコンと相手の機器の間の電波の状態や距離によっても変化します。

ワイヤレス LAN 機能について詳しくはき「サポートナビゲーター」 - 「パソコン各部の説明」-「パソコンの機能」-「ワイヤレス LAN(無線 LAN)」をご覧ください。

## **ワイヤレスLAN接続に必要な機器**

ワイヤレス LAN 機能を利用してインターネットなどのネットワークにアクセスするには、次の ようなネットワーク機器が必要になります。

#### **◆無線 LAN アクセスポイント(ブリッジタイプ)**

ワイヤレス LAN 機能のないルータを使って、すでにインターネットに接続している場合に使います。

**◆無線 LAN ルータ(ルータタイプの無線 LAN アクセスポイント)** ブロードバンドでルータ機能のないモデムを使用している場合に使います。

機器を購入するときは、このパソコンと通信できるかどうかを確認してください。

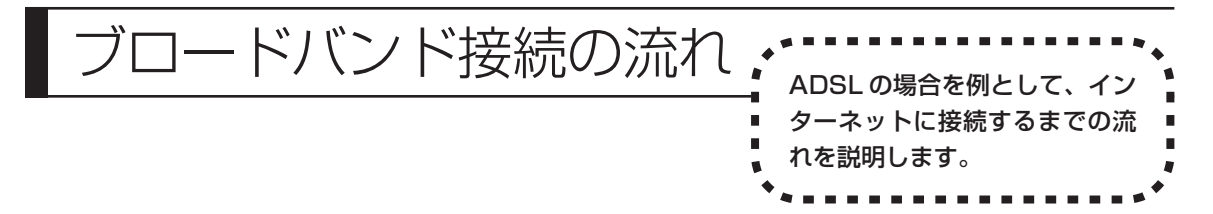

## **1** プロバイダや申し込みたいコース(料金プラン)を決める

プロバイダとは、インターネット接続業者のことです。特に会社を決めていない場合、NECが提 供するインターネットプロバイダ BIGLOBE に入会することをおすすめします。 詳しくは「プロバイダに入会する」(80ページ)をご覧ください。

## **2** プロバイダに申し込む

このパソコンから直接申し込むことができます。パソコンをアナログ回線に接続して、操作を進 めます。

詳しくは「プロバイダに入会する」(80 ページ)をご覧ください。

## **3** ADSL回線の開通を待つ

ADSLは、回線をNTT東日本またはNTT西日本が提供するもの(フレッツ・ADSL)と、別の 回線事業者(イー・アクセスやアッカなどという会社があります)が提供するものがあります。 どこが回線を提供するかや、通信速度などによってコース(料金プラン)が分かれています。 ADSL を利用できるか適合チェックをおこなってから、必要に応じて ADSL 対応モデムの準備 や電話回線の工事などをおこないます。申し込みから開通までは、通常、数週間かかります (BIGLOBEなどのプロバイダは、申し込んでからADSL回線が開通するまでの間、ダイヤルアッ プ接続でインターネットを利用できるようにしています)。

申し込みから回線の開通までについて詳しくは、各回線事業者にお問い合わせください。

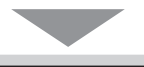

### **4** 回線装置を接続して、パソコンの設定を変更する

ADSL モデムなどの回線装置をパソコンに接続して、パソコンの設定を変更します。 回線や機器によって接続方法や設定が異なります。「入会手続きが完了したら」(83ページ)を ご覧ください。

## **申し込みたいコース(料金プラン)を決めるには**

多くのプロバイダは、ブロードバンド方式、回線事業者、通信速度などの種類別に、たくさんの コース(料金プラン)を用意しています。あらかじめ、プロバイダのパンフレット(BIGLOBE の『インターネット活用ブック』など)を見て検討してください。また、お住まいの地域や建物 の状況によって利用できないサービスがあります。申し込みたいコースが利用できるかどうか、 プロバイダに問い合わせてください。また、集合住宅の場合は、オーナーや管理組合の承認が必 要な場合があるので、こちらも確認してください。

### **ADSL以外の接続の場合**

#### **FTTH**

お住まいの地域や建物で光ファイバーの利用が可能か、回線事業者の担当者がコンサルティングをお こないます。詳しくは、プロバイダにお問い合わせください。

申し込む回線事業者や必要な工事によっても異なりますが、申し込みから開通まで、一般に数週間~ 2 か月程度の時間がかかります。

#### **CATV**

ケーブルテレビ局への申し込みが必要です。申し込み手続きやインターネット接続用機器の設置など については、ご利用地域のケーブルテレビ局にお問い合わせください。 開通までに必要な時間は、ケーブルテレビ局によって異なります。各ケーブルテレビ局にお問い合わ せください。

#### **ISDN**

BIGLOBE の場合、ダイヤルアップコースの中にある「フレッツ・ISDN」が該当します。これまで アナログ回線で電話を利用していたかたは、ISDN 回線への切り替え工事をおこない、TA(ターミ ナルアダプタ)などの ISDN 接続機器を設置する必要があります。

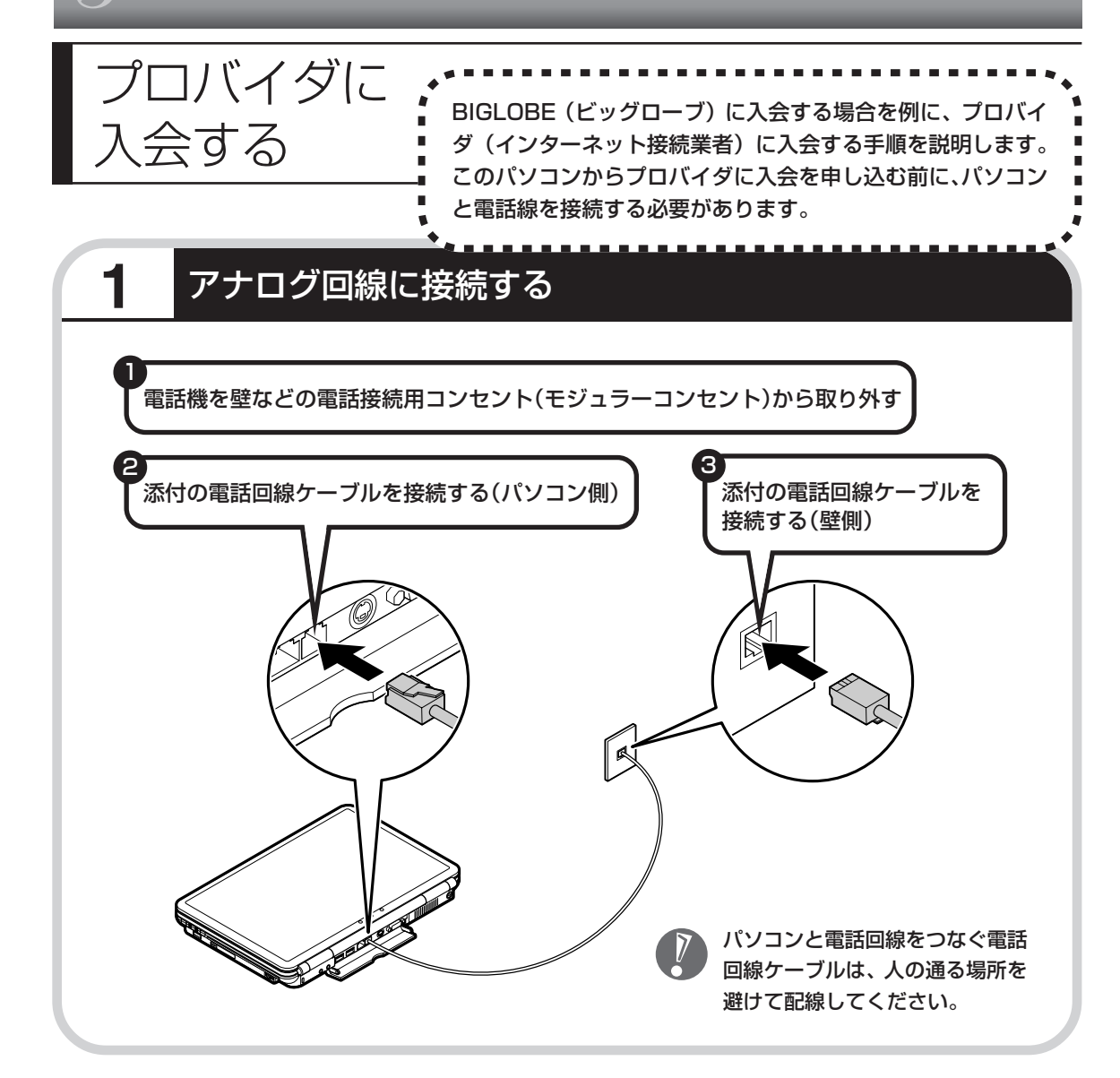

#### ●インターネット無料体験について

画面に表示されている (インターネット無料体験) をダブルクリックすると、専用ソフトが起動して14日 間無料でインターネットを体験できます(電話料金は 別途かかります)。プロバイダに入会を申し込む前に、 インターネットのホームページを見ることができます。

有効期限は 2007 年 3 月 31 日までです

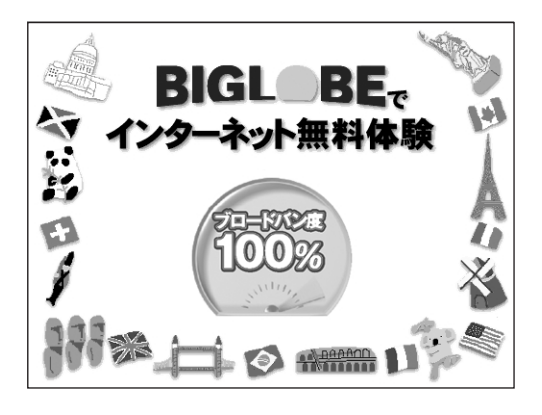

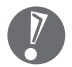

・ここでは、このパソコンから直接入会する手順を 説明します。キーボードから自分の名前や住所な どを入力する必要があります。

・プロバイダの契約申込書 に記入して、FAXや郵送 で申し込むこともできま す。BIGLOBE の契約申 込書は、『インターネッ ト活用ブック』に入って います。

「BIGLOBE電話で入会セ ンター」にてお電話での 入会申し込みもできます。

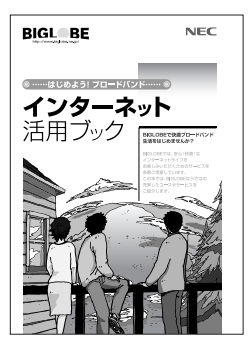

●プロバイダって何をするの?

プロバイダはインターネットに 24 時間つな がっているコンピュータ(「サーバー」といい ます)を管理しています。このサーバーが、 メールを一時的に預かってくれたり、イン ターネットにつなげる中継役になってくれる のです。プロバイダは、「ISP(インターネッ ト・サービス・プロバイダの略)」と呼ばれる こともあります。

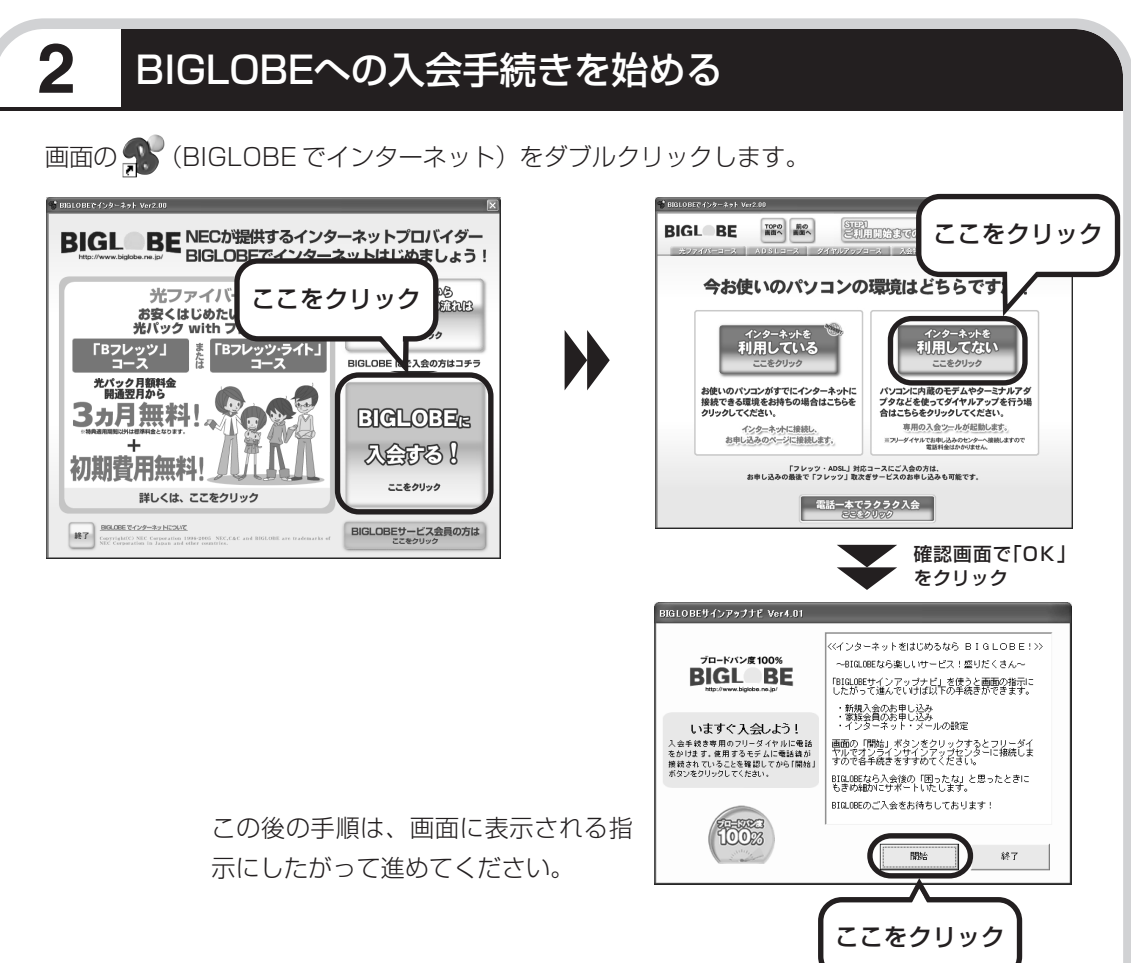

## その他のプロバイダに入会するには

画面の (インターネットを始めよう)をダブルクリックすると、さまざまなプロバイダに入会す る手続きができます。

#### 入会したいプロバイダの 名前をクリックする

クリックしたプロバイダのサー ビス内容などが、同じ画面の右側 に表示されます。その中から「入 会する」などの表示をクリックす ると、各プロバイダへの入会手続 きが始まります。

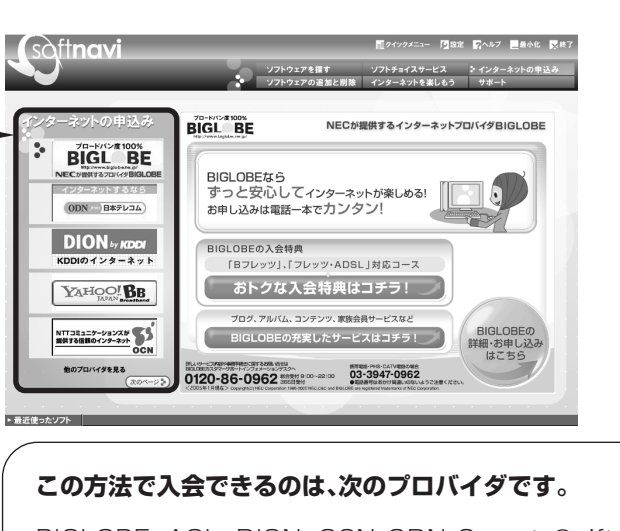

BIGLOBE、AOL、DION、OCN、ODN、So-net、@nifty、 かるがるネット、Yahoo! BB

ケーブルテレビなど、上記以外のプロバイダに入会した い場合、各プロバイダまでお問い合わせください。

## **入会手続きが完了したら**

#### **ブロードバンド接続(ADSL、FTTH)でルータを利用しない場合**

ブリッジタイプのADSLモデムやFTTHの回線終端装置とこのパソコンを直接接 続してブロードバンド接続する場合は、「ブロードバンド接続の設定」(84ページ) をご覧になり、設定をおこなってください。

#### **ブロードバンド接続(ADSL、FTTH)でルータを利用する場合**

ルータやルータタイプのADSLモデムを利用してブロードバンド接続する場合は、 「ルータを利用したブロードバンド接続の設定」(90ページ)をご覧になり、設定 をおこなってください。ルータには、ブリッジタイプの ADSL モデムや FTTH の 回線終端装置を接続します。

#### **ダイヤルアップ接続を利用する場合**

「ダイヤルアップ接続の設定」(95ページ)をご覧になり、設定をおこなってくだ さい。FAX や郵送でプロバイダに入会申し込みをしたかたは、まず 80 ページの 手順でこのパソコンとアナログ回線を接続してから、設定をおこないます。

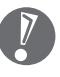

集合住宅型のブロードバンド接続やCATVのブロードバンド接続を利用される場合、このパソ コンに接続する機器の種類や設定については、回線事業者やケーブルテレビ局へお問い合わせ ください。

## ブロードバンド接続の設定 、 コードバンドの通信回線

- ・回線事業者やプロバイダから入手した接続設定用 CD-ROM が ある場合は、そのCD-ROMで設定をおこなうこともできます。 詳しくは、CD-ROM の説明書でご確認ください。
	- ・ここで説明している設定や流れは、あくまでも一例です。お使 いの機器やプロバイダにより設定は大きく異なります。プロバ イダから入手した説明書や、プロバイダのホームページなどで 設定を確認することをおすすめします。

## **必要なもの**

LAN ケーブル

ADSLモデムなどに添付されていなければ、LAN(ラン)ケーブルをお買い求めください。LANケー ブルには「ストレートケーブル」と「クロスケーブル」の 2 種類があります。パソコンと ADSL モ デムなどのインターネット接続機器をつなぐときは、ストレートケーブルを使用してください。

#### ●インターネット接続機器

ブロードバンド回線の種類によって次のような機器が必要です。詳しくは、入会申し込みの時点でプ ロバイダにご確認ください。

・ADSL:ADSL モデム インタンのコントによる - CATV : ケーブルモデム (CATV開通工事で設置)

が開通したら、パソコンを通 信回線に接続して、設定をお

こないます。

・FTTH :回線終端装置(回線工事で設置)

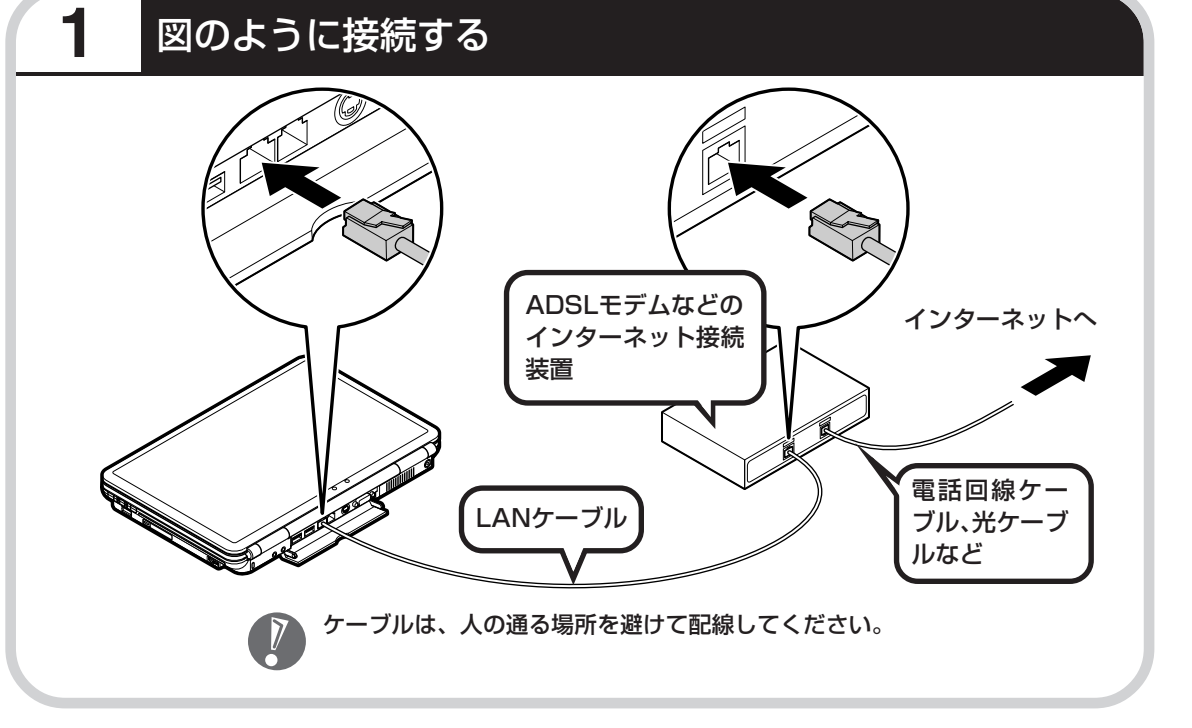

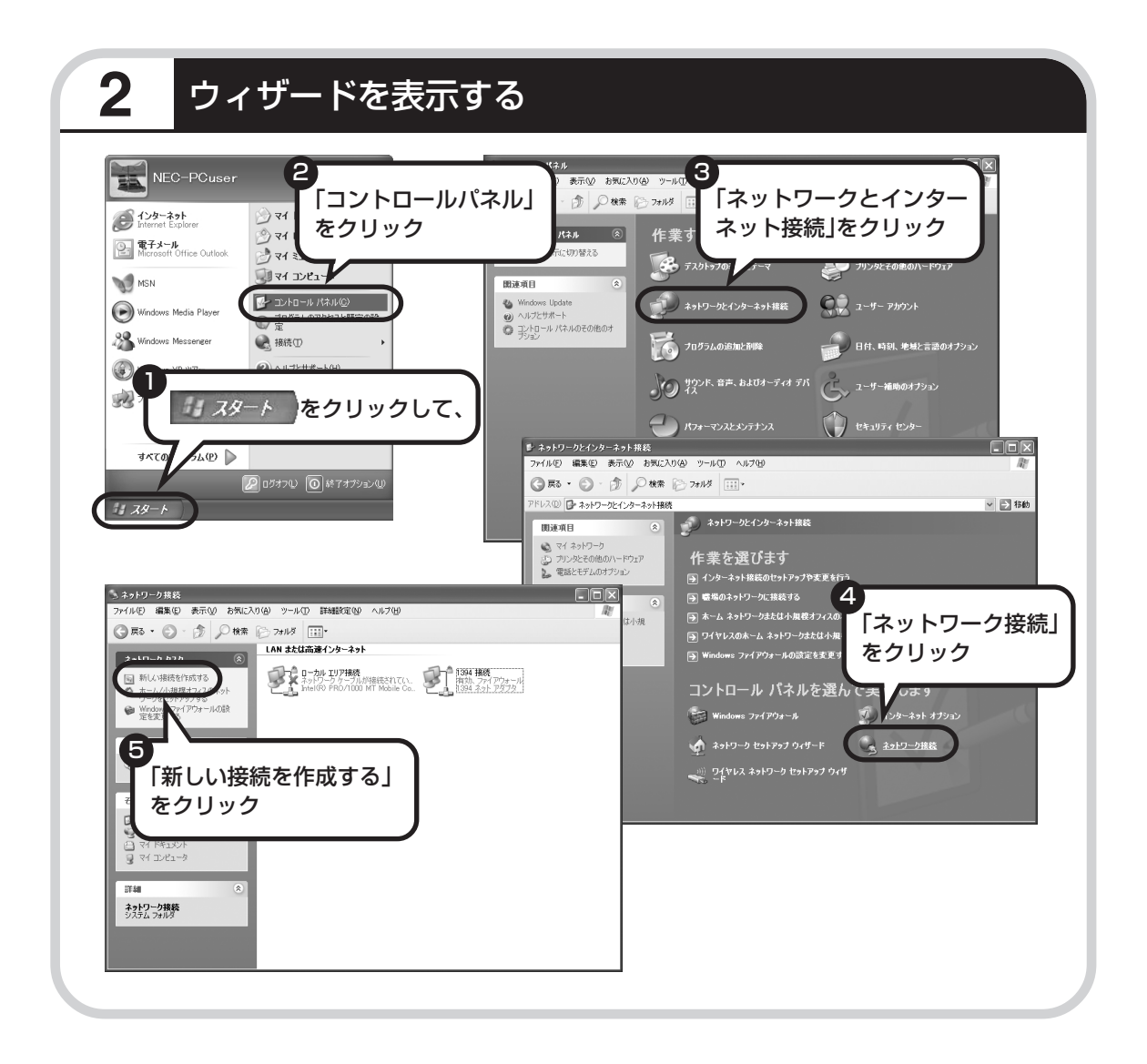

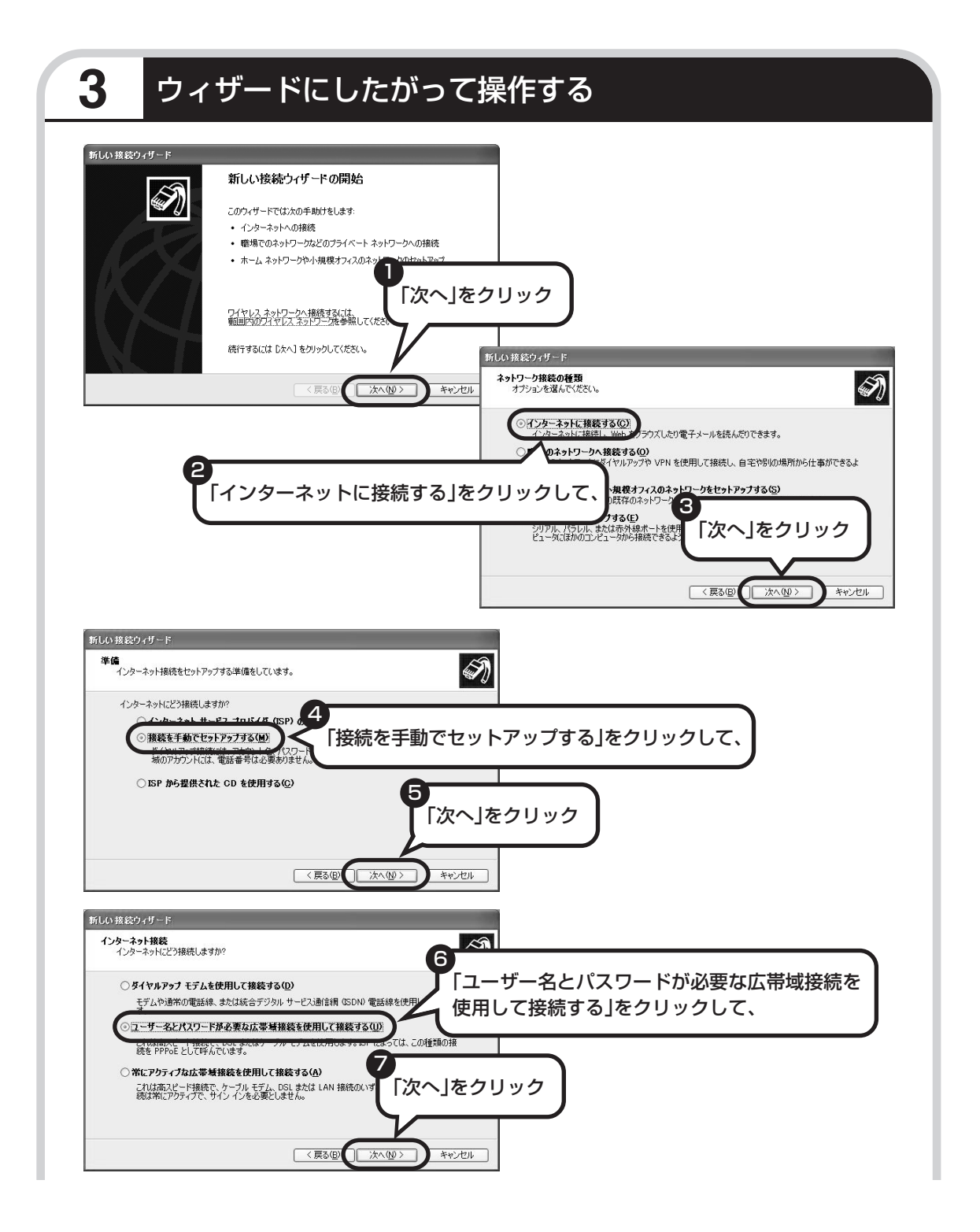

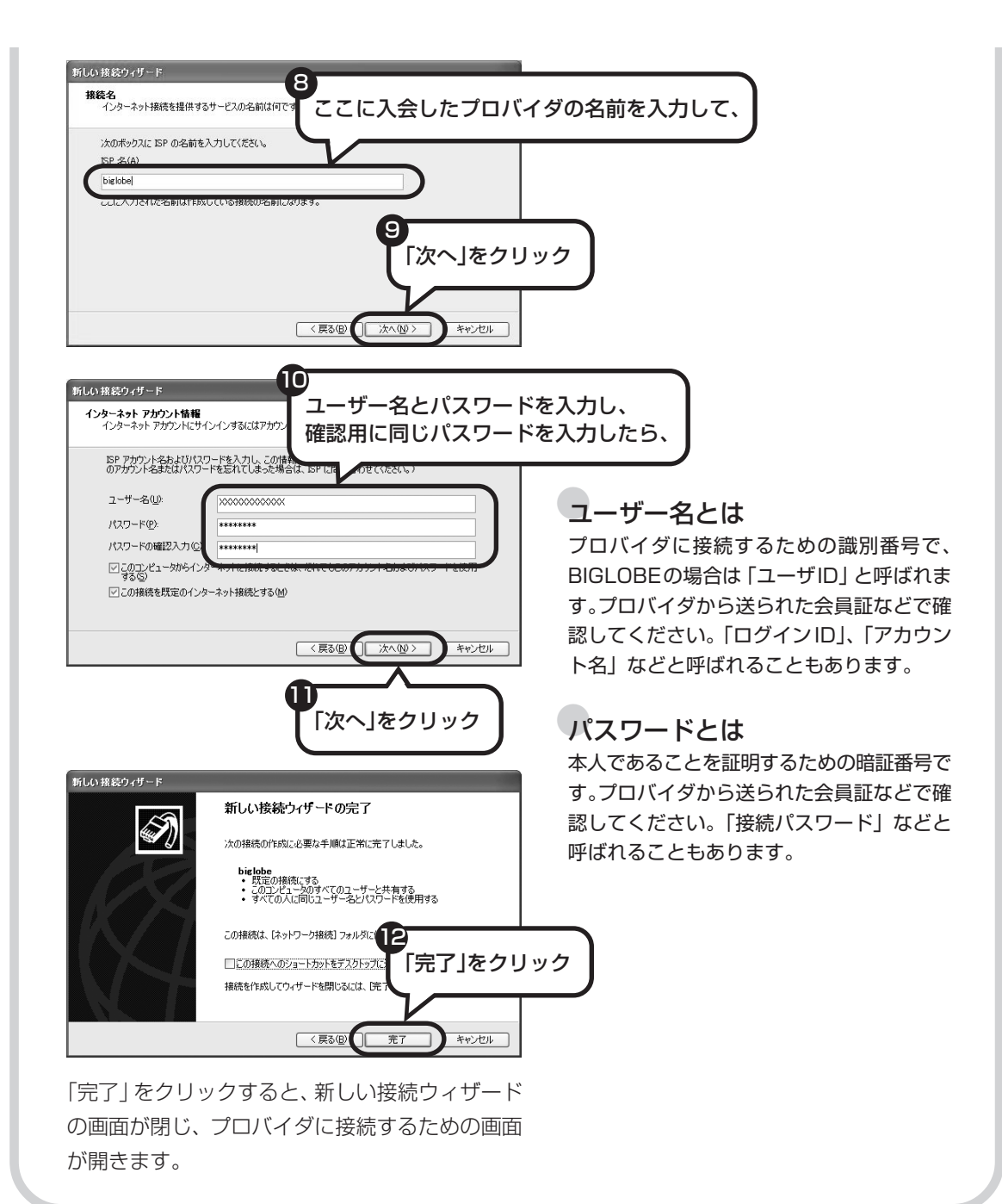

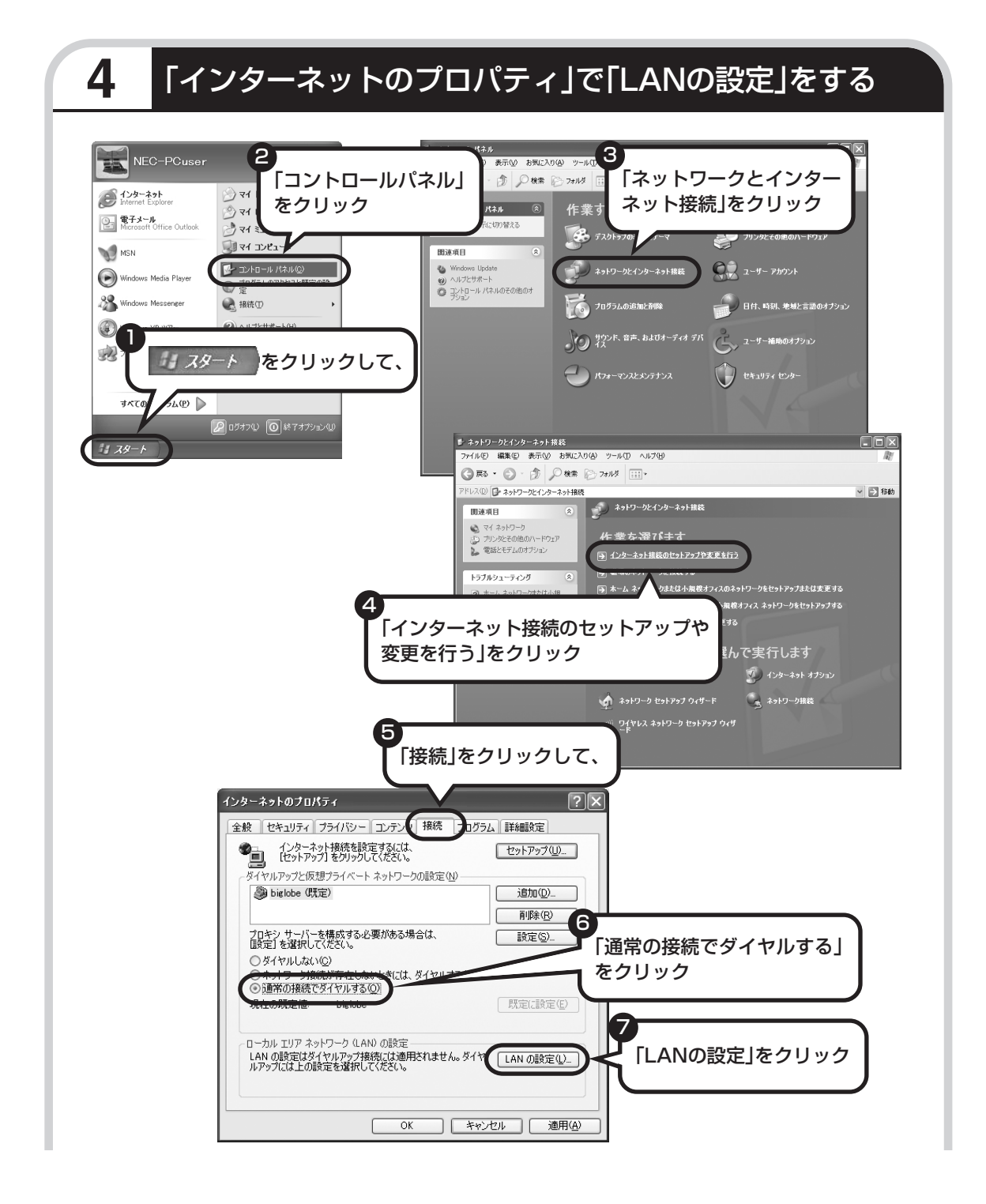

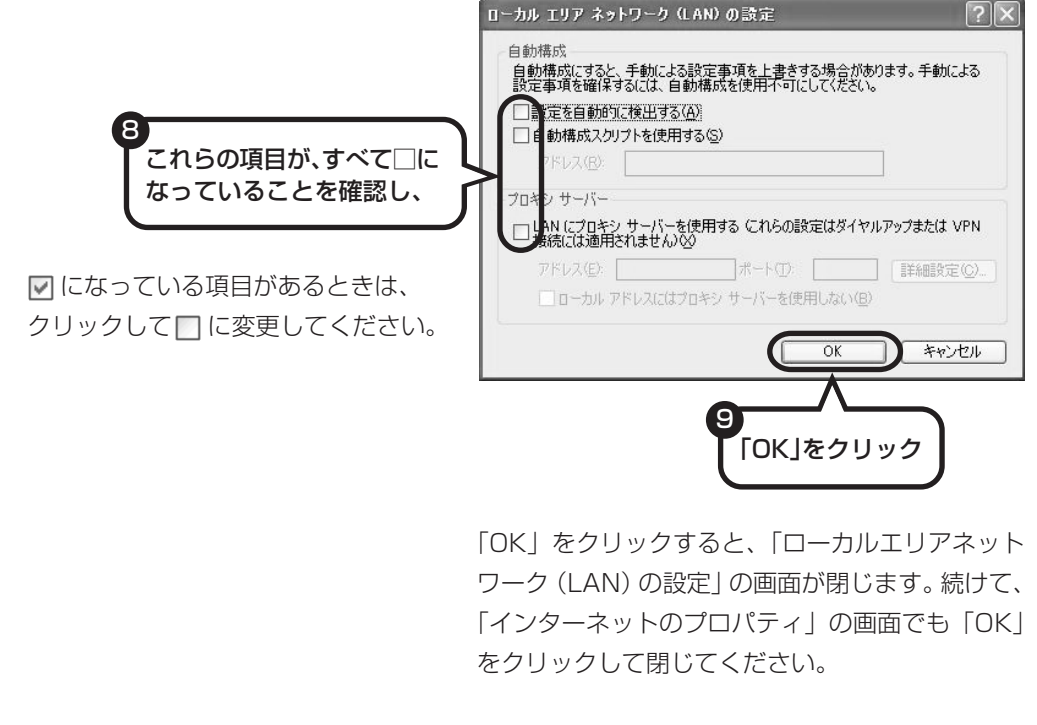

#### **これで、ルータを利用しないブロードバンド接続の設定は完了です。 94 ページへ進んでインターネットへの接続を試してください。**

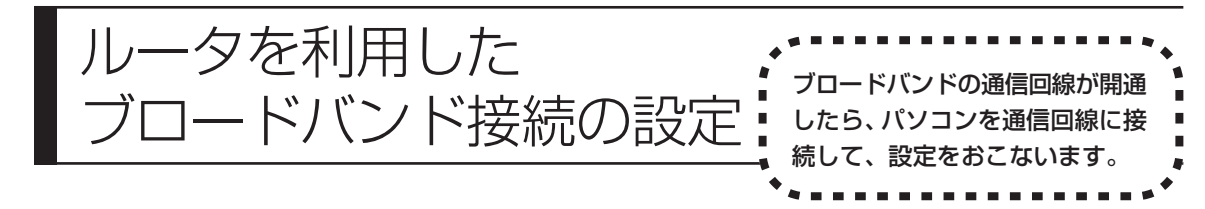

- ・回線事業者やプロバイダから入手した接続設定用CD-ROMがある場合は、そのCD-ROMで設定をおこ なうこともできます。詳しくは、CD-ROM の説明書でご確認ください。
	- ・ここで説明している設定や流れは、あくまでも一例です。お使いの機器やプロバイダにより設定は大き く異なります。プロバイダから入手した説明書や、プロバイダのホームページなどで設定を確認するこ とをおすすめします。

## **必要なもの**

LAN ケーブル

ADSLモデムなどに添付されていなければ、LAN(ラン)ケーブルをお買い求めください。LANケー ブルには「ストレートケーブル」と「クロスケーブル」の 2 種類があります。パソコンと ADSL モ デムなどのインターネット接続機器をつなぐときは、ストレートケーブルを使用してください。

#### ●インターネット接続機器

ブロードバンド回線の種類によって次のような機器が必要です。詳しくは、入会申し込みの時点でプ ロバイダにご確認ください。

・ADSL:ADSL モデム ・CATV:ケーブルモデム(CATV開通工事で設置)

・FTTH :回線終端装置(回線工事で設置)

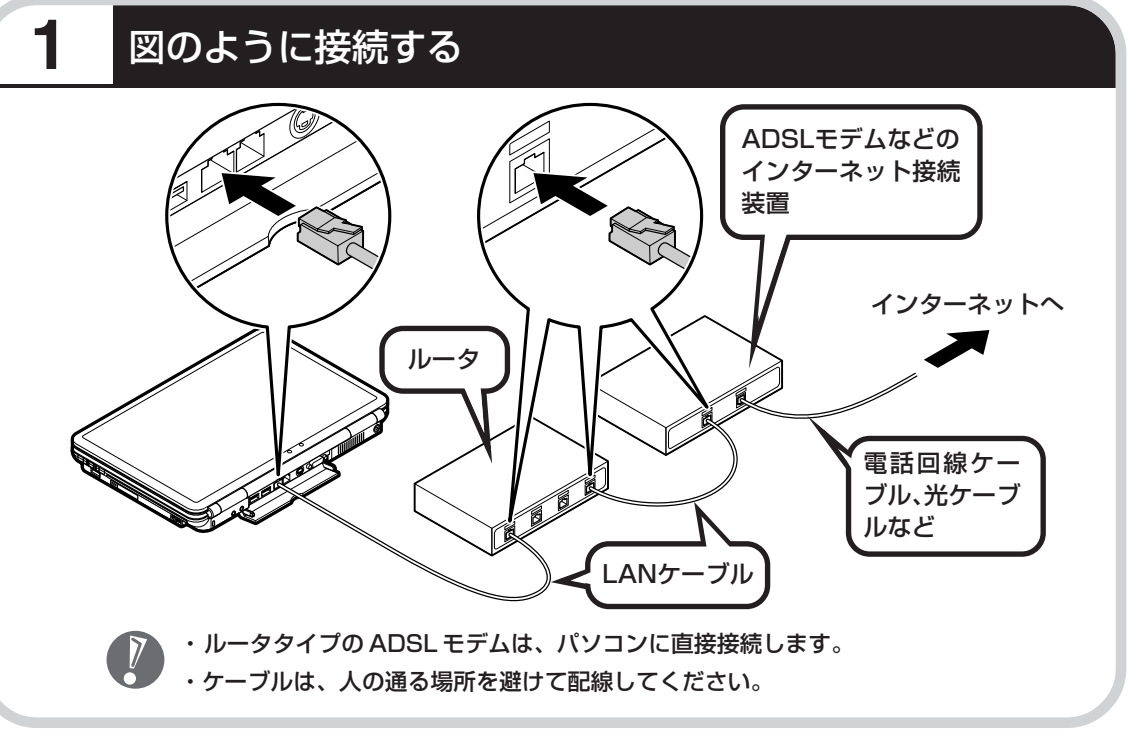

#### ●ルータとパソコンを接続したら

ユーザー名やパスワードなどの接続情報をルータに設定、登録してください。詳しくは、ルータのマニュアルや プロバイダから入手した説明書、資料をご覧ください。

 $\sqrt{2}$ 

・接続情報を設定、登録しないと、このパソコンでの設定が終わってもインターネットに接続できません。 ・ユーザー名、パスワードについては、87 ページをご覧ください。

## **2** インターネットのプロパティを表示する

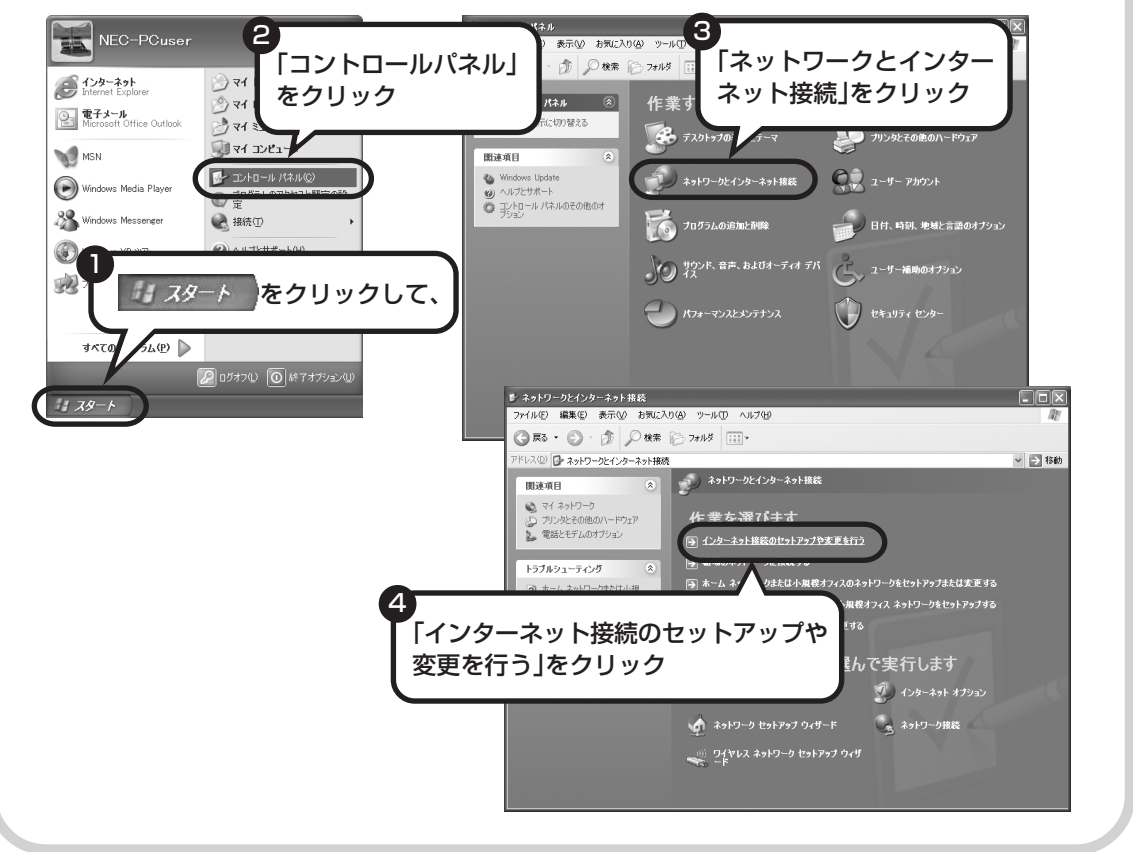

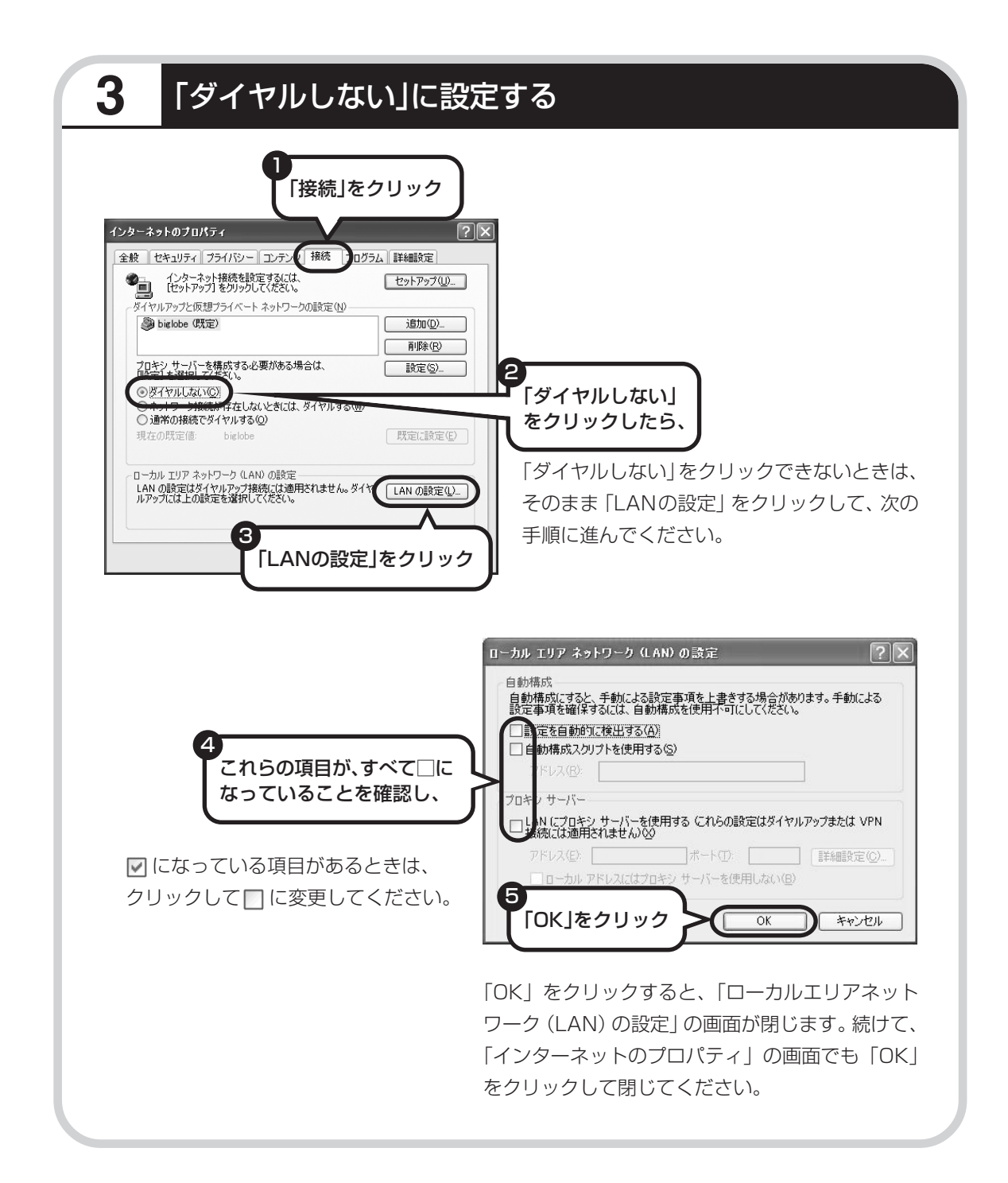

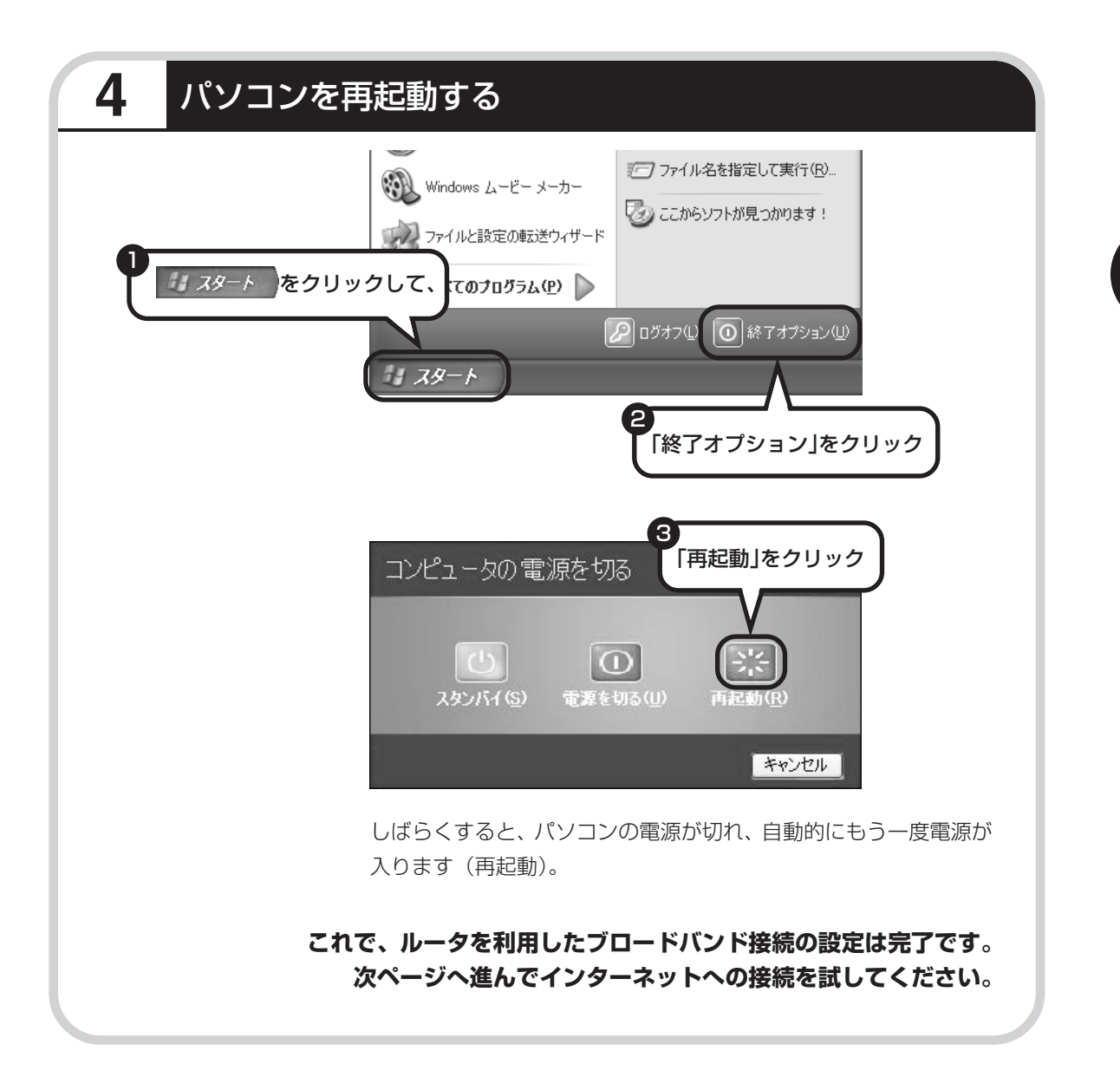

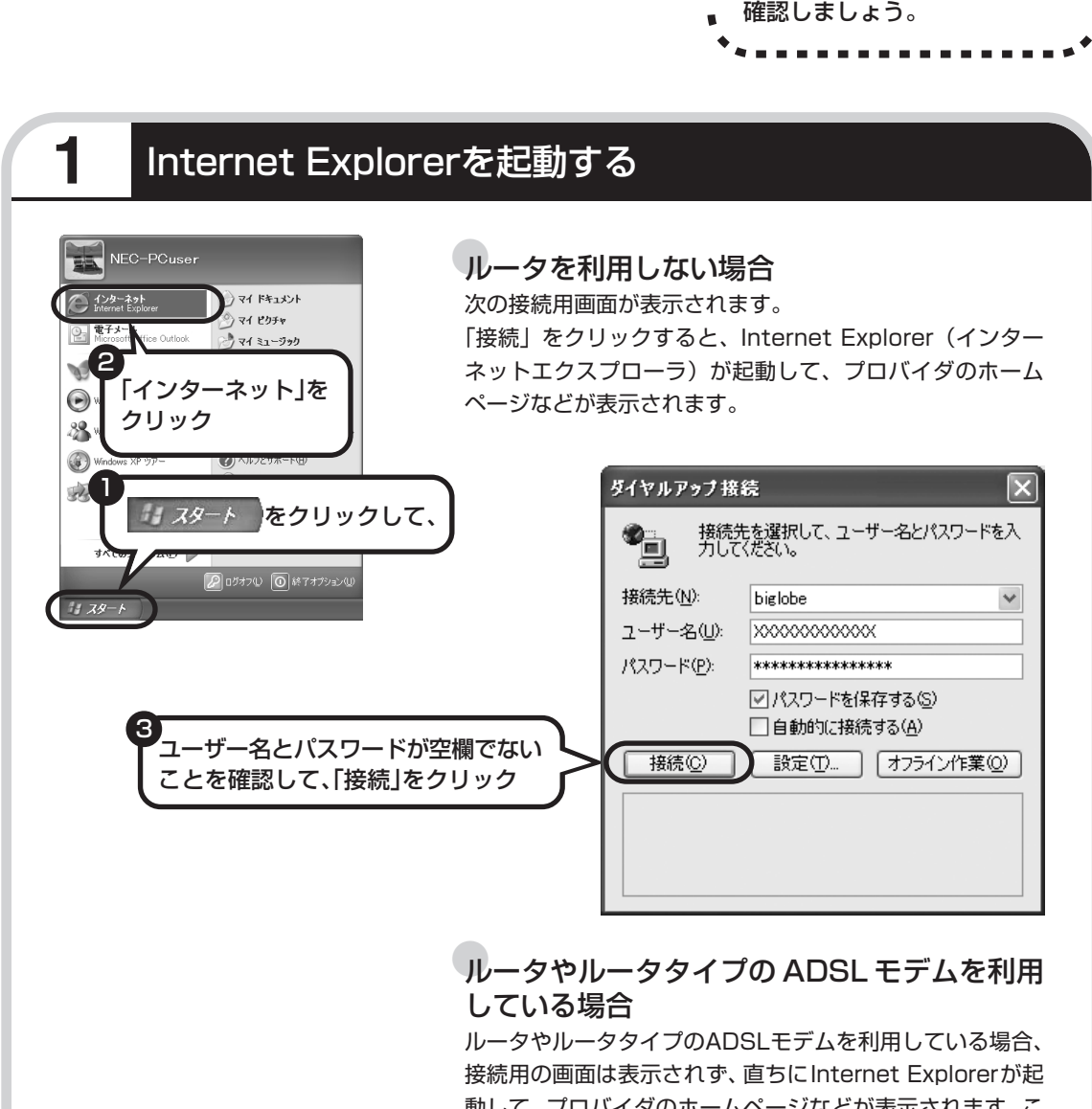

インターネットに接続する \*\*\*\*\*\*\*\*\*\*\*\*\*\*\*\*\*\*

動して、プロバイダのホームページなどが表示されます。こ れは、パソコンの電源を入れると自動的にインターネットに 接続されるためです。

**これで、インターネット接続の設定は終わりです。 続けてメールの設定(98 ページ)に進んでください。**

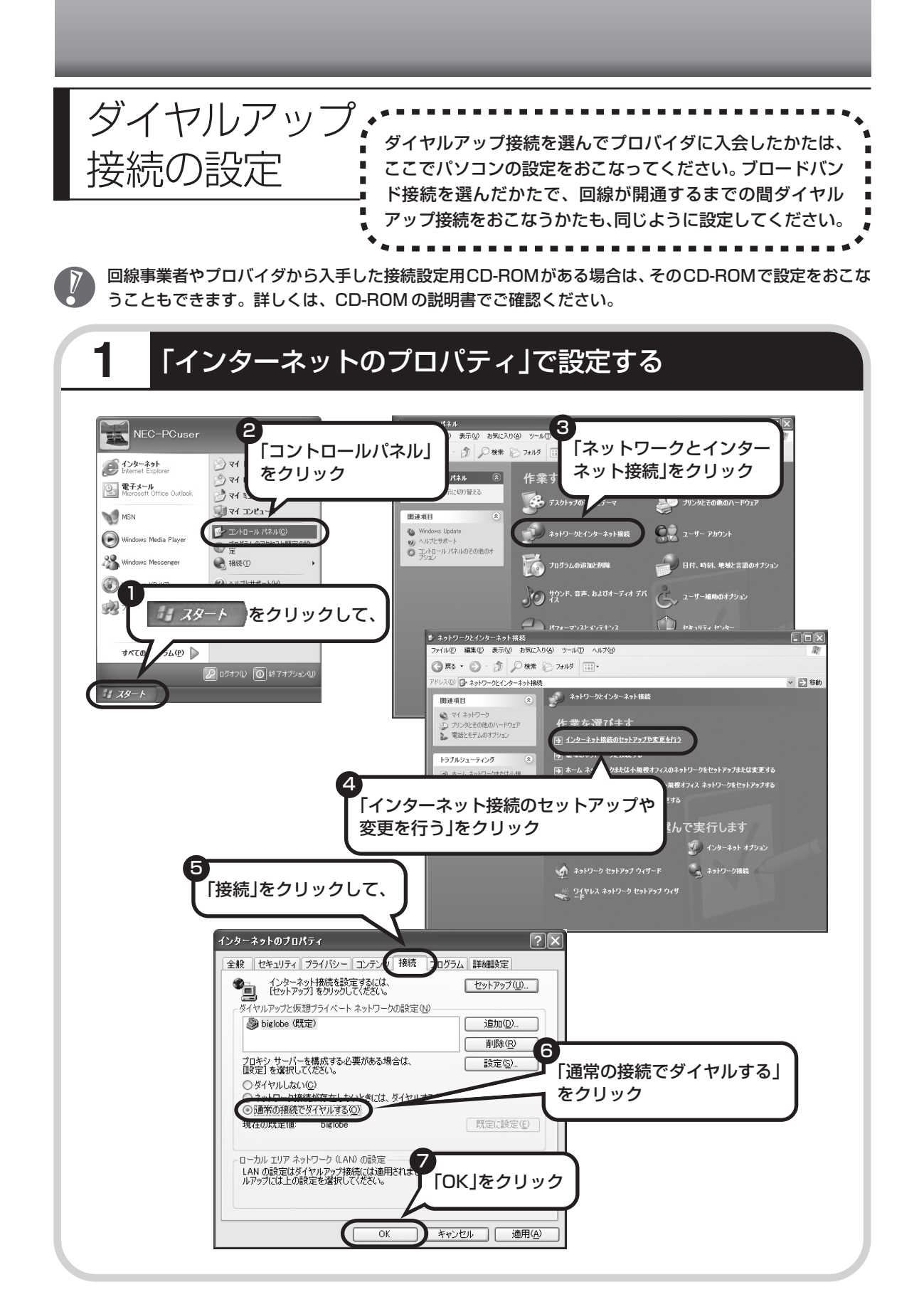

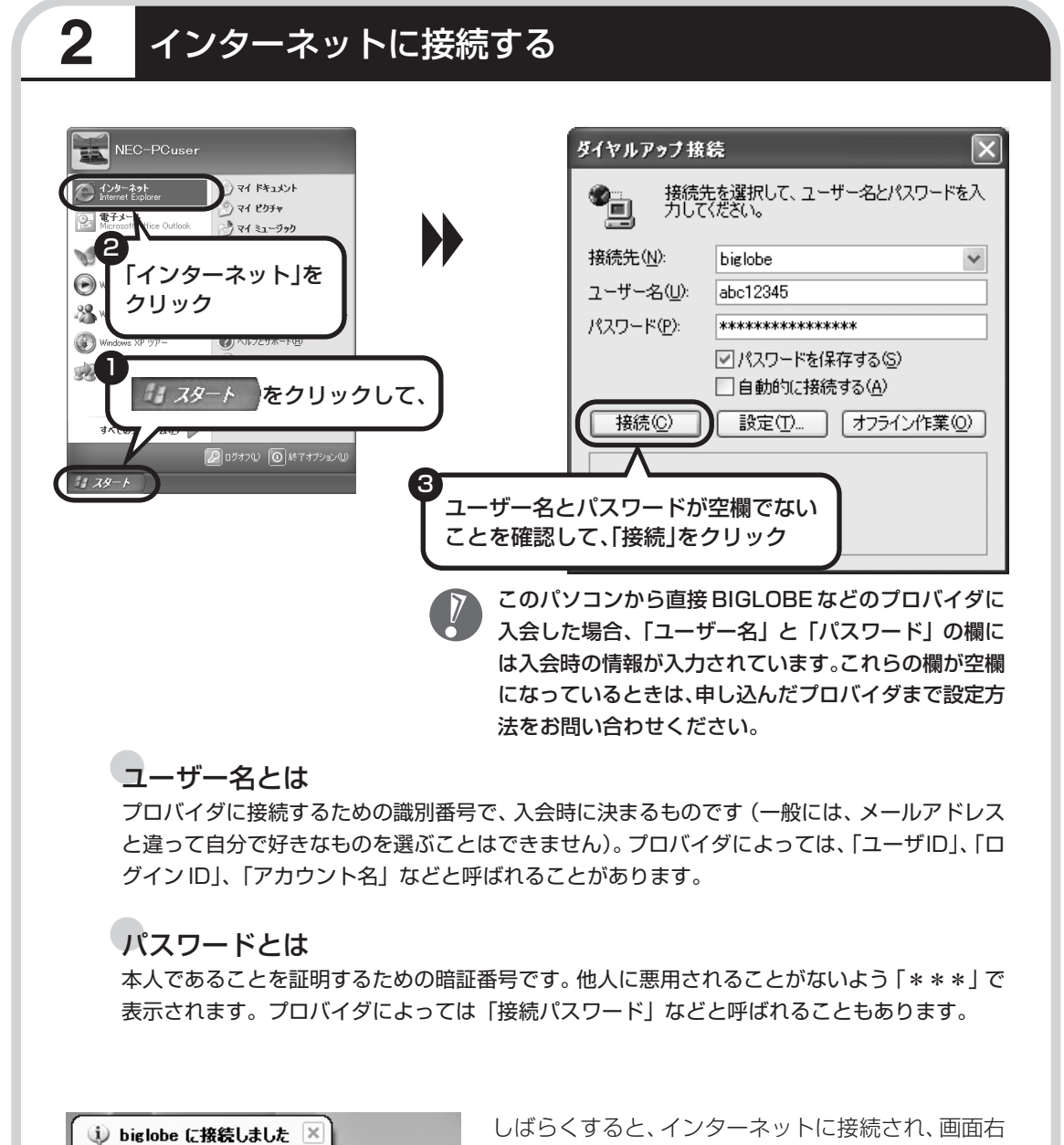

下に「接続しました」と表示されます。このときに表 示されるマーク■キを、「接続アイコン」と呼びます。 このマークが出ているときは、インターネットに接

続中で、パソコンが電話回線を使用している(=電話料金がかかっている)ことを表します。

速度:50.6 Kbos

**■ JA般(く) ロップ 703** 

## **正式なIDとパスワードが発行されたときは**

プロバイダによっては、最初に入会申し込みを受け付けるときに仮のIDとパスワードを決め、後 から郵送される会員証などで正式のIDとパスワードを知らせてくることがあります。その場合、 会員証を受け取ったら、「ユーザー名」と「パスワード」の欄に、正式なものを入力しなおして ください。

## **3** インターネットへの接続を切る

インターネットへの接続を切る(電話を切る)ときは、画面右下に表示されている (性) イコン)をクリックします。

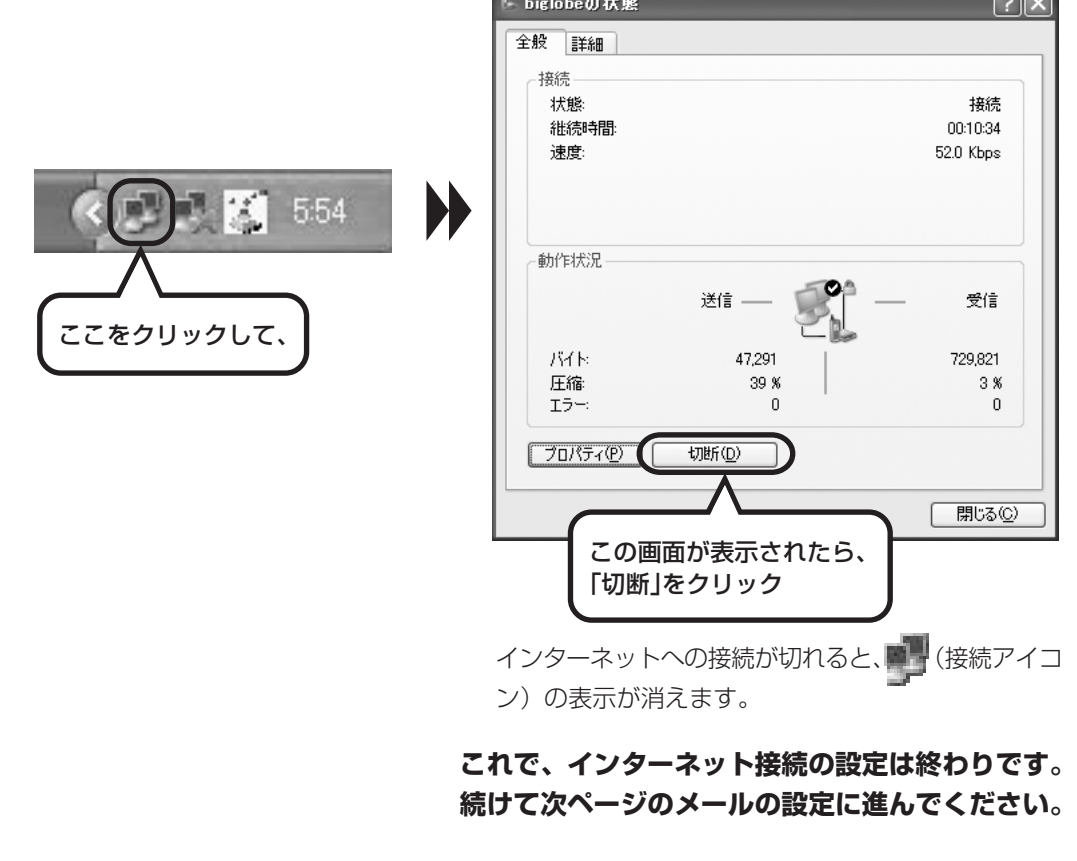

## メールソフトを設定する このパソコンには、メールを利用し

- ・ADSL や FTTH で接続する場合、使用する機器やプロバ イダによっては、ここでの説明とは異なる設定が必要にな ることがあります。プロバイダの資料やホームページに設 定例などが記載されている場合は、そちらも合わせてご覧 になり、設定することをおすすめします。
	- ・Outlook が入っていないモデルをお使いのかたは、「Outlook Express」というソフトでメールを利用できます。 Outlook Express の設定については、参「サポートナビ ゲーター」-「ソフトの紹介と説明」-「ソフト一覧」- 「Outlook Express」をご覧ください。
- たり、スケジュールを管理したりす るために、Outlook(アウトルック) というソフトが用意されています。

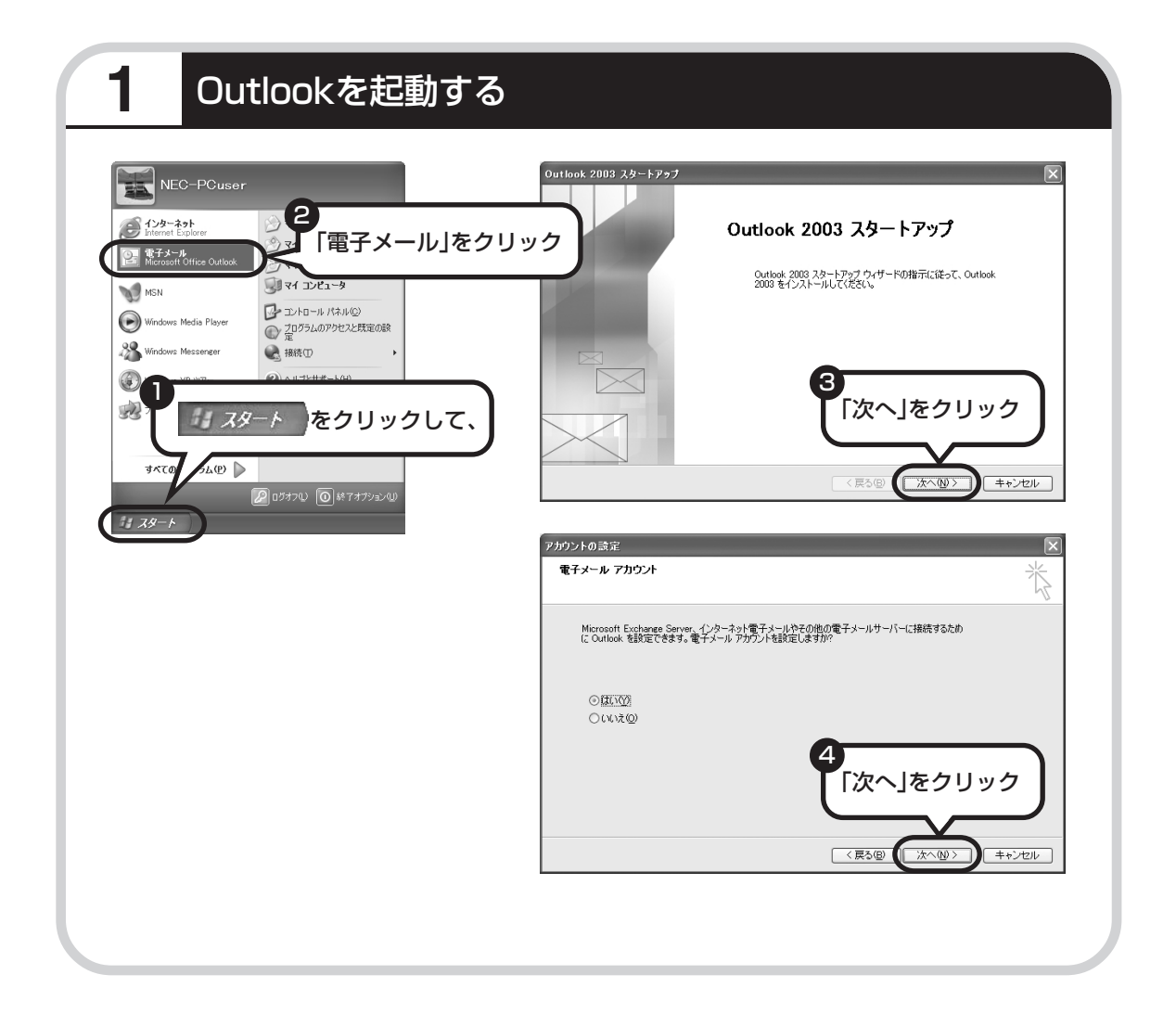

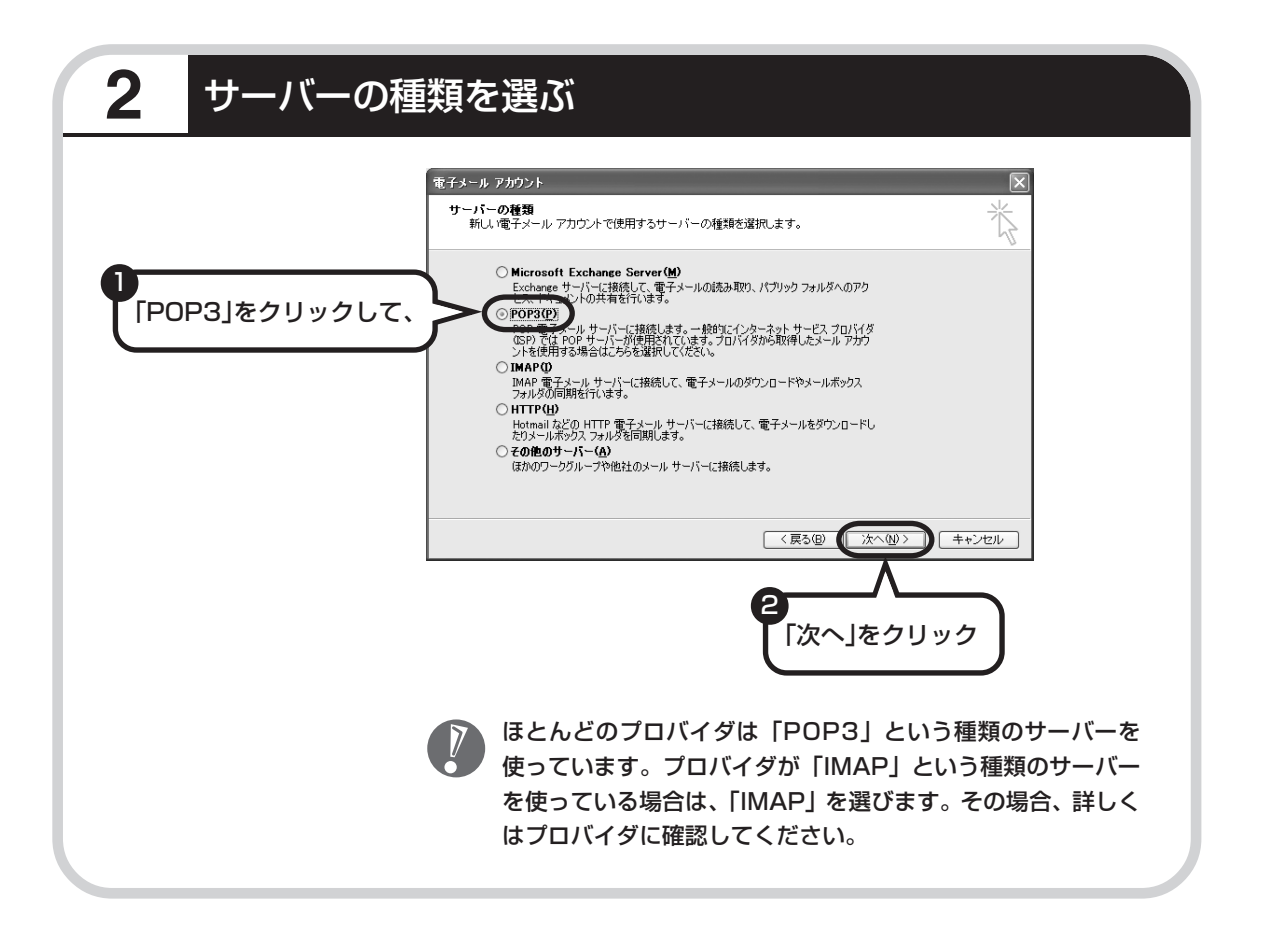

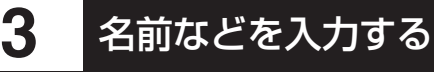

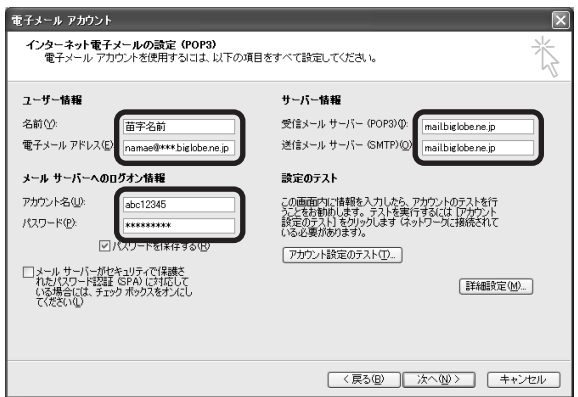

#### ■ この画面では、次の項目に入力してください。

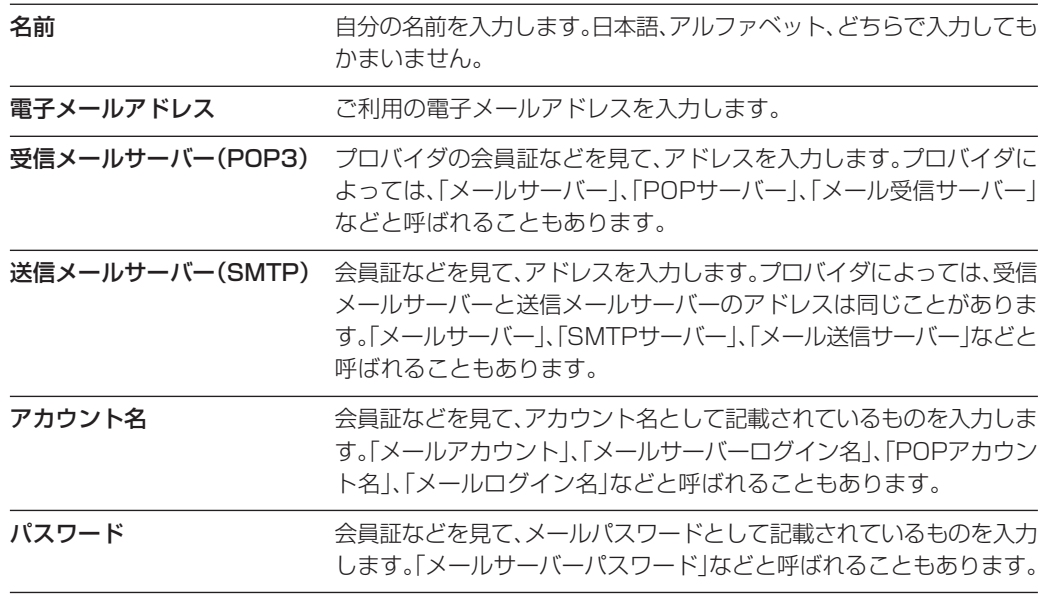

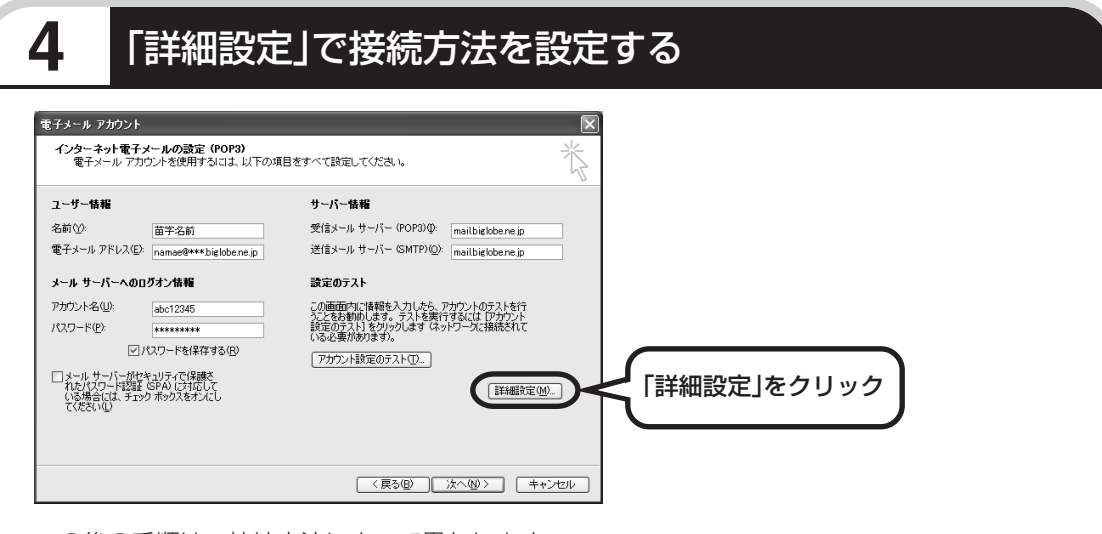

この後の手順は、接続方法によって異なります。

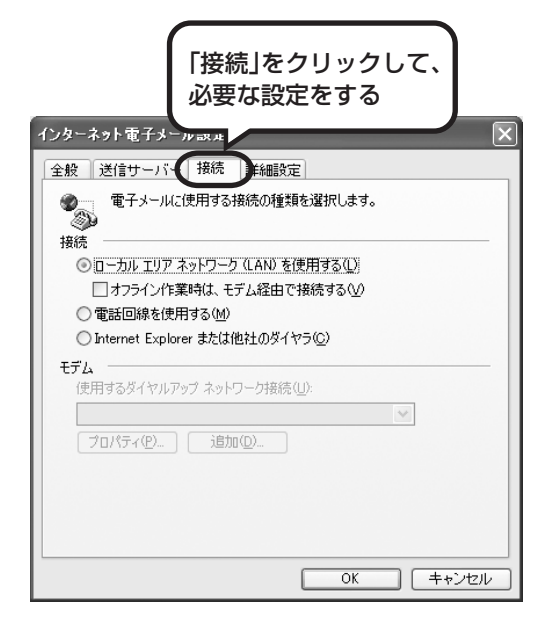

#### ●ダイヤルアップの場合

「電話回線を使用する」をクリックして、○を にします。次に「モデム」欄で、使用するダ イヤルアップネットワーク接続の名前を選びま す。設定内容を確認したら、「OK」をクリック してください。

「電子メールアカウント」の画面に戻ったら、「次 へ」をクリックします。

#### ●ルータを利用しない接続の場合

「電話回線を使用する」をクリックして、○を にします。次に「モデム」欄で、使用するダ イヤルアップネットワーク接続の名前を選びま す。続けて、「送信サーバー」をクリックして、 サーバーを設定してください。

#### ●ルータを利用した接続の場合

「ローカルエリアネットワーク(LAN)を使用す る」をクリックして、○を⊙にします。続けて、 「送信サーバー」をクリックして、サーバーを設 定してください。ルータタイプのADSLモデム もこの設定をおこないます。

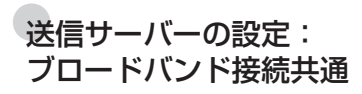

「送信サーバー(SMTP)は認証が必要」をクリックしてい にしてください。次に、「受信メールサーバーと同じ設定を 使用する」が へになっていることを確認します。 ほとんど のプロバイダでは、「受信メールサーバーと同じ設定を使用 する」ようになっています。

設定内容を確認したら、「OK」をクリックしてください。 「電子メールアカウント」の画面に戻ったら、「次へ」をク リックします。

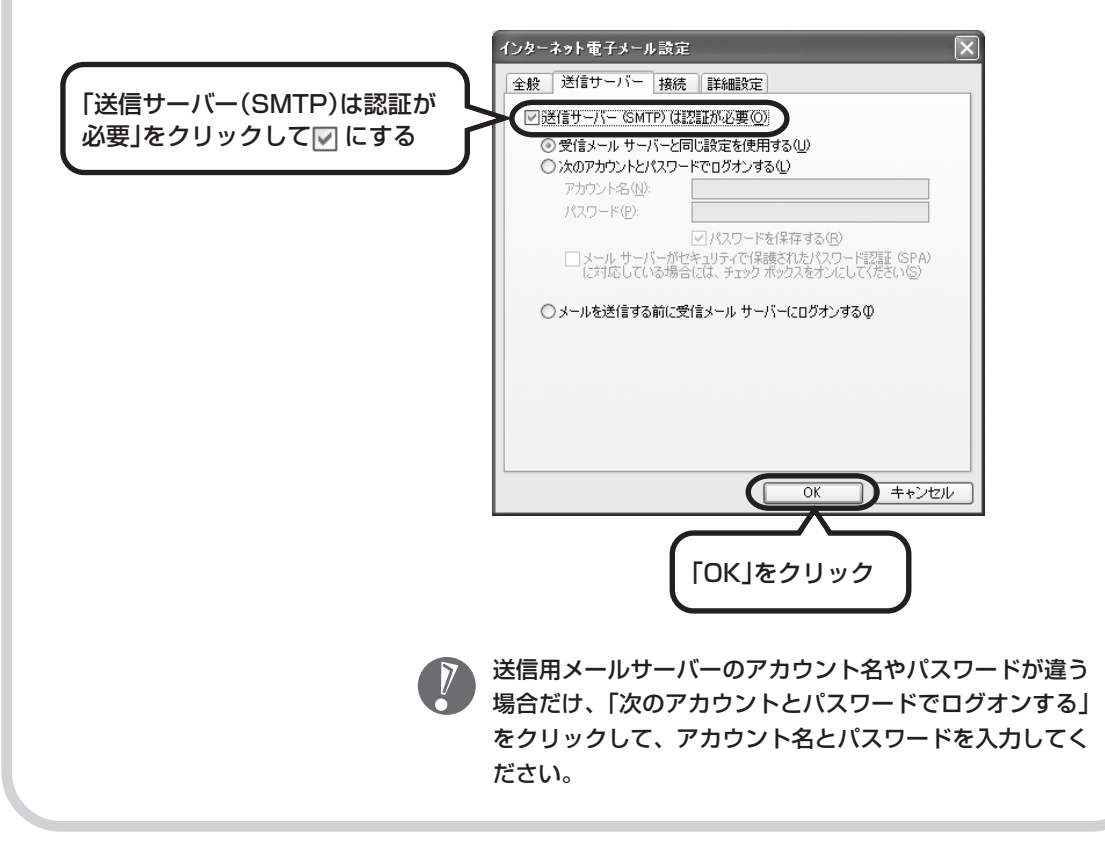

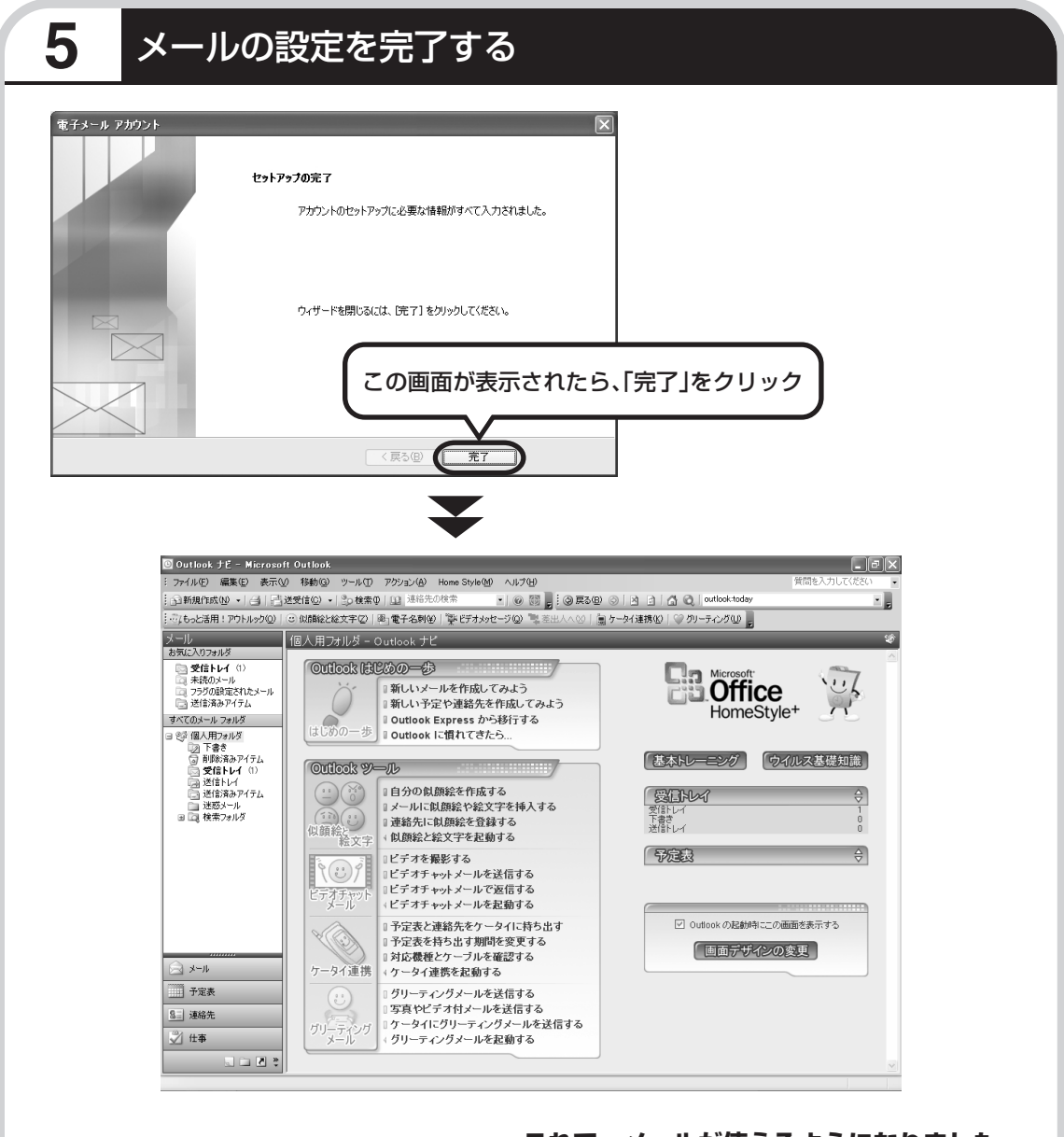

**これで、メールが使えるようになりました。 メールを送ったり受け取ったりする方法については、 『活用ブック』をご覧ください。**

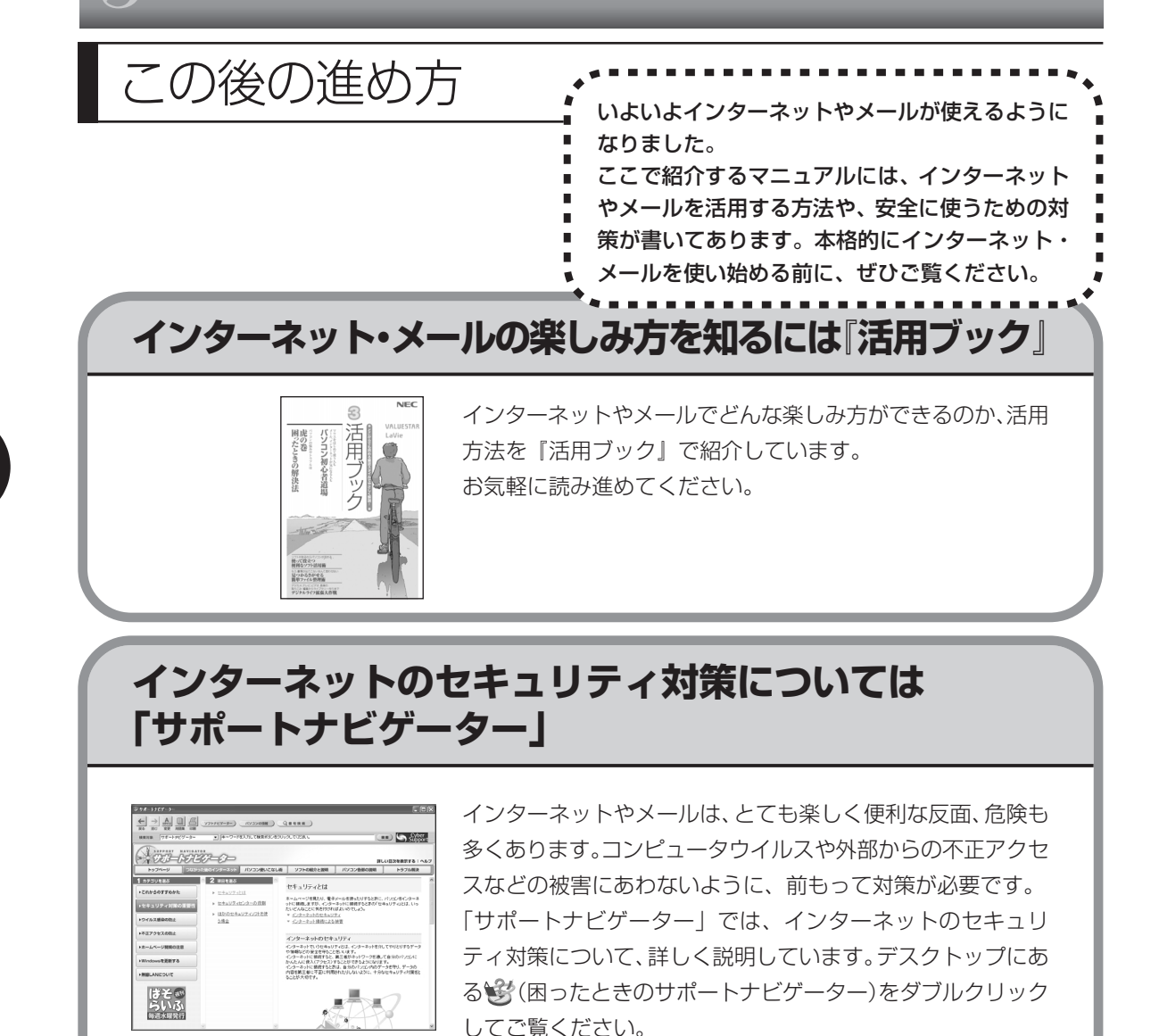

# <sup>第</sup> **6** <sup>章</sup>

# パソコンを買い替えたかたへ

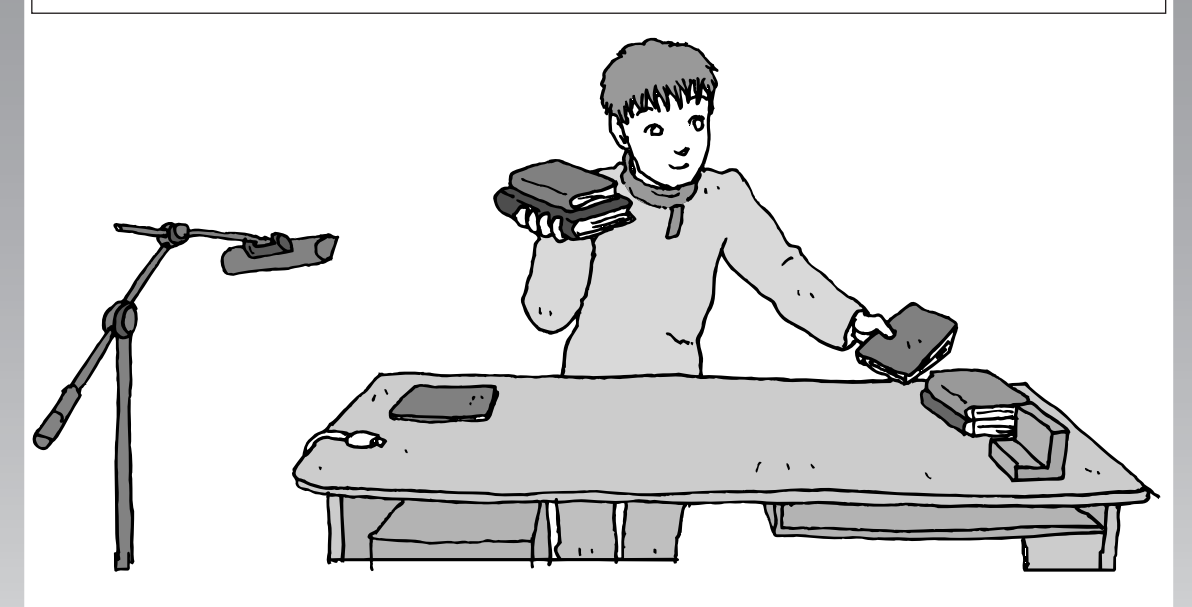

すでにパソコンを使っていたかたが、このパソコンでイン ターネットを利用できるようにしたり、前のパソコンから データを移したり、前のパソコンで使っていたデータや周 辺機器を使えるようにする方法について説明します。

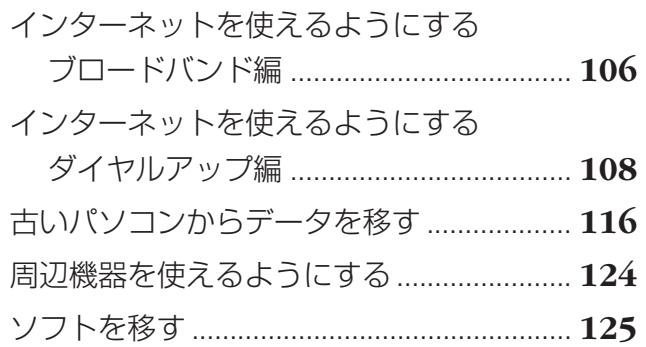

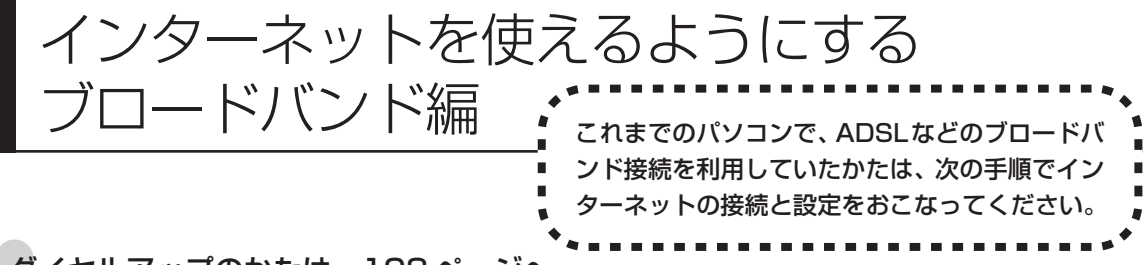

#### ●ダイヤルアップのかたは、108 ページへ

前のパソコンを家庭の電話回線に直接接続して、ダイヤルアップ接続を利用していたかたは、108ページを参照 してください。パソコンを買い替えたことを機会にダイヤルアップ接続からブロードバンド接続に切り替えたい かたも、まず、ダイヤルアップ接続をおこない、その後でプロバイダのホームページからコース変更を申し込ん でください。

#### CATV のかたは、ケーブルテレビ局に確認を

前のパソコンでCATV接続を利用されていたかたは、ご契約のケーブルテレビ局にパソコンを買い替えたときの 設定方法についてお問い合わせください。

#### ●ワイヤレス LAN で接続するかたは、「パソコン各部の説明」

ワイヤレス LAN を利用してインターネットに接続するかたは、 きげサポートナビゲーター」 - 「パソコン各部の 説明」-「パソコンの機能」-「ワイヤレス LAN(無線 LAN)」をご覧ください。

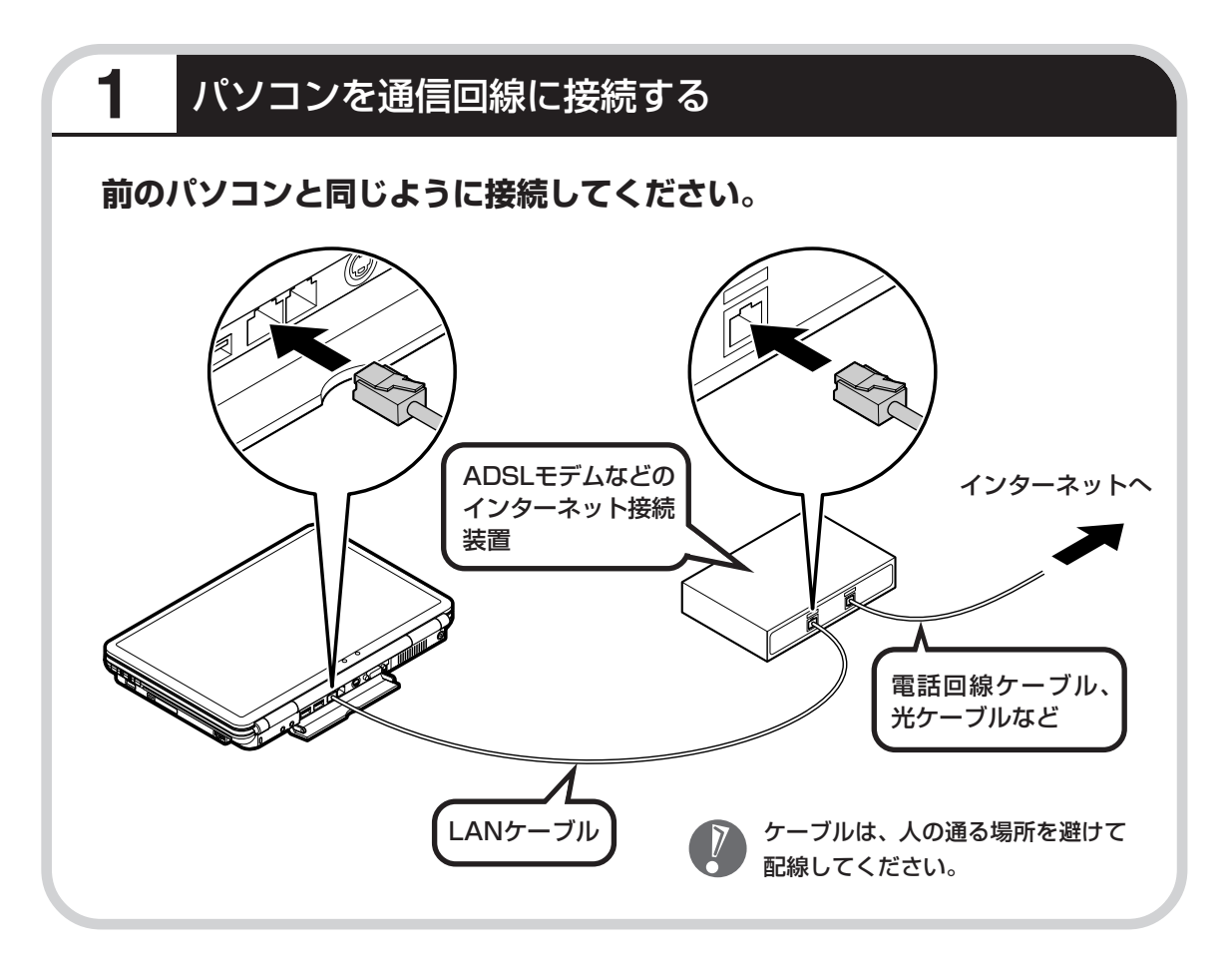
### **この後の設定について**

ブロードバンド接続でインターネットを使えるようにするには、モデムの設定とメールソフトの 設定が必要です。ご利用の機器に合わせて、該当するページをご覧ください。

#### **ルータを利用しない場合の接続設定をおこなう**

**84ページをご覧ください。**

#### **ルータを利用する場合の接続設定をおこなう**

**90ページをご覧ください。**

ルータタイプの ADSL モデムを利用している場合も同じです。

#### **インターネットに接続する**

#### **94ページをご覧ください。**

設定が終わったら、インターネットへの接続を試してください。

#### **メールソフトを設定する**

#### **98ページをご覧ください。**

インターネットに接続してホームページを見ることができたら、必ず、メールソフ トの設定をおこなってください。

**上記の設定を済ませてから、116ページへ進み、データや周辺機器、ソフ トの移行作業をおこなってください。**

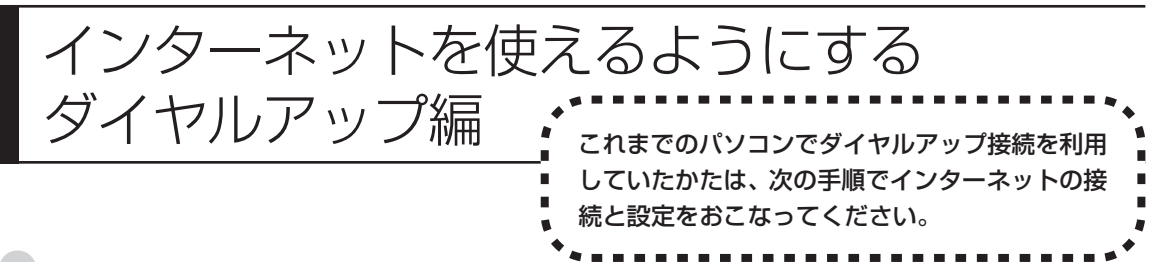

#### ●ブロードバンドのかたは、106 ページへ

ADSL など、前のパソコンでブロードバンド接続を利用していたかたは、106 ページへ進んでください。パソ コンを買い替えたことを機会にダイヤルアップ接続からブロードバンド接続に切り替えたいかたは、まず、次の 説明を読んでダイヤルアップ接続をおこない、その後でプロバイダのホームページからコース変更を申し込んで ください。

#### ●ダイヤルアップとは

インターネットを利用するたびに、パソコンから電話をか ける接続方法です。前のパソコンにモデムが内蔵されてい る場合は、パソコンと電話回線を電話回線ケーブルで接続 していたはずです。前のパソコンを電話回線から取り外し、 代わりにこのパソコンを接続してください。

前のパソコンにモデムが内蔵されていな い場合、外付けのモデムを利用していた と考えられます。このパソコンにはモデ ムが内蔵されているため、従来お使いの 外付けモデムを利用する必要はありませ  $h_{10}$ 

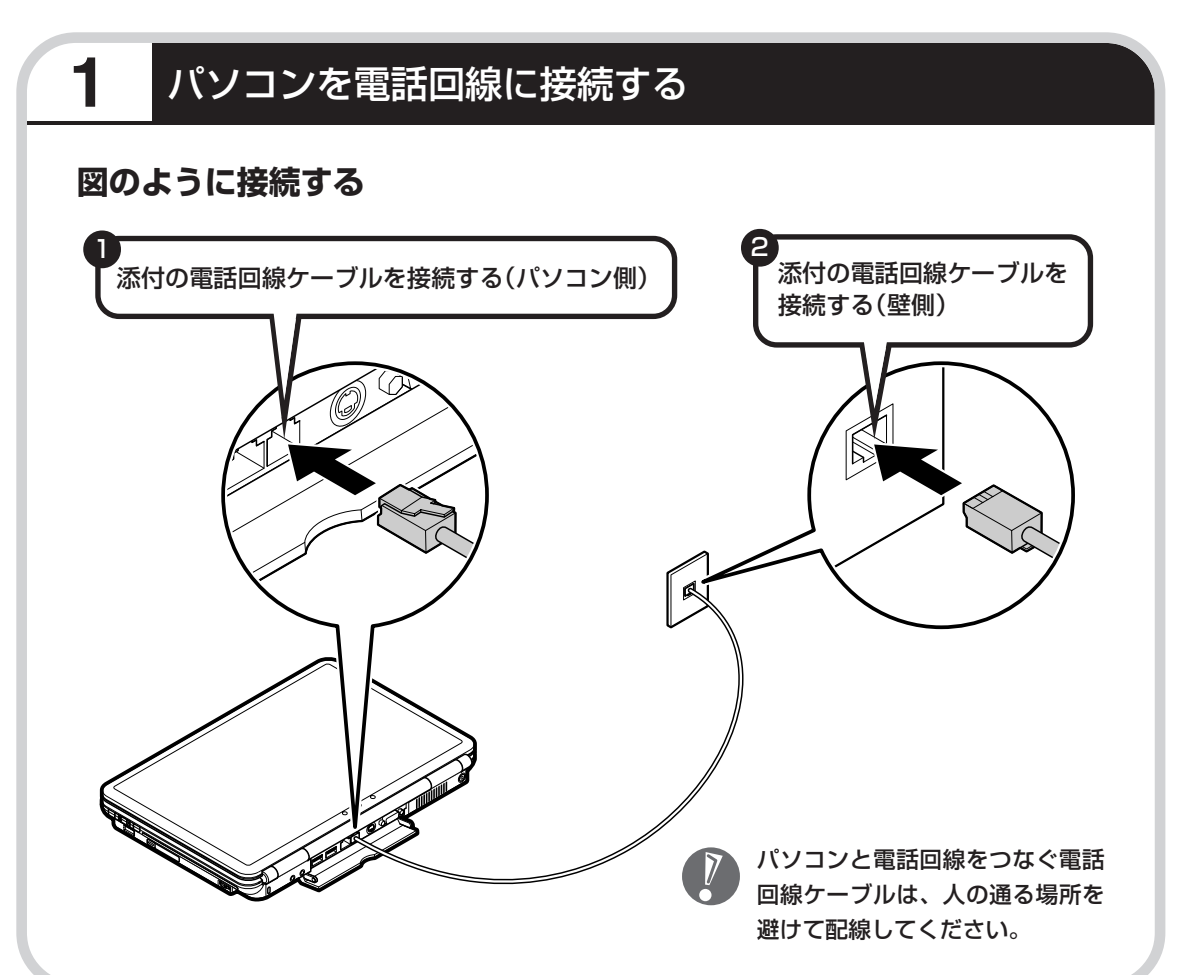

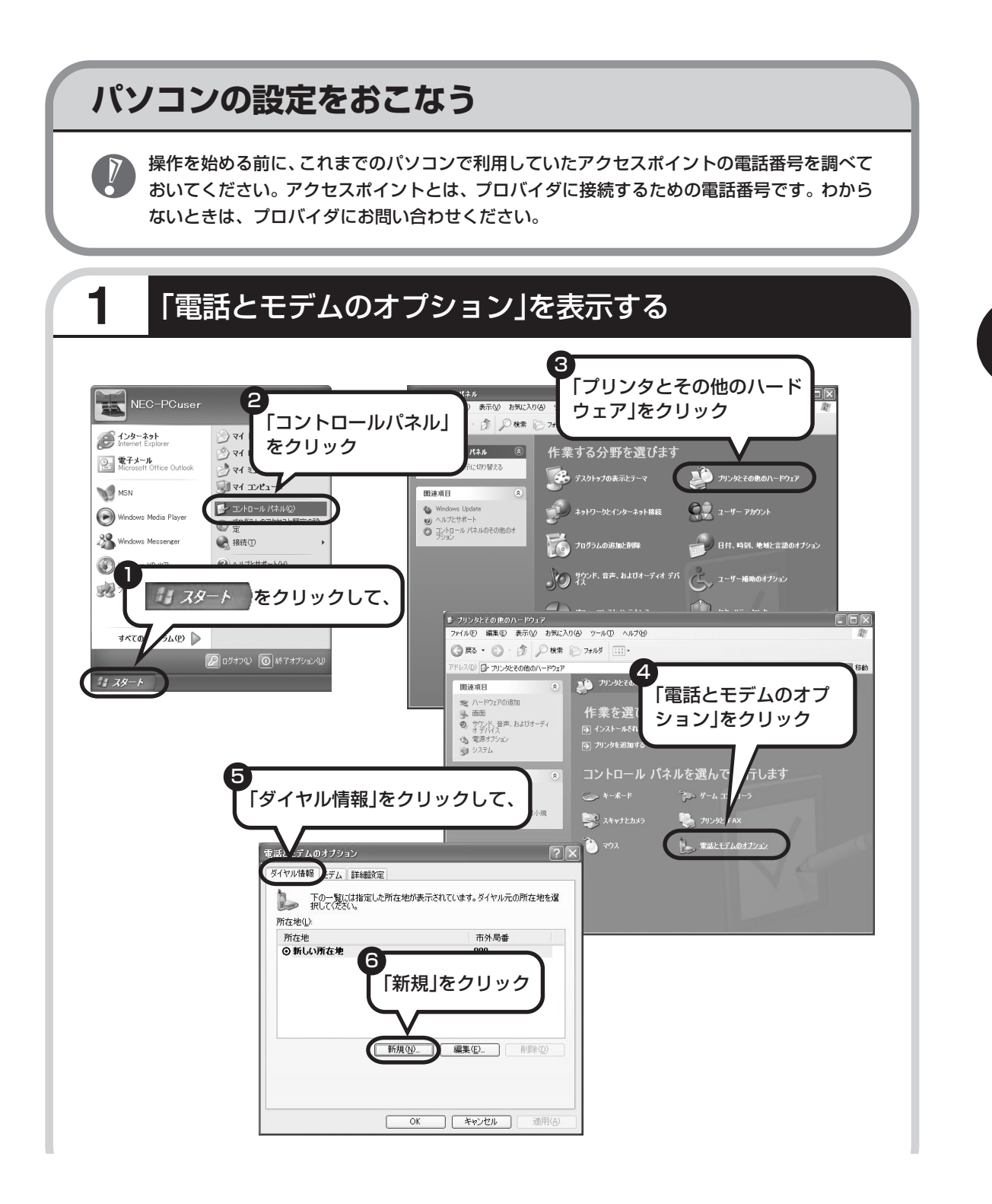

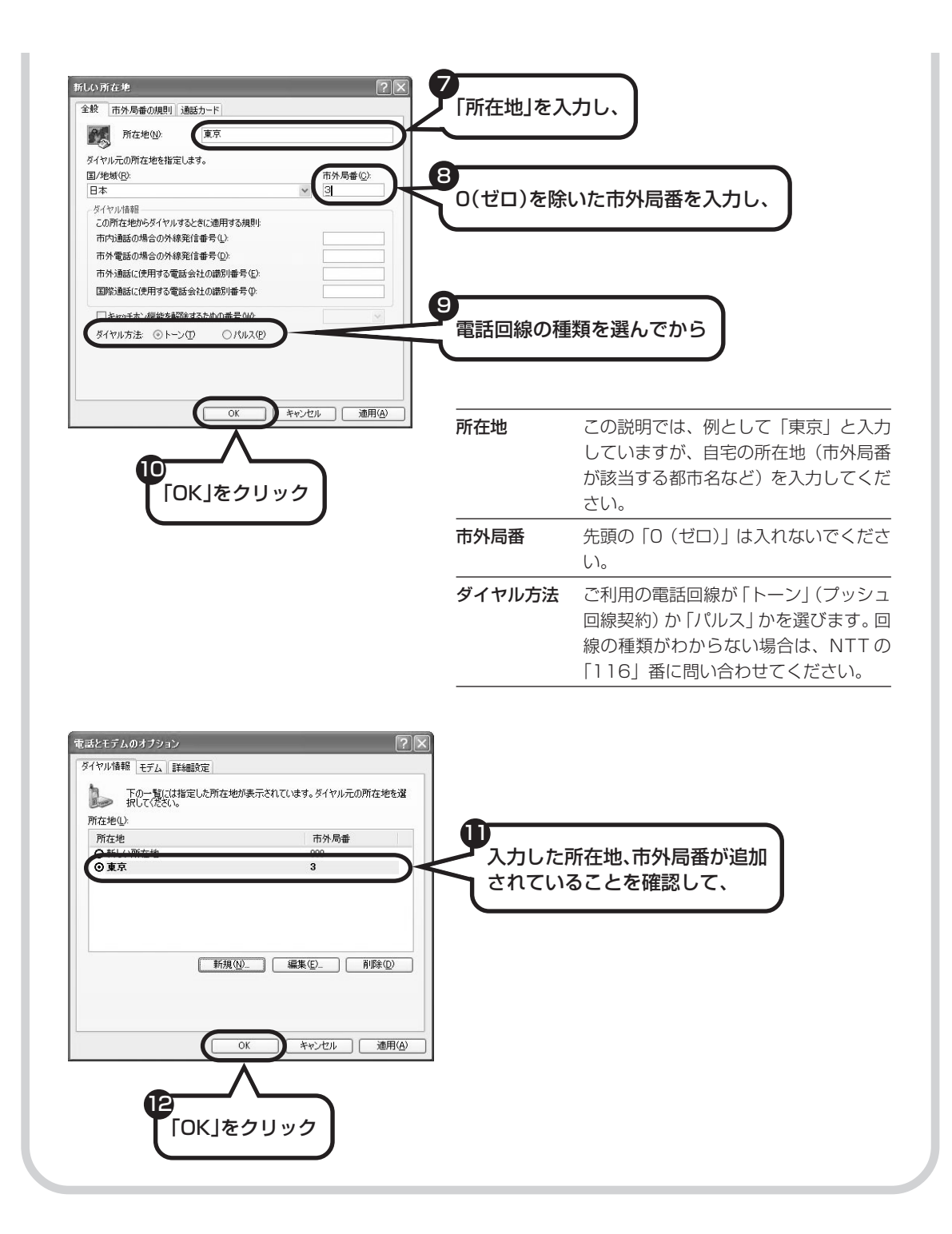

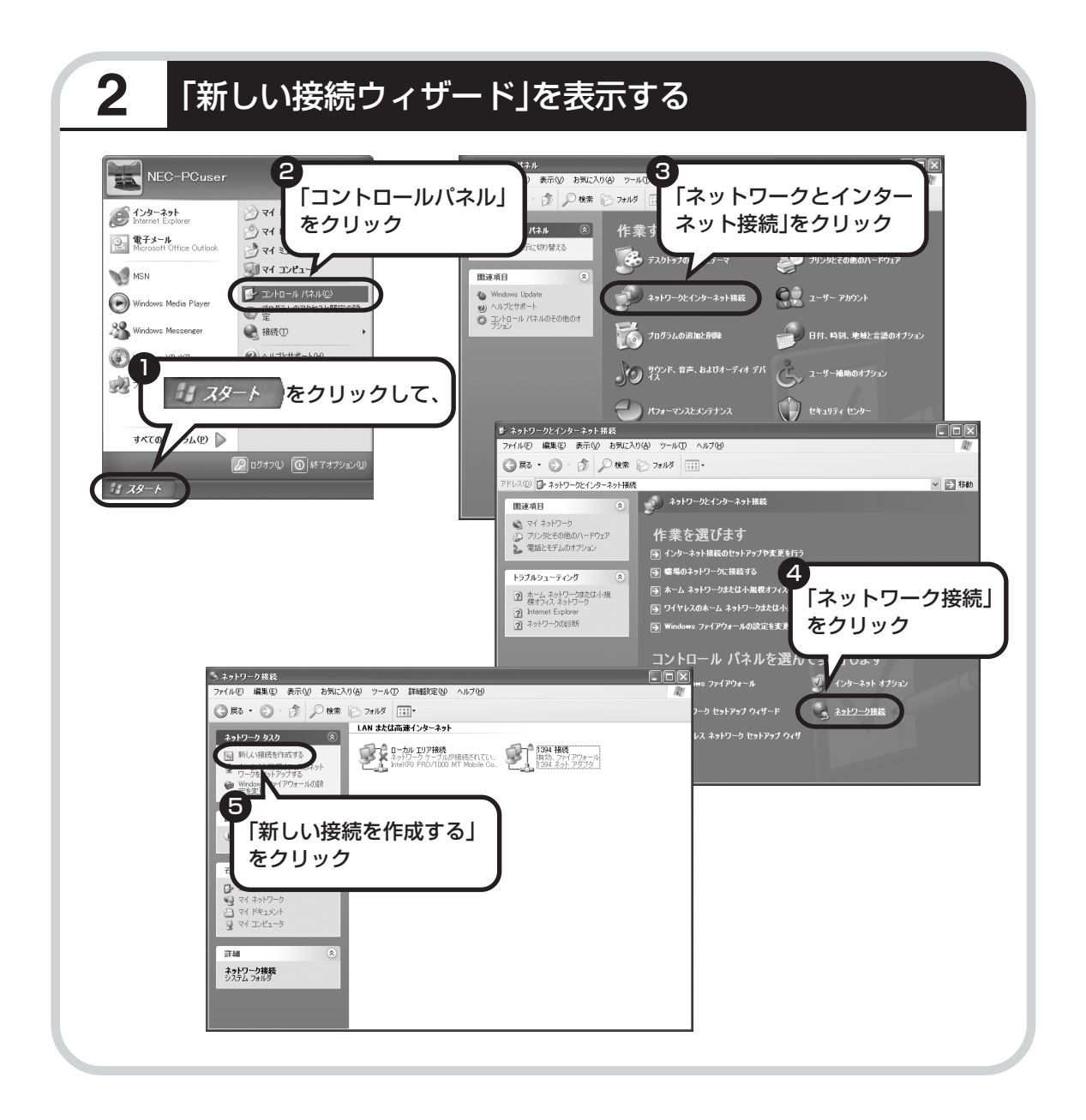

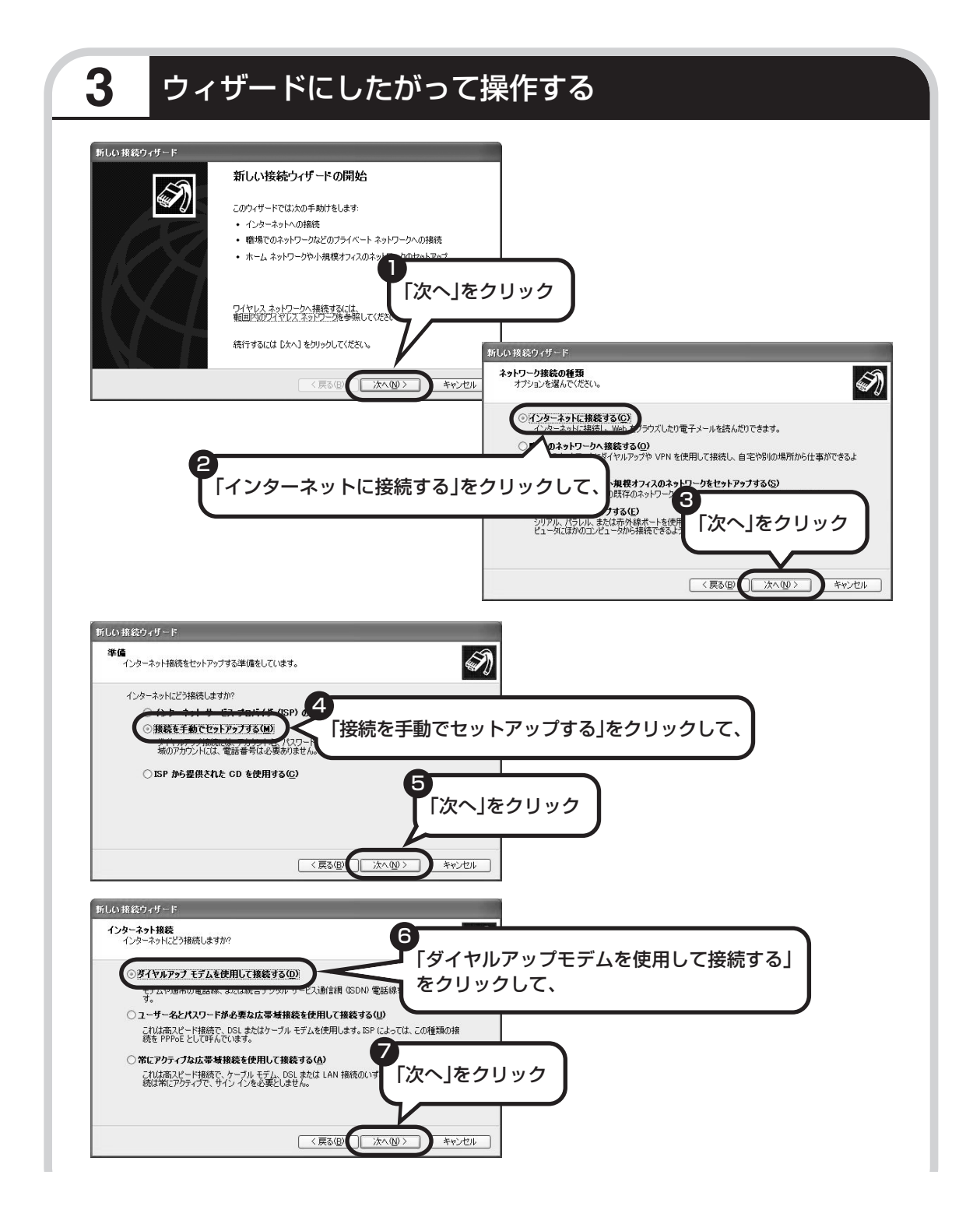

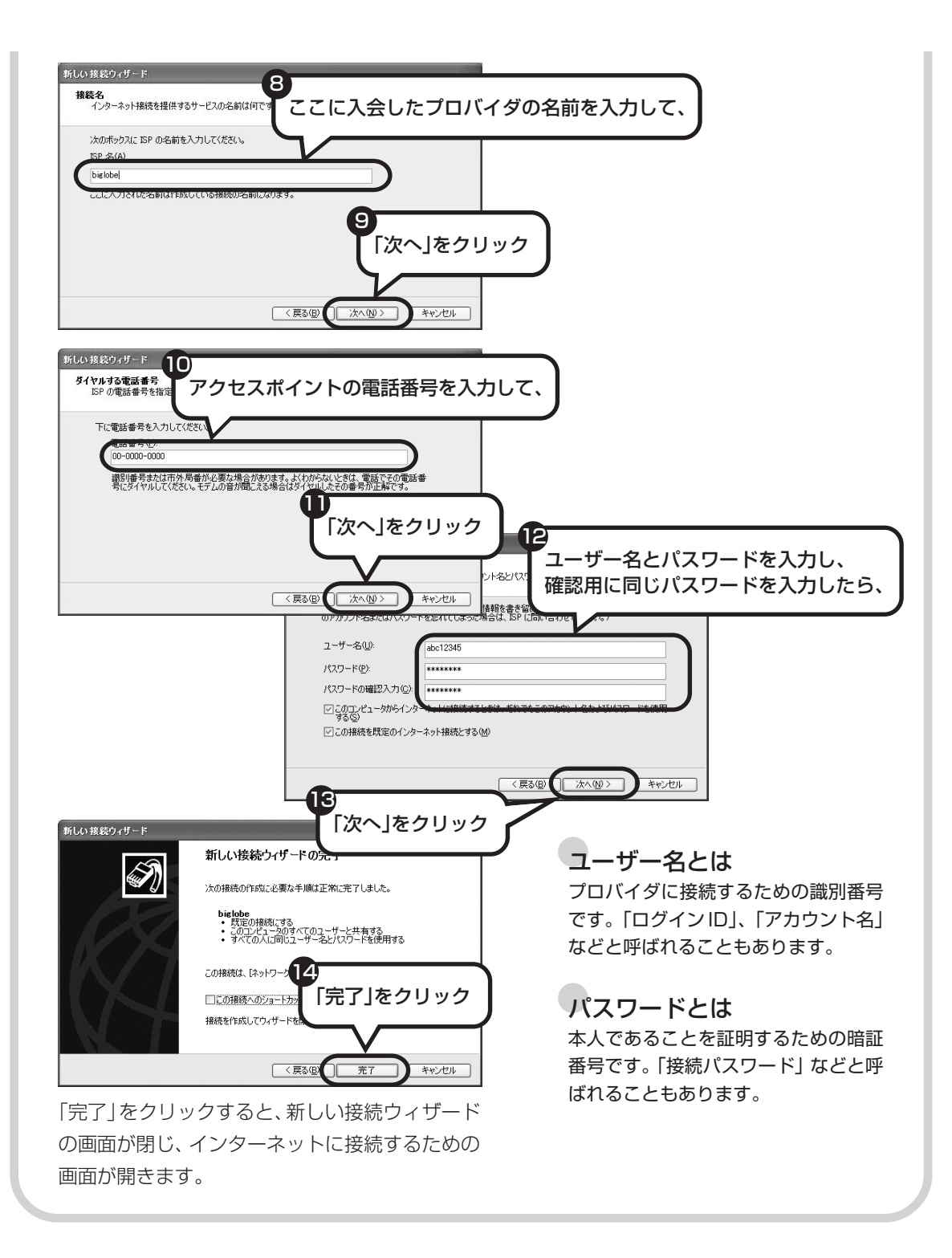

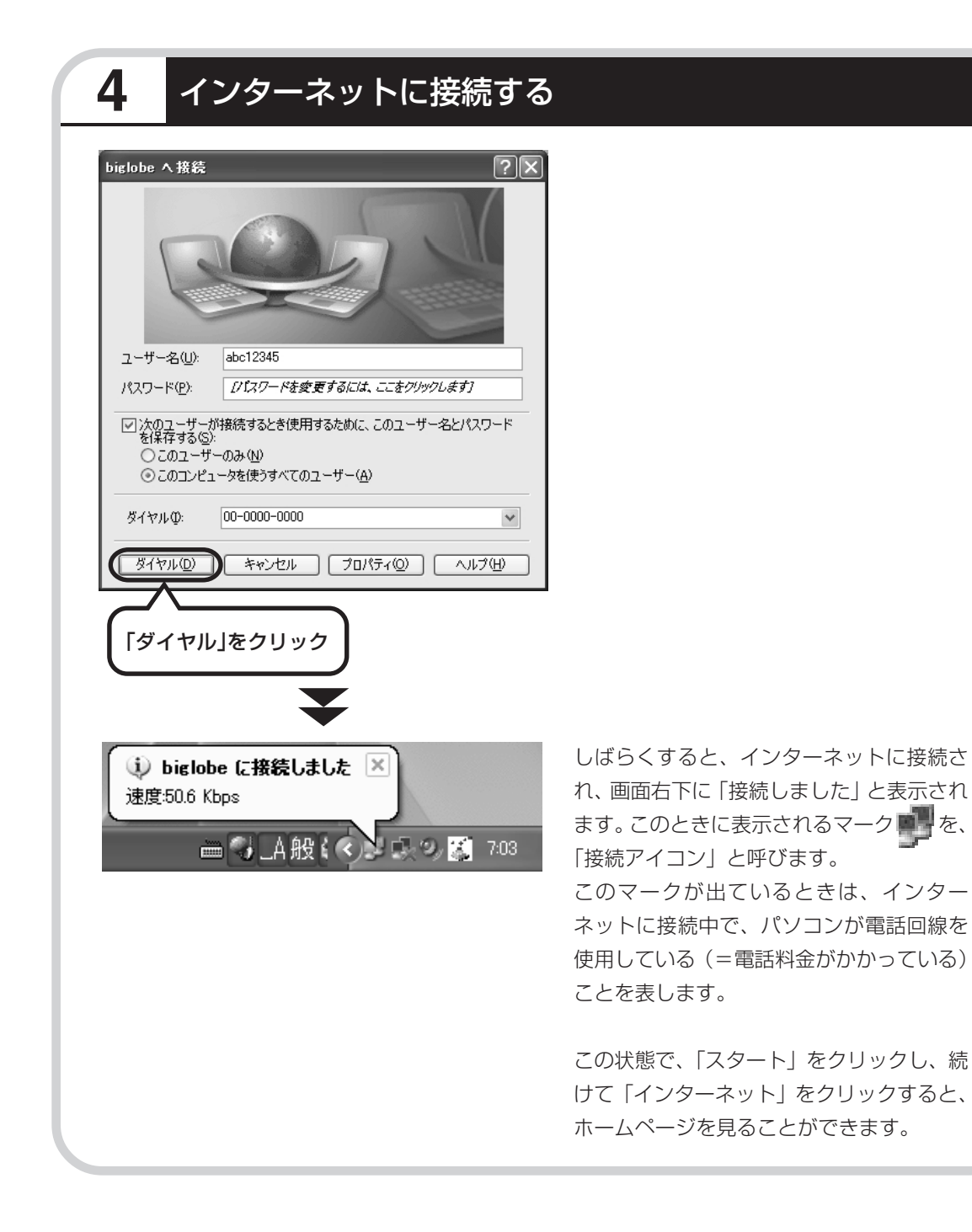

# **5** インターネットへの接続を切る

インターネットへの接続を切る (電話を切る) ときは、画面右下に表示されている (車) (接続ア イコン)をクリックします。

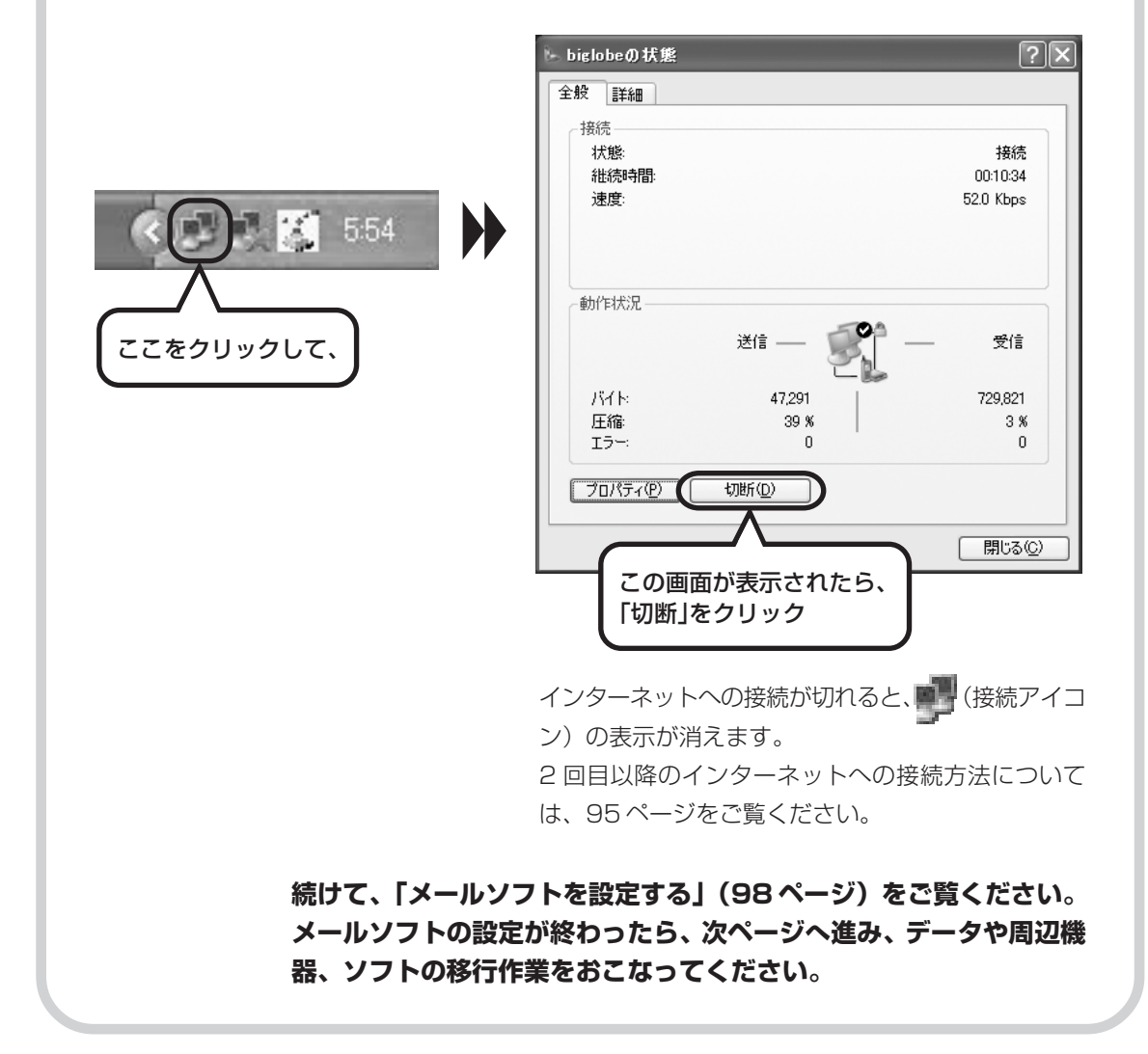

古いパソコンから

ニマン、フロン、コンコン 【データ引越ツール「データトラベリング」を利<br>データを移す : 用すると、これまでお使いのパソコンから 用すると、これまでお使いのパソコンから データを移行することができます。

## **データトラベリングで移行できるデータ**

次のようなデータを移行することができます。

- ・Internet Explorer の「お気に入り」
- ・Outlook の予定表や連絡先、メールのアカウントや受信データなど
- ・Outlook Express のアカウント、アドレス帳や送受信データ
- ・年賀状作成ソフト「筆王」の住所録
- ・マイドキュメントに保存されているデータ
- ・デスクトップに置かれているデータ
- ・指定のフォルダに入っているデータ
- ・ダイヤルアップ接続の設定

移行される内容について詳しくは、データトラベリングを起動後、最初に表示される画面で「機 能紹介と移行内容」をクリックしてご確認ください。

### **古いパソコンが次の条件にあてはまること**

#### 使用していた OS(オーエス)が次のいずれかであること

- ・Windows 98 Second Edition
- ・Windows Me(Millennium Edition)
- ・Windows 2000 Professional
- ・Windows XP Home Edition
- ・Windows XP Professional

これまでにお使いのパソコンのOSが上記以外の場合、データトラベリングは利用できません。マイ ドキュメントのウィンドウで、「ヘルプ」-「バージョン情報」をクリックすると、Windows のバー ジョンを調べることができます(マイコンピュータ、コントロールパネルなどのウィンドウでも同様 です)。

#### ●LAN コネクタがあること

データトラベリングを利用するには、古いパソコンとこのパソコンをLANケーブルで接続する必要 があります。これまでお使いのパソコンに LAN コネクタがない場合、利用できません。

# **1** データトラベリングを使う準備をする

未使用の CD-R または CD-RW を 1 枚用意します。

DVD-R、DVD-RW、DVD+R、DVD+RW、DVD-RAM、DVD+R(2 層)は使用できません。

古いパソコンと、このパソコンを LAN ケーブルで接続してください。詳しくは、データトラベ リングを起動後、最初に表示される画面で、「はじめる前の準備」の「ヘルプ」をクリックして 説明をご覧ください。

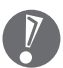

・HUB(ハブ)を使って接続するときは、2台のパソコンをそれぞれストレートケーブルでハ ブに接続してください(こちらの接続方法をおすすめします)。

- ・2 台のパソコンを直接接続するときは、クロスケーブルをお使いください。
- ・複数のユーザーでパソコンを使用している場合は、管理者権限のあるユーザーでログオンし てください。ほかのユーザーはログオフしてください。

#### **2** データトラベリングを起動する デスクトップ画面の右側に表示された <mark>\*sofingvi</mark> (ソフトが見つかるソフトナビゲーター) をクリッ クします。 3 2 1 「ファイル・データ管 「データを管理する」 「設定・サポート」 をクリックしたら、 理」をクリックし、 をクリックし、 **コ**クインクメニュー 「少設定 ロヘルプ **Softn** > 目的で探す ■設定・サオ step  $1 \gg$ step  $35$ 個のレギュラーソフトが候補にあります リフトチョイスサービスとは 他のソフトを見る  $2.984 - 3$  $\begin{picture}(180,10) \put(0,0){\line(1,0){15}} \put(0,0){\line(1,0){15}} \put(0,0){\line(1,0){15}} \put(0,0){\line(1,0){15}} \put(0,0){\line(1,0){15}} \put(0,0){\line(1,0){15}} \put(0,0){\line(1,0){15}} \put(0,0){\line(1,0){15}} \put(0,0){\line(1,0){15}} \put(0,0){\line(1,0){15}} \put(0,0){\line(1,0){15}} \put(0,0){\line(1,0){15}} \put(0$ データトラベリンク  $\circledcirc$ バックアップーNX 音楽CD/フォトCD/ハードディスク内のファイ<br>ルからオリジナルDVDの作成や音楽CD<br>を、簡単・気軽に使える高相能ライティング データをパックアップしたり復元し<br>たりできます。ホームネットワーク<br>の共有フォルダにパックアップする<br>こともできます。 ご利用前にお読みください<br>お気に入りに追加<br>フル機能版にアップグレード ご利用前にお読みく<br>お気に入りに追加 ご利用前にお読みください<br>お気に入りに追加 4  $\omega$ 「データトラベリング」の「起動 する」をクリック

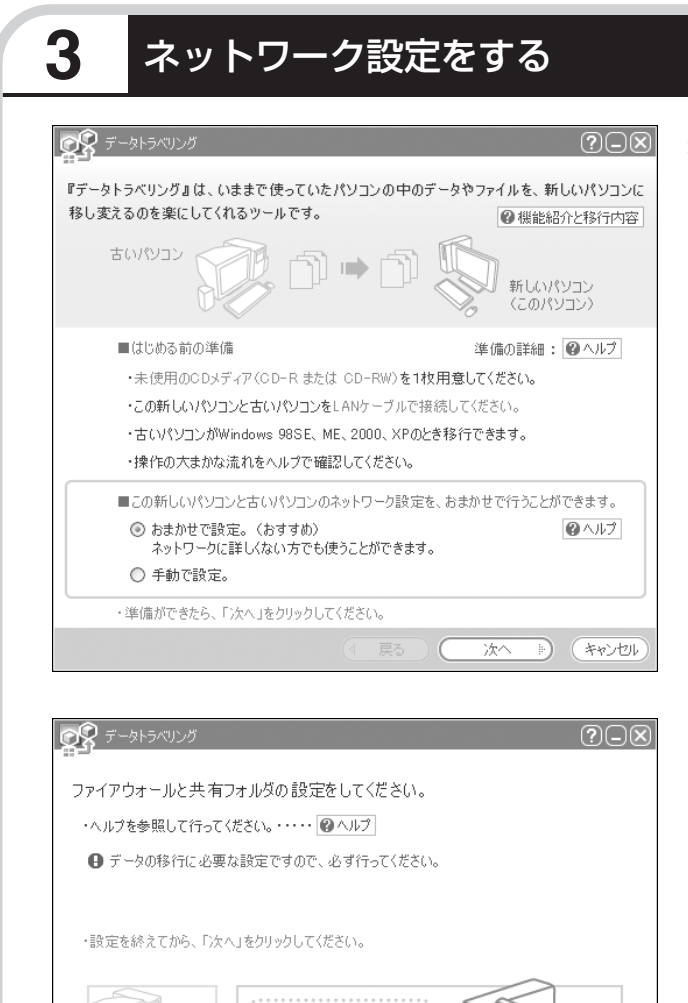

通常は「おまかせで設定。(おすす め)」を選択して、「次へ」をクリック します。ネットワーク設定を自分で おこないたい場合は「手動で設定。」 を選択してください。詳しくは「ヘル プ」をクリックして確認してくださ い。

「おまかせで設定。(おすすめ)」 を選ぶと、コンピュータの設定 が変更される場合があります。 詳しくは「ヘルプ」をクリック して確認してください。

「ヘルプ」をクリックしてファイア ウォールと共有フォルダの設定をお こないます。設定が終わったら「次 へ」をクリックします。

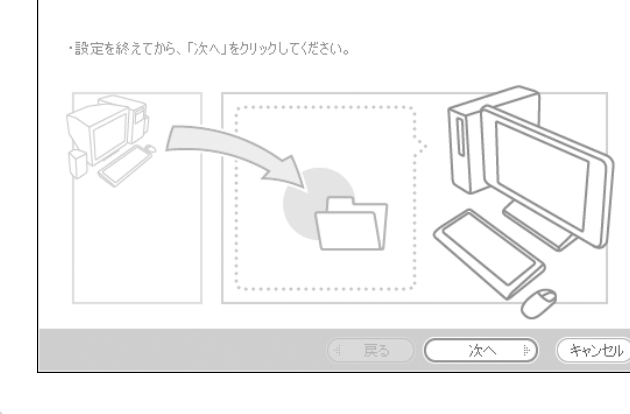

データの移行に必要な設定です ので、必ずおこなってくださ い。

# **4** このパソコンで「ツールCD」を作成する

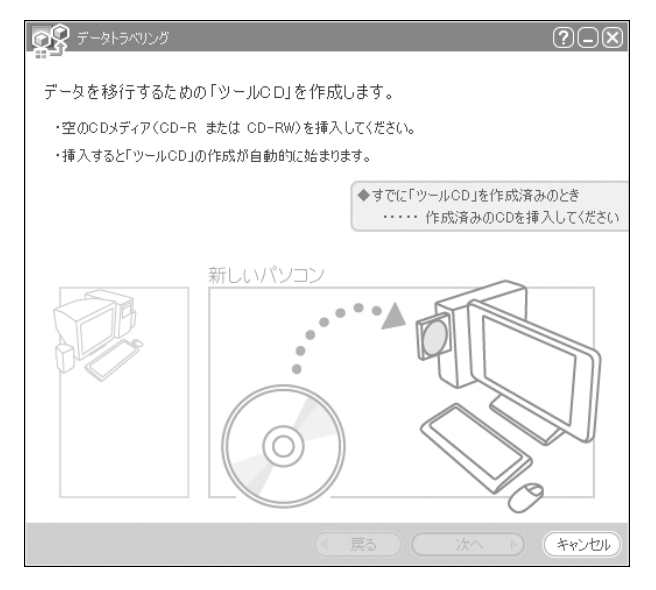

この画面が表示されたら、未使用の CD-R または CD-RW をセットしま す。自動的に「ツール CD」の作成が 始まります。

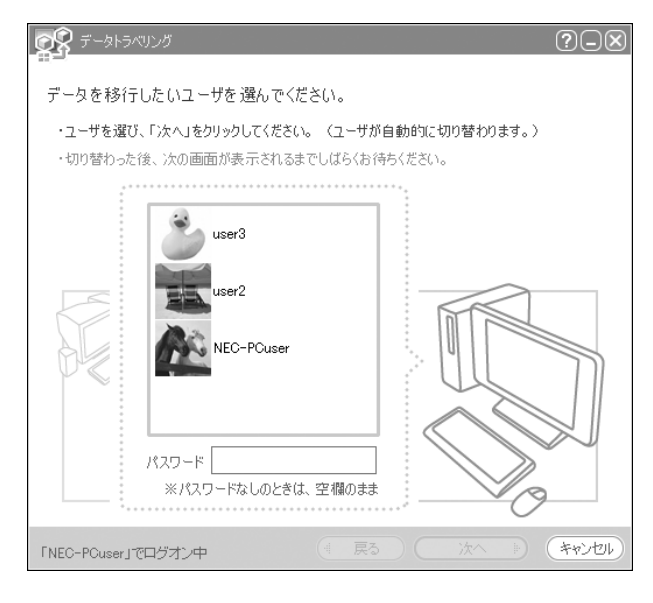

複数のユーザーでパソコンを使用し ている場合は、移行するユーザーを 選択して「次へ」をクリックしてくだ さい。

選択したユーザーにパスワードを設 定している場合は、パスワードを入 力してから「次へ」をクリックしてく ださい。

119

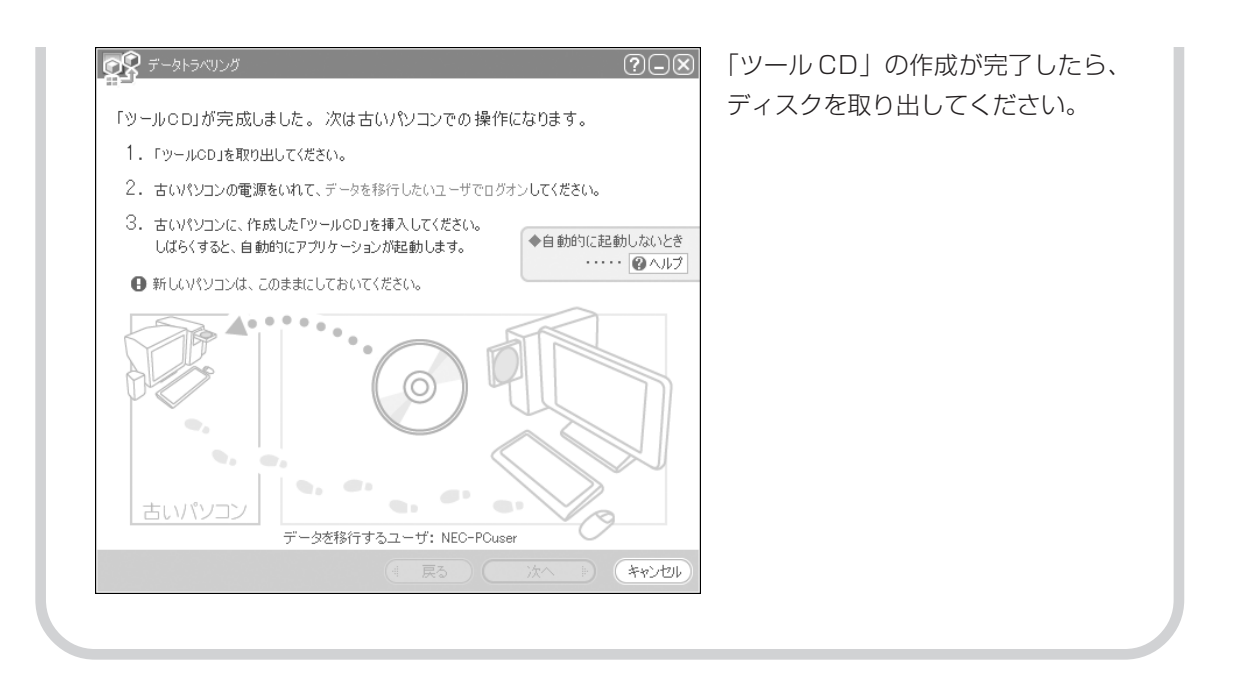

# **5** 古いパソコンで、移行するデータを指定する

これまでお使いのパソコンに「ツール CD」をセットします。しばらくすると、次の画面が表示 されます。

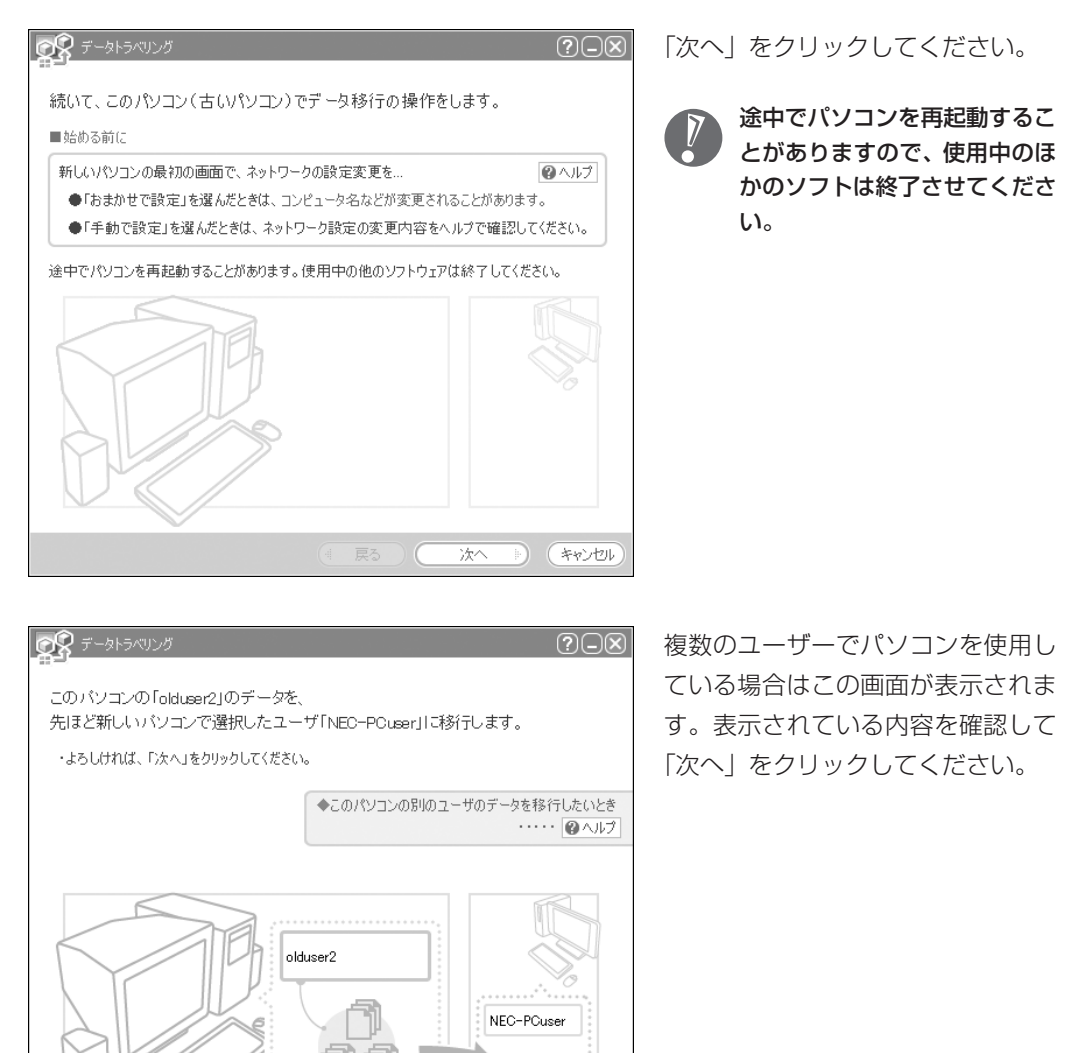

 $\rightarrow$  (\*\*) $t$ 

次へ

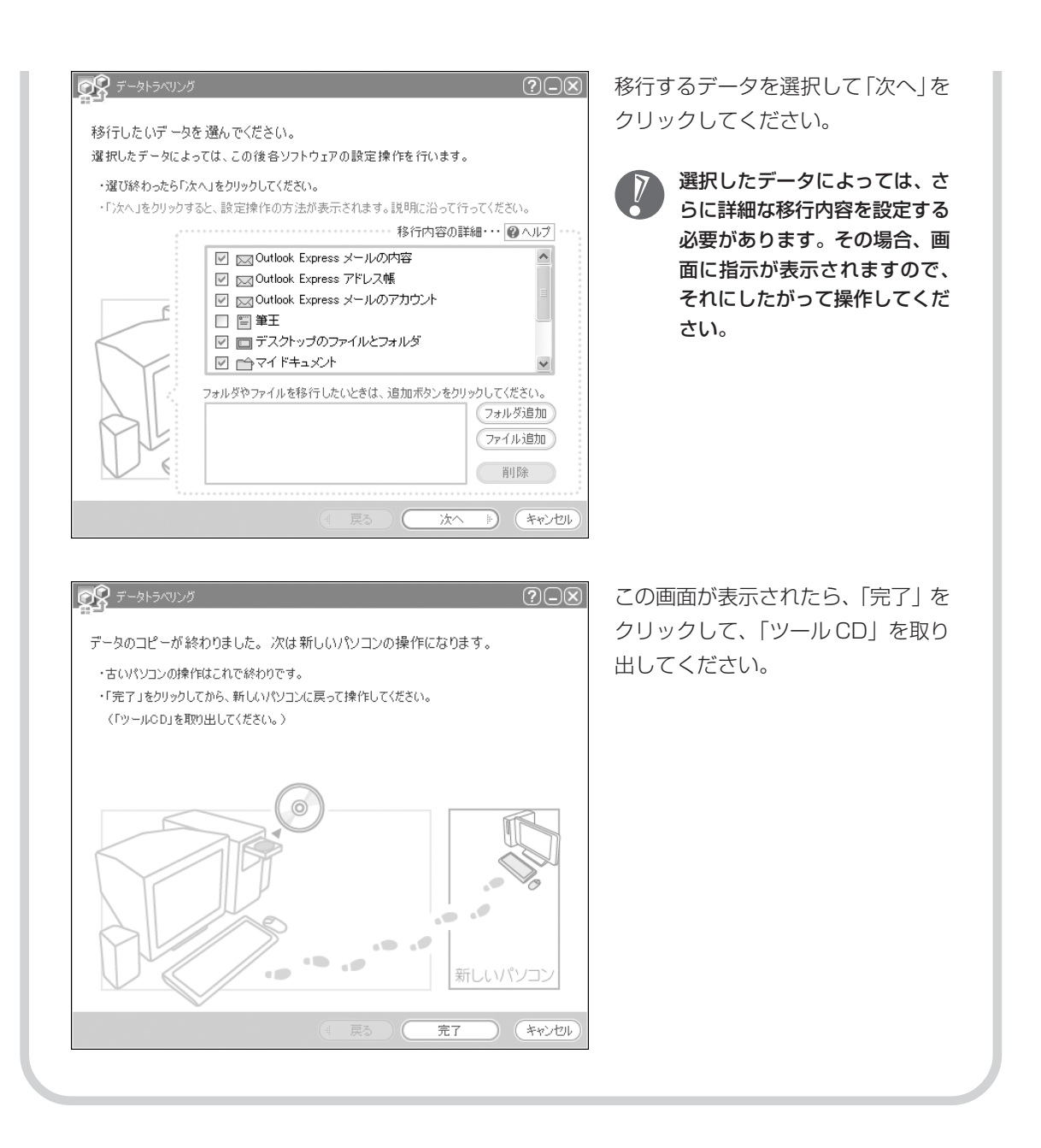

### **6** このパソコンで、残りの移行作業をおこなう ■ ポータトラベリング  $\overline{\odot}$ 古いパソコンで「完了」をクリックす ると、この画面が新しいパソコンに 移行の準備をしています。しばらくお待ちください。 表示されます。自動的に残りの移行 処理がおこなわれるため、しばらく  $(107/156)$ お待ちください。 キャンセル **OR**テータトラベリング  $(?)$  $\Box$  $\boxtimes$ この画面が表示されたら、データの 移行は完了です。 データの移行が完了しました。 移行したデータによっては、この後各ソフトウェアの設定操作を行います。 移行したデータによっては、こ ・「終了」をクリックすると、設定操作の方法が表示されます。説明に沿って行ってください。 の後で詳細な設定作業が必要に ◆続けて、他のユーザのデータも移行したいとき なることがあります。その場 ・・・・・ ロヘルプ 合、画面に指示が表示されます ので、それにしたがって操作し てください。終了

周辺機器を使える

# A T HOパソコンに接続して利用していたプ<br>ようにする | リンタなどの周辺機器は、そのままこの リンタなどの周辺機器は、そのままこの パソコンに接続できるとは限りません。

### **周辺機器を移行する前に確認が必要**

#### まずは、周辺機器のマニュアルでチェック

周辺機器に添付のマニュアルで、その機器がWindows XPに対応しているか確認してください。対 応している場合、このパソコンとの接続方法や設定の手順についての説明をご覧ください。

#### メーカーのホームページもチェック

周辺機器のマニュアルだけでなく、メーカーのホームページで、ご利用の製品についてのサポート情 報も必ず確認してください。マニュアルよりも新しい情報がホームページで確認できることがありま す。Windows XPに対応した最新のドライバ (周辺機器を利用できるようにするためのソフト)が ダウンロードできるときは、最新のドライバをお使いください。

### **周辺機器の一般的な移行手順**

#### 古いパソコンから周辺機器を取り外す

取り外しの手順については、周辺機器に添付のマニュアルや、古いパソコンに添付のマニュアルを ご覧ください。

#### このパソコンに周辺機器を取り付け・接続する

USB接続する周辺機器などの場合、このパソコンに取り付け・接続する前に、ドライバなどをイン ストールしておく必要があることもあります。マニュアルなどで確認してください。

#### ●このパソコンで使用できるように設定する

周辺機器によっては、取り付け・接続するだけで使えるようになるものもあります。パソコンでの 設定方法についても、マニュアルなどで確認してください。

#### 周辺機器の動作確認をおこなう

周辺機器を移行したら、うまく動作するか確認してください。うまく動作しないときは、ドライバ や添付ソフトなどを確認して、周辺機器のメーカーにお問い合わせください。

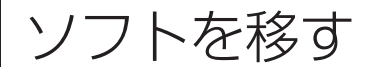

ソフトを移す 古いパソコンで利用していたソフトを、 このパソコンで利用するときに注意する ことを説明します。

### **ソフトを移行する前に**

#### このパソコンに最新版が入っていないかチェック

このパソコンには、主要なソフトが入っています。これまで利用していたソフトの最新版や、同じ用 途のソフトが見つかるかもしれません。

#### ●ソフトのマニュアルをチェック

ソフトに添付のマニュアルで、Windows XPに対応しているか確認してください。対応していない 場合、このパソコンでは利用できません。

#### 開発元のホームページもチェック

ソフトの開発元のホームページで、ご利用の製品についてのサポート情報も必ず確認してください。 Windows XPに対応するための方法など、マニュアルよりも新しい情報がホームページで確認でき ることがあります。

### **ソフトの一般的な移行手順**

#### 必要な情報を確認する

マニュアルなどで、インストールに必要な情報 を確認します。ユーザー名やライセンス番号な どが必要な場合は、それらの情報をメモしてお きましょう。ソフトによっては設定を移行する 機能を持つものがあります。その場合、マニュ アルやホームページなどで移行方法を調べてく ださい。

#### **ライセンスとは**

ソフトのメーカーが購入者に対して許諾する、 使用権を「ライセンス」と呼びます。ライセン スの条件にしたがわずにソフトを使用した場 合は不正使用になり、著作権を侵害してしま うこともあります。ライセンスの内容を確認 して、不正使用にならないようにアンインス トールやインストールをおこなってください。

●古いパソコンからソフトをアンインストールする アンインストールの方法については、ソフトに添付のマニュアルをご覧ください。

#### このパソコンにインストールする・必要な設定をおこなう

マニュアルなどをご覧になり、このパソコンにインストールしてください。必要に応じて、インス トール後の設定作業をおこなってください。

# <sup>第</sup> **7** <sup>章</sup>

前に使っていたパソコンと一緒に使いたいかたへ

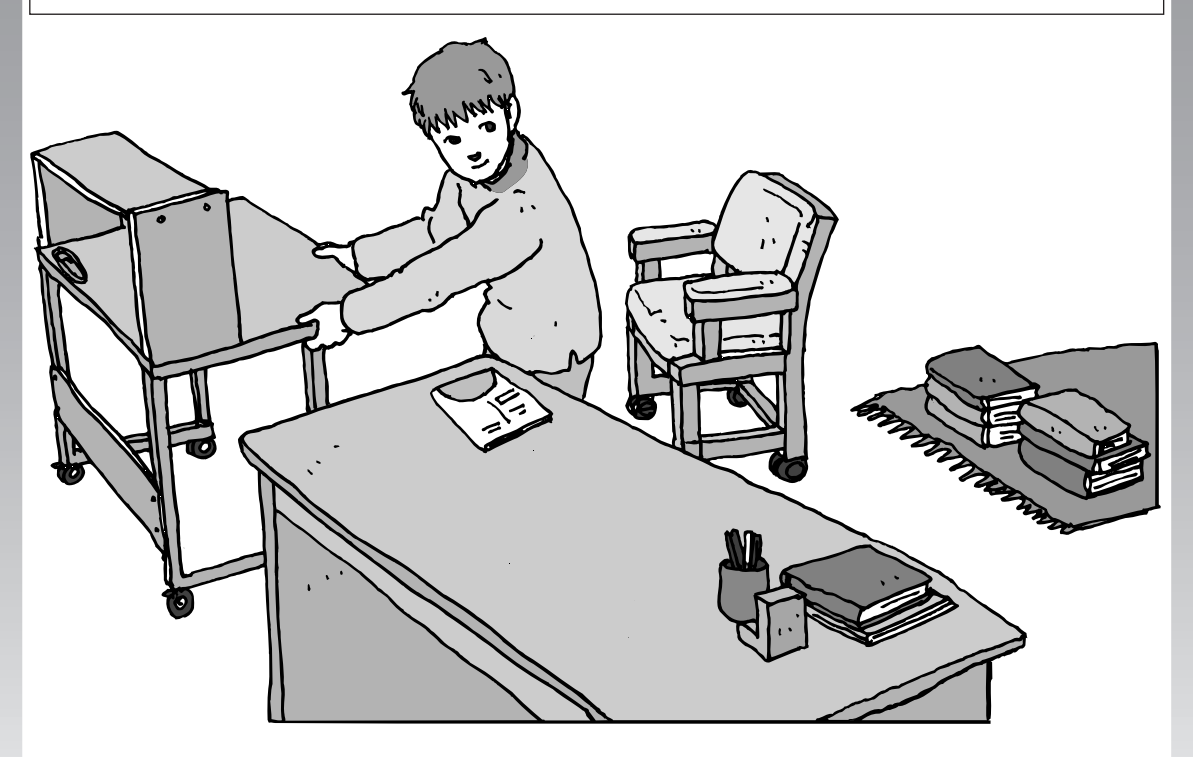

このパソコンには、パソコンを接続してホームネットワー クを作るためのソフト「ホームネットワークアシスタント」 が入っています。 家庭でネットワークを作ることの利点や、「ホームネット ワークアシスタント」の使い方を紹介します。

ホームネットワークでできること ............... **128** 複数のパソコンをホームネットワークでつなぐ .... **130**

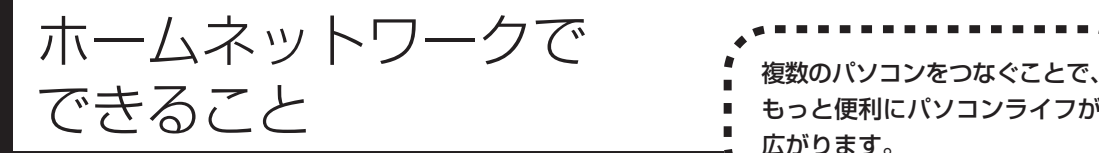

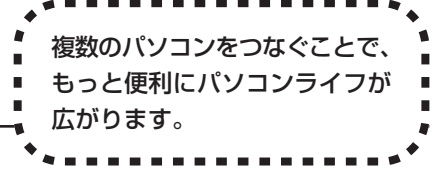

# **複数のパソコンから同時にインターネットを利用できる**

ADSLなどでブロードバンド接続を利用してい る場合、複数のパソコンから同時にインター ネットを楽しむことができるようになります。 複数のパソコンでインターネットを利用しても、 電話機はこれまでどおり使えます。

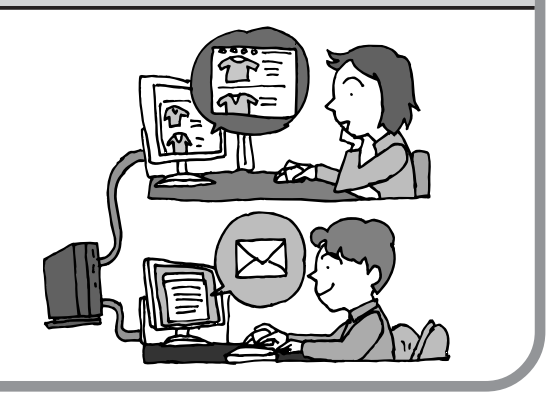

# **プリンタを共有して、複数のパソコンから印刷する**

ホームネットワークがあれば、どのパソコンか らも1台のプリンタで印刷できるようになりま す。そのたびにプリンタをつなぎ替えたり、プ リンタが接続されたパソコンに移動したりする 必要がありません。

# **パソコン同士で簡単にデータを受け渡しできる**

デジカメの画像やパソコンで作成した文書など を、家庭内のパソコン同士で受け渡せるように なります。フロッピーディスクやメモリカード などを使う必要はありません。ファイルサイズ の大きなデータでも、手軽にやりとりできます。

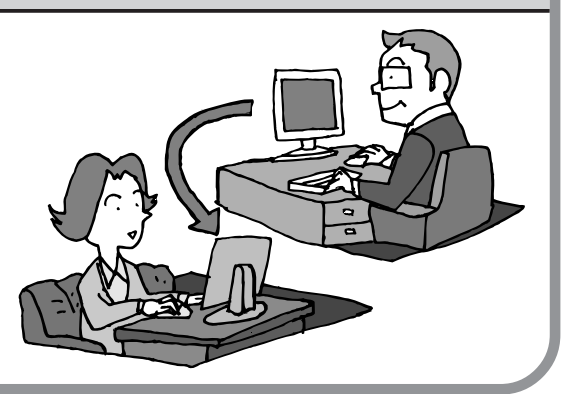

# **ほかのパソコンの共有フォルダにデータをバックアップ**

ホームネットワークがあれば、「バックアップ- NXI というソフトを使ってこのパソコンの データをネットワーク上にあるほかのパソコン の共有フォルダにバックアップを取ることがで きます。大切なデータを間違って削除してし まったときなどに、ほかのパソコンにバック アップを取っておいたデータを使ってもとに戻 すことができます。

1日1回、週に1回などバックアップを取るス ケジュールを設定できるので、定期的にバック アップを取ることができます。

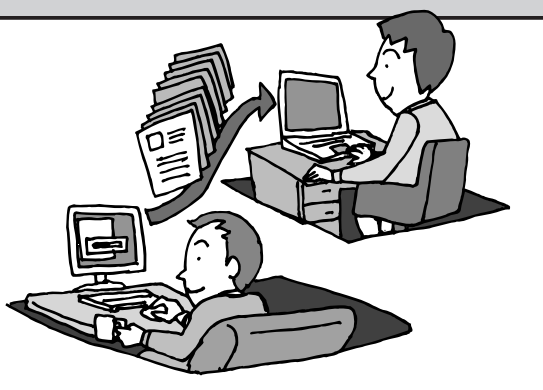

#### ●ホームネットワークも、LAN のひとつ

会社や学校で、複数のパソコンをつないでいる環境が あるかたは、「LAN(ラン)」という言葉を耳にしたこ とがあるかもしれません。「LAN」とは「ローカル・エ リア・ネットワーク」の略で、同じ建物に置かれたパ ソコンやプリンタなどの周辺機器をつないで情報をや りとりできるようにしたものです。ホームネットワー クも、LAN のひとつです。

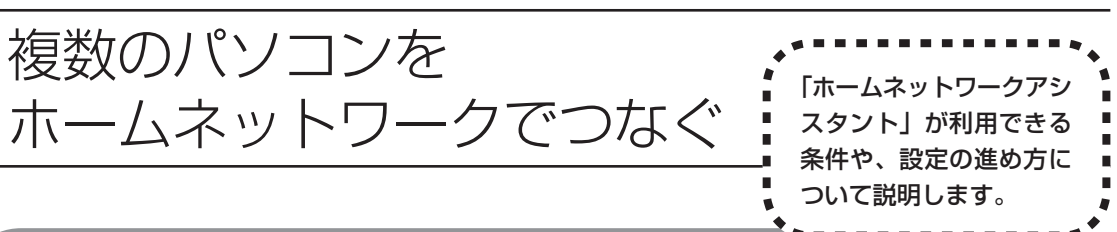

# **「ホームネットワークアシスタント」の利用条件**

「ホームネットワークアシスタント」を使用するには、次の条件を満たしている必要があります。

#### ●接続したいパソコンの OS が次のいずれかに該当すること

- ・Windows 98 Second Edition
- ・Windows Me(Millennium Edition)
- ・Windows 2000 Professional
- ・Windows XP Home Edition
- ・Windows XP Professional
- ・Windows XP Media Center Edition

接続したいパソコンのOSが上記以外の場合、「ホームネットワークアシスタント」は利用できません。

#### ●ご利用の回線が次のいずれかに該当すること

・ADSLの場合:アッカ・ネットワークス、イー・アクセス、NTT東日本、NTT西日本、Yahoo! BB ・FTTH の場合:BIGLOBE B フレッツ、@nifty B フレッツ

ISDN、CATV など、上記以外をご利用の場合、また BIGLOBE B フレッツや @nifty B フレッツ 以外の FTTH 回線をご利用の場合、「ホームネットワークアシスタント」は利用できません。

#### ●ご利用のプロバイダが次のいずれかであること

- ・@nifty
- ・BIGLOBE
- ・OCN
- ・So-net
- ・Yahoo! BB

上記以外のプロバイダをご利用の場合、「ホームネットワークアシスタント」は利用できません。

@niftyでイー・アクセスの回線をご利用の場合は、「ホームネットワークアシスタント」でルー タを自動設定することができません(手動設定になります)。

#### 「ホームネットワークアシスタント」が利用できないとき

パソコンのOSや通信回線、プロバイダなどが上記の条件に該当しないときは、手動でネットワークの 設定をおこなう必要があります。詳しくは、 ジ「サポートナビゲーター」 - 「パソコン各部の説明」 - 「パ ソコンの機能」-「LAN」をご覧ください。

# **「ホームネットワークアシスタント」を開始する**

デスクトップ画面の右側に表示された sectingsil (ソフトが見つかるソフトナビゲーター) をクリッ クします。

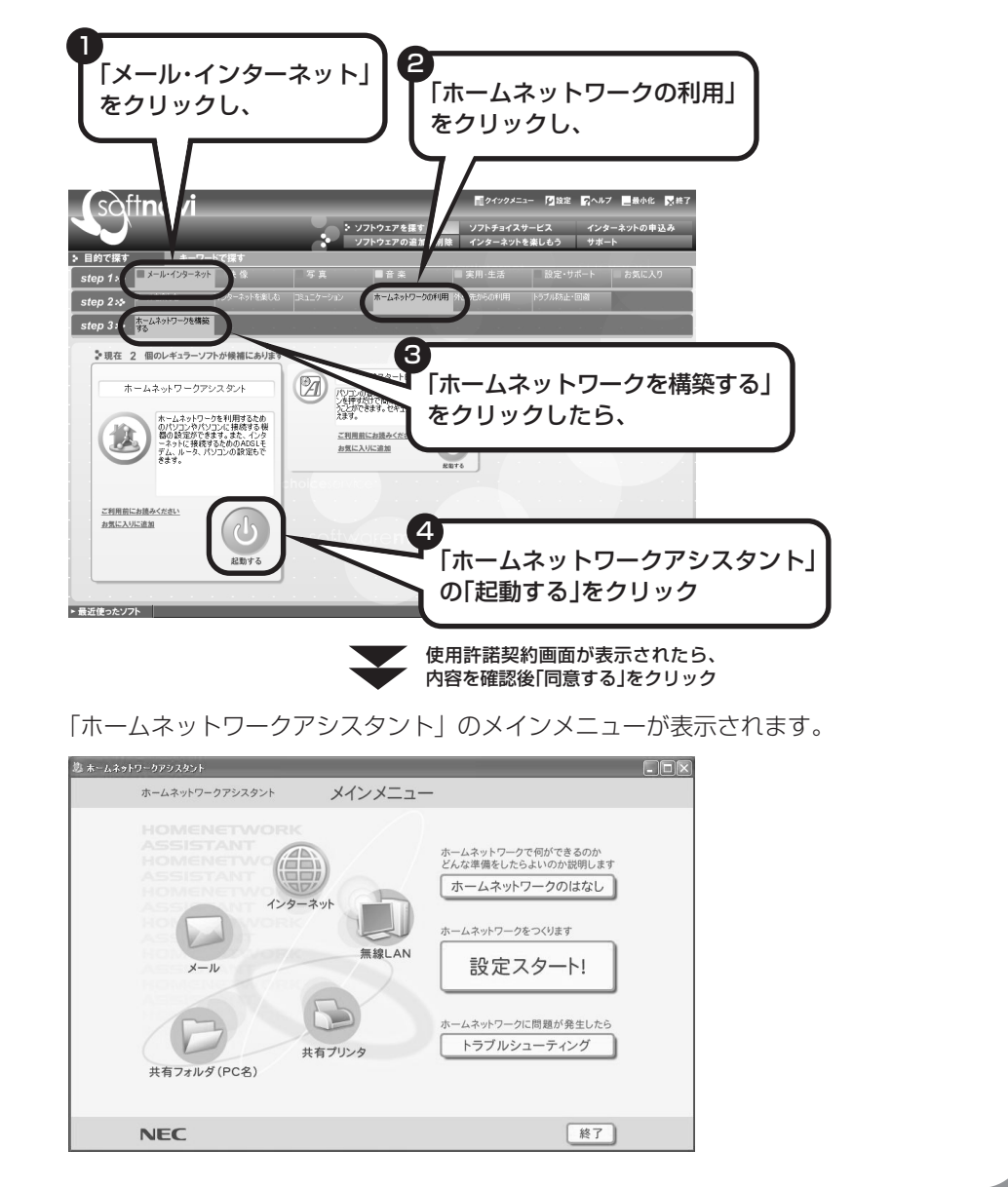

# **「ホームネットワークアシスタント」の利用方法**

#### 全体の流れをつかむには

「ホームネットワークのはなし」をクリックし て、ホームネットワークの特徴や、作成例、主 な疑問への回答(Q&A)などをご覧ください。

●設定をおこなうには 「設定スタート!」をクリックして、画面の説 明を読みながら、設定を進めてください。

#### ●トラブルが起きたら

「トラブルシューティング」をクリックして、 ホームネットワークの診断をおこなってくださ い。

# **ワイヤレスLANでネットワークを作る場合**

ワイヤレス LAN(無線 LAN)でネットワークを作る場合、手順を進めていく途中で、セキュリ ティの設定をする画面が出てきます。その画面で設定した「WEP キー」を次の欄に控えてくだ さい。

WEP キーがわからなくなると、ほかの機器との接続ができなくなりますのでご注意ください。

WEP キー:

#### $WEP$  $\neq$

ワイヤレス LAN で、ホームネットワーク内の通信内容を暗号化するときの暗号鍵(パスワード)の ことです。WEP キーを設定しないと、電波が届く範囲であれば、たとえば屋外や隣の家などから無 断でホームネットワークやインターネットに接続されてしまう危険があります。

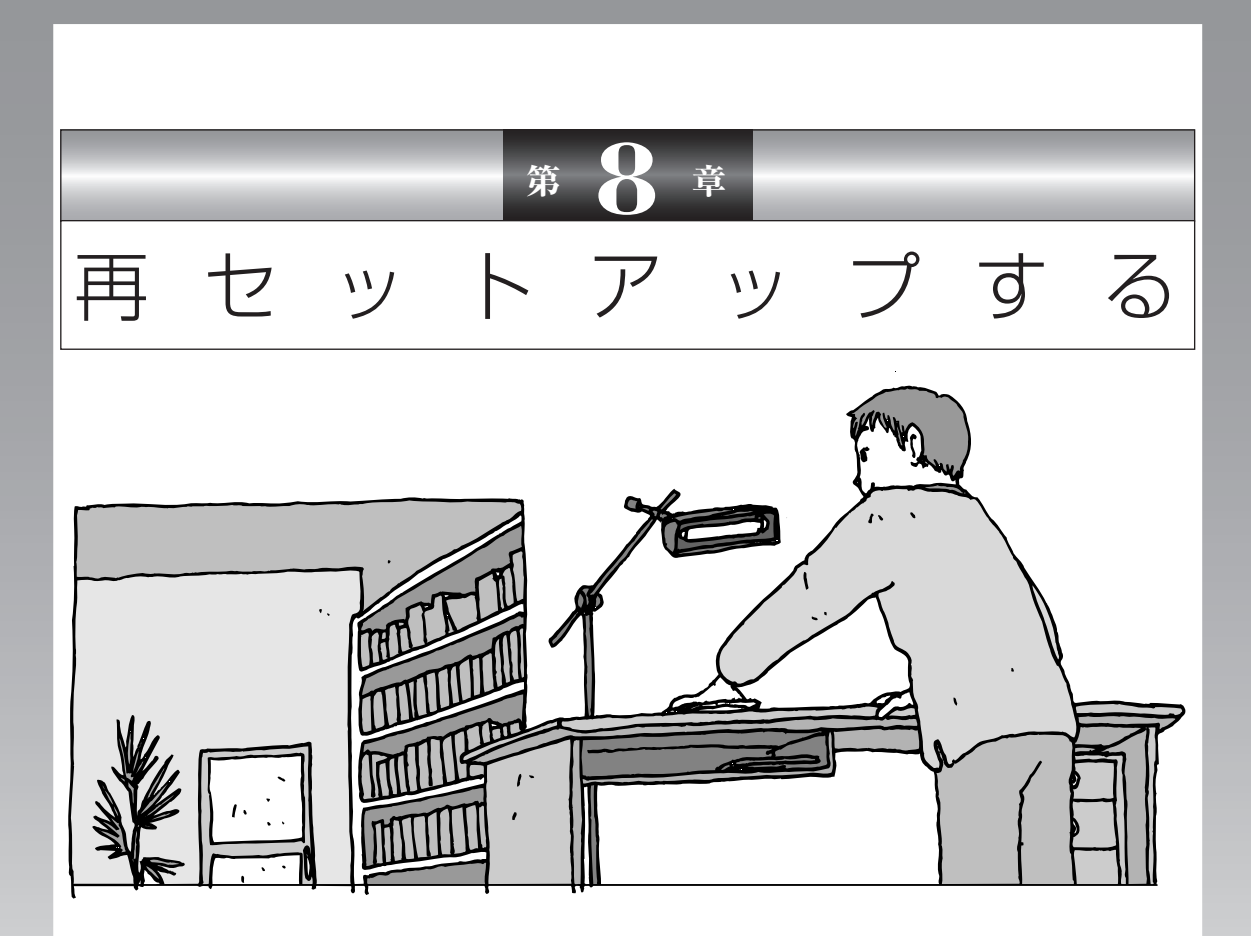

パソコンを起動できなくなったときなどの「最後の手段」 が再セットアップです。再セットアップをおこなうと、パ ソコンに保存されている大切なデータや設定の内容などが 失われてしまうことがあります。作業を始める前に、この 章の説明をよくお読みください。

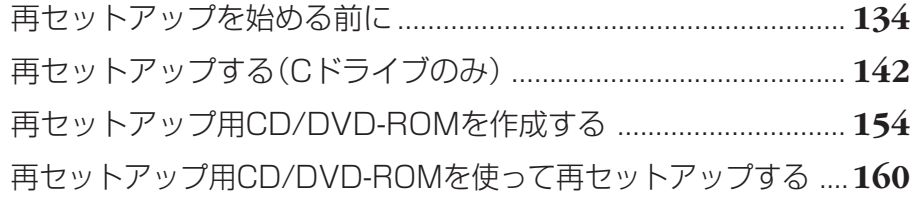

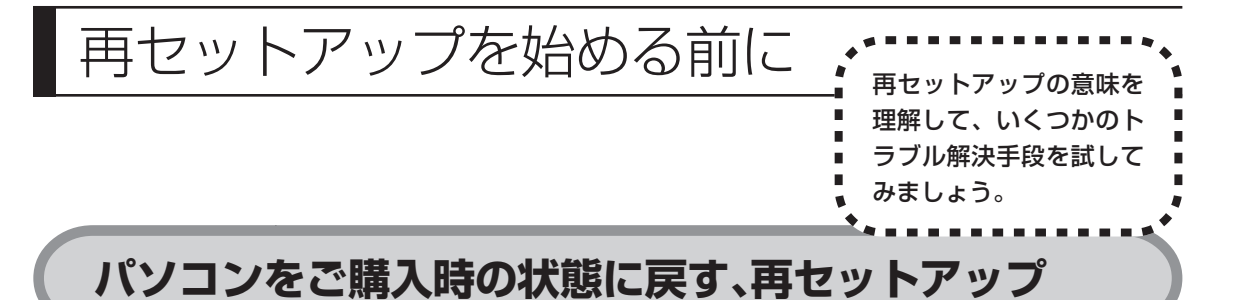

再セットアップとは、パソコンを買ってきた直後におこなうセットアップ(準備 作業)をもう一度おこなって、パソコンの中をご購入時の状態に戻すことです。エ ラーメッセージが何度も表示されたり、フリーズ(画面の表示が動かなくなるこ と)が多くなったりしたときは、意識しないうちにパソコンのシステムが壊れた り、設定が変更されてしまった可能性があります。再セットアップすると、パソ コンをご購入時の状態に戻すことができます。 しかし、再セットアップをおこなうと、自分で作って保存しておいた文書や電子

メールの内容、アドレス帳などがすべて消えてしまいます。どうしてもトラブル を解決できないときの最後の手段として再セットアップをおこなってください。こ の後の説明を読み、再セットアップの前にデータのバックアップ(データの控え を残しておくこと)を取ってください。

# **再セットアップの前に試すこと**

再セットアップを始める前に、次のチェックを試してみてください。問題が解決 することがあります。

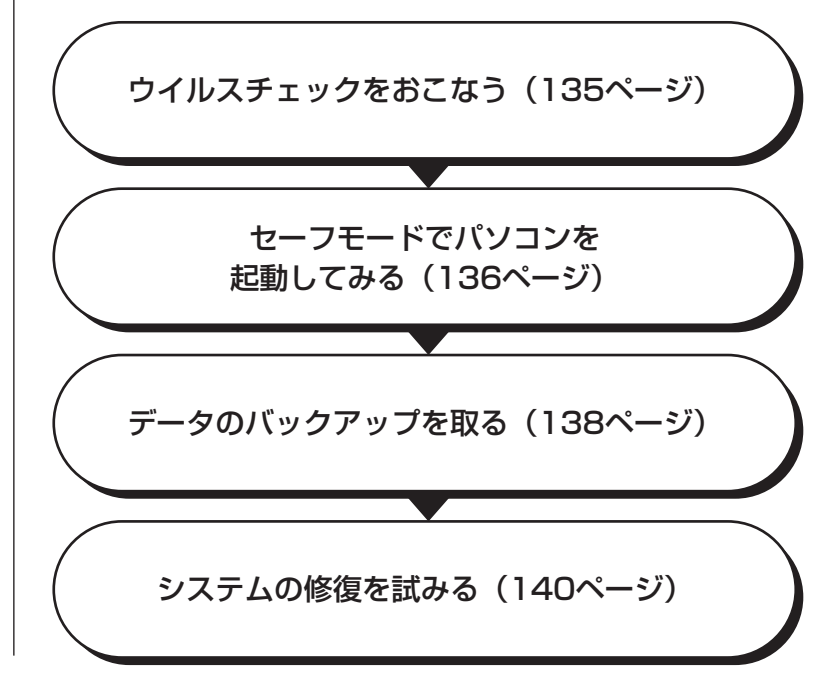

#### **ウイルスチェックをおこなう**

ウイルスとは、パソコンに誤動作やデータの破壊などのトラブルを引き起こす不 正プログラムです。インターネットやメールを経由してパソコンに入り込んだり、 ウイルスに感染したディスクからパソコンに感染してしまうこともあります。 知らないうちに保存したデータが消えていたり、意味不明な文字や絵が突然画面 に表示されたりしたときは、次のようにしてウイルスをチェックしてください。 ウイルスが駆除されればパソコンが正常に使えるようになることがあります。

#### **「マカフィー・ウイルススキャン」でチェックする**

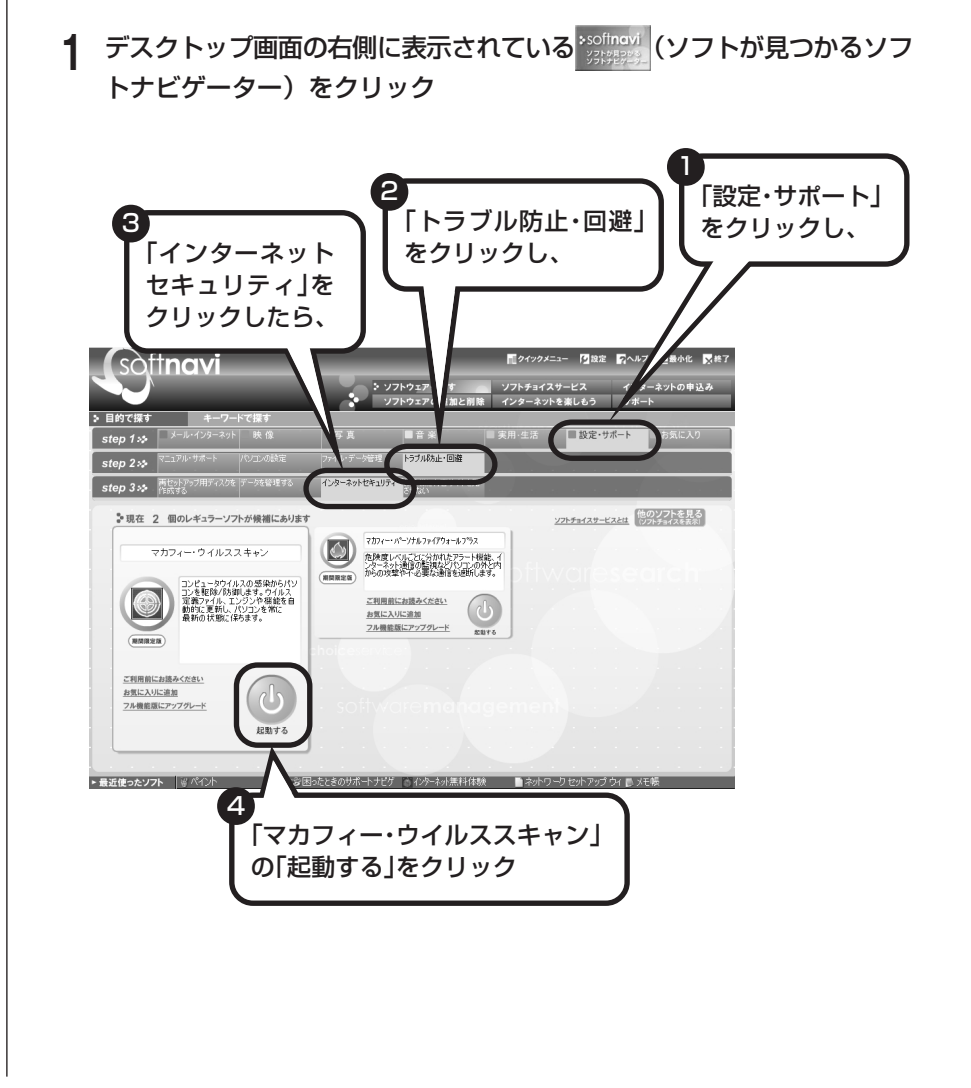

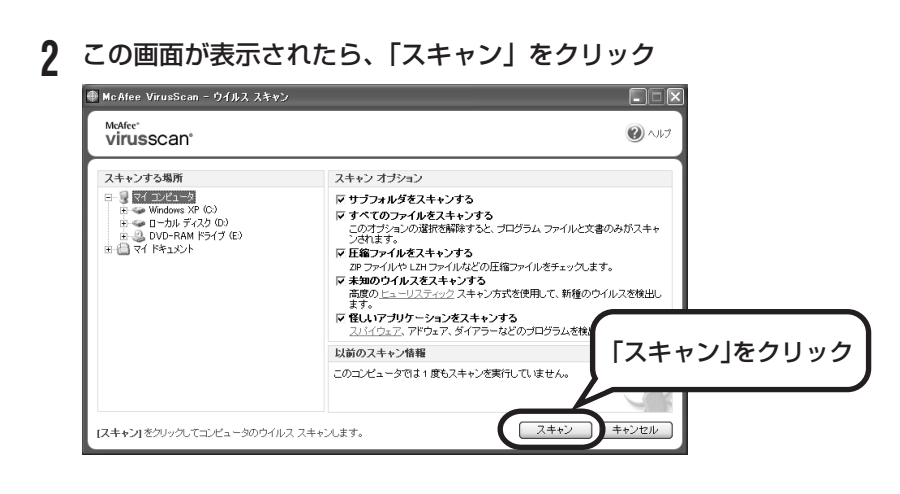

ウイルスのチェックが完了するまでにしばらく時間がかかります。ウイルス が見つかったときは、画面に表示される指示にしたがって操作してください。

ウイルスチェックは、常に最新のウイルス情報をもとにおこなう必要があり ます。「マカフィー・ウイルススキャン」は、はじめてアップデート機能を利 用した日から 90日間、無料で最新のウイルススキャンやウイルス定義ファ イルのアップデートをおこなうことができます。詳しくは、「参「サポートナビ ゲーター」-「ソフトの紹介と説明」-「ソフト一覧」-「マカフィー・ウイル ススキャン」をご覧ください。

#### **セーフモードでパソコンを起動してみる**

電源を入れてもパソコンが正常に起動しないときなどは、次のようにしてパソコ ンをセーフモードで起動してください。

セーフモードは、Windowsの機能を限定して、必要最小限のシステム環 境でパソコンを起動する、Windowsの起動モードのひとつです。通常の 操作ではパソコンが起動しない場合でも、セーフモードなら起動できるこ とがあります。

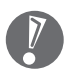

セーフモードでは、Windows の最小限の機能しか使えません。

#### **1** パソコン本体の電源を切る

通常の操作で電源を切ることができないときは、電源スイッチを4秒以上押 したままにして電源を切ってください。

- **2** パソコン本体の電源を入れる
- **3** 「NEC」のロゴマークが表示されたら、【F8】を何度か押す
- **4** 「Windows 拡張オプションメニュー」が表示されたら、【↑】、【↓】を 使って「セーフモード」を選び、【Enter】を押す 「Windows拡張オプションメニュー」が表示されず、パソコンが通常のよう に起動してしまったときは、いったん電源を切り、手順2からやりなおして ください。
- **5** 「オペレーティングシステムの選択」と表示されたときは、「Microsoft Windows XP Home Edition」または「Microsoft Windows XP Professional」を選び、【Enter】を押す
- **6** ユーザー選択の画面が表示されたときは、自分のユーザー名をクリック
- **7** 「Windows はセーフモードで実行されています。…」と表示されたら、 「はい」をクリック これで、パソコンをセーフモードで起動することができました。

この後、「スタート」-「終了オプション」-「再起動」をクリックし、再起動して 問題がなければ、正常な状態に戻ります。

セーフモードについて詳しくは、「スタート」-「ヘルプとサポート」-「問題を解 決する」-「問題のトラブルシューティング」-「Windowsをセーフモードで起動 する」をご覧ください。

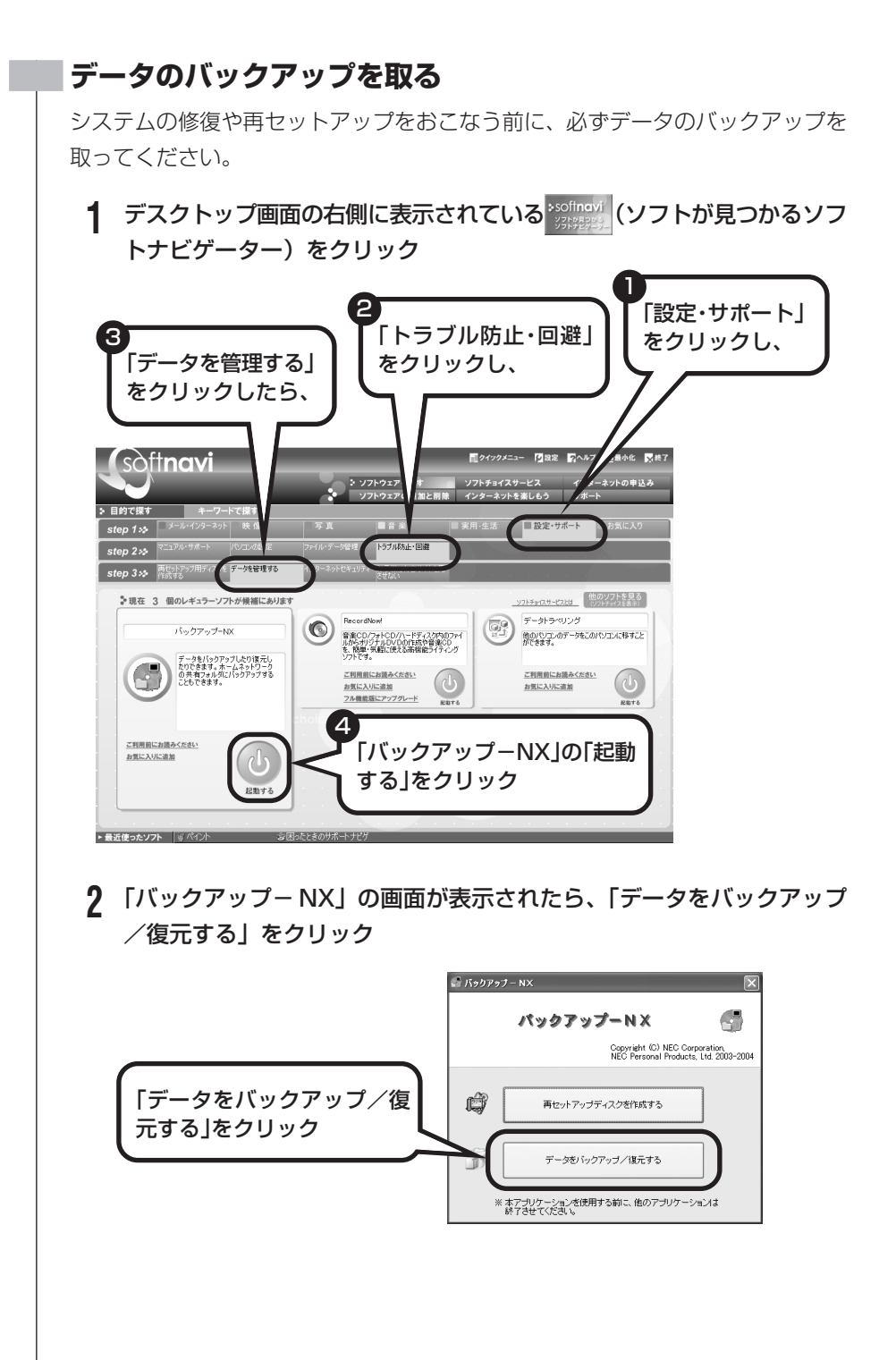

#### 138

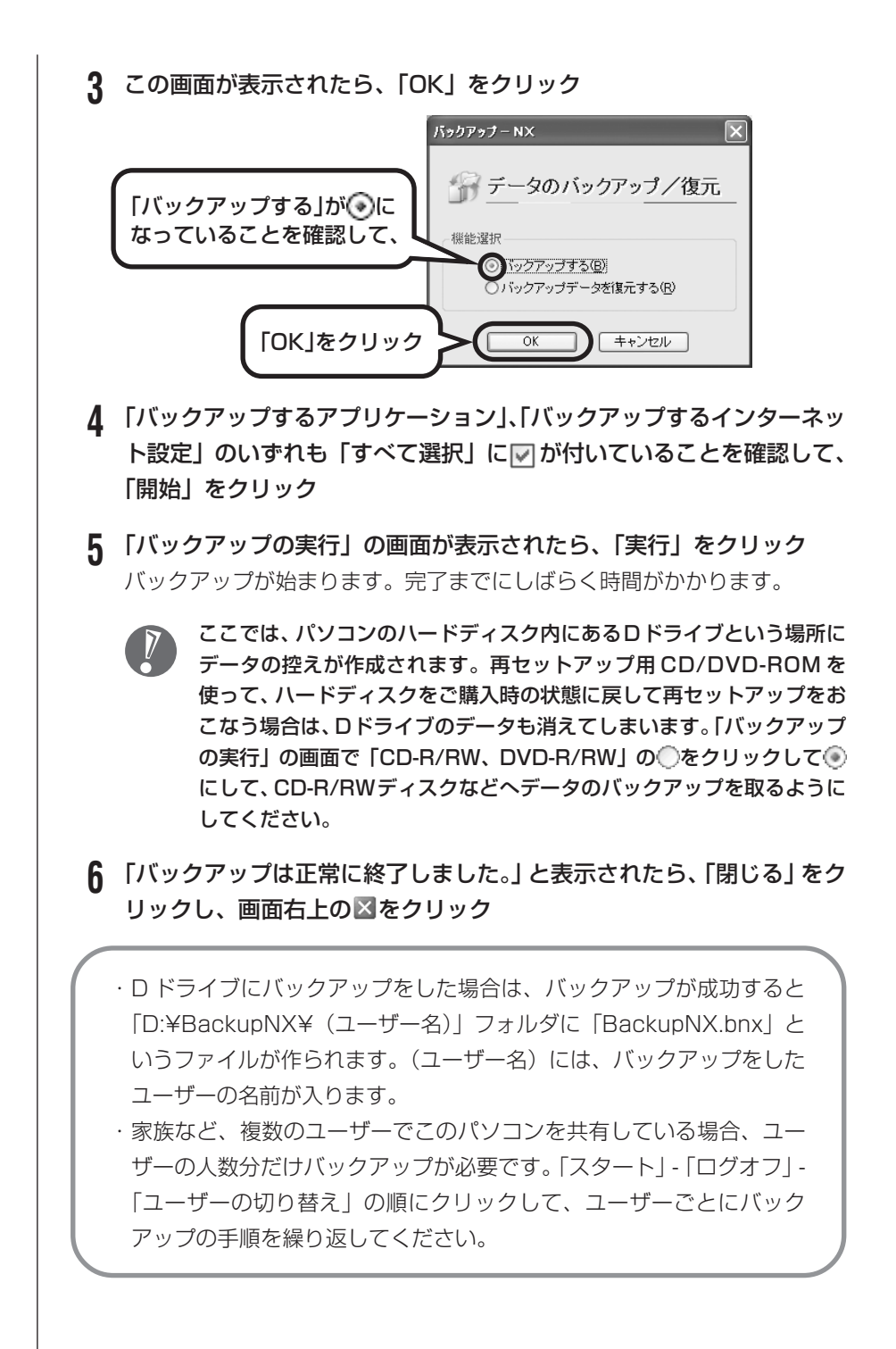

- ・「バックアップ-NX」でバックアップを取ったデータは、パソコンを再セッ  $\sqrt{ }$ トアップしたら、すぐに復元してください。復元が遅れると、再セットアッ プ以降に作成されたデータが失われることがあります。
	- ・「バックアップ-NX」について詳しくは、 「サポートナビゲーター」-「ソ フトの紹介と説明」-「ソフト一覧」-「バックアップ-NX」をご覧ください。

#### **システムの修復を試みる**

システムの修復によって、トラブルが発生する前の「復元ポイント」を指定して、 Windowsを構成する基本的なファイルや設定だけをもとに戻すことが可能です。 この方法を使うと、「マイドキュメント」などに保存しておいたデータの多くをそ のまま残しておくことができます。

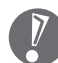

- ・システムの修復をおこなう前にデータのバックアップを取ってください。シ ステムを修復することで大切なデータが失われることがあります。
- ・システムの修復をおこなうときは、前もって起動中のソフトを終了させてお いてください。
- ・Windowsが正常に起動しない場合は、「セーフモードでパソコンを起動して みる」で説明した手順1~7にしたがって、パソコンをセーフモードで起動 してください。その後、次の手順で操作します。
- **1** 「スタート」-「すべてのプログラム」-「アクセサリ」-「システムツール」- 「システムの復元」の順にクリック
- **2** 「システムの復元」の画面が表示されたら、「コンピュータを以前の状態 に復元する」が◎になっていることを確かめ、「次へ」をクリック
- **3** カレンダーから復元したい日付をクリック 太字で表示された日付から、トラブルが起きるようになる前の日付を選んで ください。
- **4** 選択した日付の「復元ポイント」が複数表示されているときは、どれか をクリックして選択し、「次へ」をクリック
- **5** 「復元ポイントの選択の確認」が表示されたら、内容を確認して「次へ」 をクリック しばらくすると、自動的にパソコンが再起動します。選択した「復元ポイン

ト」の時点にさかのぼって、パソコンのシステムが復元されます。

### **6** 「復元は完了しました」と表示されたら、「OK」をクリック

これで、システムの修復は完了です。

#### **「前回正常起動時の構成」でシステムを修復する**

セーフモードでもパソコンを起動できず、「システムの復元」も実行 できない場合、次の手順を試してください。

- **1** パソコン本体の電源を入れる
- **2** 「NEC」のロゴマークが表示されたら、【F8】を何度か押す
- **3** 「Windows 拡張オプションメニュー」が表示されたら、【↑】、 【↓】を使って「前回正常起動時の構成」を選び、【Enter】を押 す

「Windows拡張オプションメニュー」が表示されず、パソコンが通 常のように起動してしまったときは、いったん電源を切り、手順1 からやりなおしてください。

**4** 「オペレーティングシステムの選択」と表示されたときは、 「Microsoft Windows XP Home Edition」または 「Microsoft Windows XP Professional」を選び、【Enter】 を押す

これで、前回正常起動時の構成を使用してパソコンが起動します。

再セットアップする (Cドライブのみ)

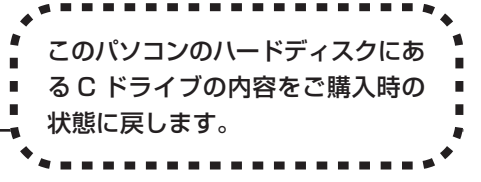

このパソコンのハードディスクには、あらかじめCドライブとDドライブという 2つの領域と、インスタント機能用のデータが入っている領域が作られています。 Cドライブには、Windowsやアプリケーションソフト、マイドキュメントなどに 保存したファイルなどが入っています。D ドライブには、ソフトチョイス対応ア プリケーションのセットアップ用データが入っています。アプリケーションソフ トで作成したデータやバックアップデータの保存先にDドライブを指定した場合 は、それらのファイルも入っています。

「再セットアップする(C ドライブのみ)」で説明する手順では、D ドライブの内 容を残したまま、C ドライブだけをご購入時の状態に戻します。

ハードディスクに格納されている再セットアップ領域のデータ(NEC Recovery System)を、Cドライブに書き込んで再セットアップします。ハードディスクの 領域の変更はしません。

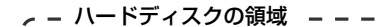

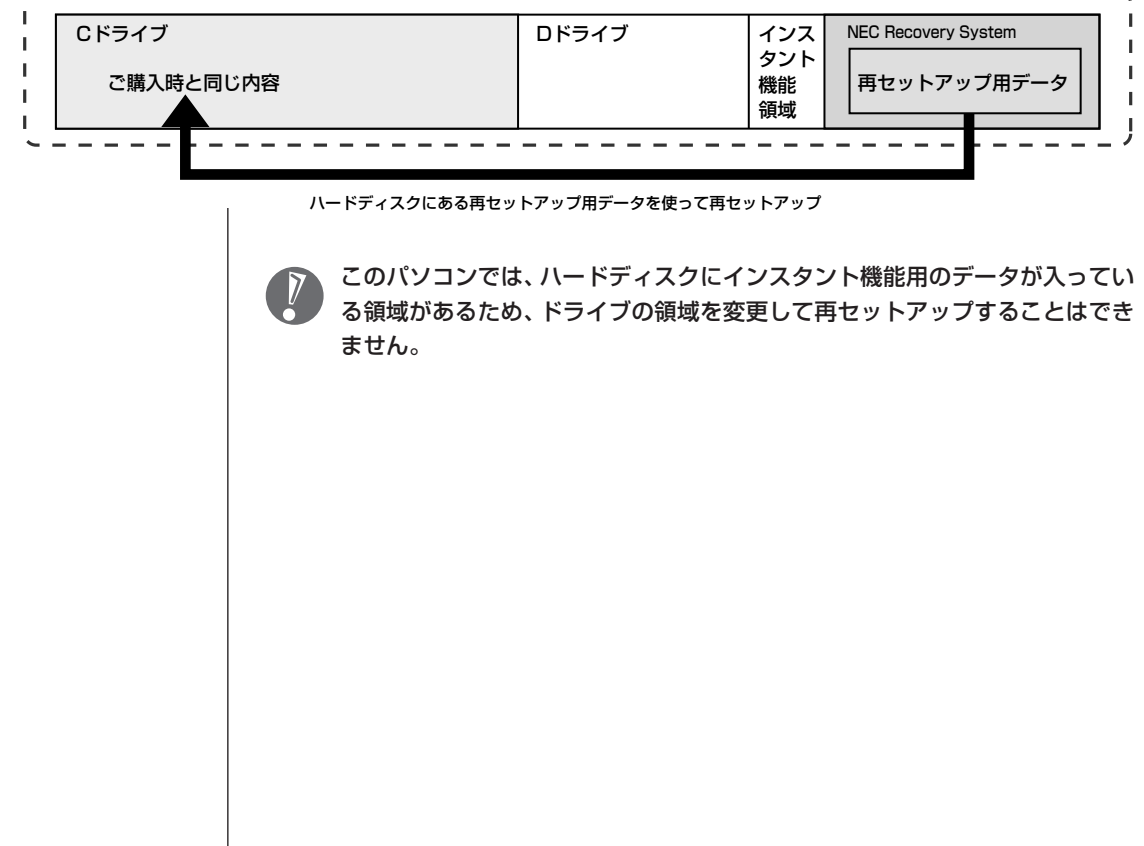
## **再セットアップの流れ**

再セットアップは次の 13 項目の作業を連続しておこないます。項目によっては ( )内におよその作業時間を示していますが、実際にかかる時間はモデルやパソ コンの使用状況で異なります。 Office Professional 2003 モデルの場合は、準備するものや Office の再セッ トアップ手順が異なります。『LaVie Gシリーズをご購入いただいたお客様へ』を ご覧ください。

- 1 必要なものを準備する
- 2 バックアップを取ったデータを確認する
- 3 インターネットや LAN の設定を控える
- 4 ユーザー名を控える
- 5 BIOS(バイオス)の設定を初期値に戻す:初期値を変更している場合のみ
- 6 別売の周辺機器(メモリ、プリンタ、スキャナなど)を取り外す
- 7 システムを再セットアップする(約 1 時間)
- 8 Windows の設定をする(約 30 分)
- 9 Office Personal 2003を再セットアップする(約10分) :Office Personal 2003モデルのみ
- 10 別売の周辺機器(メモリ、プリンタ、スキャナなど)を取り付けて設定しなおす
- 11 インターネット接続の設定などをやりなおす
- 12 別売のソフトをインストールしなおす
- 13 バックアップを取ったデータを復元する

#### **バックアップは終わっていますね?**

再セットアップをおこなうと、Cドライブに保存したデータはすべて失われます。 バックアップが終わっていない場合、138 ページをご覧ください。

#### **再セットアップを始めたら、途中でやめない!**

再セットアップは、すべての作業項目を最後まで続けて作業することが必要です。 途中でやめてしまうと、再セットアップが終わってもデータがもとどおりに復元 されなかったり、一部のデータが失われたりすることがあります。

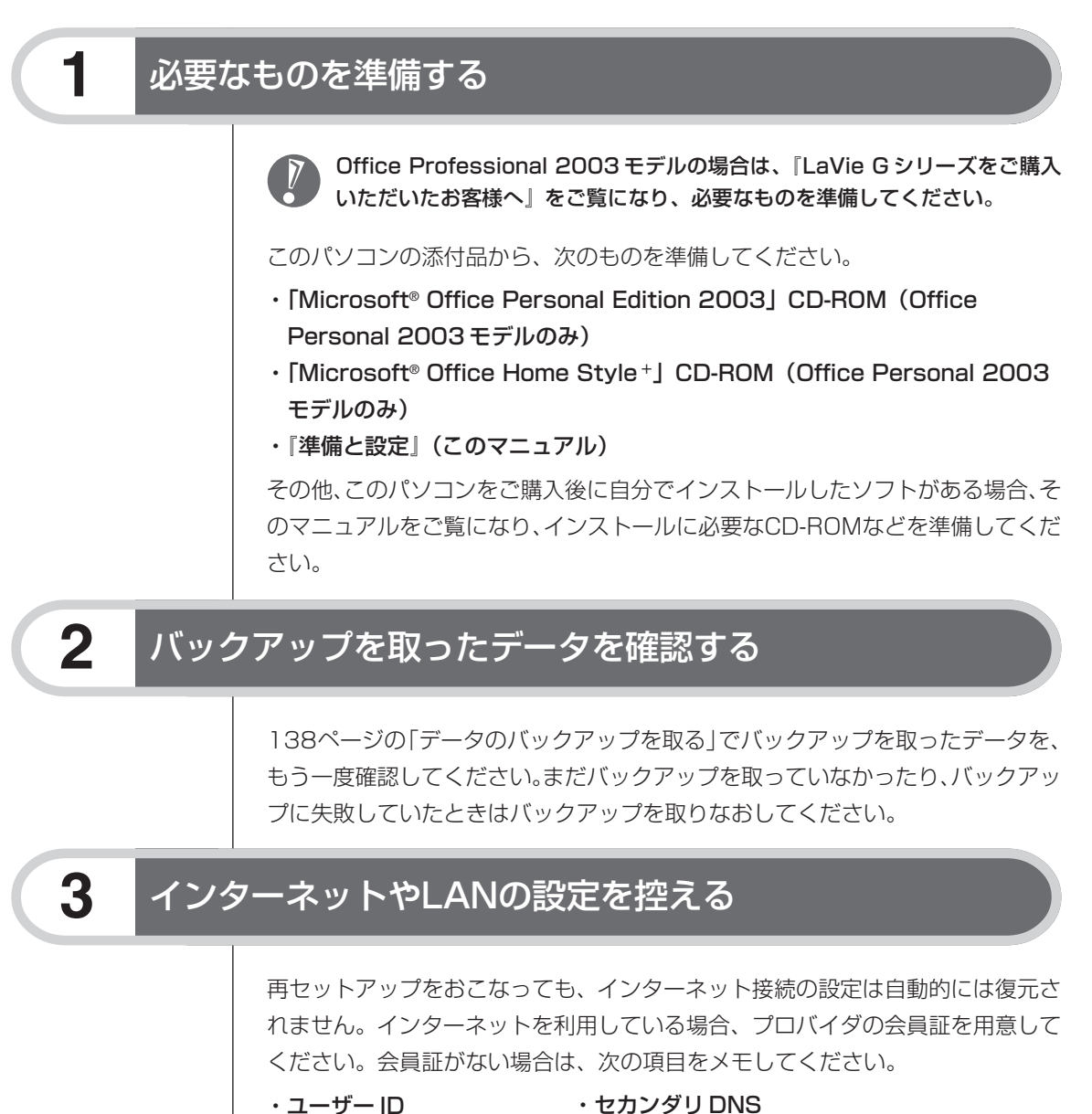

- ・パスワード
- ・メールサーバー
- ・電子メールアドレス
- ・ニュースサーバー
- ・メールパスワード
- ・プライマリ DNS
- ・アクセスポイントの電話番号
- (ダイヤルアップ接続の場合)

## **4** ユーザー名を控える

このパソコンをご購入後、はじめて電源を入れておこなったセットアップ作業で 設定したユーザー名を確認し、次の「ユーザー1」の欄に控えておきます。34ペー ジをご覧ください。「8.Windowsの設定をする」の作業をおこなうときに、この ユーザー名が一致しないとデータが復元できなくなってしまいます。

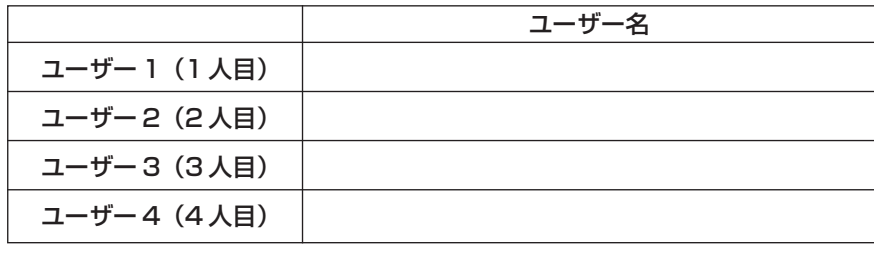

・家族など、このパソコンを複数のユーザーで共有している場合、それらのユー ザー名も一緒に控えておくことをおすすめします。

・ユーザー名を控えるときは、「大文字と小文字の区別」、「半角と全角の区別」 に注意してください。

### **5** BIOSの設定を初期値に戻す:初期値を変更している場合のみ

BIOSの設定を変更している場合は、BIOSセットアップユーティリティを起動し て、変更した内容をメモしてから、設定を初期値に戻してください。この作業は、 BIOS の設定を変更していない場合は必要ありません。手順について詳しくは、 『活用ブック』の「困ったときの解決法」-「画面が表示されないとき」-「パソコ ンの使用環境を変更したら、Windows が起動しない」をご覧ください。

## **6** 別売の周辺機器(メモリ、プリンタ、スキャナなど)を取り外す

別売の周辺機器をすべて取り外してください。また、インターネットの通信回線 との接続に使っている電話回線ケーブルやLANケーブルも取り外してください。

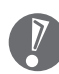

外付けのハードディスクドライブなどを接続したまま再セットアップをおこな うと、ハードディスク内のデータが削除される場合があります。

## **7** システムを再セットアップする

次の手順で操作してください。

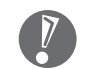

次の手順を始める前に、必ずACアダプタを接続しておいてください。バッテ リだけでは再セットアップできません。

- **1** パソコン本体の電源を切る 通常の操作で電源を切ることができないときは、電源スイッチを4秒以上押 したままにして電源を切ってください。
- **2** パソコン本体の電源を入れる
- **3** 「NEC」のロゴマークが表示されたら、【F11】を何度か押す
- **4** 「再セットアップとは」の画面が表示されたら、【Enter】を押す 「再セットアップとは」の画面が表示されず、パソコンが通常のように起動 してしまったときは、いったん電源を切り、手順2からやりなおしてくださ い。
- **5** 「準備するもの」の画面が表示されたら、必要なものがそろっているか確 認し、【↓】、【↑】を使って<次へ>を選び、【Enter】を押す
- **6** 「再セットアップを始める前に」の画面が表示されたら、【↓】、【↑】を 使って<次へ>を選び、【Enter】を押す
- **7** 「再セットアップの種類を選択する」の画面が表示されたら、【↓】、【↑】 を使って< C ドライブのみ再セットアップ>を選び、【Enter】を押す
- **8** 「Cドライブのみ再セットアップ」の画面が表示されたら、【↓】、【↑】を 使って<再セットアップを開始する>を選び、【Enter】を押す 再セットアップが始まります。再セットアップが始まったら、画面に指示が 表示されるまで、キーボードやパソコン本体の電源スイッチに触れないでく ださい。再セットアップの進行中に数回「ピー」と音がすることがあります が、これは再セットアップ処理が正しく進んでいることを示すもので、故障 ではありません。

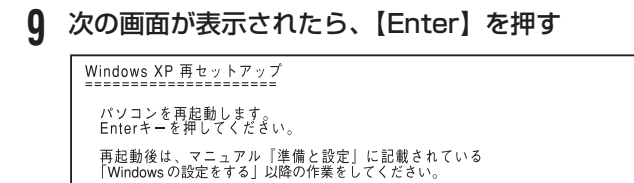

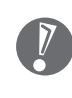

この画面が表示されなかったときは再セットアップが正常におこなわれ ていません。「7. システムを再セットアップする」の最初に戻り、操作 をやりなおしてください。

【Enter】を押して、パソコンが再起動したら、次の「8.Windowsの設定をする」 へ進んでください。

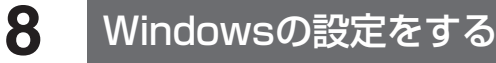

次の手順で操作してください。

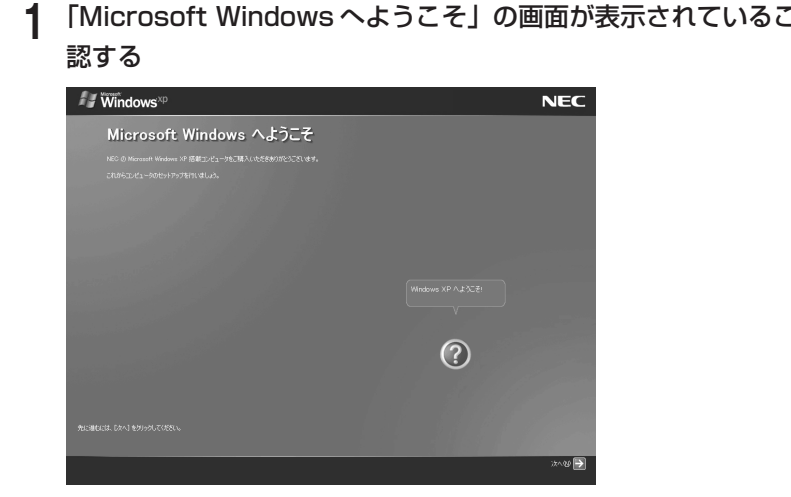

**1** 「Microsoft Windows へようこそ」の画面が表示されていることを確

**2** 「次へ」をクリック

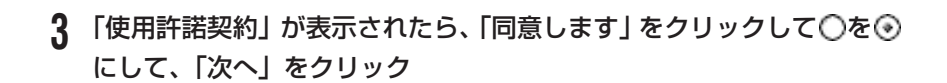

- **4** 「コンピュータを保護してください」が表示されたら、「自動更新を有効 にし、コンピュータの保護に役立てます」をクリックして○を⊙にし て、「次へ」をクリック
- **5** 「コンピュータに名前を付けてください」が表示されたら、そのまま、「次 へ」をクリック 「LaVie」など好みの名前を入力してもかまいません。また、再セットアップ

する前に付けていた名前と異なるものを入力してもかまいません。

- **6** 「管理者パスワードを設定してください」が表示された場合は、管理者パ スワードを自由に入力する
	- 「インターネットに接続する方法を指定してください」または「インター ネット接続が選択されませんでした」と表示されたときは、手順 6~8 を省略して、手順 9 へ進んでください。
- **7** 「パスワードの確認入力」の欄に、手順6で入力したパスワードと同じも のを入力して、「次へ」をクリック
- **8** 「このコンピュータをドメインに参加させますか?」と表示された場合 は、「いいえ」をクリックして◯を◉にして、「次へ」をクリック
	- 「このコンピュータをドメインに参加させますか?」と表示されずに、 「インターネットに接続する方法を指定してください」または「インター ネット接続が選択されませんでした」と表示されたときは、この手順を 省略して手順 9 へ進んでください。
- **9** 「インターネットに接続する方法を指定してください」または、「イン ターネット接続が選択されませんでした」と表示されたら、そのまま「省 略」をクリック
- **10** 「Microsoft にユーザー登録する準備はできましたか?」と表示された ら、「いいえ」をクリックして○を⊙にして、「次へ」をクリック
- **11** 「今すぐインターネットアクセスのセットアップを行いますか?」と表示さ れた場合は、「いいえ」をクリックして○を⊙にして、「次へ」をクリック

8 再セットアップする

- **12** 「このコンピュータを使うユーザーを指定してください」と表示された ら、あらかじめ控えておいたユーザー名を正確に入力して、「次へ」をク リック
- **13** 「設定が完了しました」と表示されたら、「完了」をクリック しばらくすると、「パソコンの診断が終了しました。」と表示されます。
- **14 をクリック**
- 15 「121ポップリンクの設定」が表示されたら、「利用する」が⊙になって いることを確認し、「次へ」をクリック 121ポップリンクは、お使いの機種に適した最新情報をNECからインター
- 16 「設定が完了しました」と表示されたら、 おをクリック

ネット経由でお届けするサービスです。

このパソコンのサポートサービスを紹介する映像が表示されます。映像終了 後、「完了」をクリックすると、パソコンが再起動します。再起動後、「シス テムの復元ポイントの設定」の画面が表示されます。しばらくすると、もう 一度再起動します。これで Windows の設定は終了です。

Office Personal 2003 モデルの場合は、続けて「9.Office Personal 2003 を再セットアップする」に進んでください。

Office Professional 2003モデルの場合は、『LaVie Gシリーズをご購入いた だいたお客様へ』をご覧になり、Office Professional 2003を再セットアップ してください。

その他のモデルの場合は、「10.別売の周辺機器(メモリ、プリンタ、スキャナな ど)を取り付けて設定しなおす」(152 ページ)に進んでください。

#### g Office Personal 2003を再セットアップする (Office Personal 2003モデルのみ)

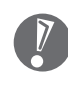

Office Professional 2003 モデルの場合は、『LaVie G シリーズをご購入 いただいたお客様へ』をご覧になり、Office Professional 2003 を再セッ トアップしてください。

このパソコンに入っている「Office Personal 2003」は、機能を厳選してイン ストールされています。ここでは、ご購入時と同じ状態でセットアップをおこな う手順を説明します。

必要のない機能を削除する方法や、後から機能を追加する方法については、添付 の「Office Personal 2003」のマニュアルをご覧ください。

- **1** 「Microsoft® Office Personal Edition 2003」CD-ROM をセットする
- **2** 「Microsoft Office 2003 セットアップ」の画面が表示されたら、プ ロダクトキーを入力して、「次へ」をクリック 「プロダクトキー」は、CD-ROMケースの裏面に貼ってあるシールに記載さ れています。
- **3** 「ユーザー情報」が表示されたら、ユーザー名などを入力して「次へ」を クリック ユーザー名などの欄には、何も入力しなくてもかまいません。
- **4** 「インストールの種類」と表示されたら、「カスタムインストール」をク リックして○を⊙にして、「次へ」をクリック
- **5** 「カスタムセットアップ」と表示されたら、「アプリケーションごとにオ プションを指定してインストール」をクリックして 下を マ にして、「次 へ」をクリック
- **6** 「詳細なカスタマイズ」と表示されたら、「Microsoft Office」の左側に ある □■▼ をクリックして、「マイコンピュータからすべて実行」をク リック
	- このとき表示される一覧の中に、灰色で表示されているフォルダがない ことを確認してください。あったときは、もう一度この手順をやりなお してください。
- 7 「Microsoft Office Excel」の左側にある トをクリックし、「読み上げ」 の左側にある ■• をクリックして、「インストールしない」をクリック 「読み上げ」の左にあるアイコンが × ▼ に変わります。
- 8 同じようにして「Office共有機能」の -「入力システムの拡張」の -をクリックし、「音声」の左側にある ■→ をクリックして、「インストー ルしない」をクリック
- **9** 「Microsoft Office Excel」の「読み上げ」、「Office共有機能」の「音 声」、どちらも × 、に変わったことを確認し、「次へ」をクリック
- **10** 「ファイルの概要」と表示されたら、「完了」をクリック インストールが始まります。
- **11** 再起動するようにメッセージが表示されたら、「はい」をクリック

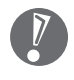

- ・「Microsoft Office 2003のセットアップが正常に完了しました。」と 表示されることもあります。その場合、「完了」をクリックしてくださ い。
- ·「Web サイトで更新および追加ダウンロードをチェックする| の□を にしないでください。
- **12** 「Microsoft® Office Personal Edition 2003」CD-ROM を取り出す 続けて「Home Style +」をインストールします。
- **13** 「Microsoft® Office Home Style +」CD-ROM をセットする
- **14** 「Microsoft Office Home Style+セットアップへようこそ」の画面が 表示されたら、「次へ」をクリック
- **15** 「使用許諾契約書」が表示されたら、内容を確認し、「同意します」をク リックして○を⊙にして、「次へ」をクリック
- **16** 「セットアップ先のフォルダ」と表示されたら、「次へ」をクリック
- 17 「インストールタイプの選択」と表示されたら、「標準」が<br />
になってい ることを確認し、「次へ」をクリック
- **18** 「インストールの開始」と表示されたら、「次へ」をクリック インストールが始まります。
- **19** 「セットアップは正常に終了しました。」と表示されたら、「OK」をクリッ ク

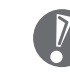

「Microsoft .NET Framework 1.1パッケージをインストールします か?」と表示された場合は、「いいえ」をクリックしてください。

- **20** 「Microsoft® Office Home Style +」CD-ROM を取り出す 続けて「Office 2003 SP1」をインストールします。
- **21** 「スタート」「マイコンピュータ」 をクリックして、「Windows XP(C:)」 をダブルクリック 「ファイルは表示されていません。」と表示された場合は、「このフォルダの

内容を表示する」をクリックしてください。

- **22** 「APSETUP」フォルダをダブルクリック
- **23** 「O11SP1」フォルダをダブルクリック
- **24** 「O11Sp1PI」をダブルクリック
- **25** 「Office 2003 Service Pack 1(プレインストール用)」の画面が表 示されたら、「はい」をクリック
- **26** 使用許諾契約の画面が表示されたら、内容に同意して、「はい」をクリッ ク

インストールが始まります。「インストールを継続するには、次のアプリ ケーションを閉じる必要があります」と表示された場合は、「無視」をクリッ クしてください。

**27** 再起動するようにメッセージが表示されたら、「はい」をクリック これで Office Personal 2003 を使う準備ができました。

#### **再セットアップ後、Office Personal 2003を最初に使用 するとき**

Outlook 2003やWord 2003、Excel 2003など、Office Personal 2003 のソフトを最初に使用するときは、「Microsoft Office 2003 ライセンス認証 ウィザード」が表示されます。添付の『Microsoft® Office Personal Edition 2003 スタートガイド』をご覧になり、ライセンス認証をおこなってください。 このライセンス認証手続きは、必ず、再セットアップの作業がすべて完了してか らおこなってください。

## **10** 別売の周辺機器(メモリ、プリンタ、スキャナなど)を取り付けて設定しなおす

ご利用の周辺機器に添付のマニュアルを準備してから作業してください。

- **1** パソコンの電源を切る
- **2** 取り外した周辺機器を取り付け、それぞれのセットアップや設定をおこ なう

セットアップや設定の手順、パソコンの電源を入れるタイミングなどについ ては、各周辺機器に添付のマニュアルにしたがってください。

## **11** インターネット接続の設定などをやりなおす

再セットアップをおこなうと、インターネット接続の設定もやりなおす必要があ ります。プロバイダに接続するためのユーザー名やパスワードなどは、入会時に 決まったものがそのまま使用できます。サインアップ(入会申し込み)をやりな おす必要はありません。

「バックアップ-NX」を使ってインターネット接続の設定をバックアップした場 合は、簡単に復元することができます。詳しくは、後「サポートナビゲーター」-「ソフトの紹介と説明」-「ソフト一覧」-「バックアップ- NX」をご覧ください。 「バックアップ-NX」でインターネット接続の設定のバックアップを取っていな い場合、「第6章 パソコンを買い替えたかたへ」(105ページ)を参考にインター ネット接続の設定をおこなってください。

## **12** 別売のソフトをインストールしなおす

パソコンに別売のソフトをインストールしていた場合は、それぞれに添付のマニュ アルにしたがってインストールをおこなってください。

## **13** バックアップを取ったデータを復元する

「バックアップ-NX」でバックアップを取っておいたデータを復元してください。 詳しくは、多「サポートナビゲーター」 - 「ソフトの紹介と説明」 - 「ソフト一覧」 -「バックアップ- NX」をご覧ください。

これで再セットアップの作業は完了です。

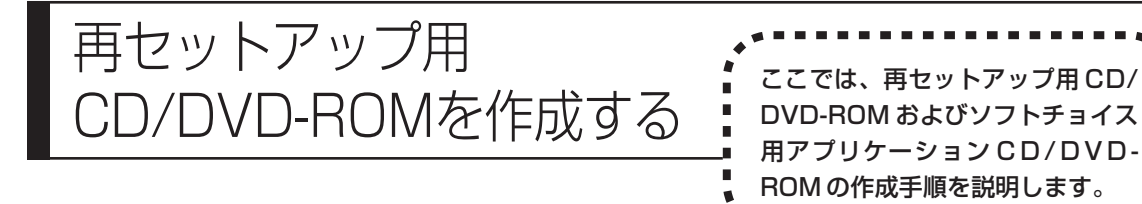

## **再セットアップ用CD/DVD-ROMとは**

このパソコンは、次のように、ハードディスク内の「再セットアップ領域」(NEC Recovery System)に保存されている再セットアップ用データを使って、再セッ トアップをおこなうしくみになっています。

通常は、「再セットアップする (Cドライブのみ)|(142ページ) をご覧になり、こ の方法で再セットアップしてください。

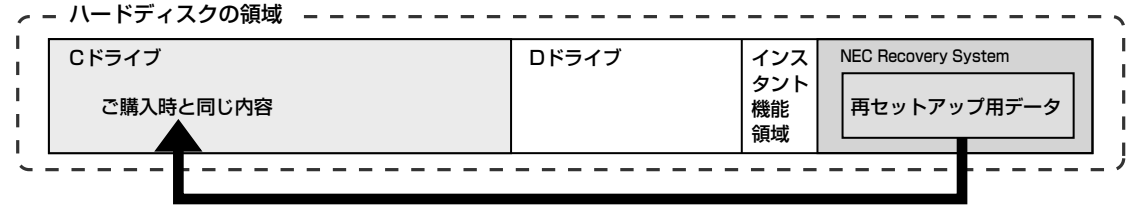

ハードディスクにある再セットアップ用データを使って再セットアップ�

そのほかに、ここで作成する「再セットアップ用CD/DVD-ROM」を使った再セッ トアップ方法が利用できます。

#### ご購入時の状態�

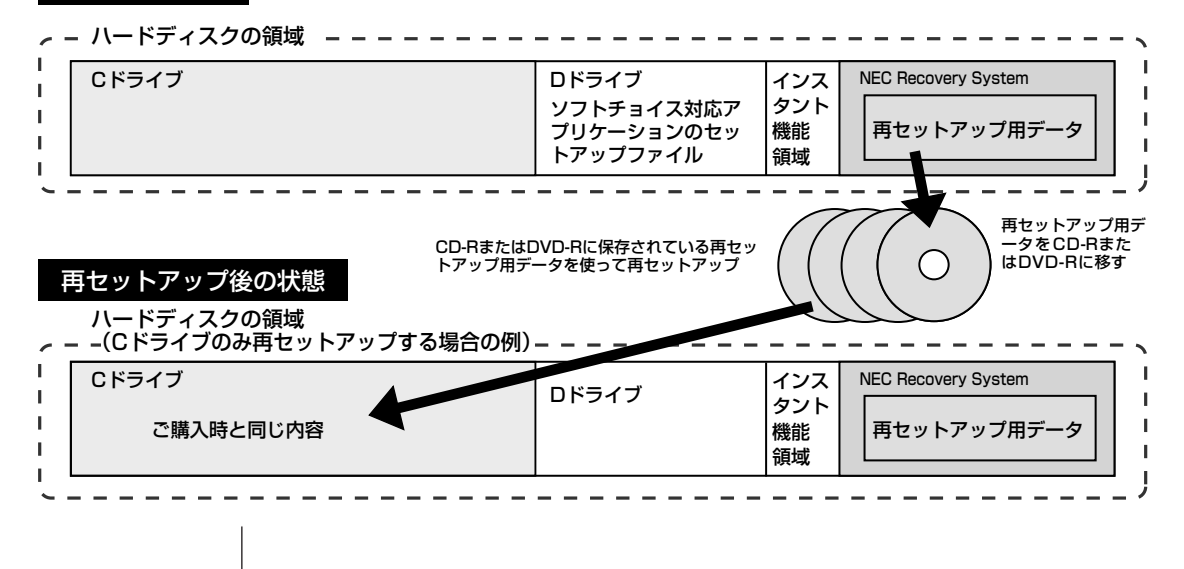

## **再セットアップ用CD/DVD-ROMを作成する**

このパソコンに入っている「再セットアップディスク作成ツール」を使って再セッ トアップ用 CD/DVD-ROM を作成します。

また、ソフトチョイス用アプリケーションCD/DVD-ROMの作成もおこないます。

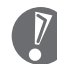

- ・再セットアップ用 CD/DVD-ROM は、Windows の Service Pack や 「RecordNow!」のアップデート前に作成してください。ご購入時の製品構 成以外では、作成できないことがあります。
	- ・「再セットアップ領域」(NEC Recovery System)に保存されている再 セットアップ用データが削除されている場合は、「スタート」-「すべてのプ ログラム」-「アプリケーション」-「再セットアップディスク作成ツール」を クリックすると、次のいずれかのメッセージが表示され、再セットアップ用 CD/DVD-ROM を作成できません。
		- 「必要なファイルが見つからないため、ソフトウェアを実行できません。」
		- 「再セットアップ用CD/DVD-ROMの作成に必要なファイルが見つからな いため、ソフトウェアを実行できません。」
		- 再セットアップ用データは次のような場合に削除されます。
		- 手動で再セットアップ領域を削除、または再セットアップ用データを削除 した場合

#### **未使用の CD-Rディスクまたは未使用のDVD-Rディスクを 準備する**

必要な枚数は、お使いのモデルによって異なります。158ページの手順3で画面 に表示される枚数を確認してください。再セットアップ用CD/DVD-ROMとソフ トチョイス用アプリケーションCD/DVD-ROMの両方を作成するために必要な枚 数を用意してください。作成には、CD1枚につき最大約30分、DVD1枚につき 最大約 100 分かかります。

- ・必ず次の容量のディスクを用意してください。 CD-R ディスクの場合:700M バイトまたは 650M バイトのもの DVD-R ディスクの場合:4.7G バイトのもの
- ・次のディスクは使用できません。 CD-RW、DVD-RW、DVD+R/RW、DVD-RAM、DVD+R(2 層)
- ・作成済みの再セットアップ用 CD/DVD-ROM も販売しています。お買い求めの際 は、PC98-NXシリーズメディアオーダーセンターのホームページをご覧ください。 URL: http://nx-media.ssnet.co.jp

#### **RecordNow!がインストールされていることを確認する**

CD-RまたはDVD-Rへのデータ書き込みには「RecordNow!(レコードナウ)」と いうソフトが必要です。このパソコンにあらかじめインストールされていますが、 削除してしまっているときは、追加しておいてください。ソフトを追加する方法 については、多「サポートナビゲーター」 -「ソフトの紹介と説明」 -「ソフトの追 加と削除」をご覧ください。

#### **作成の手順を始める前に**

ほかのソフトが起動していると、CD-RまたはDVD-Rへの書き込み中にエラーが 発生することがあります。作成の手順を始める前に次の操作をおこなってくださ  $\bigcup_{\alpha}$ 

- ・スクリーンセーバーが起動しないようにする 次の手順で設定を変更します。
	- 1.「スタート」-「コントロールパネル」をクリックする
	- 2.「デスクトップの表示とテーマ」をクリックする
	- 3.「スクリーンセーバーを選択する」をクリックする
	- 4.「画面のプロパティ」の「スクリーンセーバー」で「(なし)」を選び「OK」 をクリックする
- 5. 「デスクトップの表示とテーマ| の×をクリックする
- ・自動的にスタンバイ状態/休止状態にならないように設定する 設定方法は、第4章の「スタンバイ機能について」(54ページ)をご覧くださ
- $\left\{ \cdot \right\}$ ・起動中のソフトをすべて終了する

終了方法は、それぞれのソフトのヘルプなどをご覧ください。

- ・常駐プログラム(ウイルス対策ソフトなど)をすべて終了する 終了方法は、それぞれのソフトのヘルプなどをご覧ください。
- ・Cドライブの空き容量を、CD-Rの場合800Mバイト以上、DVD-Rの場合4.5G バイト以上確保しておく

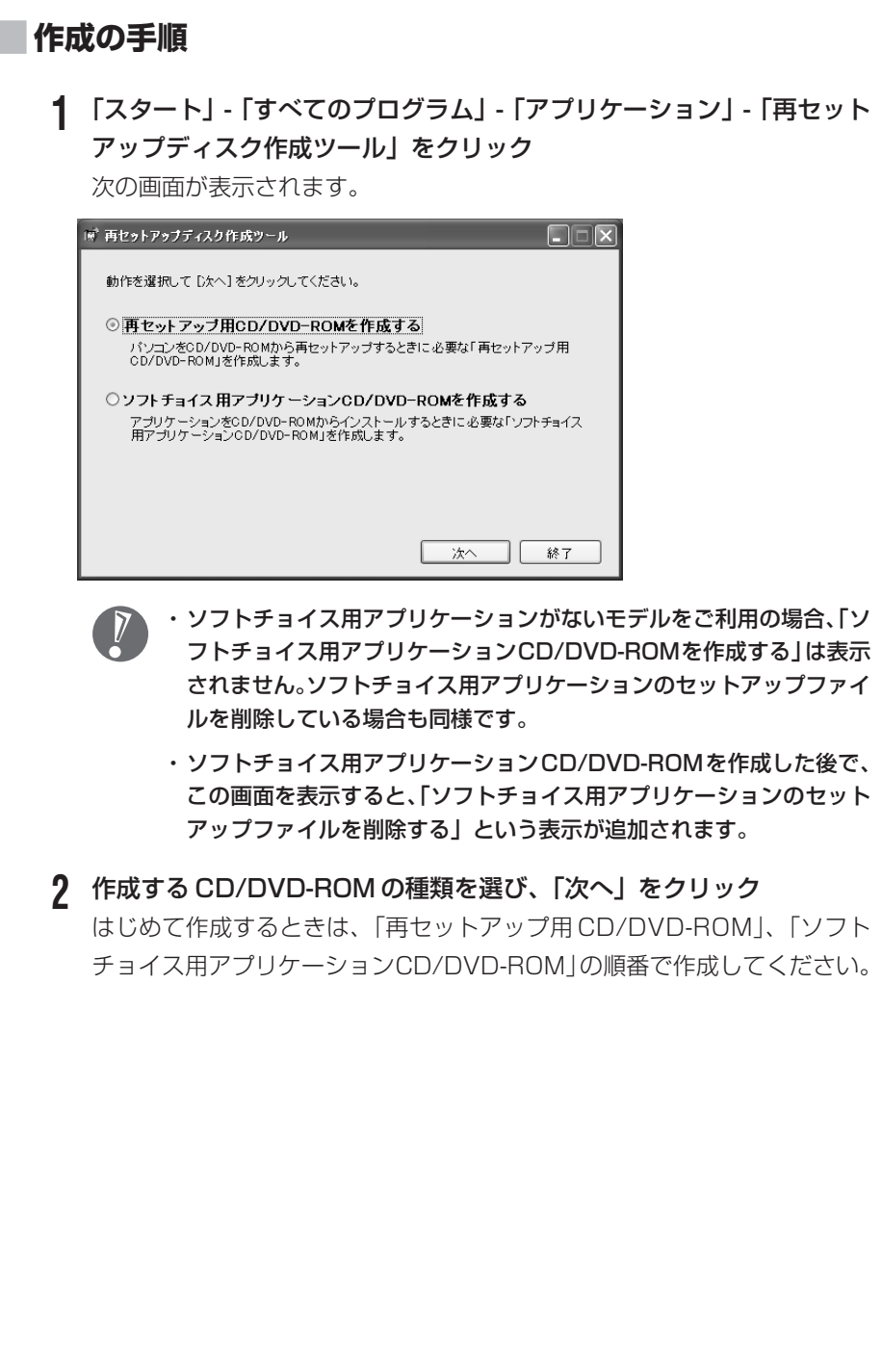

#### 157

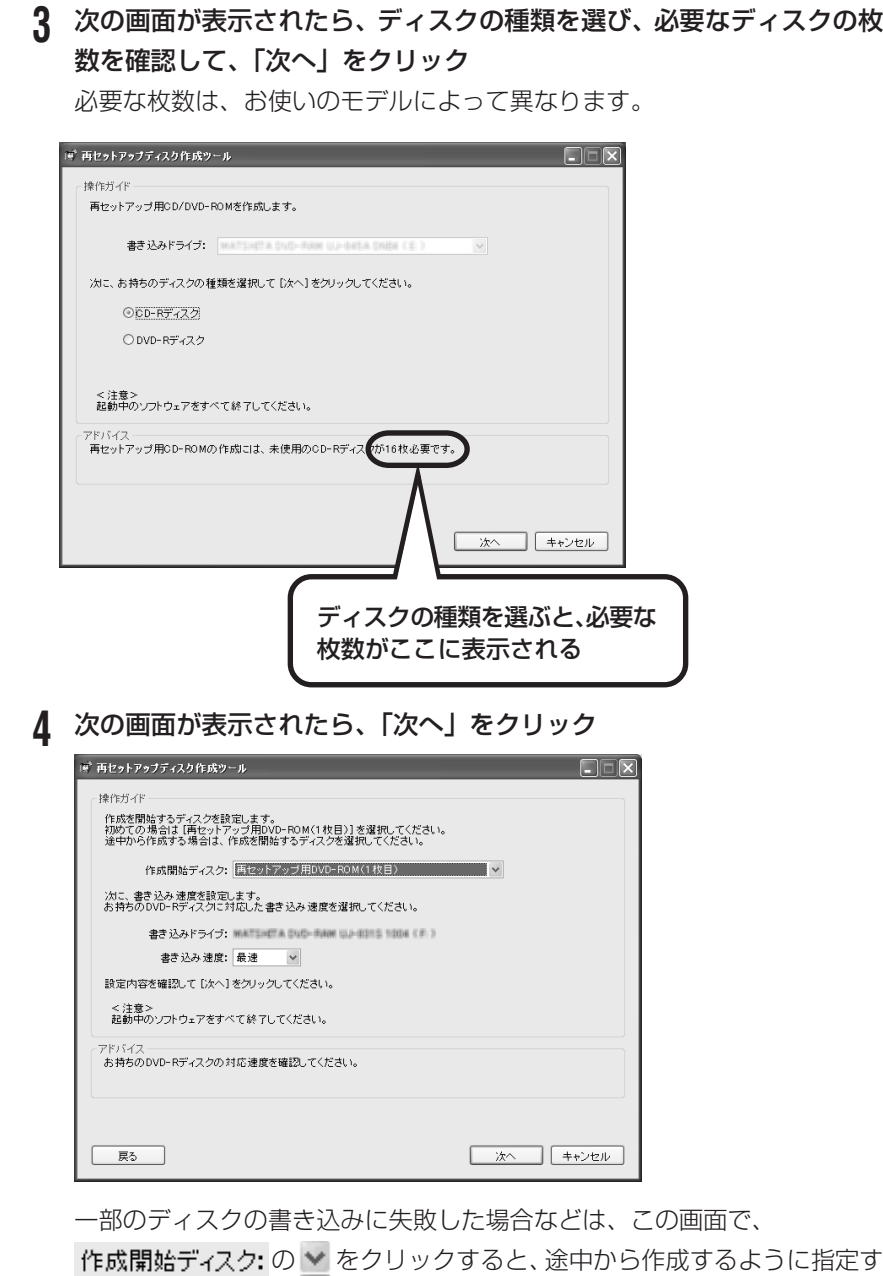

ることもできます。

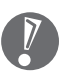

・「書き込み速度」は、通常は「最速」を選んでください。CD/DVD ド ライブと用意した CD-R ディスクまたは DVD-R ディスクの組み合わ せで使用可能な最高速度で書き込みます。

・書き込みに失敗した場合は、用意した CD-R ディスクまたは DVD-R ディスクに対応した最高速度よりも遅い書き込み速度を選び、再度作成 してください。

#### **5** 用意した CD-R または DVD-R ディスクをセットする CD/DVD アクセスランプが消えるまで待ってください。

**6** 「作成開始」をクリック

1枚目のディスクへの書き込みが始まります。書き込みにはしばらく時間が かかります。そのままお待ちください。

書き込みが完了すると、自動的にディスクが排出され、1枚目のディスクが 作成されたことを知らせるメッセージが表示されます。

**7** 「OK」をクリック

**8** ディスクを取り出し、ディスクの種類と何枚目のディスクかわかるよう にラベル面に記入する

続けて、次のディスクをセットしてください。最後のディスクへの書き込み が終わるまで、同じ操作を繰り返します。

再セットアップ用 CD/DVD-ROM の作成が終わったら、同じようにしてソフト チョイス用アプリケーション CD/DVD-ROM も作成してください。

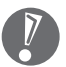

作成した再セットアップ用CD/DVD-ROMおよびソフトチョイス用アプリケー ション CD/DVD-ROMは、紛失・破損しないように大切に保管してください。

#### **ソフトチョイス用アプリケーションのセットアップファイルを 削除するには**

Dドライブからソフトチョイス用アプリケーションのセットアップファイルのみ を削除して、D ドライブの空き容量を増やすことができます。その場合、ソフト チョイス用アプリケーションCD/DVD-ROMを作成した後で、「再セットアップ ディスク作成ツール」を起動し、「ソフトチョイス用アプリケーションのセット アップファイルを削除する」を選んで、「次へ」をクリックしてください。その後 は画面のメッセージにしたがって操作を進めてください。

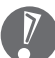

Dドライブからソフトチョイス用アプリケーションのセットアップファイルを 削除した場合、ソフトナビゲーターからソフトチョイス対応アプリケーション をインストールするように操作したときは、ソフトチョイス用アプリケーショ ン CD/DVD-ROM をセットするように表示されます。画面の指示にしたがっ て操作してください。

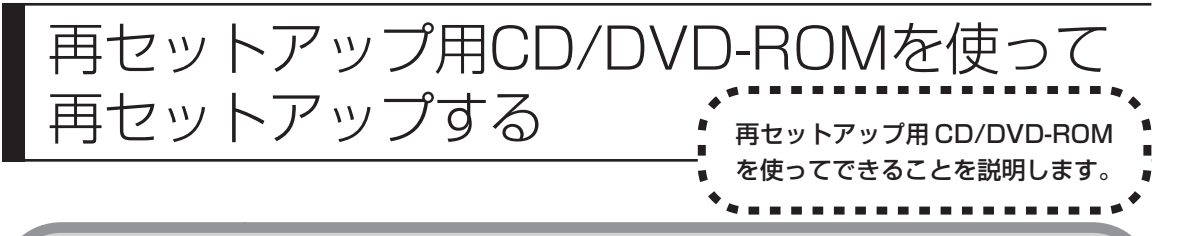

## **再セットアップ用CD/DVD-ROMで可能なこと**

目的に応じて、次の再セットアップをおこなうことができます。

#### **C ドライブのみ再セットアップ**

C ドライブの領域のみ再セットアップをおこない、D ドライブの内容は再セット アップをおこなう前の状態のまま残します。142ページの「再セットアップする (C ドライブのみ)」で説明している内容と同じです。

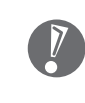

ハードディスクの状態をご購入時から変更した場合(ダイナミックディスクな ど)、この方法での再セットアップはできません。この場合、「ハードディスク をご購入時の状態に戻して再セットアップ」をおこなってください。

#### **ハードディスクをご購入時の状態に戻して再セットアップ**

Cドライブをご購入時の状態に復元して再セットアップをおこないます。再セット アップ用CD/DVD-ROMの内容をハードディスクにコピーして、ハードディスク から再セットアップできるようにします。そのため、この方法での再セットアップ には約 2 時間かかります。パソコンをご購入時の状態に戻したいときに利用しま す。

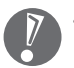

- ・ この方法で再セットアップすると、それまでのハードディスクの内容はCド ライブ、Dドライブ(ソフトチョイス用アプリケーションのセットアップファ イルを含む)ともにすべて失われます。
- ・ Dドライブのソフトチョイス用アプリケーションは復元されません。今後、ソ フトチョイス用アプリケーションをインストールする場合は、「再セットアッ プディスク作成ツール」で作成したソフトチョイス用アプリケーションCD/ DVD-ROM を使用してください。
- ・ 再セットアップを始める前に、CD-R/RW ディスクなどに大切なデータの バックアップを取ってください。

#### **ハードディスクのデータ消去**

このパソコンのハードディスクのデータ消去をおこないます。ハードディスクに 一度記録されたデータは、「ごみ箱」から削除したり、フォーマットしても復元で きる場合があります。このメニューを選択すると、Windows XP 標準のハード ディスクのフォーマット機能では消去できないハードディスク上のデータを消去 し、復元ツールで復元されにくくします。このパソコンを譲渡や廃棄する場合に ご利用ください。

消去にかかる時間は、ご利用のモデルによって異なります。

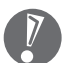

この方法でハードディスクの消去をおこなっても、データの復元が完全にでき なくなることを保証するものではありません。データの復元が完全にできない ことの証明が必要な場合は、NECフィールディング株式会社に有償のデータ消 去を依頼してください。

NECフィールディングホームページURL: http://www.fielding.co.jp

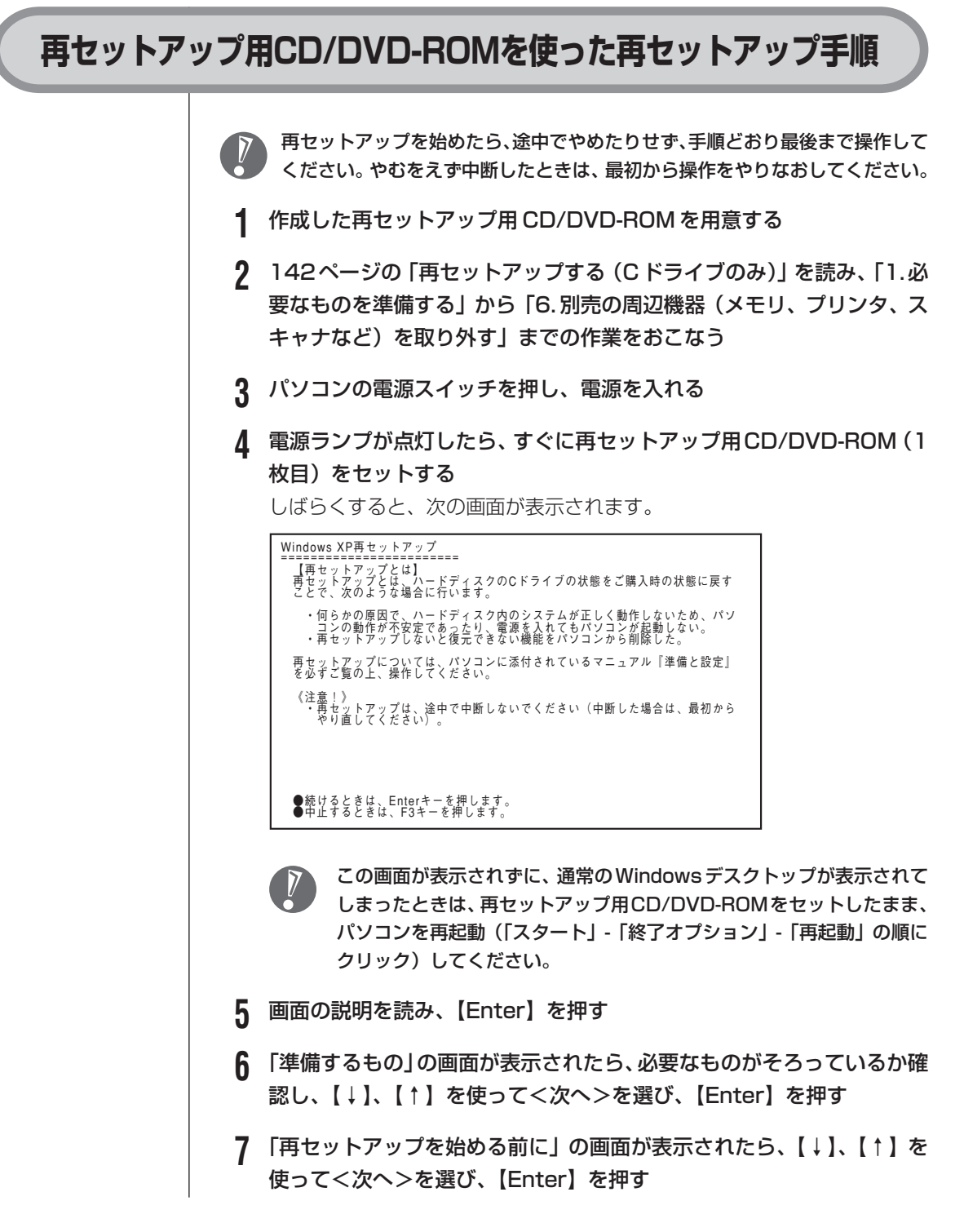

#### **8** 「再セットアップの種類を選択する」の画面が表示されたら、【↓】、【↑】 を使って再セットアップの種類を選び、【Enter】を押す

#### **9** 以降は、画面の指示にしたがって操作する

再セットアップが始まったら、画面に指示が表示されるまで、キーボードや パソコン本体の電源スイッチに触れないでください。再セットアップの進行 中に数回「ピー」と音がすることがありますが、これは再セットアップ処理 が正しく進んでいることを示すもので、故障ではありません。

ディスクを交換するように指示が表示されたら、指示にしたがって再セット アップ用 CD/DVD-ROM を順番にセットしてください。

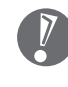

#### ハードディスクのフォーマットまたは再セットアップがおこなわれてい る間は、画面に指示が表示されないかぎり、ディスクを取り出したり、電 源スイッチに触れたりしないでください。

再セットアップが終わると次の画面が表示されます。

Windows XP再セットアップ パソコンを再起動します。<br>CD/DVD-ROMをドライブから取り出してください。<br>そのあと、Enterキーを押してください。 再起動後は、マニュアル『準備と設定』に記載されている<br>「Windowsの設定をする」以降の作業をしてください。

この画面が表示されたら、CD/DVD-ROMを取り出し、【Enter】を押して ください。パソコンが自動的に再起動して「Windowsへようこそ」の画面 が表示されます。

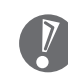

この画面が表示されなかったときは、再セットアップが正常におこなわ れていません。最初からやりなおしてください。

**10** 147ページの「8.Windowsの設定をする」以降の説明を参考に、Windows の設定、周辺機器の再設定、インターネット接続の再設定などを する

「13. バックアップを取ったデータを復元する」の操作まで終わったら、再 セットアップの作業は完了です。

# パソコン内部に取り付ける <sup>第</sup> **9** <sup>章</sup>

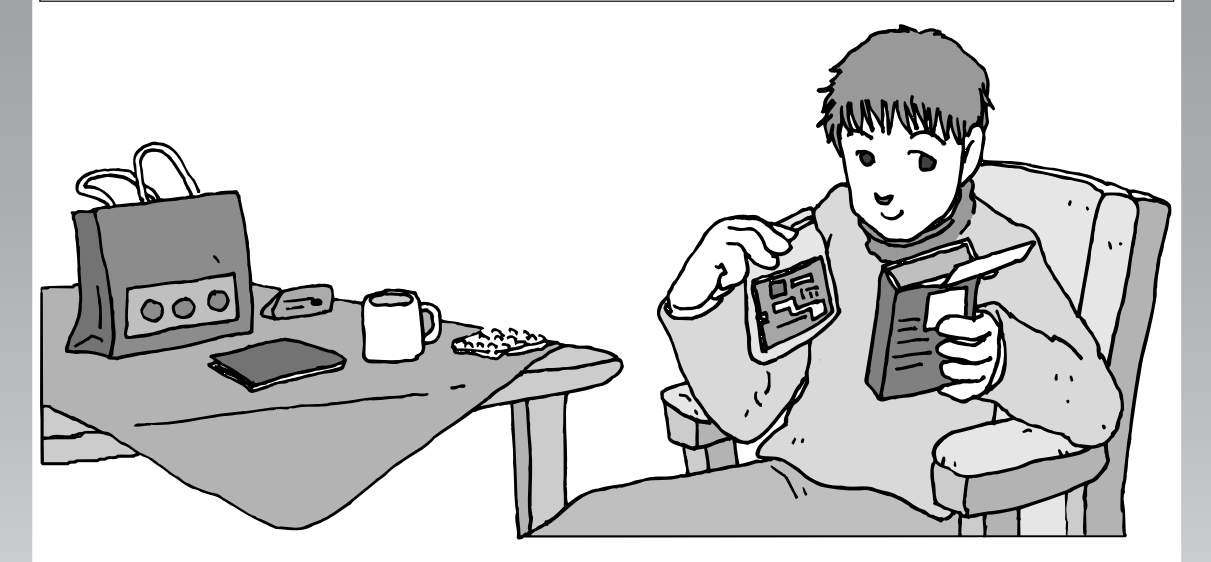

メモリを増設して、パソコンをパワーアップすることがで きます。パソコン内部の他の部品を傷つけたりしないよう、 手順の説明をよく読んでから作業してください。

メモリ.............................................................. **166**

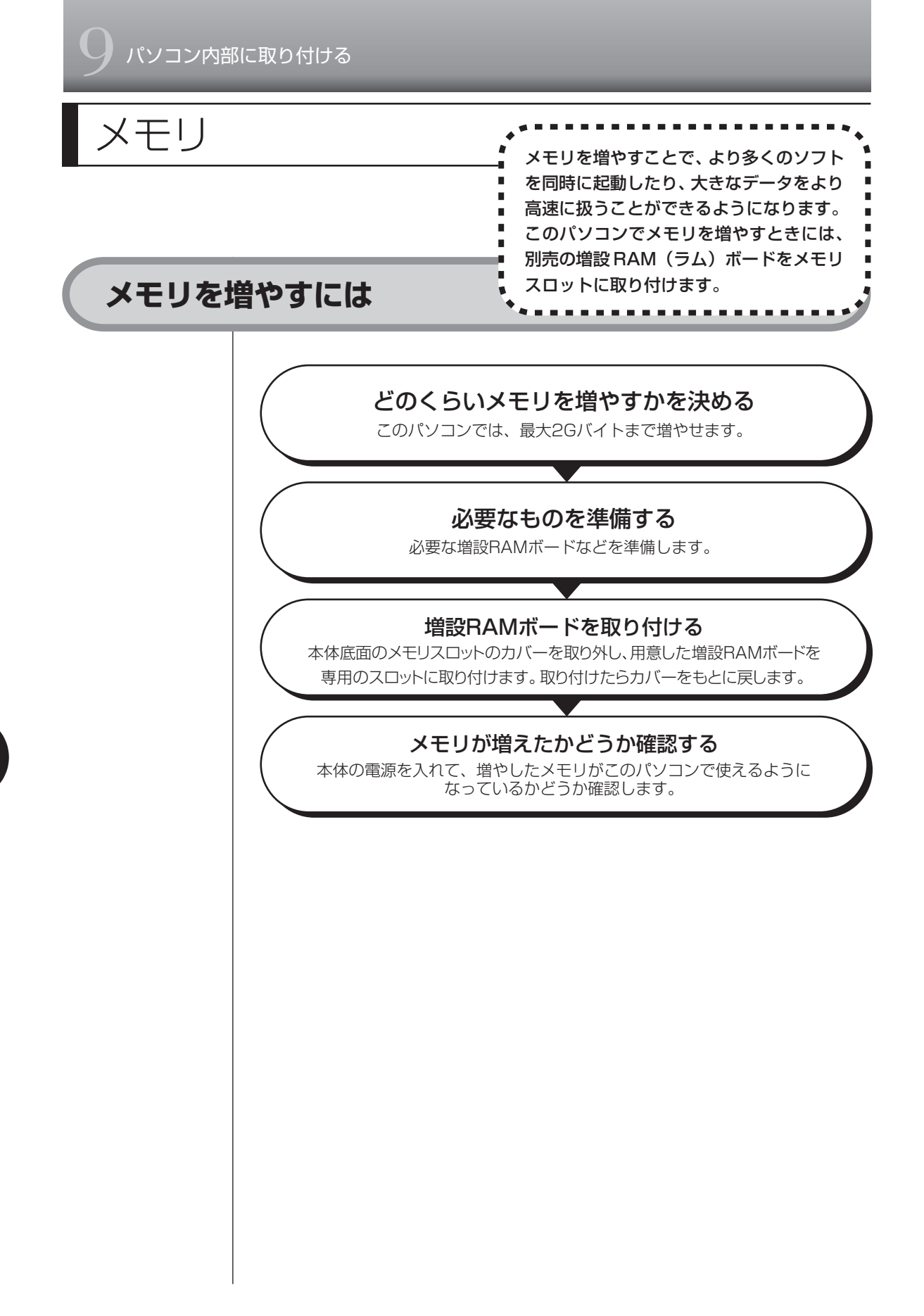

## **メモリを確認する**お使いのモデルのメモリ容量は次の方法で確認できます。 **1** デスクトップの (困ったときのサポートナビゲーター)をダブルク リック 「サポートナビゲーター」が表示されます。 2 パソコンの情報 をクリック メモリ容量が表示されます。  $\widehat{\otimes} \ \mathfrak{h} \mathfrak{K} \mathop{\rightarrow}\limits_{} \mathfrak{h} \mathfrak{f} \mathfrak{f} \mathfrak{f} \mathfrak{f} \mathfrak{g} \mathfrak{h} \mathfrak{h} \mathfrak{g} \mathfrak{h}$ **SER**  $\underbrace{\leftarrow}_{\text{RO}} \xrightarrow[\text{RO}]{\text{A}}_{\text{R1}} \overbrace{\text{R2}}_{\text{R1}} \overbrace{\text{R1}}_{\text{R1}} \underbrace{\text{B}}_{\text{R2}} \underbrace{\text{J5}}_{\text{S1}} \underbrace{\text{J5}}_{\text{S2}} \underbrace{\text{J5}}_{\text{S1}} \underbrace{\text{J5}}_{\text{S2}} \underbrace{\text{J5}}_{\text{S1}} \underbrace{\text{J5}}_{\text{S2}}$  $\begin{tabular}{ll} \bf{R6} & \bf{R0} & \bf{R0} & \bf{R0} & \bf{R0} \\ \bf{R0} & \bf{R1} & \bf{R2} & \bf{R3} \\ \bf{R1} & \bf{R2} & \bf{R3} \\ \bf{R2} & \bf{R4} & \bf{R4} \\ \bf{R3} & \bf{R4} & \bf{R5} \\ \bf{R4} & \bf{R5} & \bf{R6} \\ \bf{R6} & \bf{R6} & \bf{R6} \\ \bf{R7} & \bf{R8} & \bf{R8} \\ \bf{R8} & \bf{R8} & \bf{R8} \\ \bf$ **Example 1** ー コ キーワードを入力して検索ボタンをクリックしてください。  $-H3$ パソコン本体の情報  $\overline{\phantom{0}}$ メモリ容量は実際より数Mバイト少なく表示される場合がありますが、 故障ではありません。

## **メモリの増やし方の例**

このパソコンには、増設RAMボード(SO-DIMM:エスオーディム)を差し込む スロット(コネクタ)が、2 つ用意されています。

ここでは、標準で256MバイトのRAMボードが付いている場合を例にメモリの 増やし方を説明します。

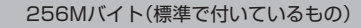

空き

合計256Mバイト

※標準で付いているメモリの数は、モデルによって異なります。

空いている残りの 1 スロットに、増設 RAM ボードを追加することで、メモリを 増やします。また、標準で付いているRAMボードを取り外して、より大きな容量 の増設 RAM ボードに取り替えることもできます。メモリは、最大で 2G バイト (1G バイトの増設 RAM ボード×2枚)まで増やすことができます。

● 例 1:768M バイトにする場合

512M バイトの増設 RAM ボードを 1 枚追加します。

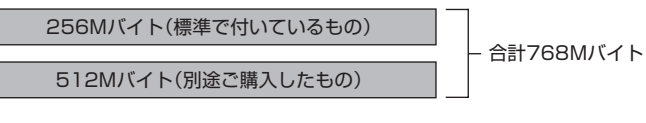

● 例 2:2G バイト (最大) にする場合

標準で付いているRAMボードを取り外し、1Gバイトの増設RAMボードを2枚 取り付けます。

標準で付いているRAMボードは外す

1Gバイト(別途ご購入したもの)

1Gバイト(別途ご購入したもの)

合計2Gバイト

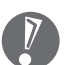

実際に利用できるメモリ容量は、取り付けたメモリの総容量より少ない値にな ります。

## **このパソコンで使える増設RAMボード**

パソコンのメモリを増やすときには、「増設 RAM ボード」というボードを使います。 このパソコンでは、次の増設 RAM ボードを使うことをおすすめします。

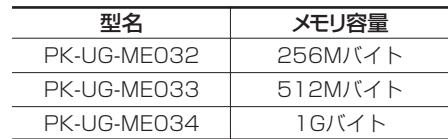

(DDR SDRAM/SO-DIMM、PC2700タイプ)

このパソコンでは、「SIMM(シム)」やDDRが付かない「SDRAM/SO-DIMM」 というタイプの増設 RAM ボード(メモリ)は使用できません。間違ってご購 入しないように注意してください。 市販の増設RAMボードに関する動作保証やサポートはNECではおこなってい ません。販売元にお問い合わせください。

## **増設RAMボードを取り扱うときの注意**

- ・増設RAMボードは静電気に大変弱い部品です。身体に静電気を帯びた状態で増 設RAMボードを扱うと破損する原因になります。増設RAMボードに触れる前 に、アルミサッシやドアのノブなど身近な金属に手を触れて、静電気を取り除い てください。
- ・増設RAMボードのコネクタ部分には手を触れないでください。接触不良など、 故障の原因になります。
- ・ボード上の部品やハンダ付け面には触れないよう注意してください。

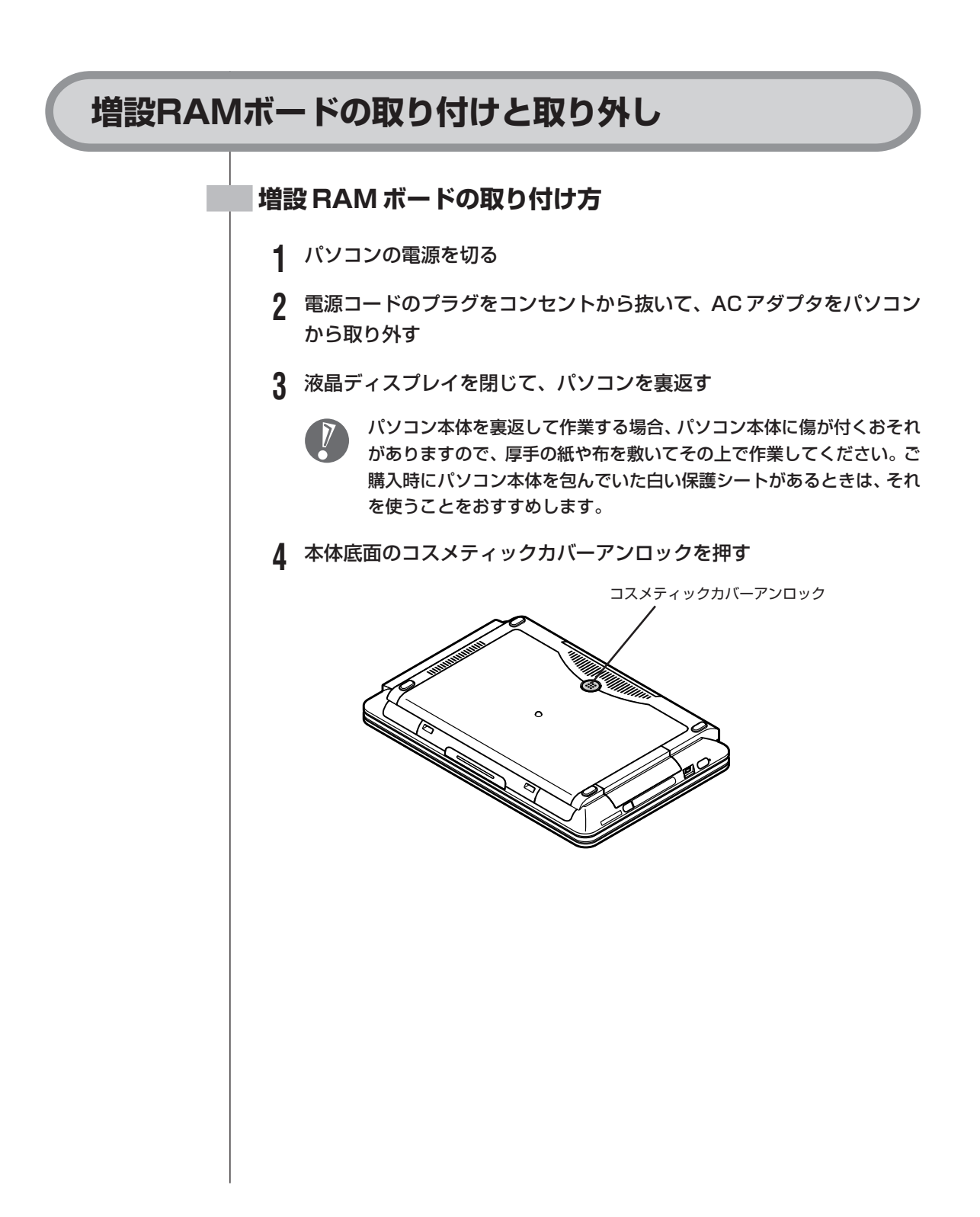

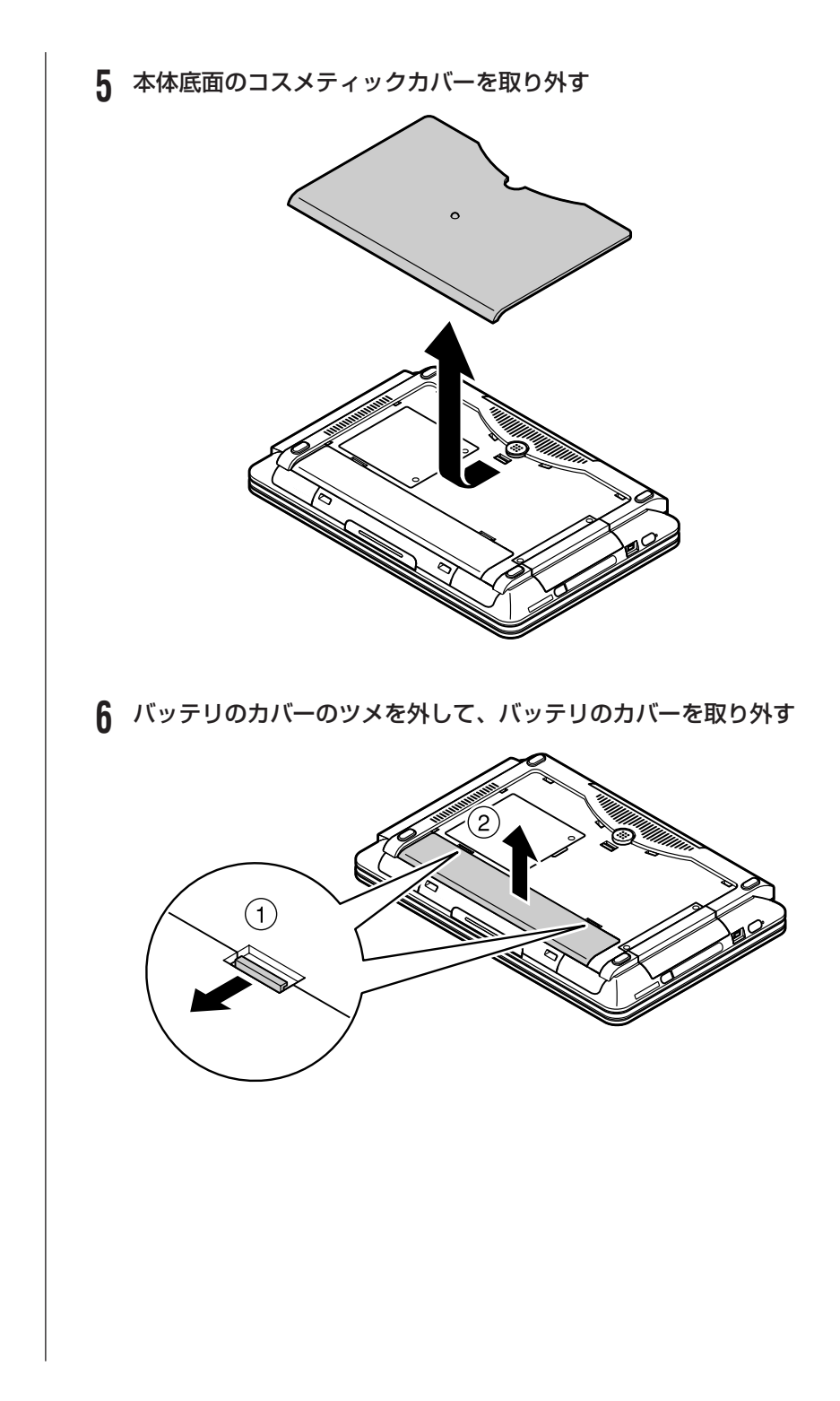

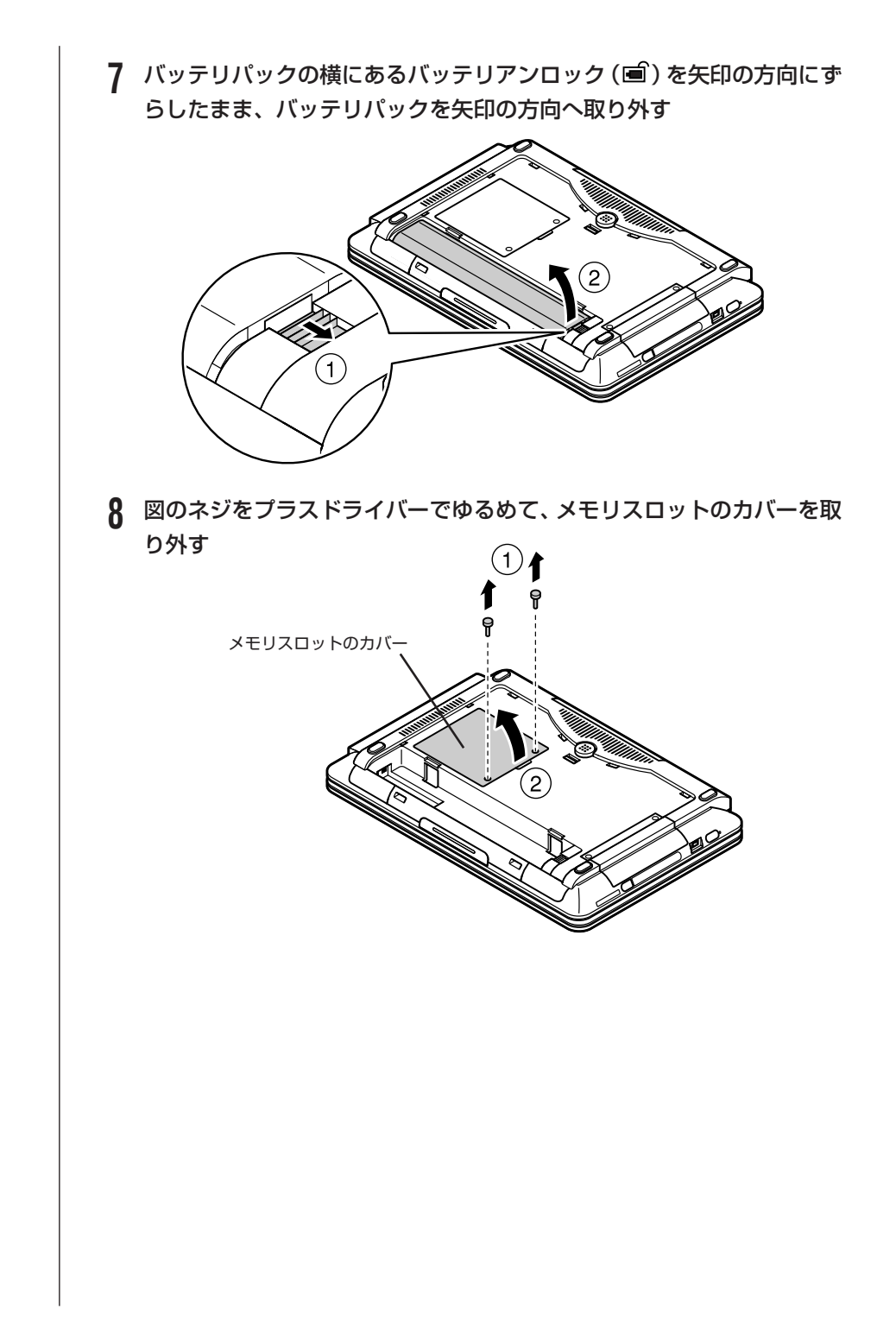

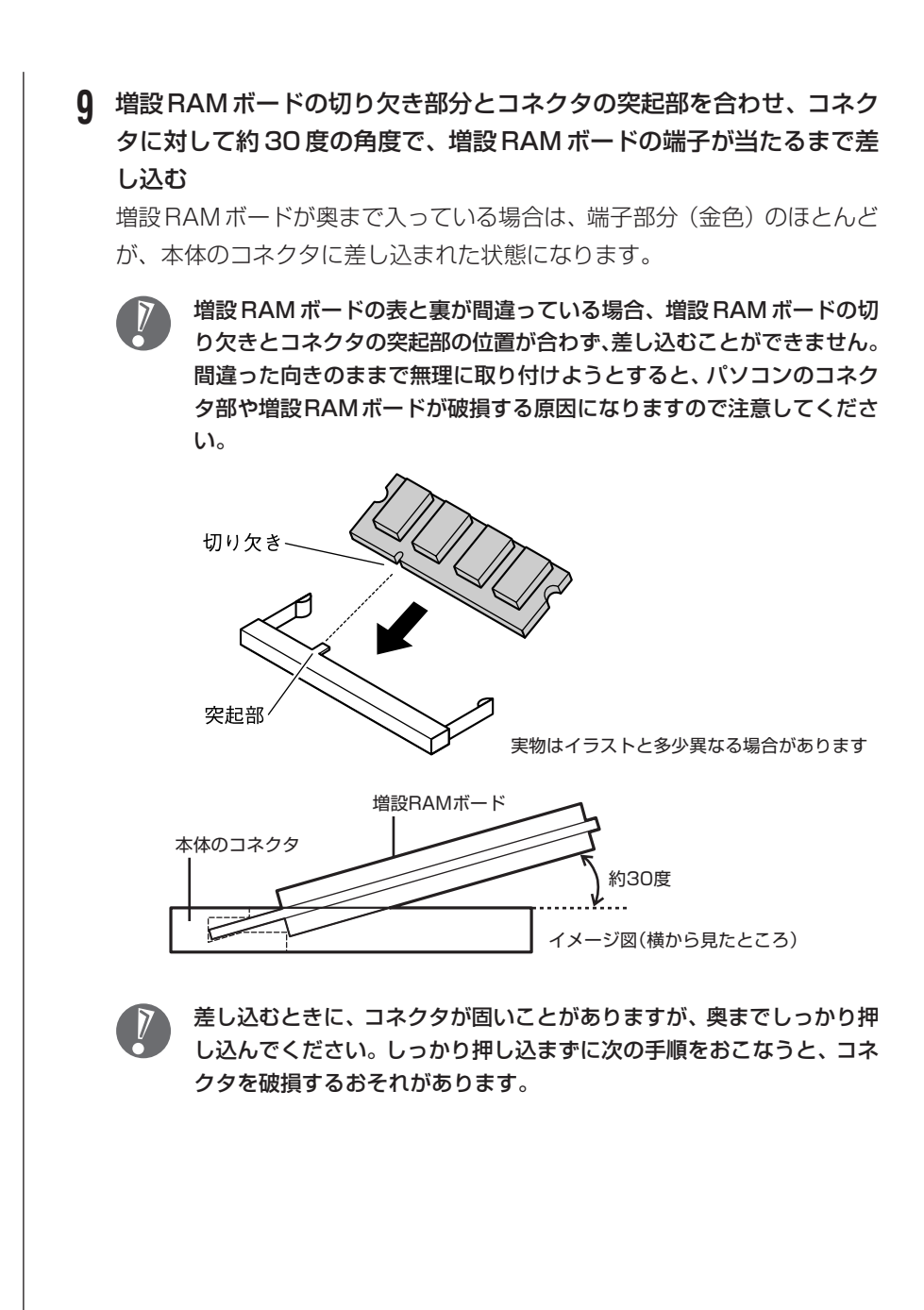

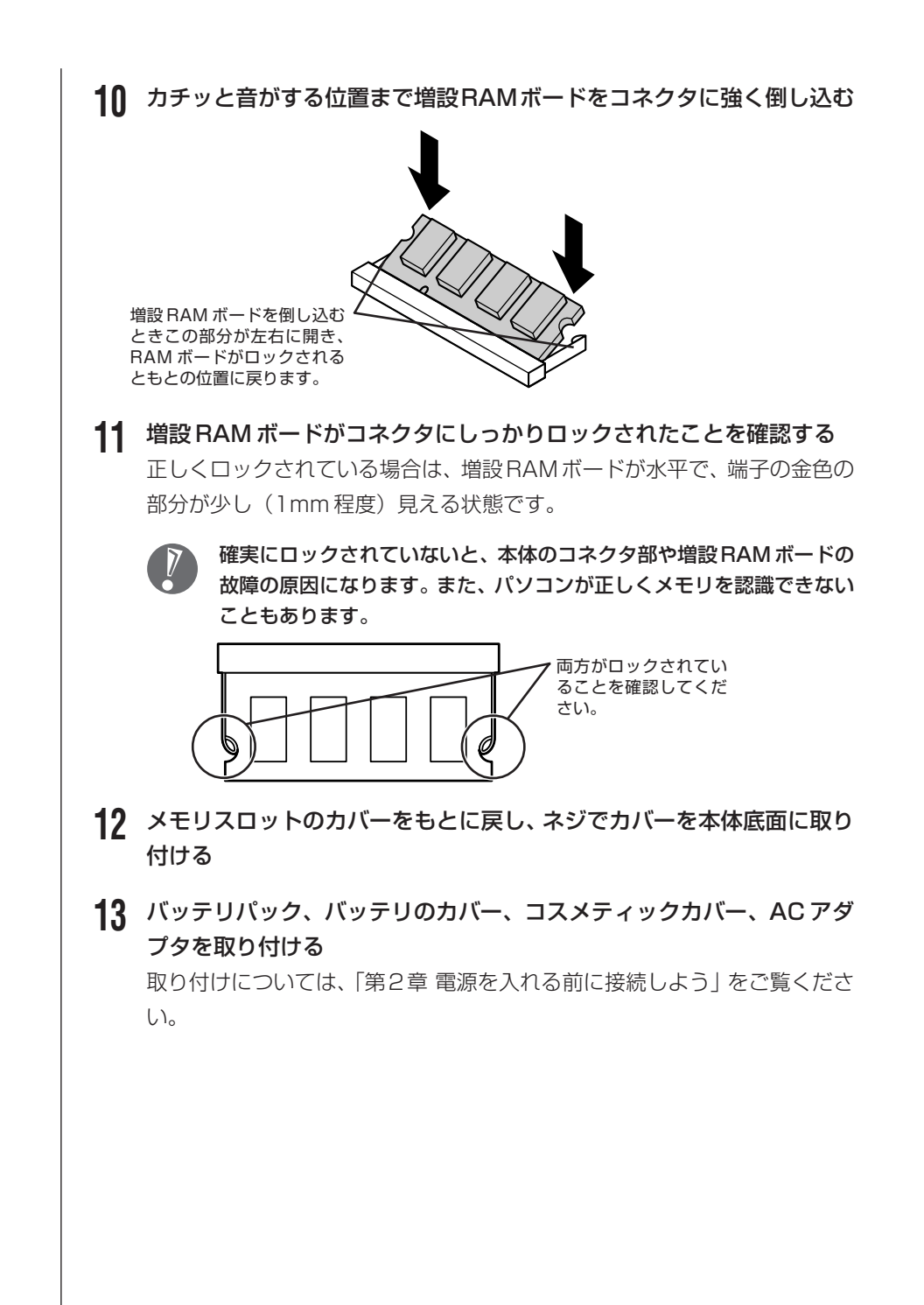

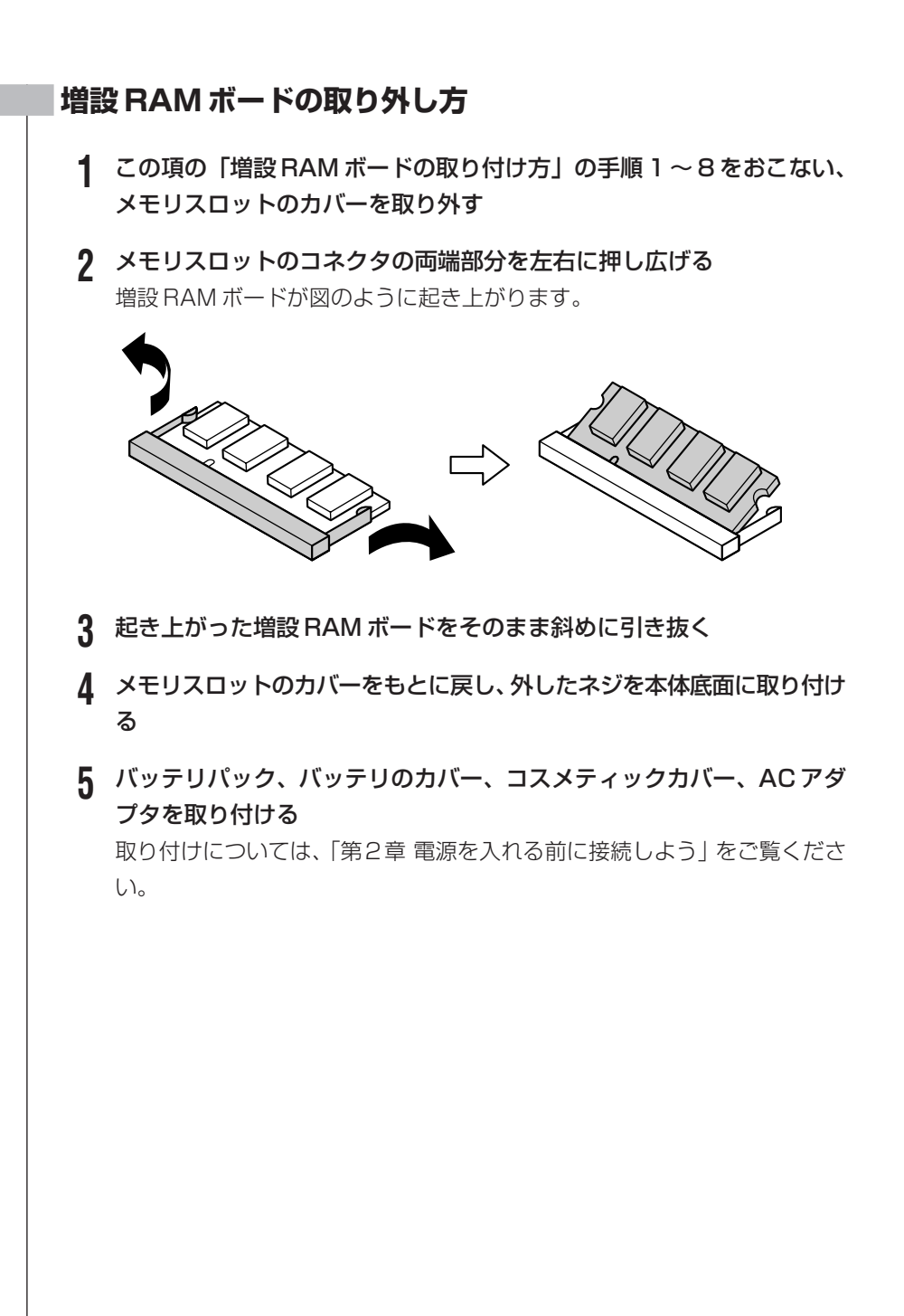

#### 175

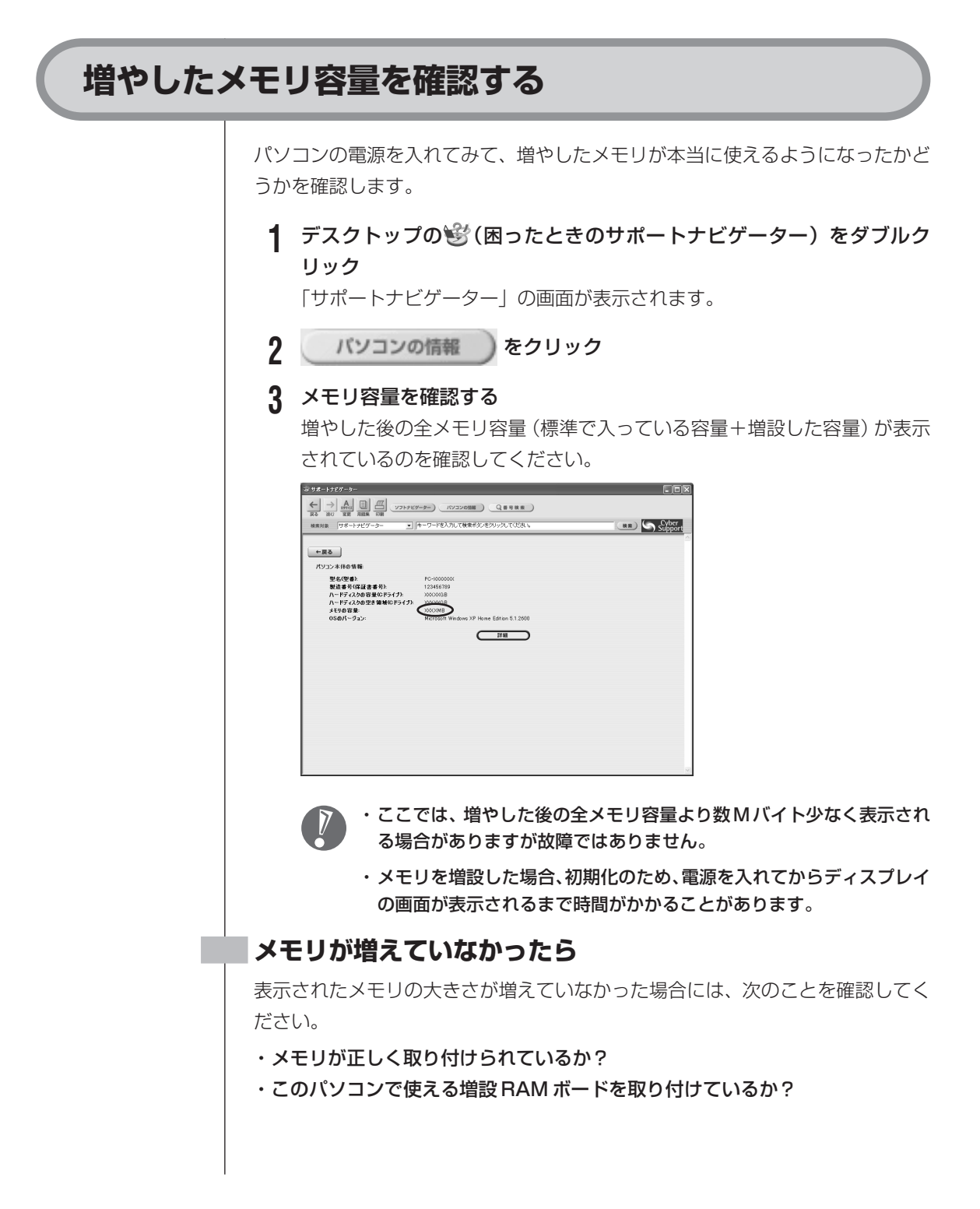

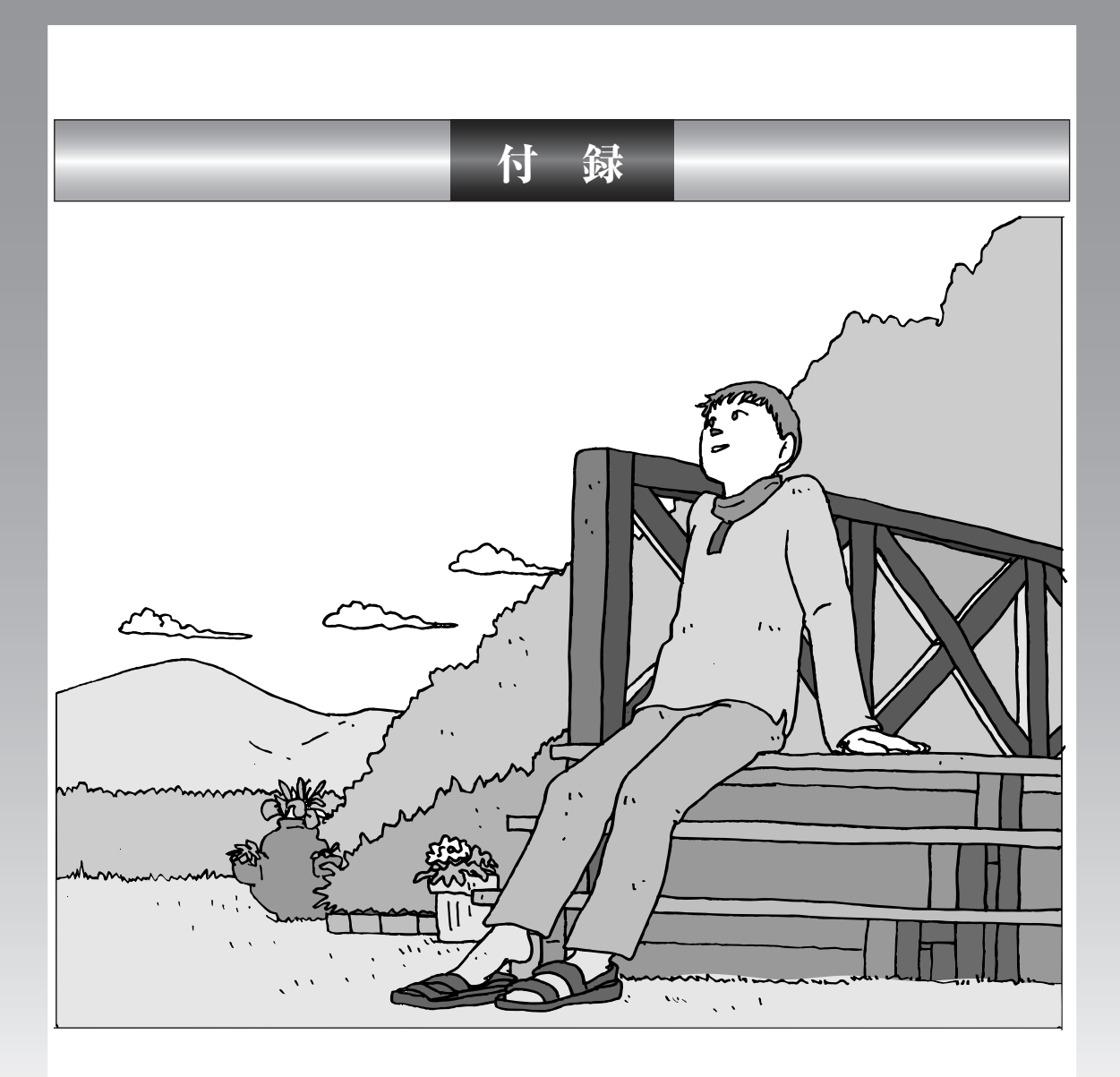

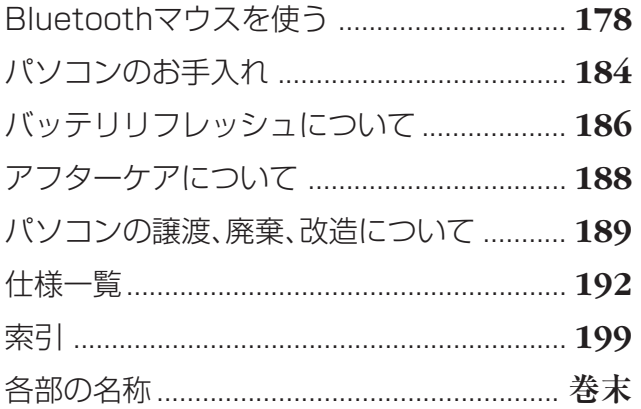

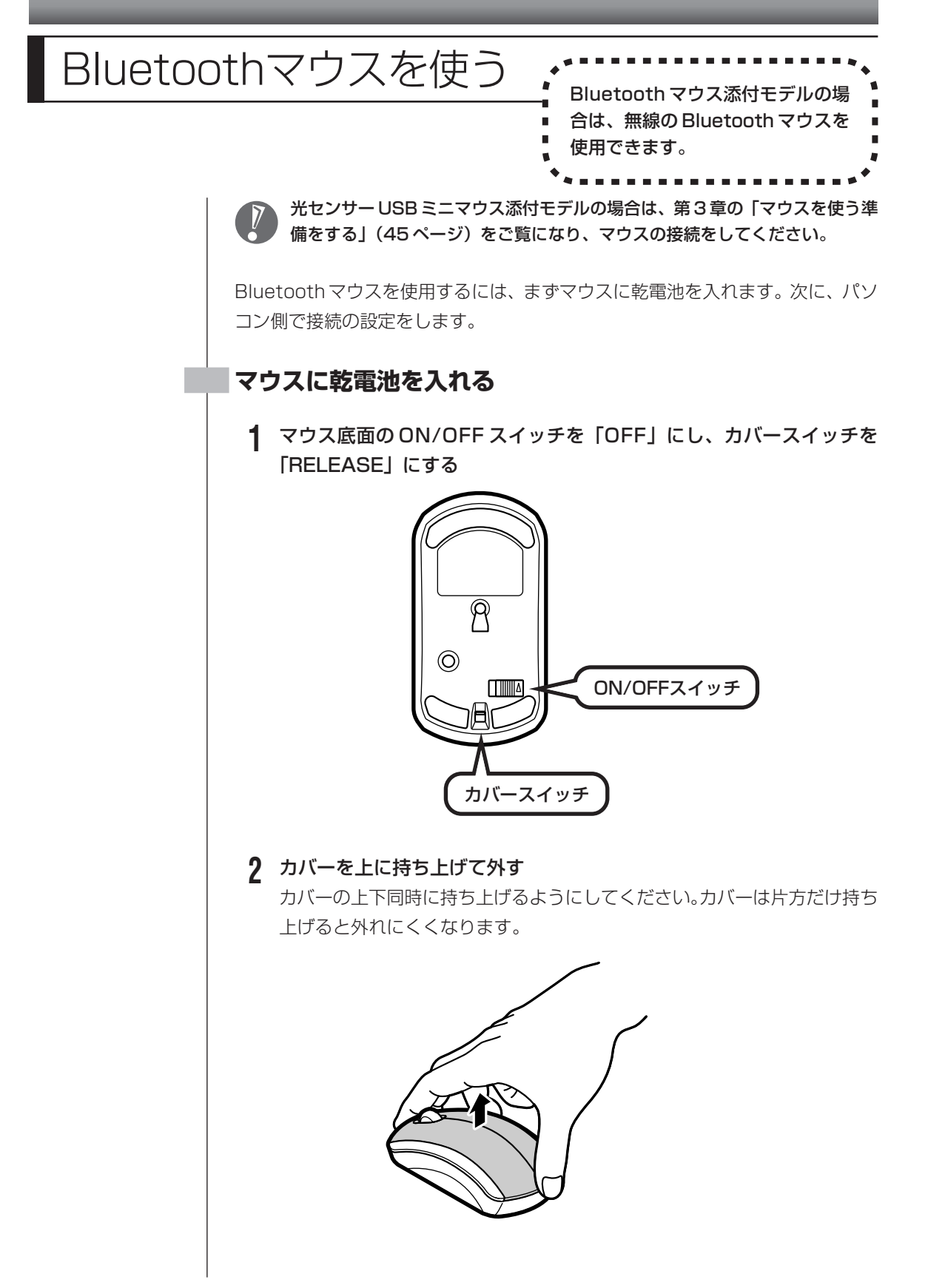
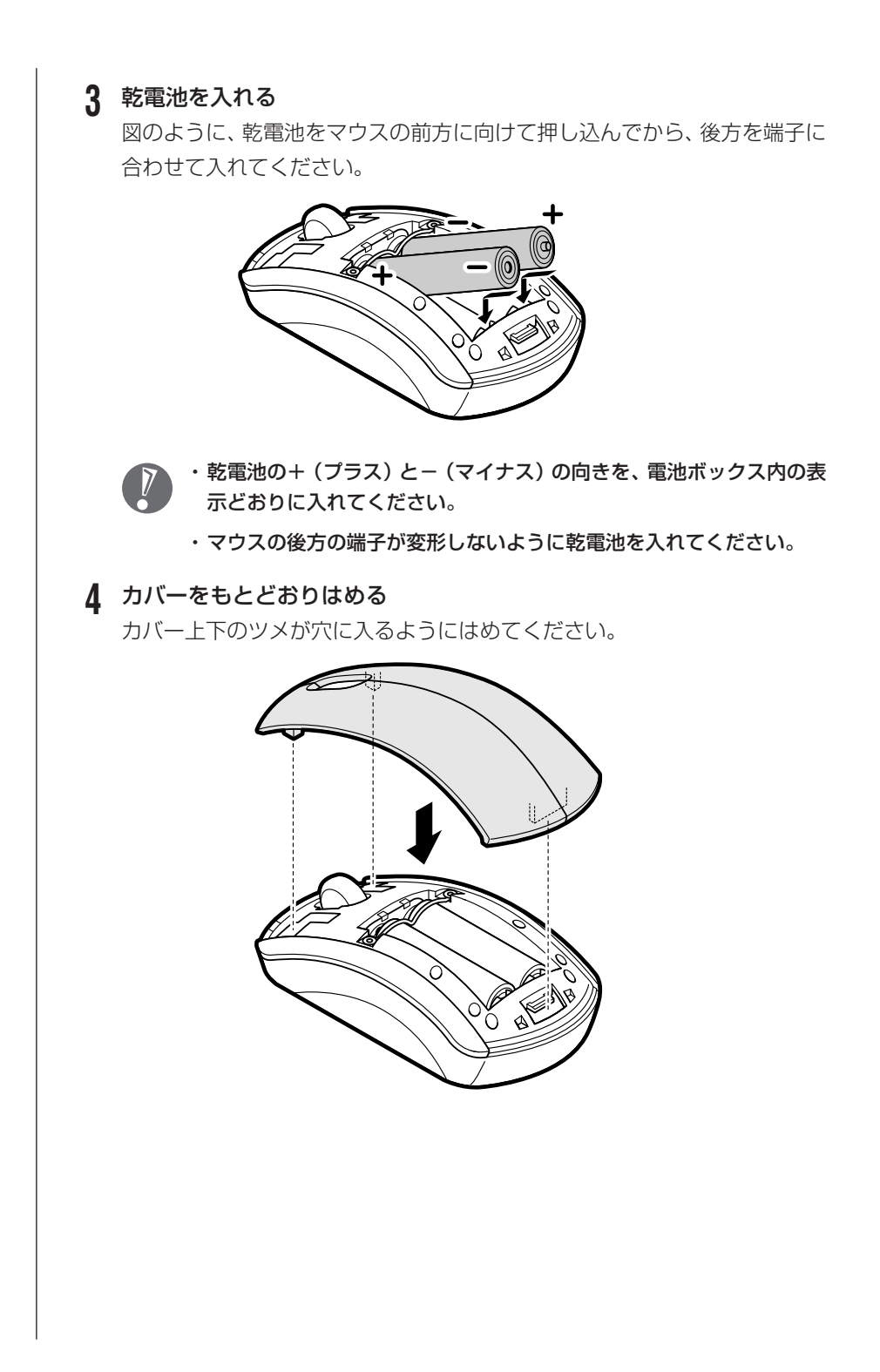

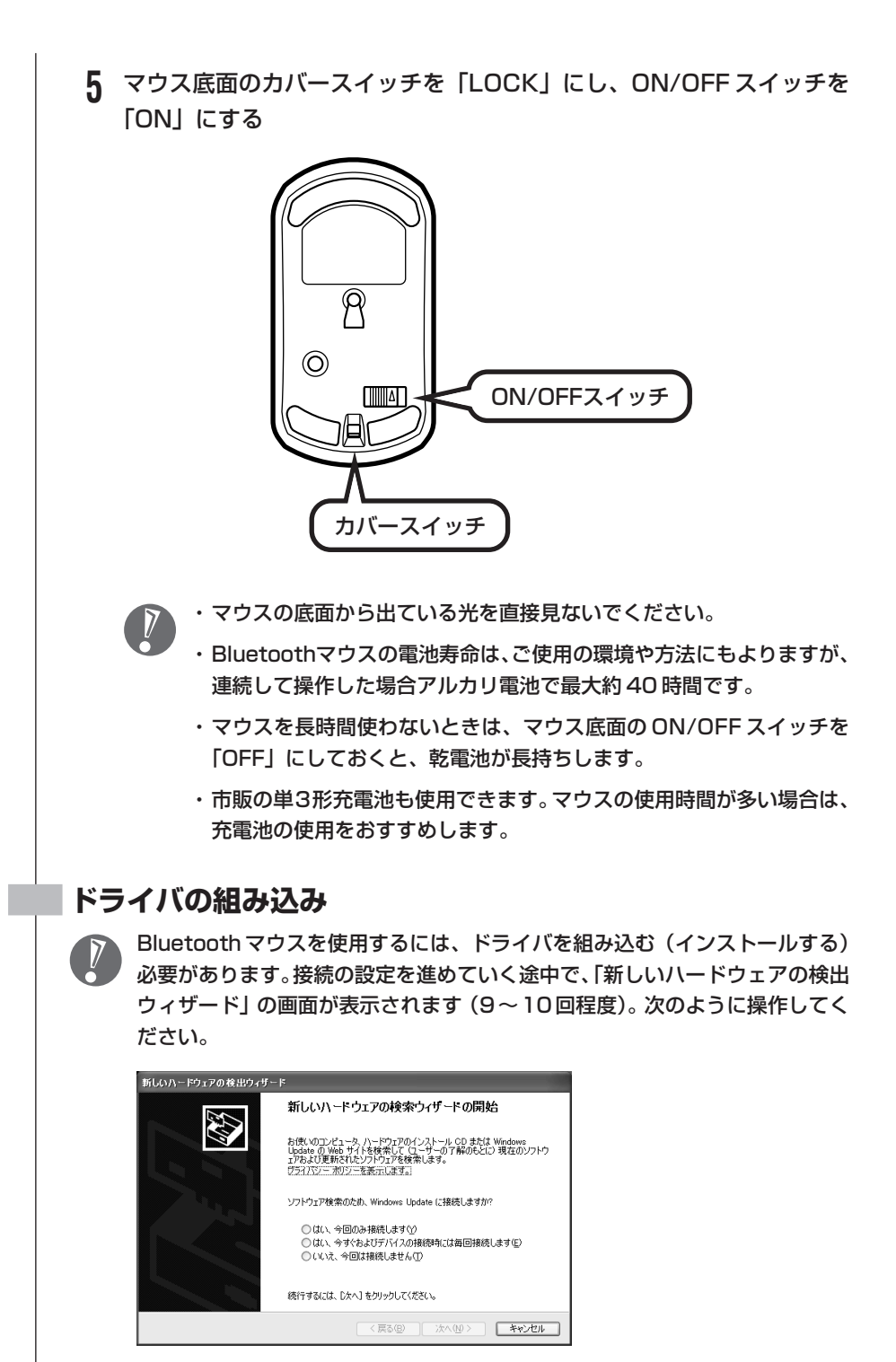

- 1 上記の画面で「いいえ、今回は接続しません」をクリックして◯を◯にし て、「次へ」をクリック。
- 2 次の画面で「ソフトウェアを自動的にインストールする(推奨)」をクリッ クして○を◎にして、「次へ」をクリック。
- 3 「Windows ロゴテストに合格していません」の画面が表示された場合は、 「続行」をクリック。
- 4 「次のハードウェアのソフトウェアのインストールが完了しました」が表示 されたら「完了」をクリック。インストールが終了します。

### **接続の設定**

**1** ワイヤレススイッチを押す ワイヤレスランプ(●■)が点灯します。 「新しいハードウェアの検出ウィザード」の画面が表示された場合は、 「ドライバの組み込み」の手順1~4をおこなってください。「新しいハー ドウェアの検出ウィザード」の画面が表示されなくなるまでこの手順を 繰り返してください。

### **2** 「スタート」-「すべてのプログラム」-「Bluetooth」-「Bluetooth 設 定」をクリック 次の画面が表示されます。

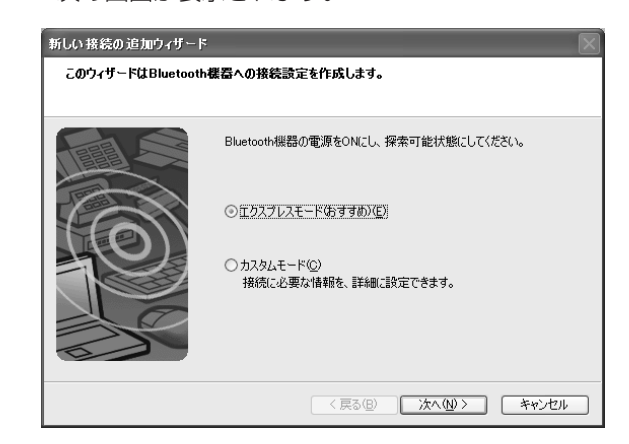

表示されない場合は、画面右下の | (Bluetooth Manager) を右クリッ クし、「新しい接続の追加」をクリックしてください。

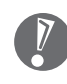

「新しいハードウェアの検出ウィザード」の画面が表示された場合は、 「ドライバの組み込み」の手順1~4をおこなってください。「新しいハー ドウェアの検出ウィザード」の画面が表示されなくなるまでこの手順を 繰り返してください。

**3** マウス底面の「CONNECT」ボタンを押す

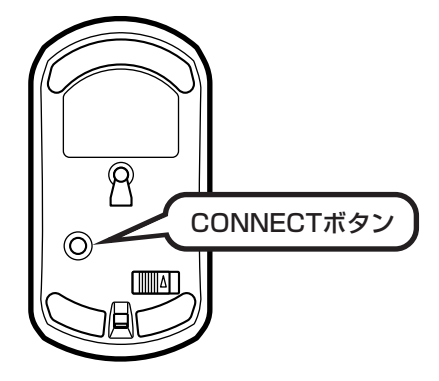

- **4** 「エクスプレスモード(おすすめ)」を選択して、「次へ」をクリック
- **5** 「NEC Bluetooth Mouse」が表示されたらクリックして選択し、「次 へ」をクリック
- 7 · 「NEC Bluetooth Mouse」が表示されない場合は、マウス底面の 「CONNECT」ボタンを押してすぐに「更新」をクリックしてください。
	- ・「新しいハードウェアの検出ウィザード」の画面が表示された場合は、「ドラ イバの組み込み」の手順1~4をおこなってください。「新しいハードウェア の検出ウィザード」の画面が表示されなくなるまでこの手順を繰り返してく ださい。
- **6** Bluetoothパスキー(PINコード)の入力を求める画面が表示された場 合は、何も入力せず「OK」をクリック

#### **7** 「OK」をクリック

接続名称の設定情報を変更する画面が表示されます。自分のわかりやすい名 前や任意のアイコンに変更することができます。そのままでもかまいませ ん。

「新しいハードウェアの検出ウィザード」の画面が表示された場合は、 「ドライバの組み込み」の手順1~4をおこなってください。「新しいハー ドウェアの検出ウィザード」の画面が表示されなくなるまでこの手順を 繰り返してください。

**8** 「次へ」をクリック

#### **9** 「完了」をクリック

これで Bluetooth マウスを使えるようになります。 このマウスは、マウス底面から出ている赤い光をセンサーが検知して、動き を判断します。濃淡のはっきりした模様や柄のないところ、光沢や反射のな いところで使うと、センサーが光を検知しやすく、快適に動きます。

#### マウスがうまく動作しないときは、『活用ブック』の「困ったときの解決法」を ご覧ください。

次回からは、Bluetoothマウスを動かしたり、ボタンをクリックしたりすると自 動的に接続されます。再接続には数秒かかる場合があります。 Bluetooth機能について詳しくは、 会「サポートナビゲーター | -「パソコン各部の 説明」-「パソコンの機能」-「Bluetooth 機能」をご覧ください。 マウスの設定については、戦「サポートナビゲーター」 -「パソコン各部の説明」-「パソコンの機能」-「マウス」をご覧ください。

パソコンのお手入れ そり お手入れのしかたを説明します。 ----------------水やぬるま湯は、絶対にパソコン本体やキーボードに直接かけないでください。 故障の原因になります。 **準備するもの** 軽い汚れのとき 汚れがひどいとき  $\overline{D}$ 水かぬるま湯を含ませて、 乾いたきれいな布 よくしぼった布 シンナーやベンジンなど、揮発性の有機溶剤は使わないでください。これらの 有機溶剤を含む化学ぞうきんも使わないでください。キーボードなどを傷め、 故障の原因になります。 こんなものもあると便利 ・OA 用クリーニングキット OA用クリーニングキットについては、NEC 121コンタクトセ ンターにお問い合わせください。 ・中性洗剤 ・掃除機など

### **パソコンの電源を切って、電源コードを抜いてから**

お手入れの前には、必ずパソコン本体や周辺機器の電源を切ってください。電源コードはコンセントから抜 いてください。電源を切らずにお手入れを始めると、感電することがあります。

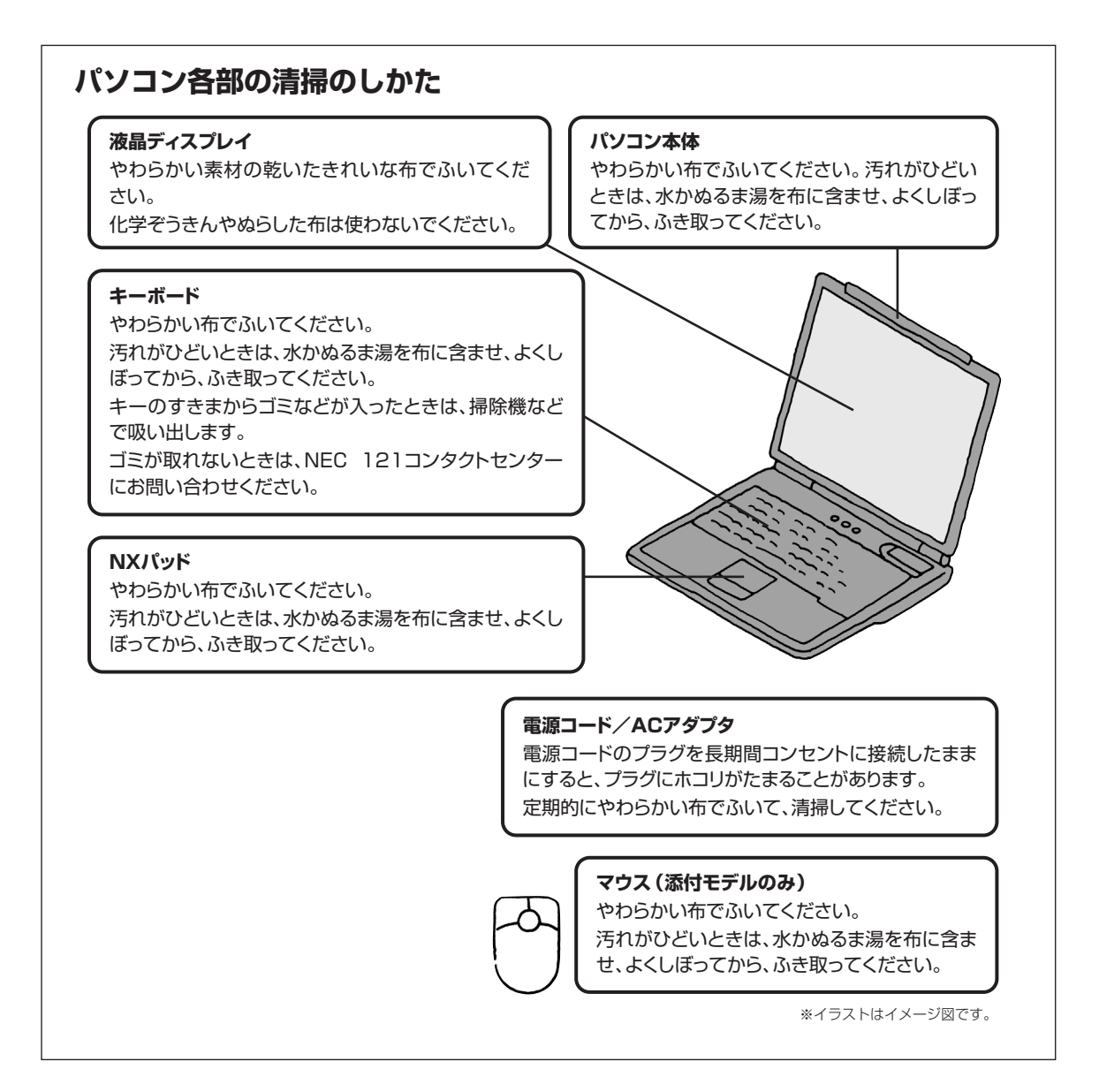

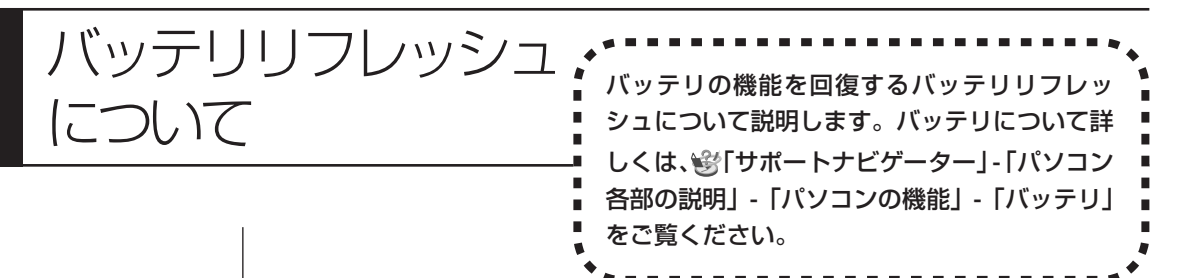

バッテリは、使い続けていくうちに、フル充電してもバッテリの電源のみでパソ コンを使用できる時間が以前よりも短くなっていきます。このようなときは、バッ テリリフレッシュをおこなうことでバッテリの性能を回復できます。 バッテリリフレッシュをおこなうのは、次のようなときです。

・バッテリの電源のみでパソコンを使用できる時間が、以前よりも短くなったとき

- ・ご購入直後や長期間放置した後で、バッテリの性能が一時的に低下しているとき
- ・バッテリの残量表示に誤差が生じているとき

バッテリリフレッシュは数時間かかります。時間に余裕のあるときにおこなっ てください。

### **バッテリリフレッシュをおこなう**

- **1** パソコンの電源を切る
- **2** バッテリリフレッシュをおこないたいバッテリパックをパソコンに取り 付ける

取り付けられているバッテリをバッテリリフレッシュする場合は、そのまま 手順3に進みます。バッテリの取り付け方については14ページをご覧くだ さい。

**3** パソコンにACアダプタを接続し、電源コードをコンセントに差し込む バッテリ充電ランプ(I)が点滅している場合は、一度ACアダプタを取り 外し、バッテリパックを取り付けなおしてください。

#### **4** バッテリをフル充電する

バッテリがフル充電されると、バッテリ充電ランプが消灯します。

**5** パソコンの電源を入れ、「NEC」のロゴが表示されたら【F2】を数回押 す

BIOS セットアップユーティリティのメイン画面が表示されます。

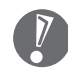

BIOS セットアップユーティリティが表示されないときは、電源を入れ なおして、【F2】を押す間隔を変えてください。

**6** 電源コードのプラグをコンセントから抜き、AC アダプタをパソコンか ら取り外す

### **7** 【→】を押して「終了」を選び、【↓】を押して「バッテリリフレッシュ」 を選んでから【Enter】を押す

バッテリリフレッシュが始まります。

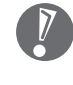

バッテリリフレッシュ中は、液晶ディスプレイを開いたままにしてくだ さい。また、バッテリリフレッシュ中はAC アダプタを接続しないでく ださい。

バッテリリフレッシュが完了すると、自動的にパソコンの電源が切れます。 電源が切れたら、ACアダプタと電源コードを接続してバッテリをフル充電してく ださい。

### **バッテリリフレッシュを中断する**

バッテリリフレッシュを中断するときは、電源スイッチを約4秒以上押し続けて ください。バッテリリフレッシュが中断されて、パソコンの電源が切れます。

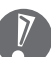

バッテリリフレッシュ中に、【Esc】を押したり、ACアダプタを接続したりす ると、バッテリリフレッシュの中断を確認するメッセージが表示されます。こ のとき、ACアダプタを接続している場合はACアダプタを取り外した後、【↑】 または【↓】を押して「Continue Battery Refresh」を選んで【Enter】を 押してください。バッテリリフレッシュが続行されます。

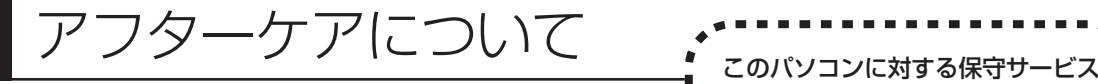

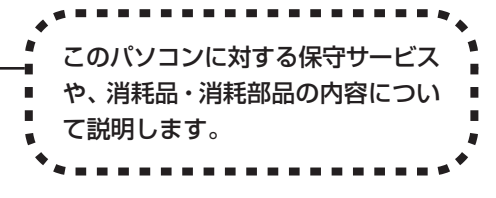

# **保守サービスについて**

保守サービスについては、NEC 121コンタクトセンターにお問い合わせくださ い。詳しくは、添付の『121ware ガイドブック』をご覧ください。

NEC 121 コンタクトセンターなどにこのパソコンの修理を依頼する場合は、 設定したパスワードを解除しておいてください。

## **消耗品と消耗部品について**

このパソコンには、消耗品と消耗部品が含まれています。安定してご使用いただ くためには、定期的な保守による部品交換が必要になります。特に長時間連続し て使用する場合には、安全などの観点から早期の部品交換が必要です。

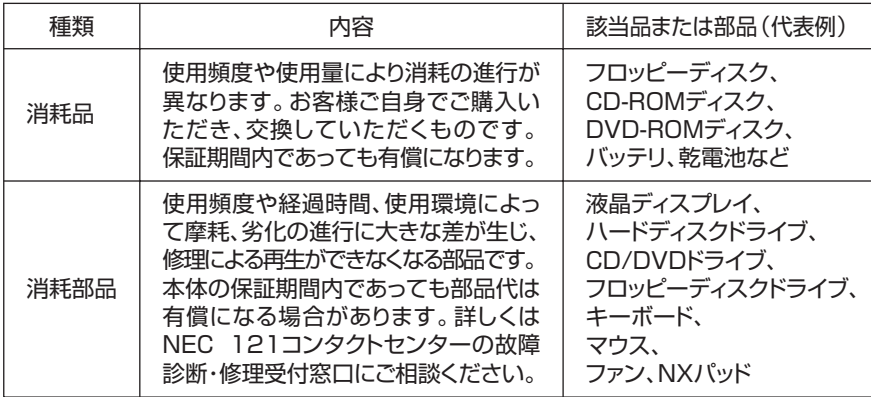

- ・記載部品は代表例です。機種により構成部品が異なります。詳しくは「仕様一 覧」をご覧ください。
- ・消耗部品の交換時期の目安は、1 日 8 時間のご使用で約 5 年です(ご使用にな る頻度により差が生じます。また、上記の目安時期前に交換が必要になることが あります)。
- ・本製品の補修用性能部品の最低保有期間は、PC本体、オプション製品について は製造打切後 6 年です。

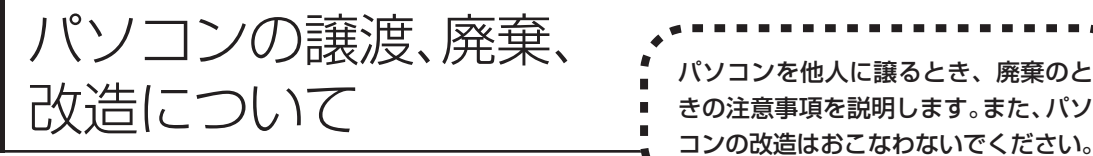

# きの注意事項を説明します。また、パソ コンの改造はおこなわないでください。

# **このパソコンを譲渡するには**

パソコン内のハードディスクには個人的に作成した情報が多く含まれています。 第三者に情報が漏れないように、譲渡の際にはこれらの情報を削除することを おすすめします。このパソコンのハードディスクのデータを消去する方法につ いては、「再セットアップ用 CD/DVD-ROM を使って再セットアップする」 (160 ページ)をご覧ください。

### **譲渡するお客様へ**

- このパソコンを第三者に譲渡(売却)する場合は、次の条件を満たす必要があり ます。
- 1. 本体に添付されているすべてのものを譲渡し、複製物を一切保持しないこと。
- 2. 各ソフトウェアに添付されている「ソフトウェアのご使用条件」の譲渡、移転 に関する条件を満たすこと。
- 3. 譲渡、移転が認められていないソフトウェアについては、削除した後譲渡する こと(本体に添付されている「ソフトウェア使用条件適用一覧」をご覧くださ い)。
- ※ 第三者に譲渡(売却)する製品をお客様登録している場合は、121ware.com のマイアカウント(http://121ware.com/my/)の保有商品情報で削除いただ くか、または E メールアドレス webmaster@121ware.com宛にご連絡く ださい。

#### **譲渡を受けたお客様へ**

NEC パーソナル商品総合情報サイト「121ware.com」での登録をお願いしま す。http://121ware.com/my/ にアクセスし、「新規登録」でログイン ID を取 得した後に、保有商品情報の「新規・追加登録」で登録することができます。 インターネットに接続できないかたは、お客様登録に必要な次の事項を記入し、下 記宛先に郵送してください。

1. 本体型番、型名のいずれかと保証書番号

(本体背面/底部または保証書に記載の型番/型名のいずれかと製造番号)

2. 氏名、住所、電話番号、E メールアドレス、中古購入された場合はそのご購入 先、ご購入日

宛先

〒 143-8691 東京都大森郵便局 私書箱 5 号

NEC121ware 登録センター係

## **このパソコンを廃棄するには**

本製品は「資源有効利用促進法」に基づく回収再資源化対応製品で す。PCリサイクルマークが銘板(パソコン本体の底面にある型番、 製造番号が記載されたラベル)に表示されている、または PC リサ イクルマークのシールが貼り付けられている弊社製品は、弊社が責 任を持って回収、再資源化いたします。

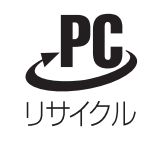

当該製品をご家庭から排出する際、弊社規約に基づく回収・再資源化にご協力い ただける場合は、別途回収再資源化料金をご負担いただく必要はありません。

廃棄時の詳細については、NEC パーソナル商品総合情報サイト 「121ware.com」(URL:http://121ware.com/support/recyclesel/) をご覧ください。

なお、下記の窓口でも廃棄についてお問い合わせいただけます。

NEC 121 コンタクトセンター 廃棄のお問い合わせ 受付時間:9:00 ~ 17:00(年中無休) 1 0120-977-121

※電話番号をよくお確かめになり、おかけください。 携帯電話、PHSなどフリーコールをご利用いただけないお客様は下記電話番号へ おかけください。

03-6670-6000(東京)(通話料金はお客様負担になります)

※電話番号をよくお確かめになり、おかけください。

当該製品が事業者から排出される場合(産業廃棄物として廃棄される場合)、当社 は資源有効利用促進法に基づき、当社の回収・リサイクルシステムにしたがって 積極的に資源の有効利用につとめています。廃棄時の詳細については、下記のホー ムページで紹介している窓口にお問い合わせください。

URL:http://www.nec.co.jp/eco/ja/products/3r/shigen\_menu.html

※本文に記載された電話番号や受付時間などは、将来予告なしに変更することがあります。

### **ハードディスク、メモリカード上のデータ消去に関するご注意**

パソコンのハードディスクやメモリカードには、お客様が作成、使用した重要な データが記録されています。このパソコンを譲渡または廃棄するときに、これら の重要なデータ内容を消去することが必要になります。「データやファイルの消 去」、「ハードディスクの初期化(フォーマット)」、「メモリカードの初期化(フォー マット)」、「パソコンの再セットアップ」などの操作をおこなうと、記録された データの管理情報が変更されるためにWindows でデータを探すことはできなく なりますが、ハードディスクやメモリカードに磁気的に記録された内容が完全に 消えるわけではありません。

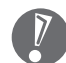

#### 「パソコンの再セットアップ」でデータが消去されるのは、このパソコンに内蔵 されたハードディスクのみです。

このため、データ回復用の特殊なソフトウェアを利用すると、ハードディスクや メモリカードから消去されたはずのデータを読み取ることが可能な場合があり、悪 意のある人によって予期しない用途に利用されるおそれがあります。

お客様が廃棄・譲渡などをおこなう際に、ハードディスクおよびメモリカード上 の重要なデータの流出トラブルを回避するために、記録された全データをお客様 の責任において完全に消去することが非常に重要です。データを消去するために は、専用ソフトウェアまたはサービス(ともに有償)を利用するか、ハードディ スク上のデータを金槌や強磁気により物理的・磁気的に破壊(メモリカードの場 合は、金槌による物理的破壊のみ)して、読めなくすることを推奨します。有償 のデータ消去サービスは、NEC フィールディング株式会社にご依頼ください。

NEC フィールディングホームページ URL:http://www.fielding.co.jp

また、ハードディスクやメモリカード上のソフトウェア(OS、アプリケーション ソフトなど)を削除することなく譲渡すると、ソフトウェアライセンス使用許諾 契約に抵触する場合があります。十分な確認をおこなってください。

### **パソコンの改造はおこなわない**

添付されているマニュアルに記載されている以外の方法で、このパソコンを改造・ 修理しないでください。記載されている以外の方法で改造·修理された製品は、当 社の保証や保守サービスの対象外になることがあります。

# 仕様一覧

# **本体仕様一覧**

### **LN500/CD、LN300/CD**

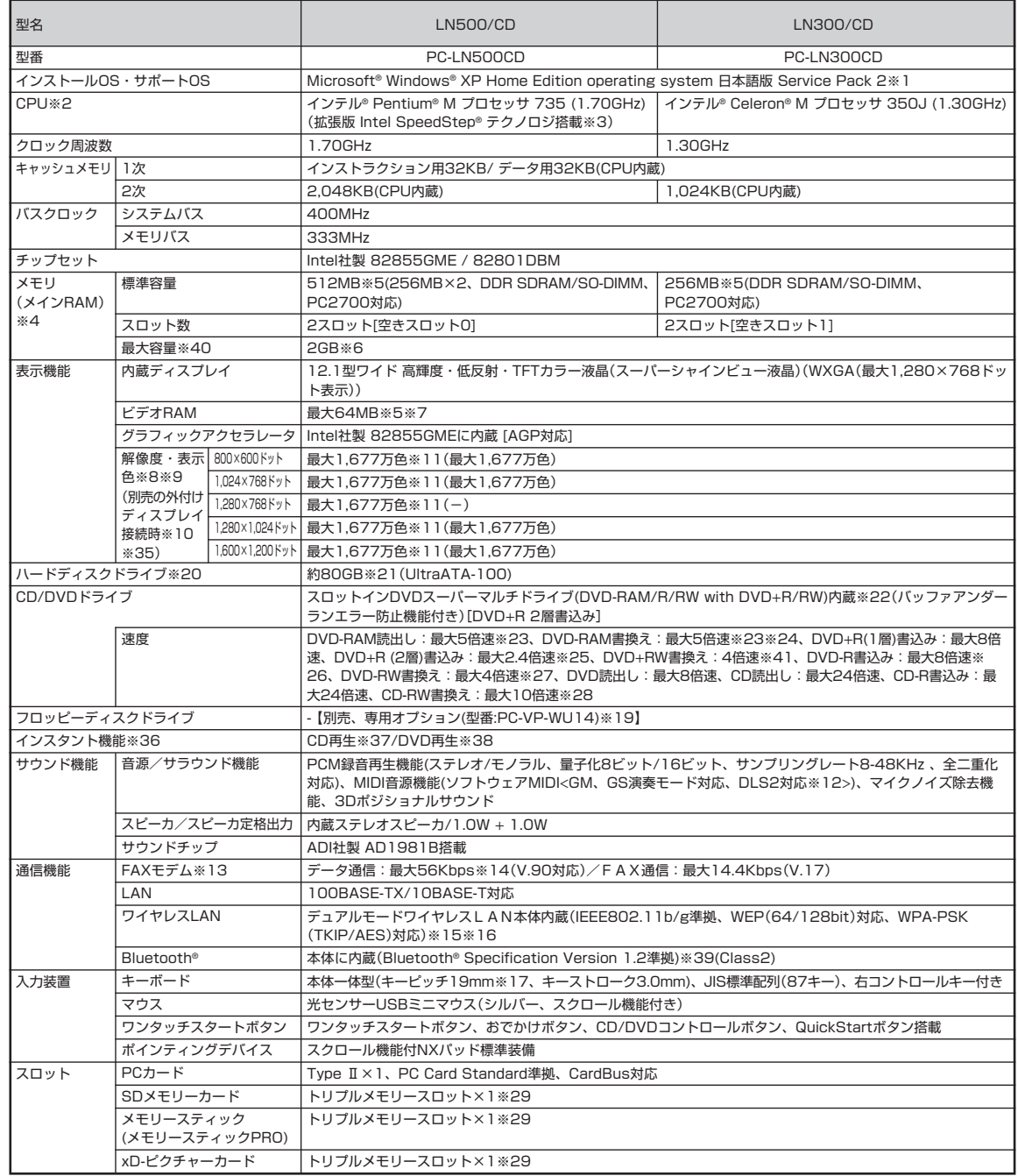

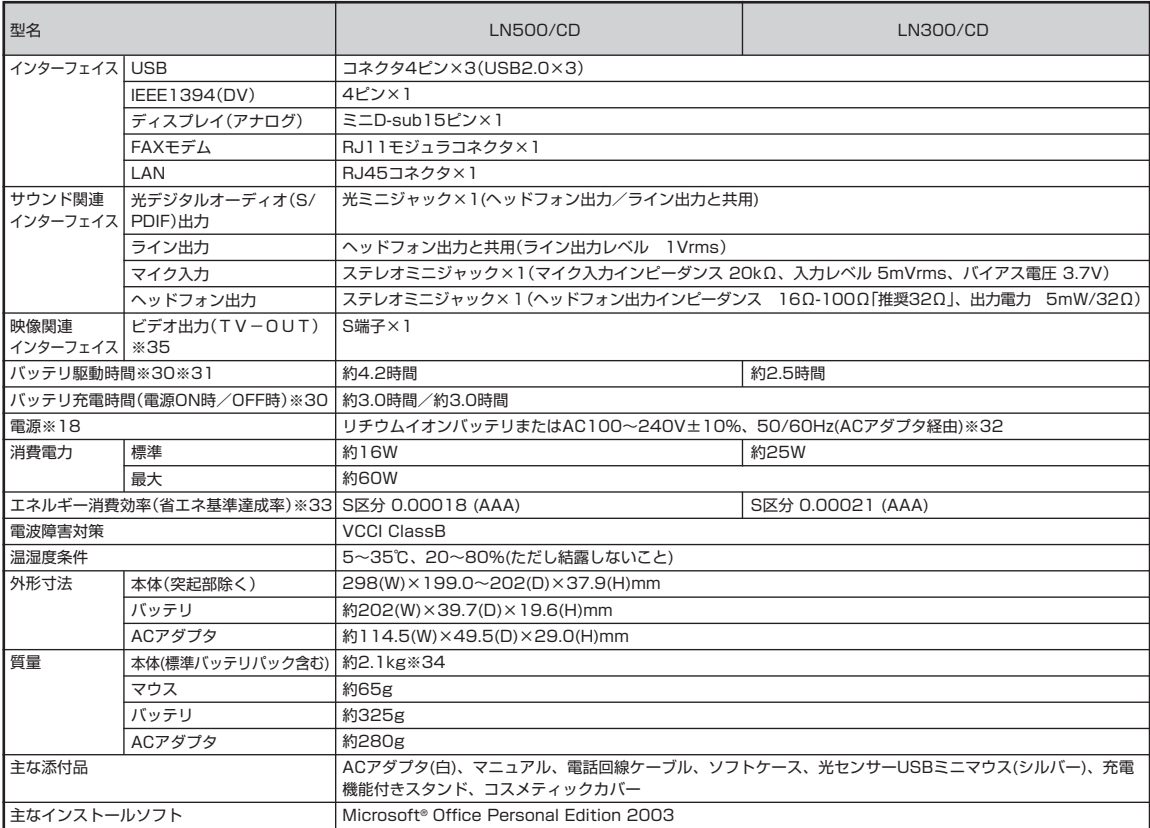

上記の内容は本体のハードウェアの仕様であり、オペレーティングシステム、アプリケーションによっては、上記のハードウェアの機能をサポートしていない場 合があります。

- ※ 1: 添付のソフトウェアは、インストールされているOSでのみご利用できます。Microsoft® Windows® XP Home Editionでは、ネットワークでドメ インに参加する機能はありません。別売のMicrosoft® Windows® XP Home EditionパッケージやMicrosoft® Windows® XP Professionalパッ ケージをインストールおよび利用することはできません。なお、本シリーズでは再セットアップ時にパーティションを変更できません。
- ※ 2: 使用環境や負荷により CPU 動作スピードをダイナミックに変化させる制御を搭載しています。
- ※ 3: 電源の種類(AC電源、 バッテリ)やシステム負荷に応じて動作性能を切り替える機能です。
- ※ 4: 使用可能な増設メモリは、PK-UG-ME032(256MB,PC2700)、PK-UG-ME033(512MB,PC2700)、PK-UG-ME034(1GB,PC2700)を推奨 します。
- ※ 5: ビデオ RAM はメモリ(メイン RAM)を使用します。
- ※ 6: 最大メモリ容量にする場合、本体に標準実装されているメモリを取り外して、別売の増設 RAM ボード(1,024MB)を 2 枚実装する必要があります。
- ※ 7: Intel® DynamicVideoMemoryTechnology を使用し、パソコンの利用状況によってメモリ容量が変化します。
- ※ 8: 本体液晶ディスプレイより大きい解像度を選択した場合は、バーチャルスクリーン機能により実現します。
- ※ 9: 本体液晶ディスプレイより小さい解像度を選択した場合、拡大表示機能により液晶画面全体に表示します。ただし、拡大表示によって文字や線などの 太さが不均一になることがあります。
- ※ 10: 本機のもつ解像度および色数の能力であり、接続するディスプレイ対応解像度、リフレッシュレートによっては表示できない場合があります。本体の 液晶ディスプレイと外付けディスプレイの同時表示が可能です。ただし、拡大表示機能を使用しない状態では、外付けディスプレイ全体には表示され ない場合があります。
- ※ 11: 1.677 万色表示は、グラフィックアクセラレータのディザリング機能により実現します。
- ※ 12: DLS は「DownLoadable Sounds」の略です。DLS を使うと、カスタム・サウンド・セットを SoundMAX シンセサイザにロードできます。
- ※ 13: 回線状態によっては、通信速度が変わる場合があります。また、内蔵 FAX モデムは一般電話回線のみに対応しています。
- ※ 14: 最大 56Kbps はデータ受信時の理論上の最大速度です。データ送信時は最大 33.6Kbps になります。
- ※ 15: WEP(64/128bit)対応、WPA-PSK(TKIP/AES)対応。接続対象機器、電波環境、周囲の障害物、設置環境、使用状況、ご使用のアプリケーション ソフトウェア、OS などによっても通信速度、通信距離に影響する場合があります。
- ※ 16: 本製品に内蔵のワイヤレス LAN モジュールは「Wi-Fi®」認定取得しています。
- ※ 17: キーボードのキーの横方向の間隔。キーの中心から隣のキーの中心までの長さ(一部キーピッチが短くなっている部分があります)。
- ※ 18: パソコン本体のバッテリ、およびリモコンなどに使用する各種電池は消耗品です。
- ※ 19: 2 モード(720KB/1.44MB)に対応しています(ただし 720KB のフォーマットは不可です)。
- ※ 20: 1GB を 10 億バイトで計算した場合の数値です。
- ※ 21: Windows®のシステムからは、容量がCドライブ:約 57GB、Dドライブ:約 6.5GB、残り:再セットアップ用およびインスタント機能用領域として 認識されます。
- ※ 22: 12cmCD、DVD のみ使用できます。使用するディスクによっては、一部の書込み/読み出し速度に対応していない場合があります。
- ※ 23: DVD-RAM Ver.2 (片面 4.7GB)の速度です。また、カートリッジ式のメディアは使用できませんので、カートリッジなし、あるいはメディア取り出 し可能なカートリッジ式でメディアを取り出してご利用ください。
- ※ 24: DVD-RAM Ver.1 (片面 2.6GB)の書き換えはサポートしておりません。
- ※ 25: DVD+R 2 層書込みは、DVD+R (2 層)ディスクのみに対応しています。
- ※ 26: DVD-R は、DVD-R for General Ver.2.0 に準拠したメディアの書き込みに対応しています。
- ※ 27: DVD-RWは、DVD-RW Ver.1.1 に準拠したメディアの書き込みに対応しています。
- ※ 28: Ultra Speed CD-RW メディアはご使用になれません。
- ※ 29: 著作権保護機能には対応しておりません。「マジックゲート」機能には対応しておりません。「メモリースティック Duo」をご使用の場合は、必ずメモ リースティック Duo アダプタをご利用ください。詳しくは「メモリースティック Duo」の取扱説明書をご覧ください。「miniSD カード」をご使用の 場合には、必ず miniSD カードアダプタをご利用ください。詳しくは「miniSD カード」の取扱説明書をご覧ください。それぞれのメモリーカードは、 各々同時に使用することはできません。
- ※ 30: バッテリ駆動時間や充電時間は、ご利用状況によって記載時間と異なる場合があります。
- ※ 31: JEITA バッテリ動作時間測定法(Ver.1.0)に基づいて測定したバッテリ駆動時間です。詳しい測定条件は、インターネット(http://121ware.com/ lavie/ → 各シリーズページ → 「仕様一覧」)でご案内しています。
- ※ 32: 標準添付されている電源コードは AC100V 用(日本仕様)です。
- ※ 33: エネルギー消費効率とは、省エネ法で定める測定方法により測定した消費電力を省エネ法で定める複合理論性能で除したものです。省エネ基準達成率 の表示語 A は達成率 100%以上 200%未満、AA は達成率 200%以上 500%未満、AAA は達成率 500%以上を示します。
- ※ 34: コスメティックカバーの質量は含まれておりません。
- ※ 35: インスタント機能使用時は外付けディスプレイおよびビデオ(TV-Out)への出力はできません。
- ※ 36: InterVideo® InstantON™ により実現しています。
- ※ 37: 市販の音楽CDおよびCD-DAフォーマットで作成されたCD-ROM、CD-R/RWのみ再生可能です。CD-EXTRAやCD-TEXTは音楽データのみ再生 可能です。
- ※ 38: 市販の DVD ビデオおよび Video フォーマットで作成された DVD-R/RW のみ再生可能です。ビデオ CD には対応しておりません。
- ※ 39: Bluetooth® V1.0、Bluetooth® V1.0B 仕様の Bluetooth 対応機器とは互換性がありません。 通信速度:最大 723kbps。通信距離:最大 10m。 通信速度は Bluetooth® Specification 規格による速度(理論値)であり、実行速度とは異なります。また、周囲の電波環境、障害物、設置環境、アプ リケーションソフトウェア、OS などによって通信速度、通信距離に影響を及ぼす場合があります。 なお、A2DP(ADVANCED AUDIO DISTRIBUTION PROFILE)で接続可能なオーディオ機器は東芝製「SR-1」のみとなります。
- ※ 40: 他社製の増設メモリの装着は、動作を保証するものではありません。他社製品との接続は各メーカにご確認の上、お客様の責任において行ってくださ るようお願いいたします。
- ※ 41: 8 倍速記録対応 DVD+RW への記録は出来ません。

# **FAXモデム仕様一覧**

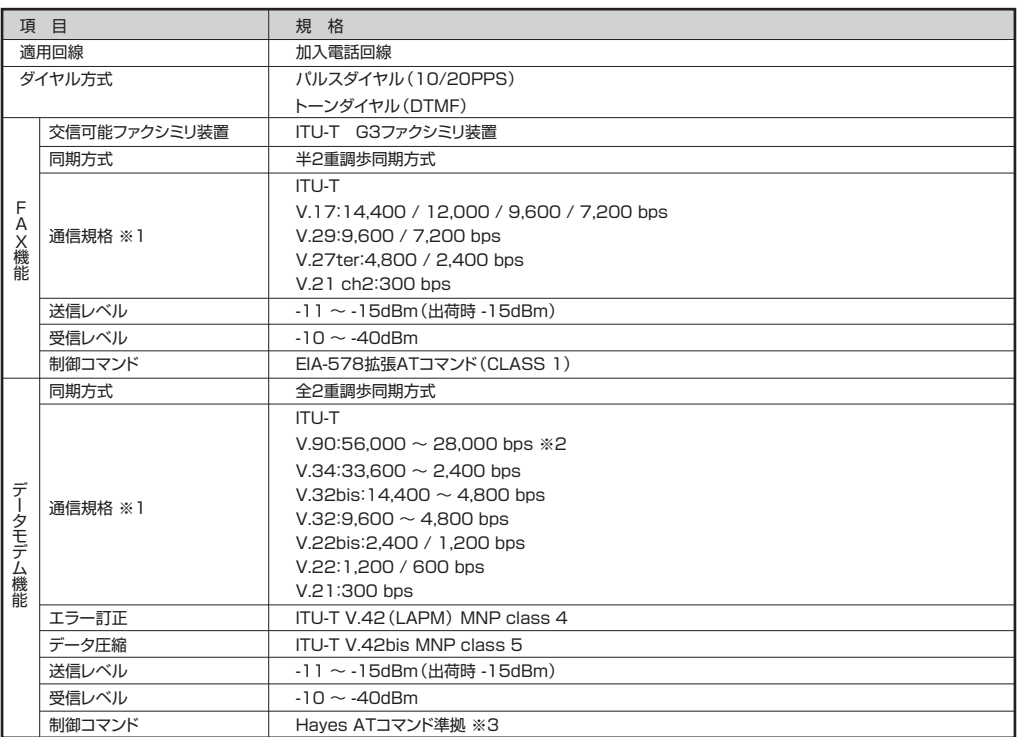

※1:回線状態によっては通信速度が変わる場合があります。

※2:送信時は 33,600 ~ 2,400bps になります。

※3:AT コマンドについては、 「サポートナビゲーター」-「パソコン各部の説明」-「パソコンの機能」-「AT コマンド」をご覧ください。

# **LAN仕様一覧**

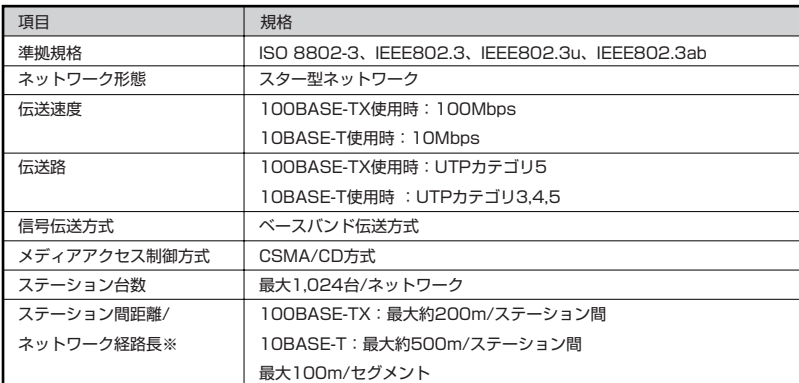

※リピータの台数など、条件によって異なります。

196

# **ワイヤレスLAN仕様一覧**

### **■デュアルモードワイヤレス LAN**

本機能はデュアルモードワイヤレス LAN モデルのみの機能です。

● 2.4GHz ワイヤレス LAN

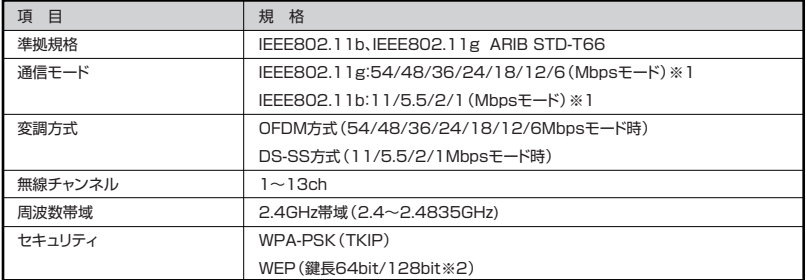

※ 1:各規格による理論的な通信速度をもとにした通信モード表記であり、実効速度とは異なります。 接続対象機器、電波環境、周囲の障害物、設置環境、使用状況、ご使用のOS、アプリケーション、ソフトウェ アなどによっても通信速度、通信距離に影響する場合があります。

※2 :ユーザーが設定可能な鍵長は、それぞれ 40bit、104bit です。

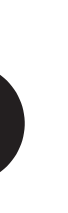

# **Bluetooth仕様一覧**

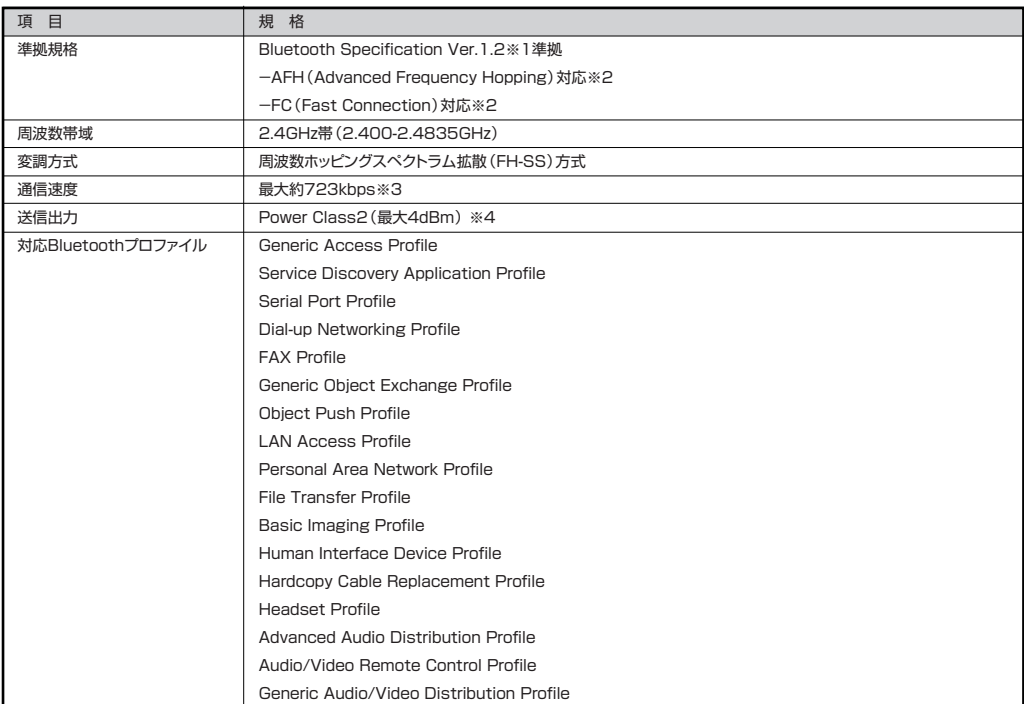

※1 : Bluetooth Specification Ver.1.1 の上位互換がありますが、機器により正常に動作しない場合がありますのでご購入前に必ず接続 性のご確認願います。Ver.1.0b とは互換性がありません。

- ※ 2:接続先のBluetooth機器も同機能に対応している必要があります。また、AFH機能は回避可能な周波数帯域が確保できない場合は効果 が得られない場合があります。
- ※ 3:接続対象機器、電波環境、周囲の障害物、設置環境、使用状況、ご使用のアプリケーションソフトウェア、OS などによっても通信速度、 通信距離に影響する場合があります。
- ※ 4:規格上の電波出力の最大値であり実際の電波出力(アンテナ効率含む)ではありません。

-機器認証表示-

本製品には財団法人電気通信端末機器審査協会及び財団法人テレコムエンジニアリングセンターによる技術基準適合認証を受けた無線設備が 内蔵されています。本製品を使用するときに無線局の免許は必要ありません。 無線設備名:EYXF2CS

財団法人テレコムエンジニアリングセンター 認証番号:001NYDA1507

ご注意)

本製品に組み込まれた無線設備を他の用途へ流用しないでください。電波法の規定に抵触する恐れがあります。

### **その他のご注意**

[薬作権に関するご注音]

- ・ お客様が複製元のCD-ROMやDVD-ROMなどの音楽コンテンツやビデオコンテンツの複製や改変を行う場合、複製元の媒体などについて、著作権を保有し ていなかったり、著作権者から複製や改変の許諾を得ていない場合、利用許諾条件または著作権法に違反する場合があります。
- ・ 複製の際は、複製元の媒体の利用許諾条件、複製などに関する注意事項にしたがってください。
- ・ お客様が録音・録画したものは、個人として楽しむなどのほかには、著作権法上、著作権者に無断で使用することはできません。

[CD/DVD の読み込み/書き込みについて]

- ・ コピーコントロール CD など一部の音楽 CD では、再生や CD 作成ができない場合があります。
- ・ CPRM(Content Protection for Recordable Media)の著作権保護機能には対応しておりません。
- ・ メディアの種類、フォーマット形式によって読み取り性能が出ない場合があります。また、記録状態が悪い場合など、読み取りできない場合があります。
- ・ 12cm CD、DVD 以外は使用できません。ハート形、カード型などの特殊形状をした CD は故障の原因となりますので使用できません。
- ・ 設定した書き込み、書き換え速度を実現するためには、書き込み、書き換え速度に応じたメディアが必要になります。
- ・ 映像ソフトの再生は、ソフトウェアによるMPEG2再生方式です。NTSCのみ対応しております。Regionコード「2」、「ALL」以外のDVDビデオの再生は行 えません。再生するDVDディスクおよびビデオCDの種類によってはコマ落ちする場合があります。リニアPCM(96KHz/24bit)で記録されている20KHz 以上の音声信号は再生できません。DVDレコーダで記録されたDVDで、書き込み形式により再生できないものがあります。そのような場合はDVDレコーダ の取扱説明書などをご覧ください。
- ・ ライティングソフトウェアが表示する書き込み予想時間と異なる場合があります。
- ・ 作成したDVDは家庭用のDVDプレーヤやDVD-ROMドライブ搭載パソコンで再生できますが、一部のDVDプレーヤやDVD-ROMドライブでは再生でき ないことがあります。また、メディアやプレーヤの状態により再生できないことがあります。
- ・ ソフトウェアによっては書き込み速度設定において最大速度を表示しない場合があります。

[インターネット電話/インターネットテレビ電話について]

・ ご利用の通信事業者、プロバイダ、お客様の環境によってはご利用になれない場合があります。事前に通信事業者やプロバイダにご確認ください。ADSLなど のブロードバンド環境でのご利用を推奨いたします。

[周辺機器接続について]

- ・ 接続する周辺機器および利用するソフトウェアが、本インターフェイスに対応している必要があります。
- ・ 接続する周辺機器によっては対応していない場合があります。動作確認済み機種についてはインターネットhttp://121ware.com/lavie/ (各シリーズペー ジ→「接続情報」)をご覧ください。
- ・ USB1.1対応の周辺機器も利用できます。USB2.0で動作するにはUSB2.0対応の周辺機器が必要です。動作確認済み機種についてはインターネットhttp:/ /121ware.com/lavie/ (各シリーズページ→「接続情報」)をご覧ください。
- ・ IEEE1394インターフェイスを装備した商品と他社製デジタルビデオカメラの連携は、機種により対応していない場合があります。動作確認済み機種につい てはインターネット http://121ware.com/lavie/ (各シリーズページ→「接続情報」)をご覧ください。
- ・ 光デジタルオーディオ出力端子に接続するオーディオ機器は48KHzのサンプリング周波数に対応している必要があります。また、一般の CDプレーヤ・MD デッキ類と同様に、SCMS(シリアルコピーマネジメントシステム)に準拠した信号を出力します。

索引

### 英数字

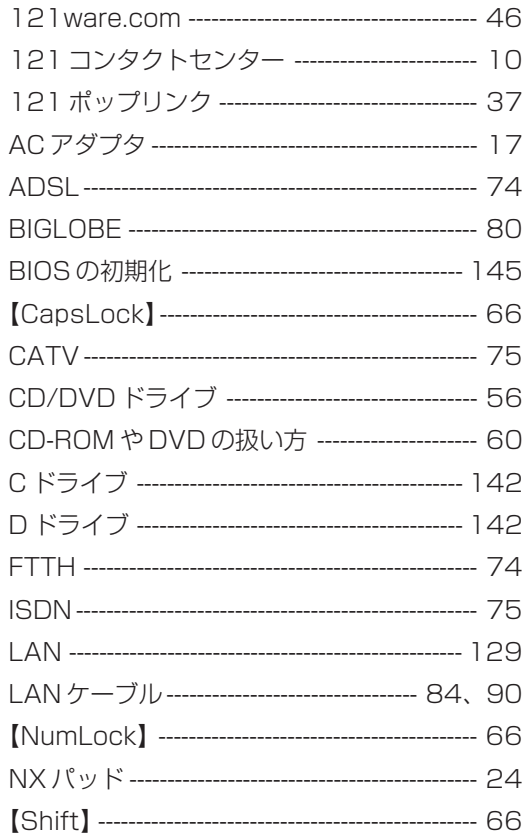

あ行

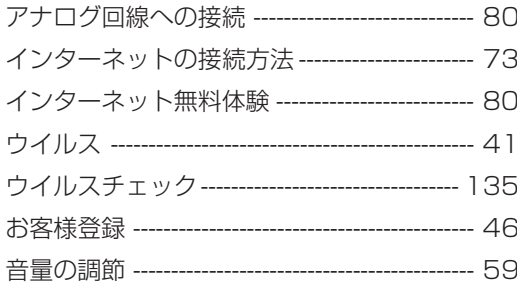

### か行

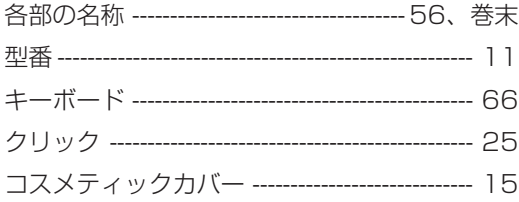

### さ行

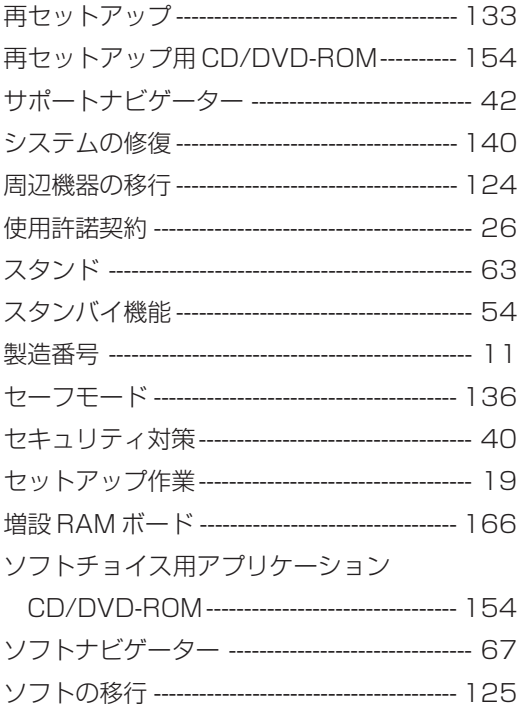

Г

### **た行**

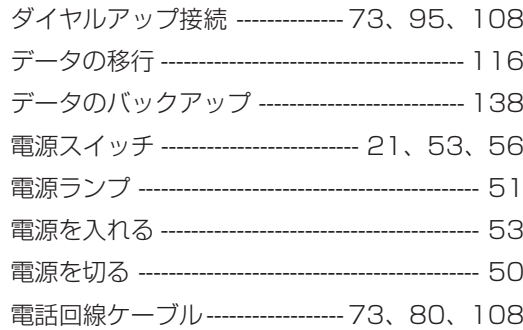

### は行

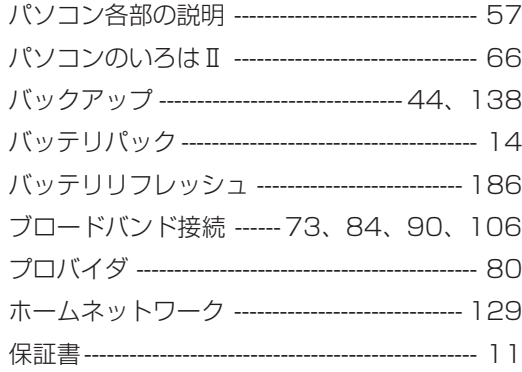

### ま行

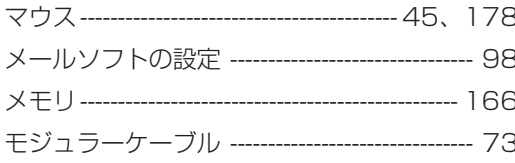

### 5行

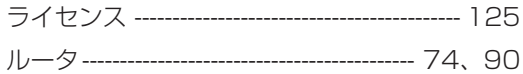

### わ行

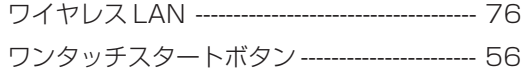

### ■ FCC 自己適合宣言書

NEC Solutions America,

### DECLARATION OF CONFORMITY

We, the Responsible Party

NEC Solutions America 15 Business Park Way Sacramento, Ca.95828

declare that the product

### LaVie

is in conformity with part 15 of the FCC Rules. Operation of this product is subject to the following two conditions: (1) this device may not cause harmful interference, and (2) this device must accept any interference received, including interference that may cause undesired operation.

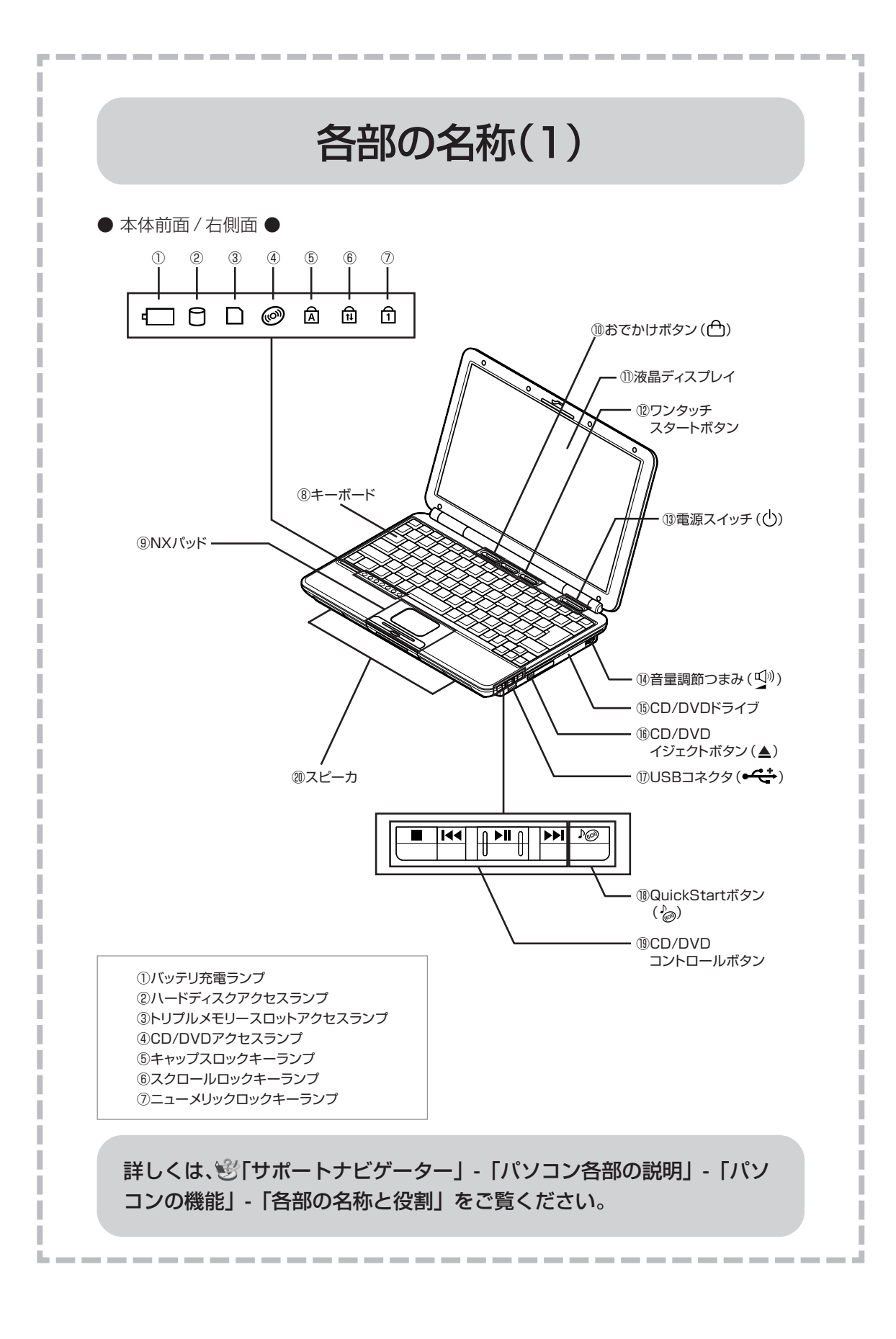

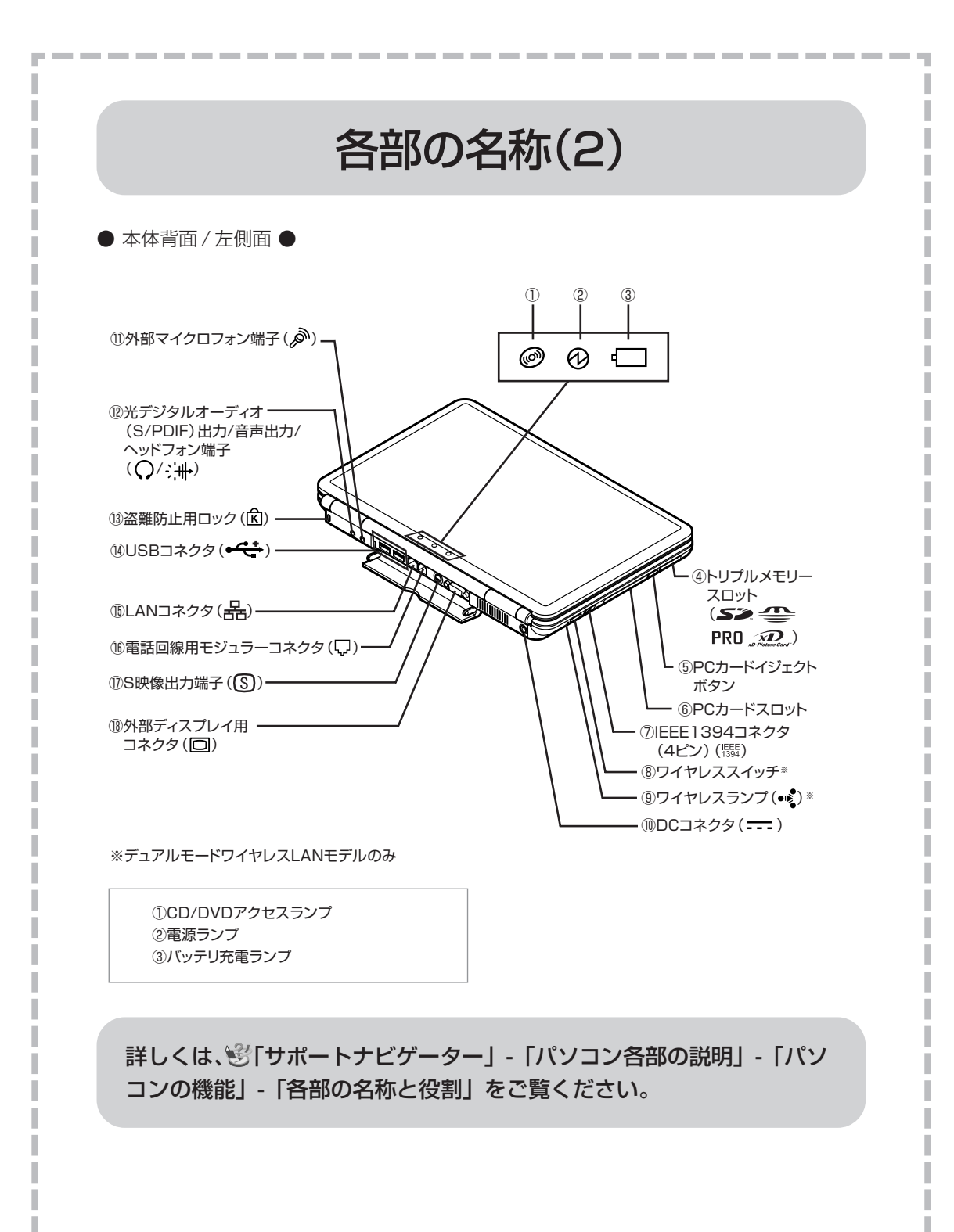

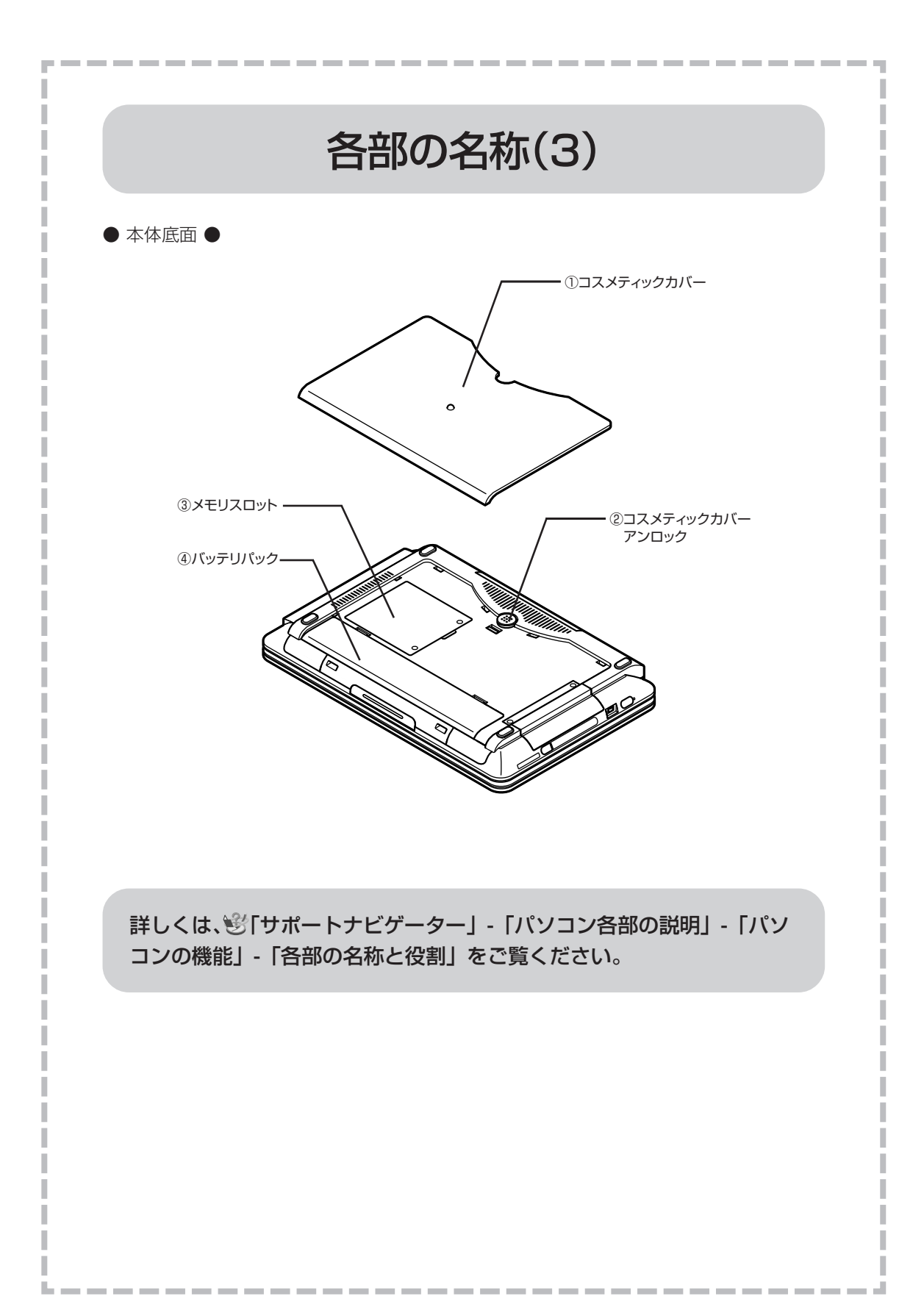

# パソコンの中にもマニュアルがある

### **● サポートナビゲーターで調べてみよう ●**

このパソコンには、使いながら画面で説明を見るための、サポートナビゲーターが 入っています。 デスクトップにある おぎ をダブルクリックすれば、いつでも利用できます。

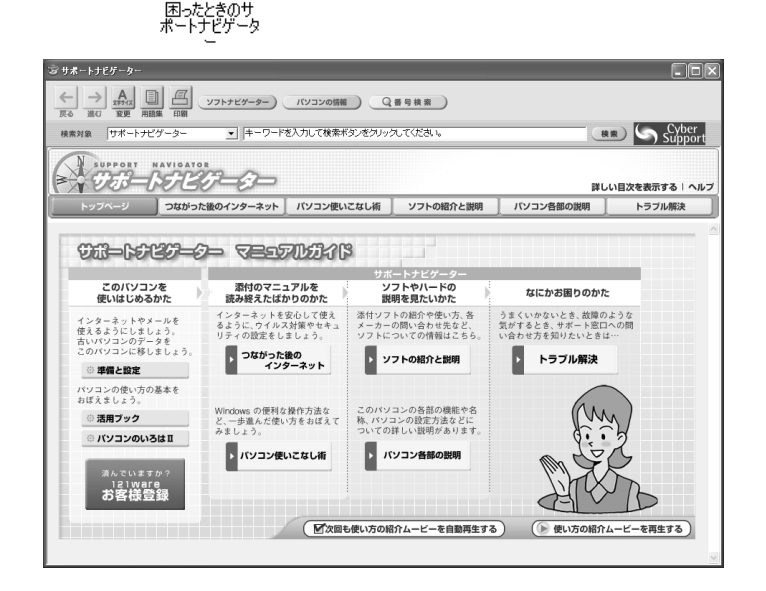

必要に応じて、次の 5 種類の説明を利用してください。

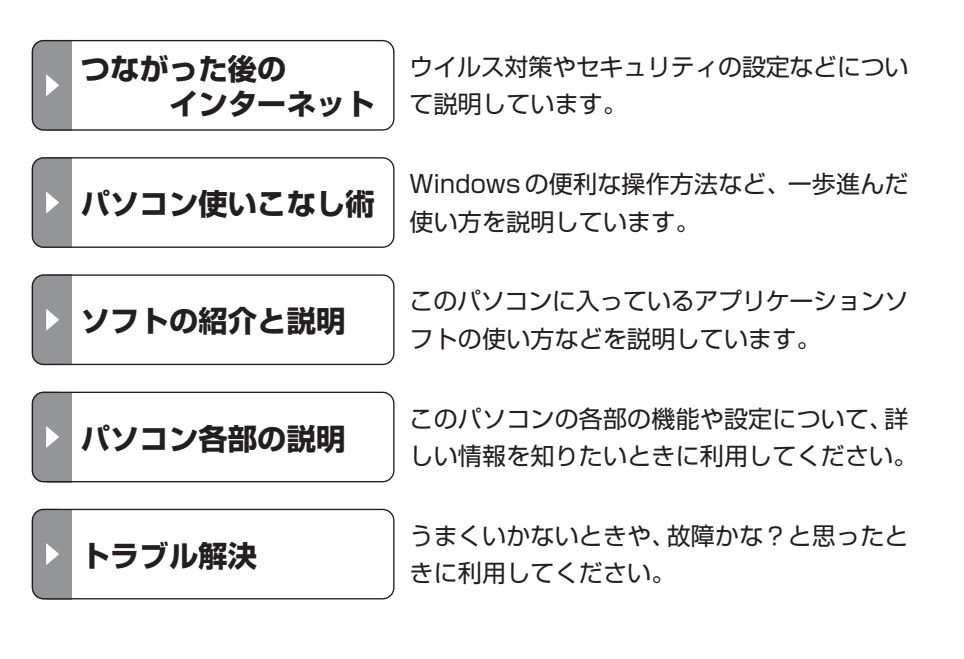

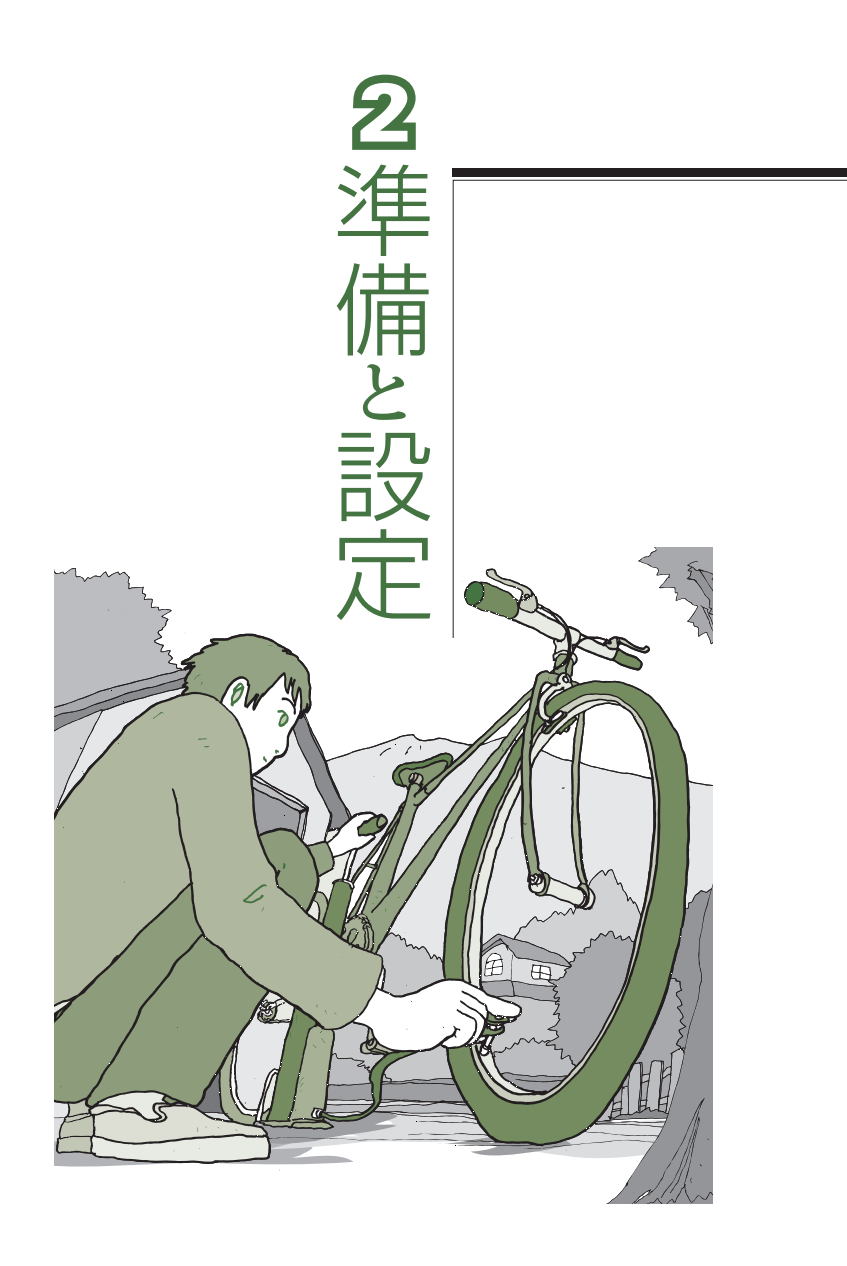

LaVie

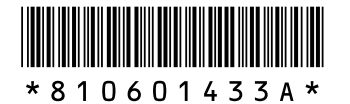

初版 **2005**年**4**月� NEC 853-810601-433-A Printed in Japan

NECパーソナルプロダクツ株式会社� 〒141-0032 東京都品川区大崎一丁目11-1 (ゲートシティ大崎 ウエストタワー)

このマニュアルは、再生紙(古紙率:表紙70%、本文100%)を使用しています。�

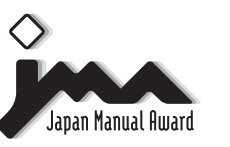

日本マニュアルコンテスト2004<br>家庭製品第3部門 部門優良賞 受賞マニュアル�